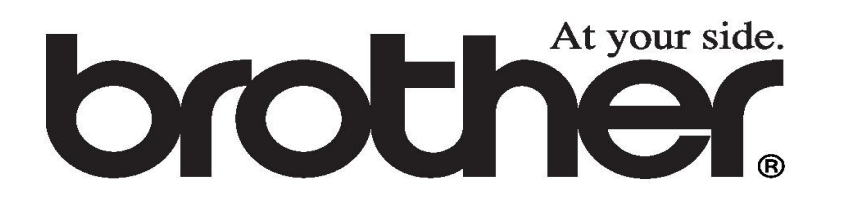

# **Kezelői kézikönyv**

MFC-215C MFC-425CN DCP-115C DCP-117C DCP-120C DCP-315CN

**Ügyfélszolgálat hívása esetén**

**Kérjük, hogy töltse ki az alábbi űrlapot későbbi hivatkozásként:**

**Típus: DCP-115C, DCP-117C, DCP-120C és DCP-315CN (Karikázza be az ön típusát)**

Sorozatszám\*:

**Vásárlás napja:\_\_\_\_\_\_\_\_\_\_\_\_\_\_\_\_\_\_\_\_\_\_\_\_\_\_\_\_\_\_\_\_\_\_\_\_\_\_\_\_\_\_**

**Vásárlás helye:\_\_\_\_\_\_\_\_\_\_\_\_\_\_\_\_\_\_\_\_\_\_\_\_\_\_\_\_\_\_\_\_\_\_\_\_\_\_\_\_\_\_**

**\* A sorozatszám a készülék hátsó részén van. Őrizze meg ezt a felhasználói kézikönyvet a vásárlás nyugtájával együtt, mert ezekkel a vásárlás tényét igazolhatja lopás vagy tűz esetén, illetve garanciális igény felmerülésekor.**

#### **Regisztrálja a készülékét interneten keresztül az alábbi oldalon:**

**<http://www.brother.com/registration>**

A regisztráció által Ön a készülék eredeti tulajdonosaként lesz feljegyezve.

EZT A BERENDEZÉST EGY KÉTERES ANALÓG PSTN VONALRA TERVEZTÉK, MELYET A MEGFELELŐ CSATLAKOZÓVAL CSATLAKOZTATTAK. (CSAK AZ MFC KÉSZÜLÉKEK ESETÉN)

#### **Jóváhagyási információ**

A Brother tájékoztatja, hogy ez a termék lehet, hogy nem működik megfelelően a vásárlás helyétől eltérő országban, és nem vállal felelősséget abban azt esetben, ha a készüléket más ország nyilvános telekommunikációs vonalán alkalmazták. (CSAK AZ MFC KÉSZÜLÉKEK ESETÉN)

#### **Szerkesztési és kiadói közlemény**

Ez a kiadvány a Brother Művek Ltd. felügyelete mellett készült a legutolsó termékleírás és termékspecifikáció figyelembevételével.

A kézikönyv tartalma és a termékspecifikációk előzetes bejelentés nélkül megváltozhatnak. Brother fenntartja a jogát a jelen dokumentumban lévő információk és specifikációk előzetes bejelentés nélküli megváltoztatására és nem tehető felelőssé semmilyen, a dokumentumban leírtak figyelembevételéből eredő kárért beleértve a nyomda-, vagy egyéb hibákból eredő károkat is.

# **EC Megfelelőségi Nyilatkozat**

#### **Gyártó:**

Brother Művek Ltd. 15-1, Naeshiro-cho, Mizuho-ku, Nagoya, 467-8561, Japán

#### **Gyártóüzem:**

Brother Művek (Shenzhen) Ltd G02414-1, Bao Chang Li Bonded Transportation Industrial Park, Bao Long Industrial Estate, Longgang, Shenzen, Kína

Ezennel deklarálja, hogy Termék leírás : Fénymásoló Nyomtató, FAX készülék 3-as csoportú Modell név : DCP-115C, DCP-117C, DCP-120C, DCP-315CN, MFC-215C, MFC-425CN

megfelel a következő irányelvek előírásainak: Alacsony Feszültségű Irányelv 73/23/EEC (helyesbítve a 93/68/EEC által) és az Elektromágneses Kompatibilitás Irányelv 89/336/EEC (helyesbítve a 91/263/EEC, a 92/31/EEC, és a 93/68/EEC által) és az R&TTE irányelvek előírásainak megfelelően (1999/5/EC).

Érvényes szabványok: Összhangban:

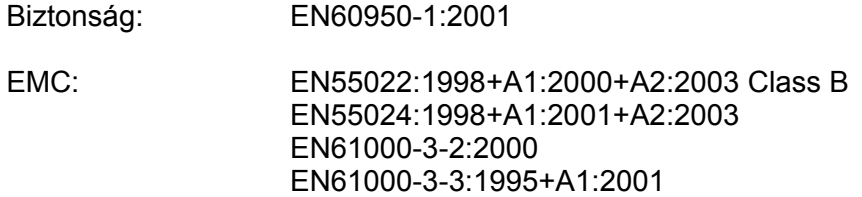

#### **CE jel első kiadásának ideje: 2005.**

- Kiadta: Brother Művek Ltd.
- Dátum: 2005. március 25.
- Hely: Nagoya, Japán

Aláírás:

Tobashi Mada

Takashi Maeda Vezető Minőségirányító Csoport Minőségirányító Osztály Információs és Dokumentációs Társaság

# **Biztonsági intézkedések**

### **A készülék biztonságos használatához**

Kérjük, hogy vegye figyelembe az alábbi útmutatásokat későbbi hivatkozásként, illetve mielőtt bármilyen karbantartást megkísérelne!

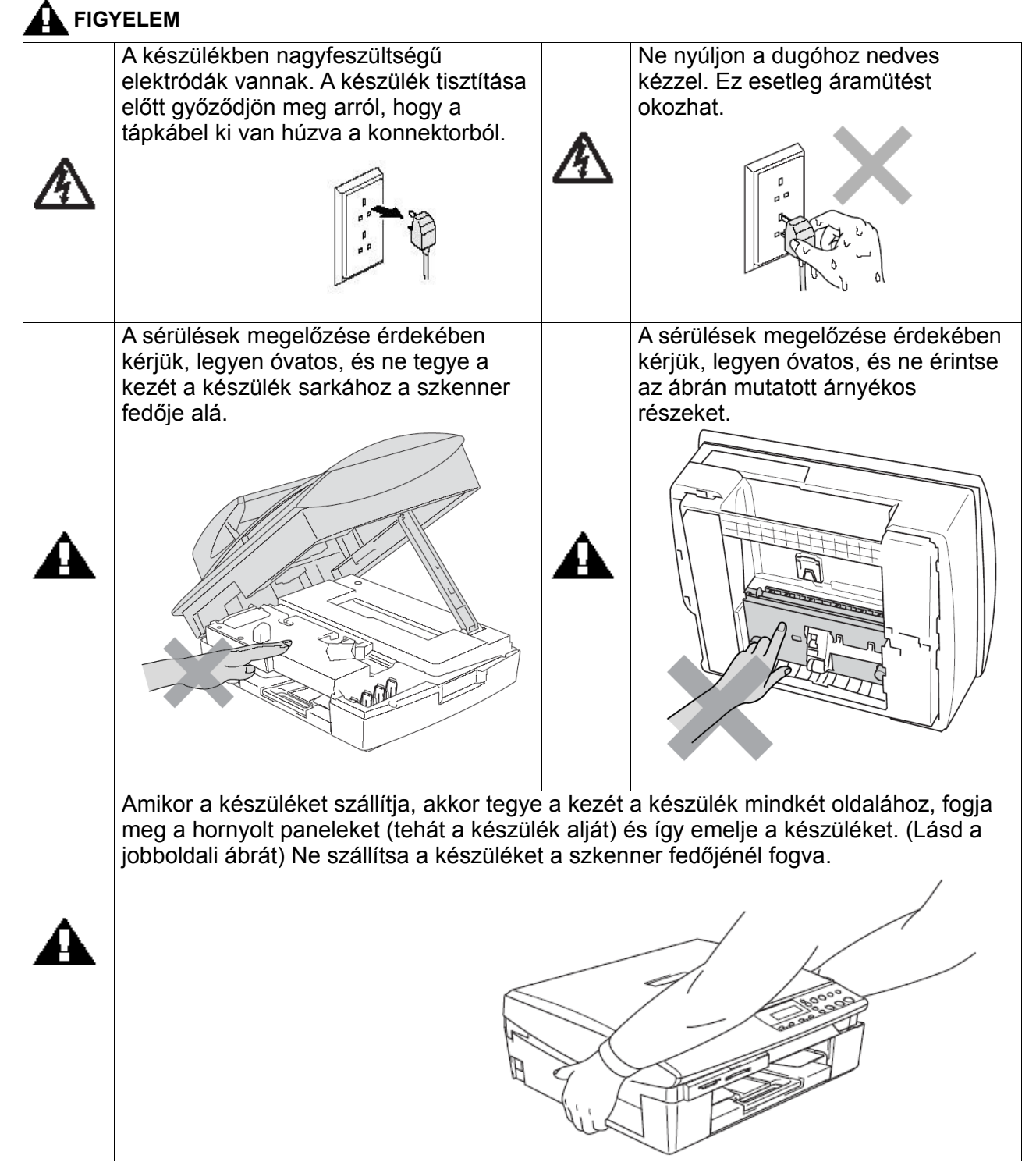

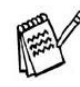

E kezelői kézikönyben a legtöbb kép a DCP-115C vagy MFC-215C készüléket mutatja.

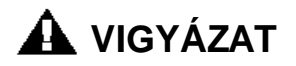

- (Csak MFC esetén) Telefonvonalak beszerelésénél és megváltoztatása esetén nagyon figyelmes legyen. Soha ne érintse meg a telefonhuzalokat és terminálokat melyek nincsenek leszigetelve, kivéve, ha azok le vannak kapcsolva a fali csatlakozóról. Soha ne telepítsen telefon huzalokat villámláskor. Soha ne telepítsen fali telefon csatlakozót nedves helyiségben.
- A készüléket egy elektromos konnektor közelében kell elhelyezni, úgy hogy a konnektor könnyen hozzáférhető legyen. Vészhelyzet esetén, ki kell húznia a dugót a konnektorból, hogy ezáltal a készülék teljesen áramtalanítva legyen.

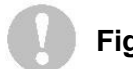

#### **Figyelem**

A legjobb nyomtatási minőség fenntartása érdekében ajánlatos használni a Be/Ki (On/Off) gombot a készülék kikapcsolásához. Ne húzza ki az elektromos kábelt a konnektorból, hacsak nem áthelyezi máshová a készüléket, vagy karbantartást akar végezni. Ha ki kell húznia az elektromos kábelt a konnektorból, akkor majd újra be kell állítsa a dátumot és időt. (Lásd a Gyors Telepítési Útmutatót.)

Fontos biztonsági útmutatások (Csak MFC készülékeknél):

Telefonkészüléke használatakor a tűz, áramütés, és személyi sérülés kockázatának csökkentésére, tartsa be az alábbiakat is beleértve az alapvető biztonsági óvintézkedéseket:

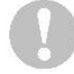

1. A készüléket ne használja víz közelében például fürdőkád, mosótál, konyhai mosogató

vagy mosógép.

2. Ne használja a készüléket villámlással járó viharos időben. A távoli villámcsapás áramütés

kockázatát rejti magában.

3. Gázszivárgás közben ne használja a készüléket a szivárgás jelentésére.

ŐRIZZE MEG EZEKET AZ ÚTMUTATÁSOKAT

# **A hely megválasztása**

Helyezze a készüléket vízszintes, ütődés-, és rázkódásmentes stabil felületre, például asztalra. Tegye a készüléket és szabványos földelt elektromos konnektor közelébe. Olyan helyet válasszon amelynek a hőmérséklete 10° és 35°C között van.

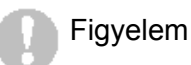

- Ne tegye a készüléket nagy forgalmú helyre.
- Ne tegye a készüléket szőnyegre.
- Ne tegye a készüléket melegítő, légkondicionáló, víz, vegyszerek vagy hűtőgép közelébe.
- Ne tegye ki a készüléket közvetlen napsugárzásnak, nagy hőnek, párának vagy pornak.
- Ne csatlakoztassa a készüléket falikapcsoló vagy automata időzítővel vezérelt dugaszoló aljzatba.
- A tápfeszültség kimaradása kitörölheti a készülék memóriájában lévő adatokat.
- Ne csatlakoztassa a készüléket nagy teljesítményű eszközökkel vagy más olyan eszközökkel egy hálózatra amelyek esetlegesen tápfeszültség kimaradást okozhatnak.
- (Csak MFC esetén) Kerülje a források interferenciáját, mint a hangszórók vagy vonalas telefonok alapegységei.

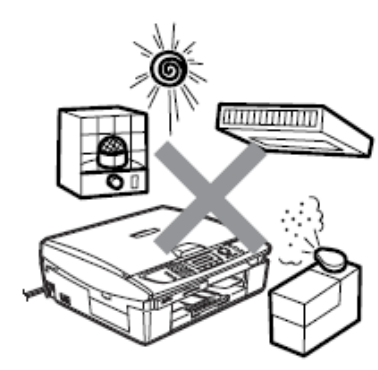

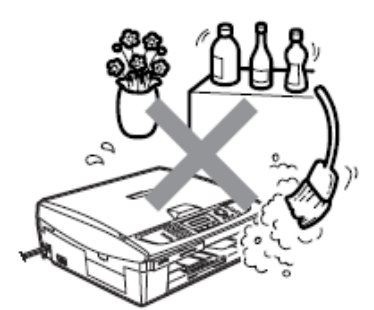

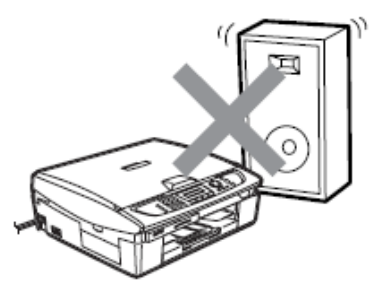

# **Gyors használati útmutató (csak MFC-nél)**

# **Faxküldés**

**Automatikus adás Fekete-fehér ADF-ről küldés (Csak MFC esetén)**

*1.* Ha nem világít zölden, akkor nyomja meg: (**Fax**).

43

*2.* Tegye <sup>a</sup> faxolni kívánt dokumentumot nyomattal felfele az automatikus lapadagolóba (ADF).

*3.* Vigye be <sup>a</sup> fax számot vagy Gyorstárcsázással, vagy a Keresés, illetve a számlap segítségével.

*4.* Nyomja meg <sup>a</sup> **Mono Start** gombot.

#### **Szkenner üvegről küldés (Csak MFC esetén)**

*1.* Ha nem világít zölden, akkor nyomja meg: 43 (**Fax**).

*2.* Tegye <sup>a</sup> faxolni kívánt dokumentumot nyomattal lefelé a szkenner üvegre.

*3.* Vigye be <sup>a</sup> fax számot vagy Gyorstárcsázással, vagy a Keresés, illetve a számlap segítségével.

*4.* Nyomja meg <sup>a</sup> **Mono Start** gombot.

Az MFC beszkenneli az első oldalt.

*5.* Nyomjon 2-t, hogy újrakezdje <sup>a</sup> tárcsázást.

#### **- VAGY -**

Nyomjon 1-et, hogy egynél több oldalt küldjön el és folytassa a 6-os lépéstől.

*6.* Helyezze <sup>a</sup> következő oldalt nyomattal lefelé a szkenner üvegre. Nyomja meg a **Menu/Set** gombot. Az MFC elkezd szkennelni. (Ismételje meg az 5 és 6 lépéseket minden további oldalhoz).

*7.* Nyomja meg <sup>a</sup> 2-t, hogy elkezdjen tárcsázni.

# **Számok tárolása**

**Gyorstárcsázási számok tárolása**

*1.* Nyomja meg <sup>a</sup> **Menu/Set, 2, 3, <sup>1</sup>** gombokat.

*2.* Írjon be egy két számjegyű gyorstárcsázási számot.

Aztán nyomja meg a **Menu/Set** gombot.

*3.* Írjon be egy maximum <sup>20</sup> számjegyű számot és nyomja meg a **Menu/Set** gombot.

*4.* Írjon be egy maximum <sup>15</sup> betűhosszúságú nevet vagy hagyja üresen és nyomja meg a **Menu/Set** gombot.

*5.* Nyomja meg **Stop/Exit** gombot.

### **Tárcsázás Gyorstárcsázás**

*1.* Ha nem világít zölden, akkor nyomja meg:  $\mathscr{L}$ (**FAX**).

2. Helyezze be a faxolni kívánt dokumentumot 2. Helyezze be a dokumentumot nyomattal nyomattal felfelé az ADF-be.

*3.* Nyomja meg <sup>a</sup> **Search/Speed Dial** gombot, majd a **#** -ot, majd a két számjegyű gyorstárcsázás gombot.

*4.* Nyomja meg <sup>a</sup> **Mono Start** vagy **Colour Start** gombot.

# **Keresés**

*1.*Ha nem világít zölden, akkor nyomja meg:

83 (**FAX**).

*2.*Helyezze be <sup>a</sup> faxolni kívánt dokumentumot nyomattal felfelé az ADF-be.

*3.* Nyomja meg <sup>a</sup> **Search/Speed Dial** gombot, majd írja be az első betűjét annak a névnek, amit keres.

**4.** Nyomja meg a vagy a gombot, a memóriában való kereséshez.

*5.* Nyomja meg <sup>a</sup> **Mono Start** vagy **Colour Start** gombot.

# **Másolatok készítése**

**Egyszeri másolat**

*1.* Nyomja meg <sup>a</sup> (**Copy**) gombot, hogy zölden világítson.

felfelé az ADF-be.

*3.* Nyomja meg <sup>a</sup> **Mono Start** vagy **Colour Start** gombot.

# **Hogyan érhető el a teljes Felhasználói Kézikönyv?**

Ez a Felhasználói Kézikönyv nem tartalmaz minden információt a gépről, mint például a Nyomtató, a Scanner, a PC Fax (csak MFC esetén) és a Hálózat kiegészítő tulajdonságait. Ha többet szeretne megtudni ezekről a funkciókról, olvassa el a komplett Felhasználói Kézikönyvet, ami a CD-ROM-on található.

Az MFC-215C gépen a PC-Fax vétel és hálózat nem elérhető. DCP készülékek közül hálózat csak a DCP-315CN készüléken található.

#### **A dokumentáció megtekintése (Windowsban)**

A **Start** menüben válassza a Programs Group-ból (program csoportból) a **Brother, MFL Pro Suite MFC-XXXX**-et (ahol az XXXX az Ön model neve), majd válassza a **User's Guide-ot** (Felhasználói Kézikönyv)-et.

VAGY

**1.,** Kapcsolja be a számítógépét. Helyezze be a Windows feliratú Brother CD-ROM-ot az Ön CD-ROM meghajtójába

**2.,** Ha a model neve képernyő megjelenik, kattintson az Ön model számára

**3.,** Ha a nyelv képernyő megjelenik, kattintson a nyelvre.

A CD-ROM főmenü fog megjelenni.

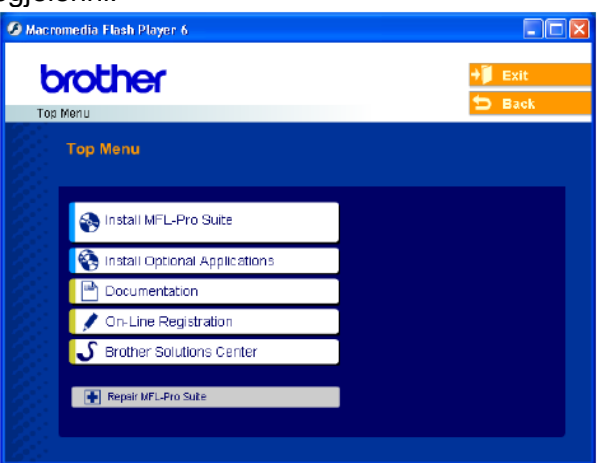

Ha ez az ablak nem jelenik meg, használja a Windows Explorert, hogy futtassa a setup.exe programot a Brother CD-ROM eredeti könyvtárából.

**4.,** Klikkeljen a **Documentation**-re.

**5.,** Klikkeljen arra a dokumentumra, amit olvasni szeretne

**Quick Setup Guide** (Gyors beállítási kézikönyv): beállítási és szoftver telepítési útmutató **User's Guide** (Felhasználói kézikönyv) (3 kézikönyv): Önálló operációk, Szoftver felhasználói kézikönyv, Hálózati felhasználói kézikönyv (csak MFC-425CN géphez) **PaperPort User's Guide** (Papirhasználati kézikönyv): dokumentáció kezelés

#### **Hogyan találjuk meg a szkennelésre vonatkozó utasításokat?**

Több módon lehet szkennelni. A következő használati leírásokat találja:

#### **Szoftver Felhasználói Kézikönyv:**

Szkennelés, oldalszám: 2-1 (Windows 98/98SE/Me/2000 Professional és Windows XP esetén) ControlCenter2 (Ellenőrző Központ2), oldalszám: 3-1 (Windows 98/98SE/Me/2000 Professional és Windows XP esetén) Network Scanning (hálózati szkennelés), oldalszám: 4-1 (csak MFC-425CN gépeknél)

**PaperPort User's Guide** (**PaperPort** kézikönyv)

A szkenneléshez az instrukciók közvetlenül a ScanSoft PaperPort-ról érhetők el.

#### **A dokumentáció megtekintése (Macintosh esetén)**

**1.,** Kapcsolja be a Macintosh gépét. Helyezze be a Macintosh Címkéjű Brother CD-ROM-ot a CD-ROM meghajtóba. A következő ablak jelenik meg:

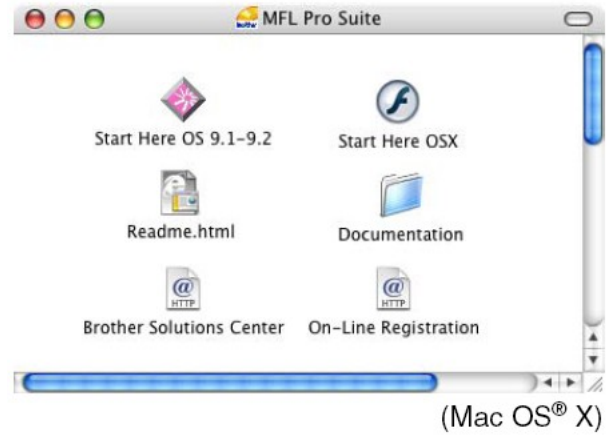

**2.,** Kétszer kattintson a **Documentation** ikonra.

**3.,** Megjelenik a Válasszon nyelvet (select Language) képernyő, kattintson kétszer a nyelvre.

**4.,** Kattintson arra a dokumentumra, amelyiket olvasni szeretné.

**Quick Setup Guide** (Gyorsbeállítási kézikönyv): Beállítási és szoftver telepítési útmutató **User's Guice** (Felhasználói kézikönyv) (3 kézikönyv): Önálló operációk, Szoftver felhasználói kézikönyv, Hálózati felhasználói kézikönyv (csak MFC-425CN géphez)

#### **Hogyan találja meg a szkennelés instrukcióit?**

Több módja van a dokumentáció szkennelésnek. Útmutatást az alábbiak szerint talál:

**Software User's Guide** (Szoftver Felhasználói Kézikönyv)

Scanning (szkennelés), oldalszám: 9-1

(Mac OS 9.1-9.2/Mac OS X 10.2.4 vagy annál későbbi változat esetén) ControlCenter2 (Ellenőrző Központ2), oldalszám: 10-1

(Mac OS X 10.204 vagy annál későbbi változat esetén)

Network Scanning (Hálózati szkennelés) (csak MFC-425CN), oldalszám: 11-1 (Mac OS X 10.2.4 vagy annál későbbi változat esetén)

**Presto! PageManager User's Guide** (Presto! PageManager Felhasználói Kézikönyv) A szkennelés instrukciói közvetlenül a Presto! PageManager-től

# Tartalomjegyzék

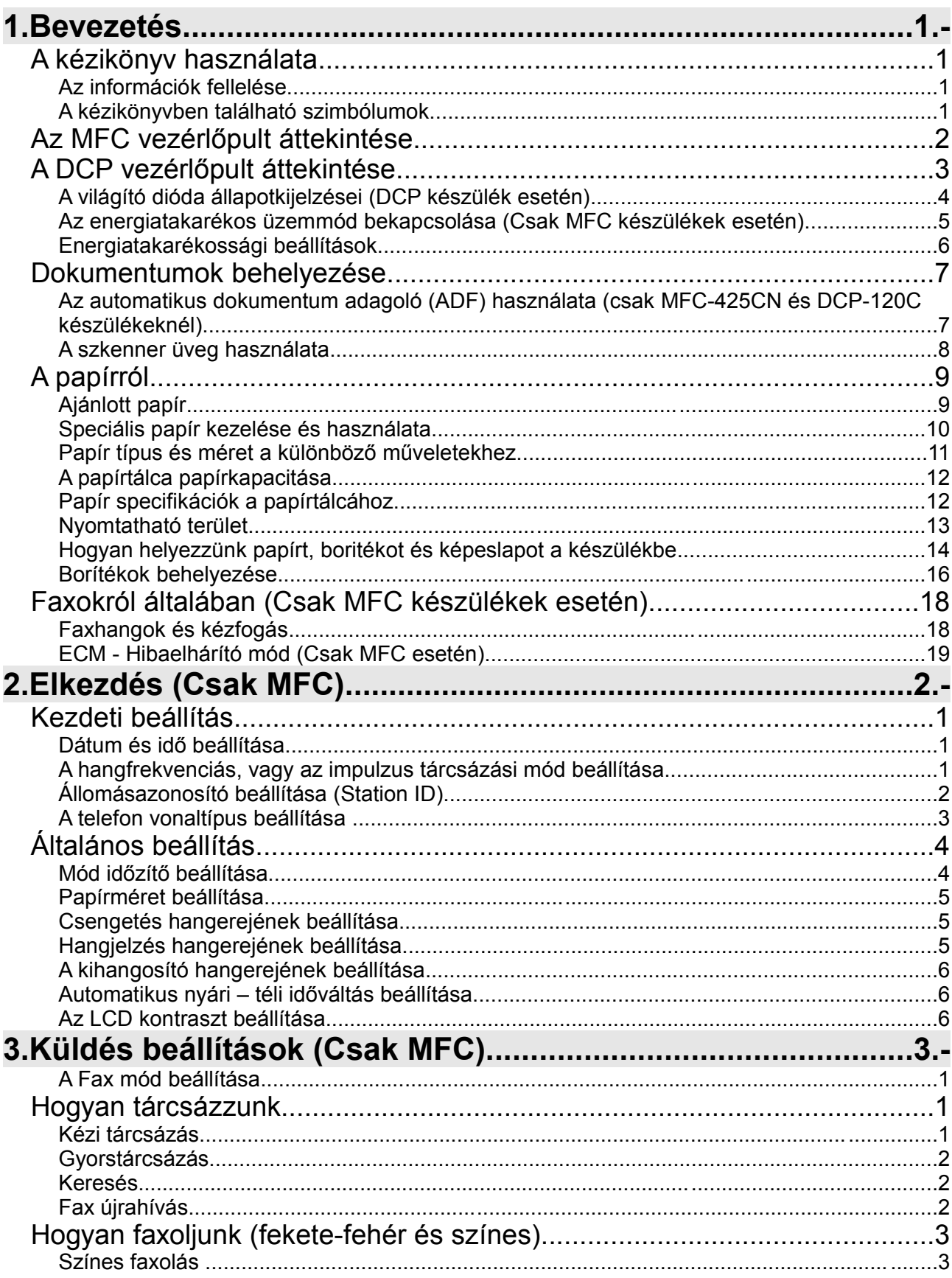

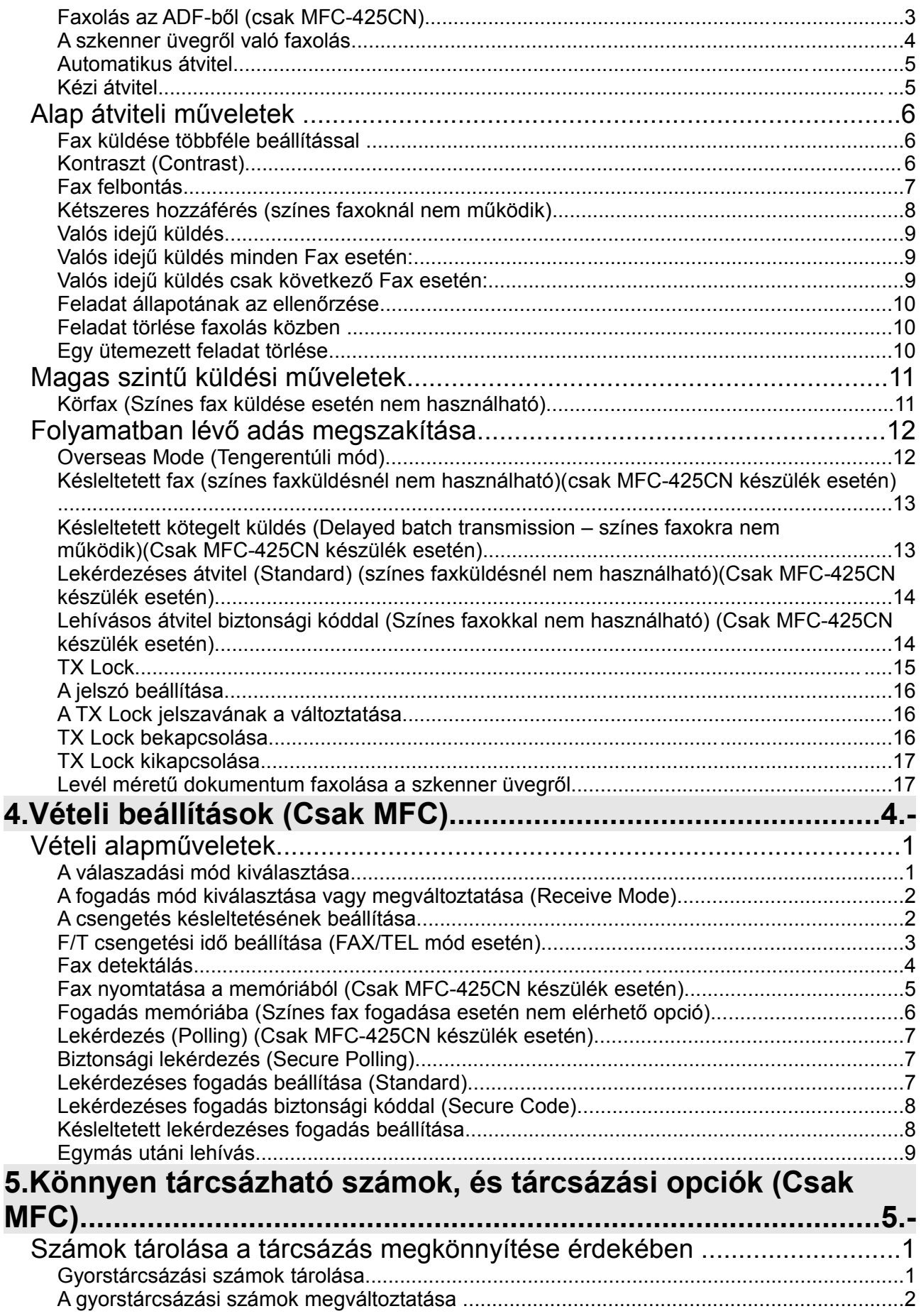

 $\frac{1}{2}$ 

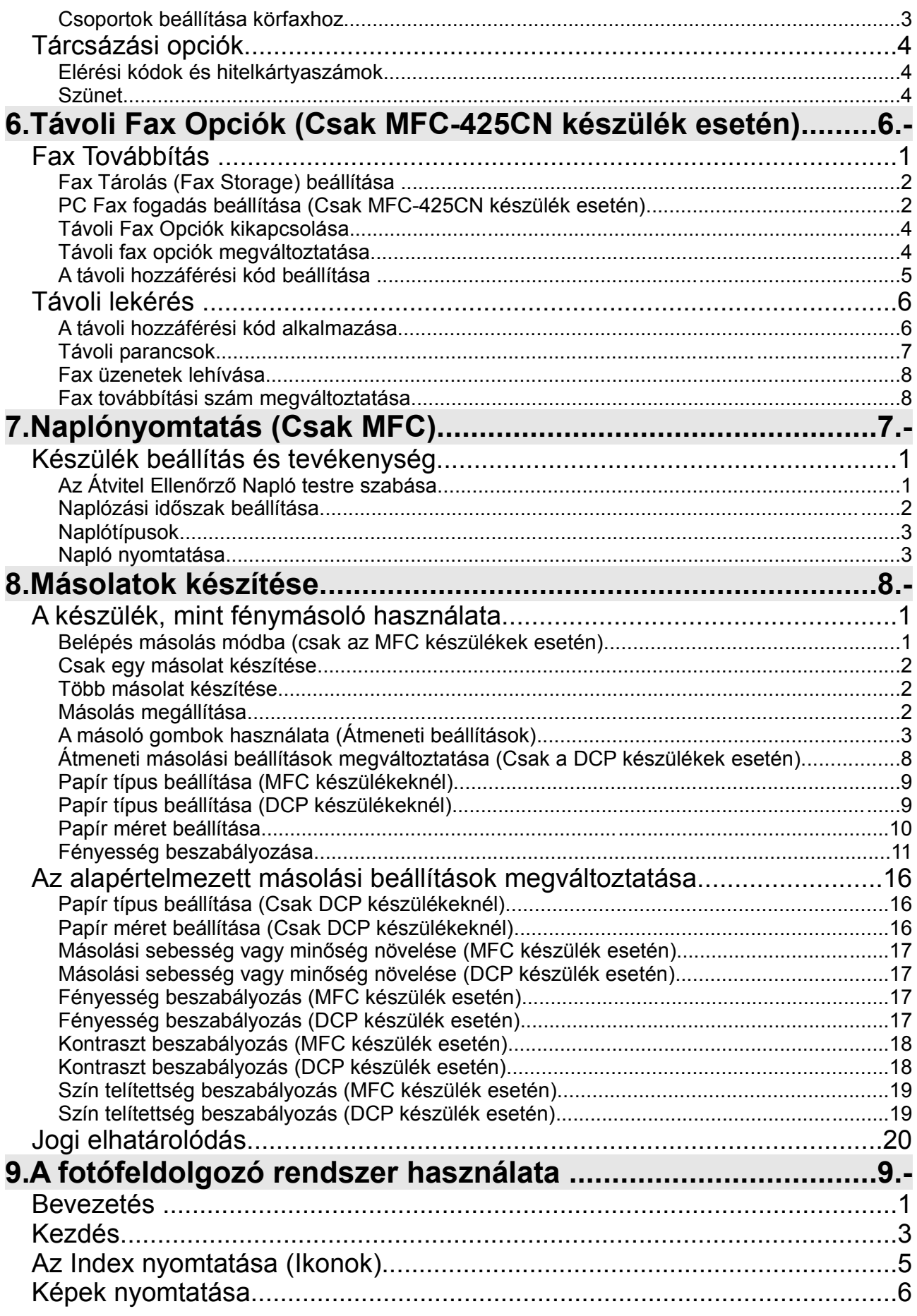

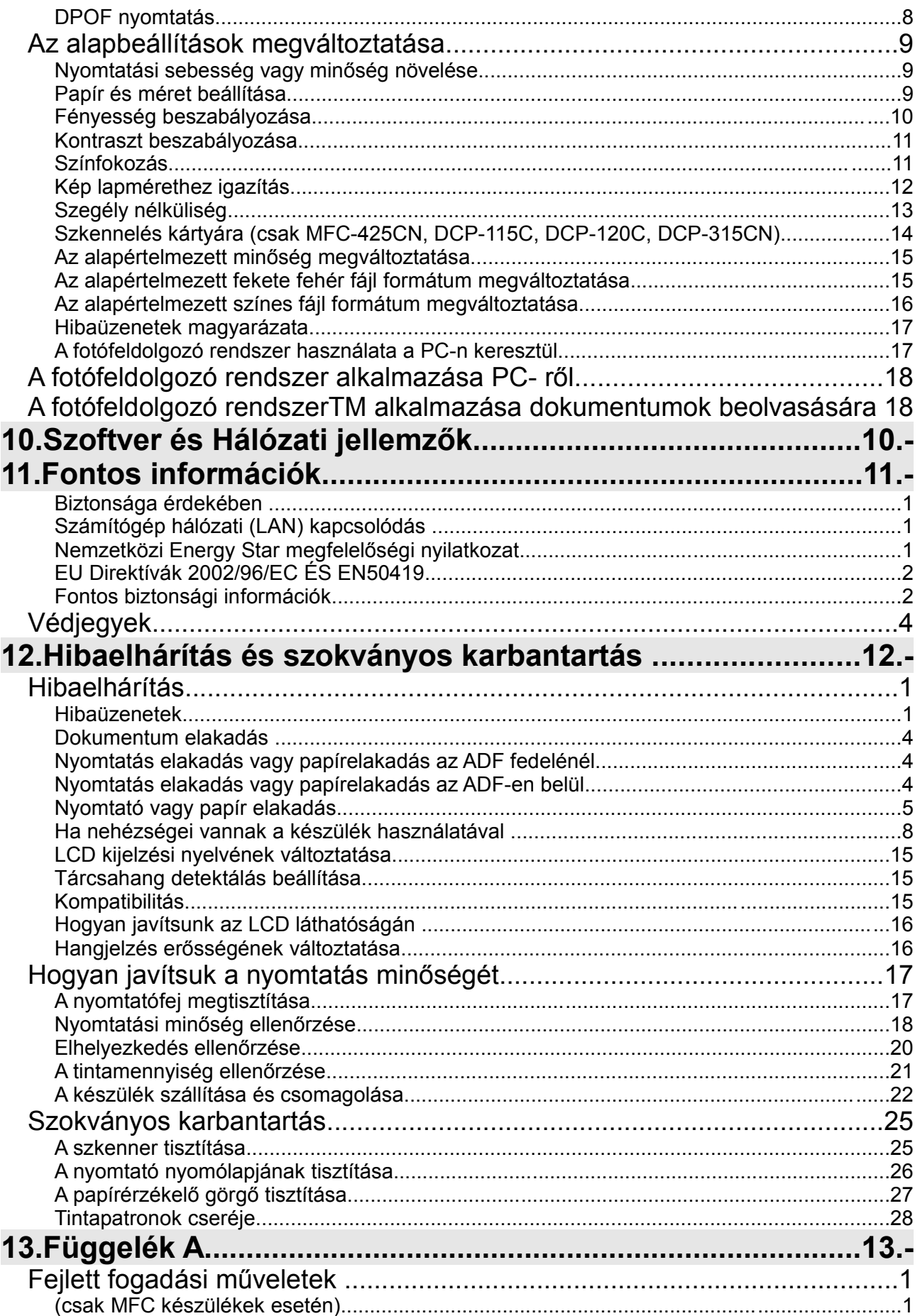

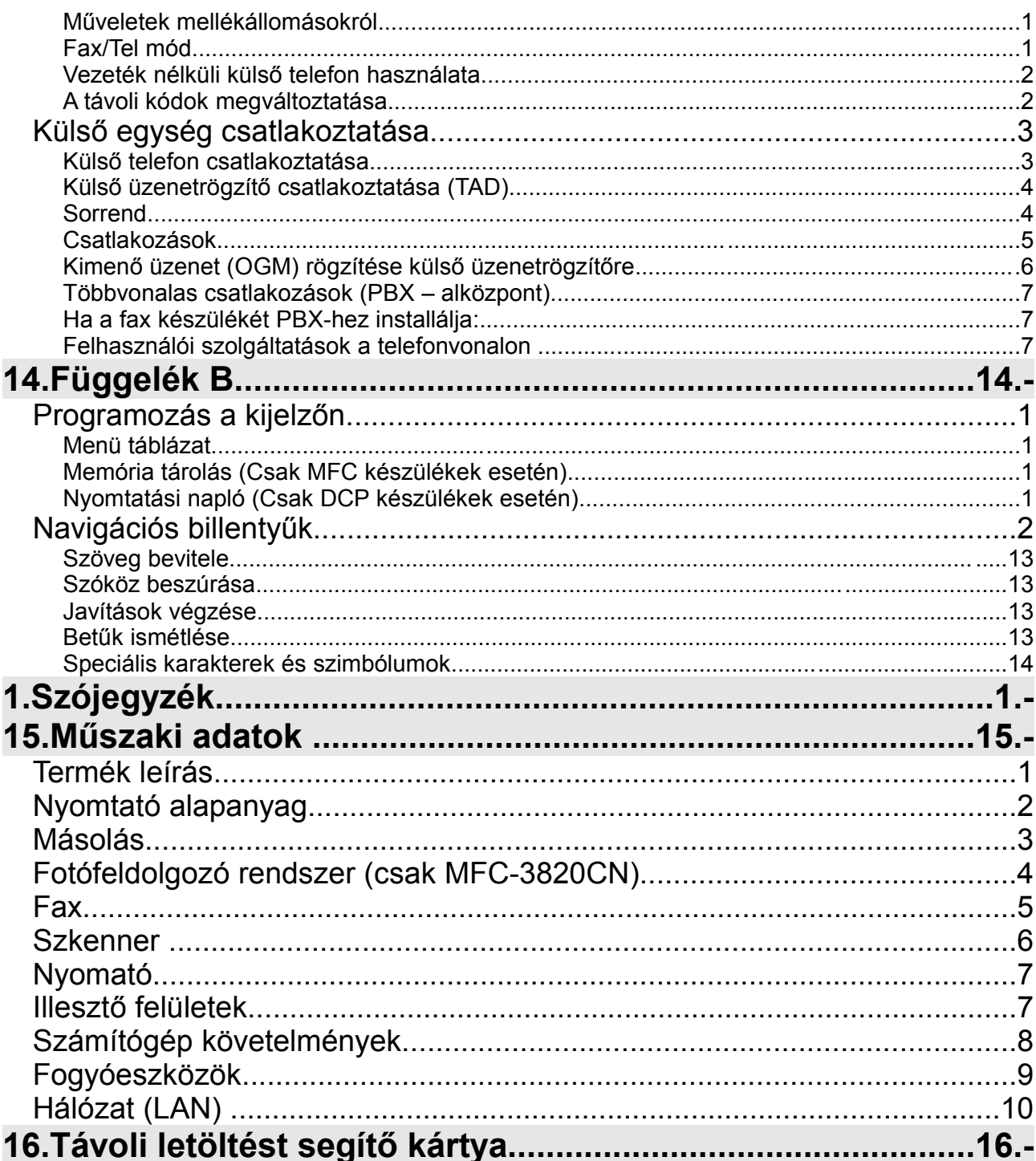

# **1.Bevezetés**

# **A kézikönyv használata**

Köszönjük, hogy a Brother Multi-Funkciós Központ (MFC) vagy Brother Digitális Másoló/Nyomtató(DCP) készüléket választotta. A készülék egyszerűen használható, az LCD kijelzőn megjelenő információk segítik Önt amikor használja készülékét. A legtöbbet úgy hozhat ki készülékéből, ha átolvassa ezt a kézikönyvet.

### **Az információk fellelése**

A Tartalomjegyzék tartalmazza az összes fejezet címét és alcímét.

### **A kézikönyvben található szimbólumok**

A kézikönyvben speciális szimbólumokkal is találkozik majd, melyek felhívják figyelmét fontos figyelmeztetésekre, megjegyzésekre és teendőkre. A dolgok világosabbá tétele érdekében és azért hogy segítsünk mindig a megfelelő gombot használni speciális betűkészletet használtunk és beillesztettünk egyes üzeneteket, azok közül amelyek a kijelzőn jelennek meg.

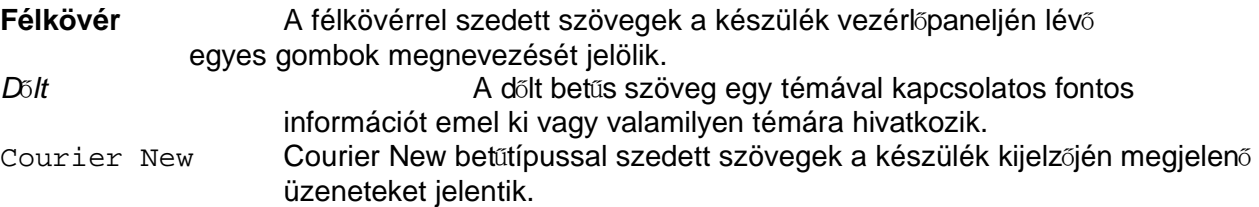

Vigyázat, a figyelmeztetés részletezi azokat az elővigyázatossági intézkedéseket, melyeket követnie kell a lehetséges személyi sérülés elkerülésére.

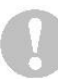

Figyelmeztetésben szereplő eljárásokat követve elkerülheti a készüléke károsodását.

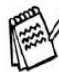

Megjegyzések vagy pótlólagos információk, amelyek elmagyarázzák, hogy hogyan reagáljon egy olyan helyzetben amely megtörténhet, vagy tippeket ad arra vonatkozólag, hogy az adott műveletet milyen más módon tud elvégezni.

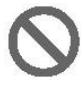

A készülék nem működik jól vagy károsodhat, ha ezeket a tanácsokat nem tartja be.

# **Az MFC vezérl**ő**pult áttekintése**

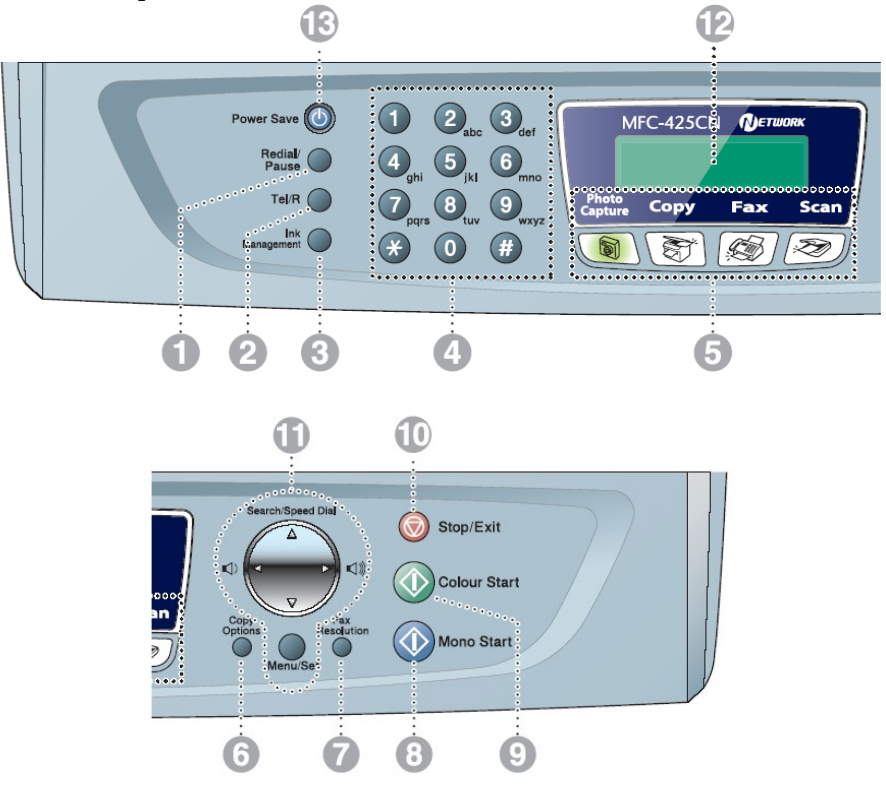

**1. Redial/Pause gomb** Újrahívja az utoljára hívott számot. A gyors hívási

számokba szünetet iktat be.

**2. Tel/R gomb**

Telefax/telefon vételi módban ál-csengetésnél a csatlakoztatott telefon kézi beszélőjének felvétele után, ezzel a gombbal folytathat beszélgetést. Alközponthoz való csatlakozás esetén ezzel a gombbal adhatja át a hívást egy másik mellékállomásnak.

**3. Ink Management gomb** Megtisztíthatja a nyomtatófejet, ellenőrizheti a nyomtatási minőséget és a rendelkezésre álló tinta mennyiségét.

#### **4. Számjegy gombok**

Telefon vagy telefax hívószámok tárcsázására vagy MFC-be történő adatbevitelre szolgál. A # gomb segítségével telefonhívás során ideiglenesen Impulzusos tárcsázási módról, hangkombinációsra kapcsolhat át.

**5. Működési mód gombok PhotoCapture:** PhotoCapture Center működési mód. **Copy:** Másolás működési mód. **Fax:** Telefax működési mód.

**Scan:** Lapolvasási működési mód.

**6. Copy Options gomb** Könnyen és gyorsan végezheti el a fénymásolás ideiglenes beállításait. **7. Fax Resolution gomb**

Telefax küldésnél a felbontást állítia be.

#### **8. Mono Start gomb**

Fekete-fehér telefaxok küldését és másolást indíthat vele. Lapolvasást is indíthat (számítógépének lapolvasó beállításától függően színes vagy feketefehér).

#### **9. Colour Start gomb**

Színes telefaxok küldését vagy másolást indíthat vele. Lapolvasást is indíthat (számítógépének lapolvasó beállításától függően színes vagy feketefehér).

- **10. Stop/Exit gomb**
- Műveletet állít le vagy menüből lép ki.
- **11. Mutatómozgató gombok:**

**Menu/Set gomb:** Ugyanaz a gomb használatos a Menű és Beállítás műveleteknél.

Hozzáférhet a Menühöz az MFC beállítása és az adatok bírása céljából.

Ha hangszórót vagy telefax vételi módot használ, akkor ezekkel a gombokkal állíthatja be a hangerőt. **Search/Speed dial gomb:**

A tárcsázási memóriában tárolt hívószámokat keresheti ki. A # megnyomásával és kétjegyű szám beírásával tárcsázhatja a számokat.

A menüben hátrafelé léphet megnyomásával vagy a menüben és kiegészítő beállításokban lépkedhet velük.

**12. Folyadékkristályos kijelző(LCD)**

A kijelzőn megjelenő üzenetek segítik MFC-je beállításában, használatában. Az útmutatóban szereplő minta kijelzőképek kétsoros kijelzőt ábrázolnak. A példákban kicsi eltérések lehetnek az egysoros kijelzővel rendelkező típusok esetén.

**13. Power Save gomb**

Az MFC-t energiatakarékos működési módba kapcsolhatia át.

# **A DCP vezérl**ő**pult áttekintése**

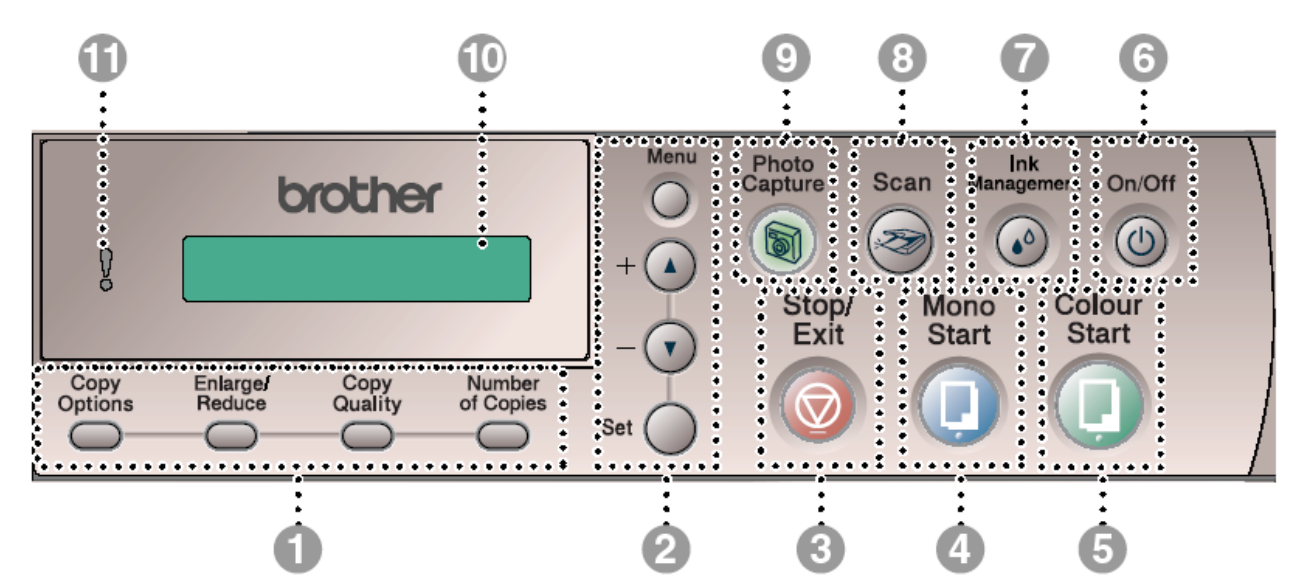

**1. Copy gombok (Ideiglenes beállítások): Copy Options**

Könnyen és gyorsan végezheti el a fénymásolás ideiglenes beállításait.

#### **Enlarge/Reduce**

A beállított másolási aránynak megfelelően nagyíthat vagy kicsinyíthet. **Copy Quality**

A másolat minőségének ideiglenes megváltoztatására használja. **Number of Copies**

Több másolat készítésére használja.

#### **2. Menü Mód:**

#### **Menu**

Hívhatja a program menüjét. A menükön és beállításokon belüli lépkedéshez nyomja meg. A számjegyek beírására is használhatja ezeket a gombokat.

#### **Set**

A beállításait beírhatja a DCP-be.

- **3. Stop/Exit gomb:** Műveletet állít le vagy menüből lép ki.
- **4. Mono Start gomb:**

Fekete-fehér másolást indíthat vele. Lapolvasást is indíthat (számítógépének lapolvasó beállításától függően színes vagy fekete-fehér).

#### **5. Colour Start gomb:**

Színes másolást indíthat vele. Lapolvasást is indíthat (számítógépének lapolvasó beállításától függően színes vagy fekete-fehér).

**6. On/Off gomb:** Be vagy kikapcsolhatja a DCP-t. Bár a

DCP ki van kapcsolva a nyomtatási minőség megőrzésére időről időre megtisztítja a nyomtatófejet.

- **7. Ink Management gomb** Megtisztíthatja a nyomtatófejet, ellenőrizheti a nyomtatási minőséget és a rendelkezésre álló tinta mennyiségét.
- **8. Scan gomb** Lapolvasás működési módba léphet vele.

#### **9. PhotoCapture gomb** Fénykép nyomtatás működési módba léphet vele.

#### **10. Folyadékkristályos kijelző(LCD)**

A kijelzőn megjelenő üzenetek segítik DCP-je beállításában, használatában. Az útmutatóban szereplő minta kijelzőképek kétsoros kijelzőt ábrázolnak. A példákban kicsi eltérések lehetnek az egysoros kijelzővel rendelkező típusok esetén.

**11. Világító Dióda(LED)** A világító dióda a DCP állapotát mutatja.

# **A világító dióda állapotkijelzései (DCP készülék esetén)**

brother g

Az állapot LED (világító dióda) fénye mutatja a DCP állapotát.

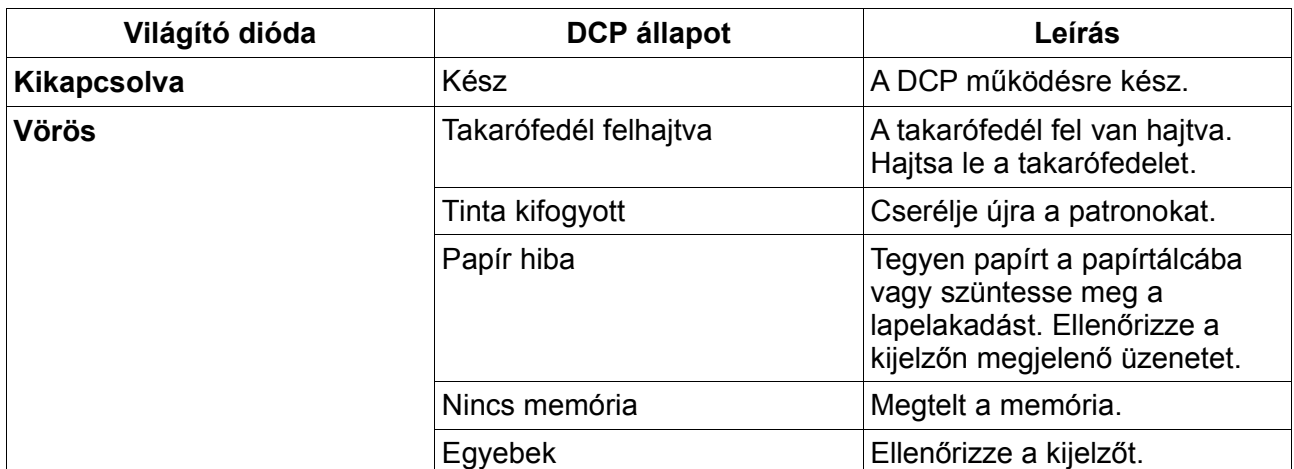

### **Az energiatakarékos üzemmód bekapcsolása (Csak MFC készülékek esetén)**

Amikor készüléke szabad (tehát nem dolgozik), akkor energiatakarékos üzemmódba kapcsolhatja a **Power Save** gomb megnyomásával. Energiatakarékos üzemmódban a gép fogadja a telefonhívásokat, valamint a faxokat is a Fax Only, a Fax/Tel, vagy az External TAD módok valamelyikében. Az előre beállított késleltetett faxok elküldésre kerülnek. Sőt még távoli faxokat is lekérhet amikor távol van a készülékétől. Ha viszont egyéb műveletet akar végezni, akkor vissza kell kapcsolnia készülékét.

#### **Energiatakarékos üzemmódba való bekapcsolás**

Nyomja le, és tartsa lenyomva a **Power Save** gombot, addig, amíg az LCD az alábbit nem mutatja: Shutting Down

Ezután az LCD kikapcsol.

#### **Energiatakarékos üzemmód kikapcsolása**

Nyomja le, és tartsa lenyomva a **Power Save** gombot, addig, amíg az LCD az alábbit nem mutatja: Please Wait

Ezután az LCD a dátumot és az időt fogja mutatni (Fax mód).

Még ha ki is kapcsolta készülékét, az mégis rendszeres időközönként meg fogja tisztítani a nyomtatófejet, hogy ezáltal ellőrizze a nyomtatási minőséget.

Ha viszont kihúzza a hálózati tápkábelt, akkor a készülékkel semmilyen művelet nem lesz végrehajtható.

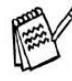

Ki tudja kapcsolni a készülékét a **Power Save** testreszabásával, ahogy a következő oldalon bemutatott módon. A kikapcsolt állapotban a készülékkel semmilyen művelet nem lesz végrehajtható. (Lásd az Energiatakarékos Üzemmód Beállítások fejezetet.)

A külső telefon minden esetben üzemképes marad.

# **Energiatakarékossági beállítások**

Testreszabhatja a készülék **Power Save** gombját. Az alapértelmezett a Fax Receive:On mód, tehát a készüléke energiatakarékos módban tud fogadni faxokat és hívásokat. Ha ezt nem akarja, akkor állítsa be azt, hogy: Fax Receive:Off.

- *1* Nyomja meg <sup>a</sup> **Menu/Set**, **1**, **6**.
- 2 Nyomja meg a ▲ vagy ▼ gombot, hogy kiválassza azt hogy: Off (vagy On).
- *3* Nyomja meg <sup>a</sup> **Menu/Set** gombot.
- *4* Nyomja meg <sup>a</sup> **Stop/Exit** gombot.

#### **MFC-425CN ESETÉN:**

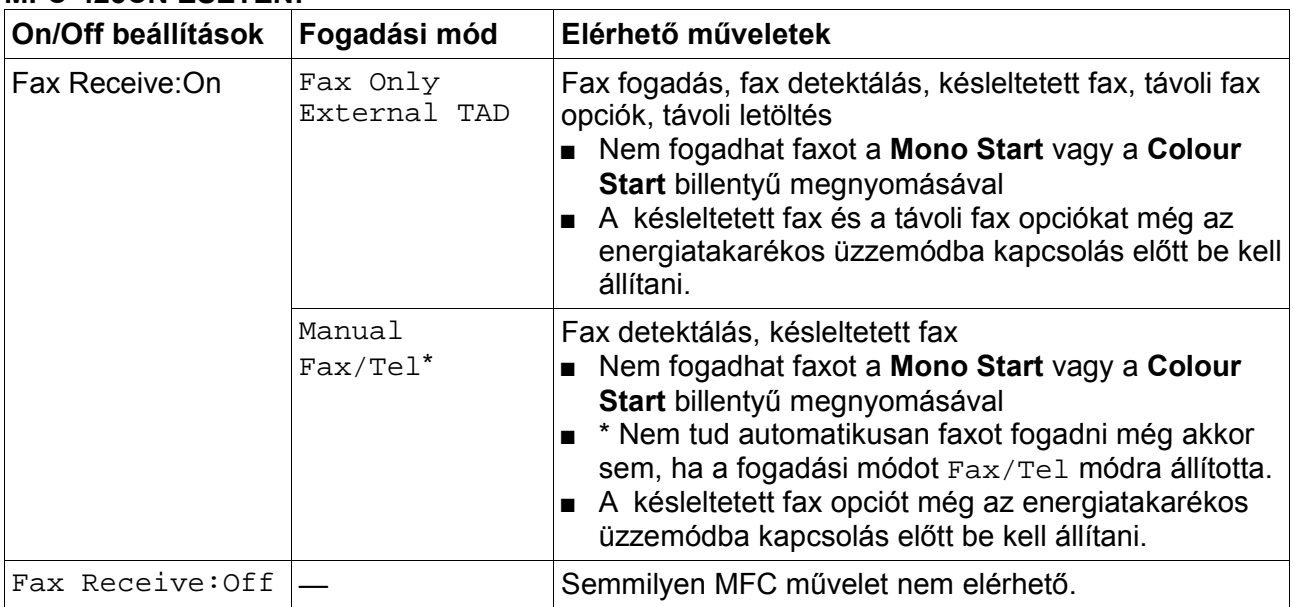

#### **MFC-215C ESETÉN:**

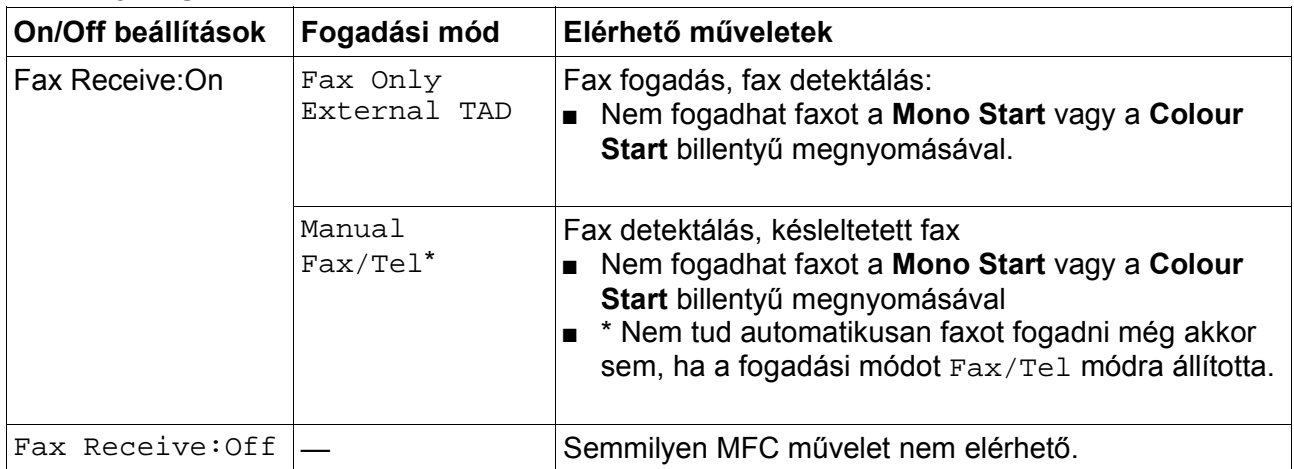

# **Dokumentumok behelyezése**

Faxot küldhet, másolhat, és lapot olvashat (scan) az ADF-ből (automatikus dokumentum adagoló).

### **Az automatikus dokumentum adagoló (ADF) használata (csak MFC-425CN és DCP-120C készülékeknél)**

Az ADF akár 10 oldalt is eltárol, és ezeket egyesével adagolja a készüléknek. Használjon szabvány (80 g/m<sup>2</sup>-es) papírt, és mindig pörgesse át a lapokat, mielőtt beteszi az ADF-be.

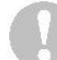

**NE** használjon hullámos, gyűrött, ráncos, vagy szakadt papírt, illetve olyan papírt amiben kapocs, csíptető, krém, illetve ragasztó van. **NE** használjon kartonpapírt, újságpapírt, vagy ruhaanyagot (Ezen anyagok szkenneléséhez, faxolásához, illetve másolásához olvassa el a szkenner üveg használatát a 1-8 oldalon).

- Legyen biztos abban, hogy a tintával készült dokumentumok teljesen szárazak.
- A dokumentumok szélessége 14.7 és 21.6 cm között, hosszúsága pedig 14.7 és 35.6 cm között lehet.
- 1. Forgassa át a papírköteget jól. Legyen biztos abban, hogy a dokumentumokat arccal lefelé, a felső szélükkel befelé teszi az ADF-be, egészen addig, amíg a lapok el nem érik az adagoló görgőt.
- 2. Igazítsa úgy a papírterelőket, hogy illeszkedjenek az elhelyezett papír szélességéhez.
- 3. Hajtsa ki az ADF kimenő dokumentum támasztékot.

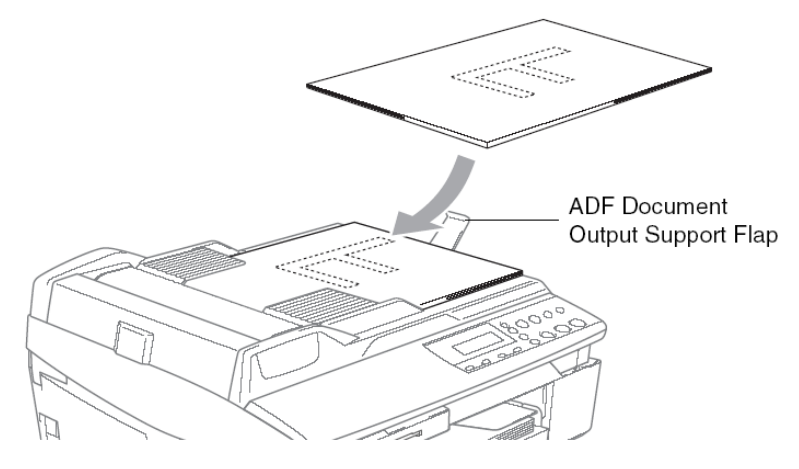

**NE** húzza meg a dokumentumot, amíg el nem készül a nyomtatás. Hogy az ADF-et használni tudja, javasoljuk, hogy a szkenner üveg legyen üres.

### **A szkenner üveg használata**

A szkenner üveget arra használhatja, hogy egy könyv egy vagy több oldalát elfaxolja vagy lemásolja vagy beszkennelje. A dokumentumok A4 méretűek kell legyenek (21.6 x 29.7 cm).

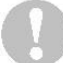

(Csak MFC és DCP-20C készülékek esetén) Az ADF-nek üresnek kell lennie, ha használni akarja szkenner üveget.

1. Emelje fel a dokumentum fedelet.

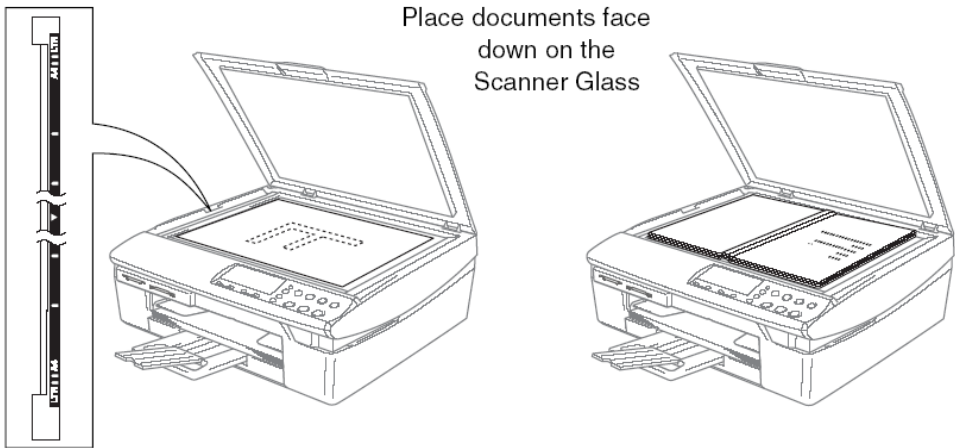

- 2. A baloldalon található dokumentum útmutatók segítségével igazítsa középre az nyomattal lefelé, a szkenner üvegre néző dokumentumot.
- 3. Zárja vissza a dokumentum fedőt.

Ha a dokumentum egy könyv, vagy pedig vastag, akkor se csapja rá rá a dokumentum fedőt illetve ne nyomja azt.

# **A papírról**

A nyomtatás minőségét befolyásolhatja a papír fajtája, amit használ a készülékben. Ahhoz hogy a beállításnak megfelelő legjobb minőséget kaphassa, mindig olyan papír típust állítson be, amit valóban a készülékbe tett.

Használhat sima papírt, tintasugaras papírt (bevonatos papírt), fényes papírt, átlátszó papírt, és borítékot.

Ajánlott kipróbálni egy papírfajtát, mielőtt nagyobb mennyiséget vásárolna belőle. A legjobb eredmény eléréséhez használja az ajánlott papírtípust.

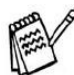

- Amikor tintasugaras papírra (bevonatos papírra), átlátszó papírra, vagy fényes papírra nyomtat, akkor legyen biztos abban, hogy a megfelelő papírtípust választotta a nyomtató driver beállítások "Basic" fülén, illetve a papír típus beállításoknál a menüben (MFC készülék esetén: **Menu/Set, 1, 2**)
- Amikor Brother fényes papírt használ, akkor az utasítások papírral együtt tegye be a fényes papírt a tálcába, és amikor kész van, akkor a fényes papírt ismét az utasítások papírra tegye.
- Amikor átlátszó papírt, vagy fényes papírt használ, akkor minden egyes kész papírt vegyen el a nyomtatótól, hogy ne legyen elmaszatolódás, vagy papírelakadás.
- Közvetlenül a nyomtatás után ne érintse a papír felszínét, mert így elmaszatolhatja a még nem teljesen száraz papírt.

# **Ajánlott papír**

Ahhoz, hogy a legjobb nyomtatási minőséget elérjük ajánlott a Brother papír használata. (Lásd alul a táblázatot.)

Ha a Brother papír nem megvásárolható az ön országában, akkor célszerű sok papírt kipróbálni, mielőtt nagyobb mennyiséget vásárol.

Átlátszó papírból a "3M Transparency Film"-et ajánljuk.

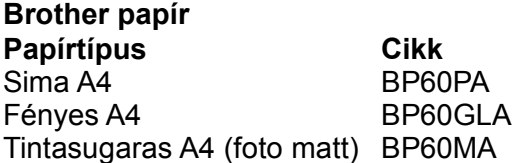

### **Speciális papír kezelése és használata**

- Tárolja a papírt az eredeti csomagolásban és lezárva. Tartsa a papírt vízszintes helyzetben távol a nedvességtől, közvetlen napsugárzástól és hőtől.
- A fényes papír bevonatos oldala csillogó. Vigyázzon, ne érintse a csillogó (bevonatos) oldalt. A fényes papírt úgy helyezze be a készülékbe, hogy az a csillogó lapjával fölfelé, az ön irányába nézzen.
- Az átlátszó papírra ügyeljen, hogy egyik oldalát se érintse, mert könnyen felszívja a vizet és az izzadságot, és ez a minőség romlását okozhatja. Az átlátszó papírok lézer nyomtatóhoz / fénymásolóhoz lettek tervezve, és összepecsételhetik a következő dokumentumot. Ezért ügyeljen arra, hogy csak kifejezetten tintasugaras nyomtatóhoz készített átlátszó papírt használion.

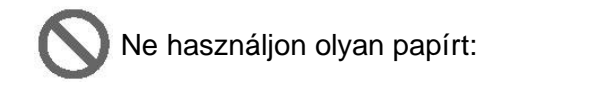

ami sérült, csavarodott, gyűrött, vagy szabálytalan formájú,

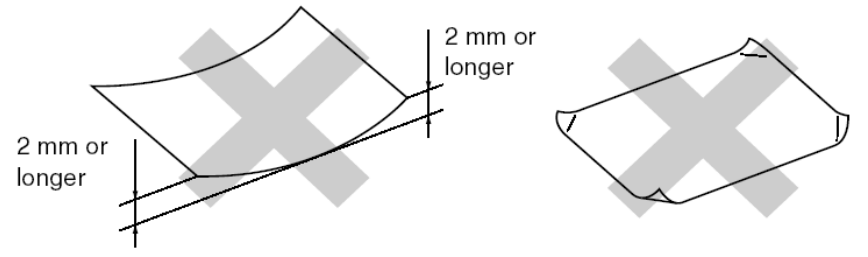

- nagyon fényes vagy nagyon textúrázott.
- amelyre már nyomtatóval nyomtattak,
- amely nem helyezhető el egyenletesen amikor kötegelve van,
- amely rövid szálú papírból készült.

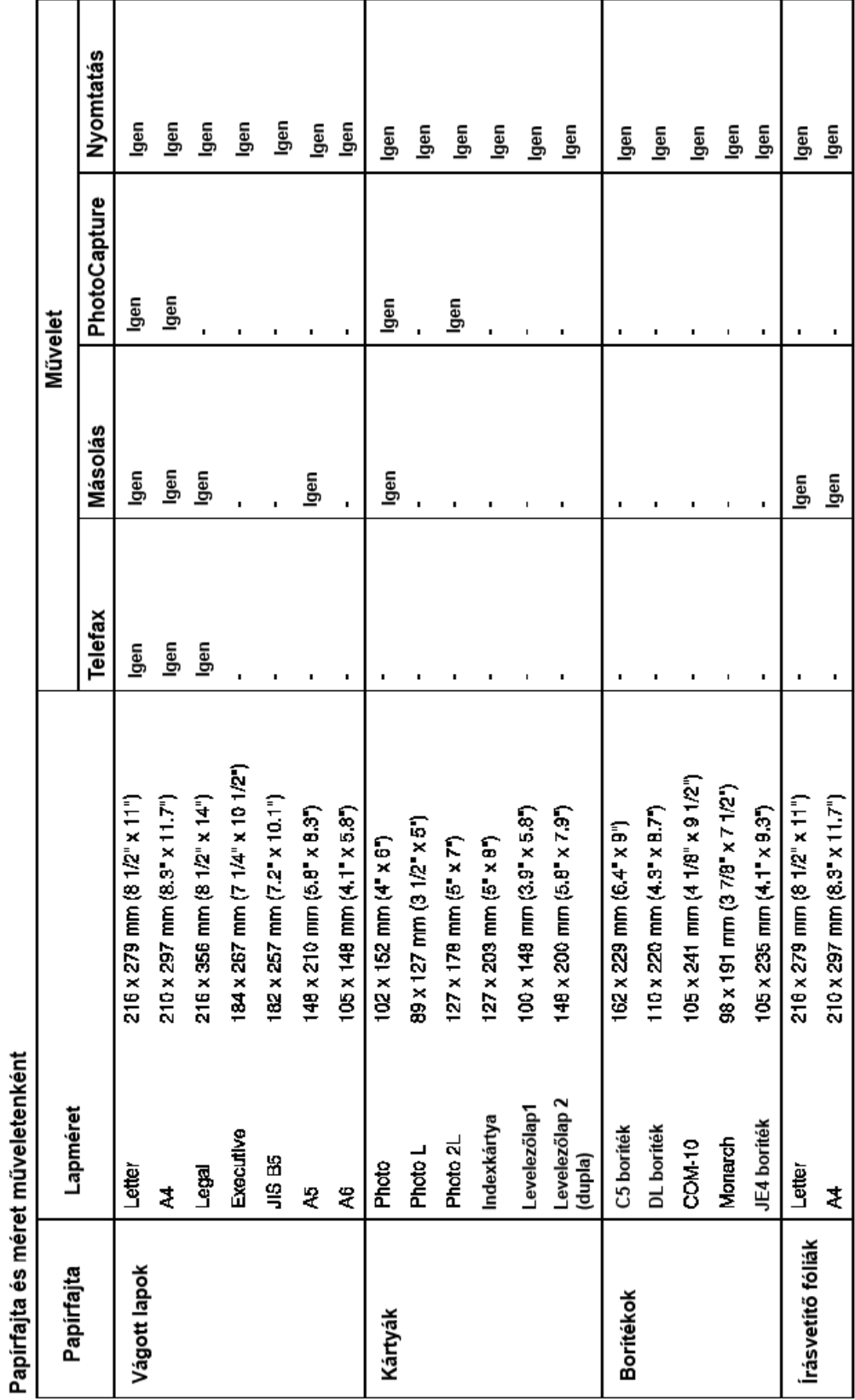

# Papír típus és méret a különböző műveletekhez.

# **A papírtálca papírkapacitása**

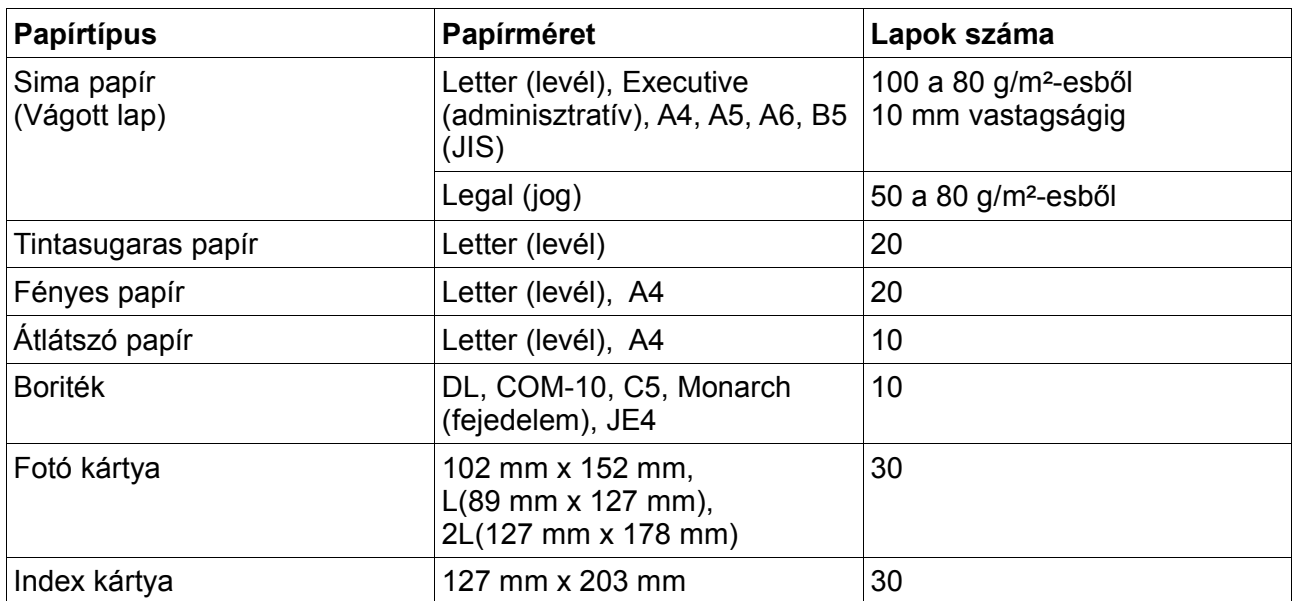

\* Másolni csak A4-es, vagy A5-ös papírra, illetve fotó kártyára (102 mm x 152 mm) lehet.

\* Faxot fogadni csak A4-es papírra lehet.

# **Papír specifikációk a papírtálcához**

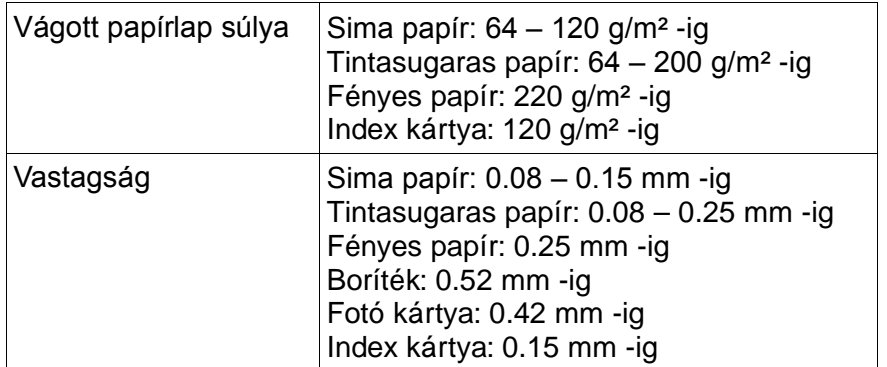

#### **A kimen**ő **papírkapacitás**

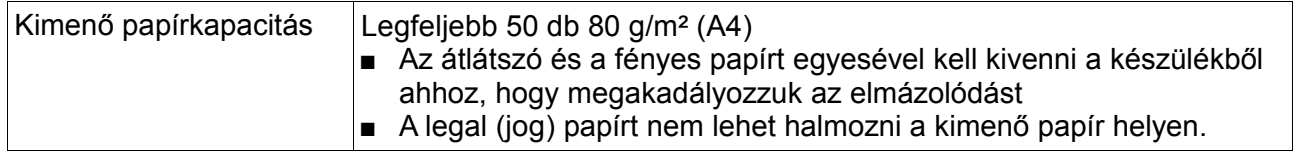

# **Nyomtatható terület**

A nyomtatható terület függ annak az alkalmazásnak a beállításaitól, amit használ (csak MFC készülékek esetén). Az ábra megmutatja azokat a területeket, amikre nem lehet nyomtatni vágott papírlapon, és borítékon.

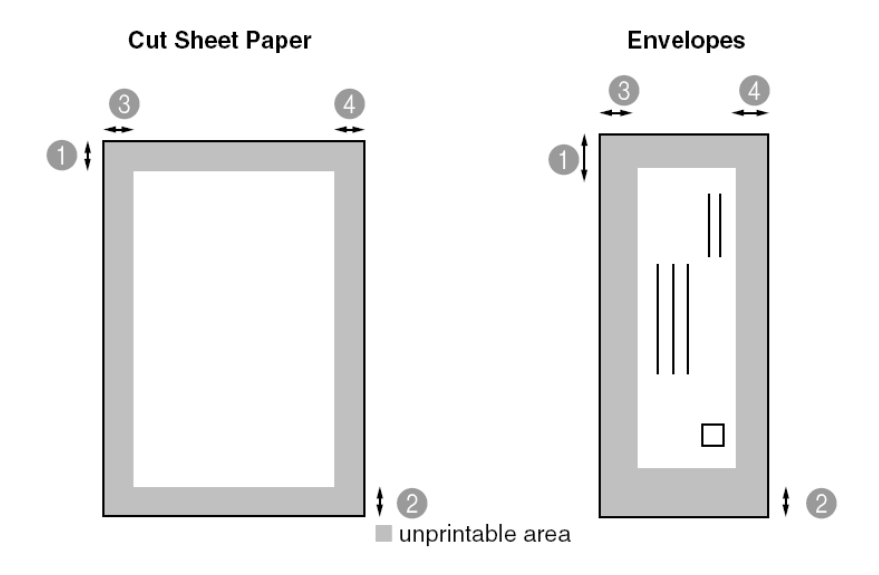

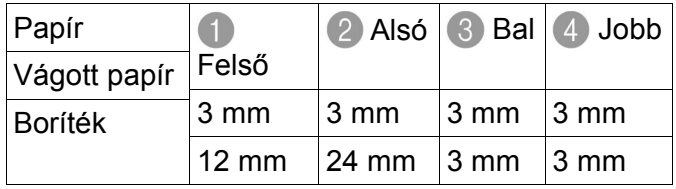

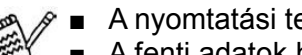

- A nyomtatási terület nagysága függ a nyomtató meghajtó beállításoktól.
- A fenti adatok hozzávetőlegesek és a nyomtatási terület nagyságát még a vágott papír fajtája is befolyásolhatja.
- (Csak MFC-5840CN) Az 1-es tálcával használhatja a szegély nélküli opciót.

### **Hogyan helyezzünk papírt, boritékot és képeslapot a készülékbe**

#### **Papír, vagy más hordozó behelyezése**

**1.** Húzza ki <sup>a</sup> papírtálcát <sup>a</sup> készülékből, és távolítsa el róla <sup>a</sup> kimen<sup>ő</sup> tálcát.

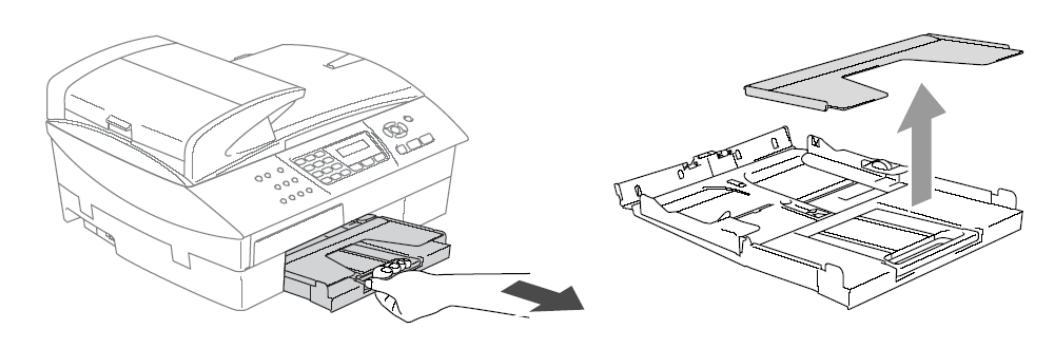

**2.** Nyomja össze és csúsztassa <sup>a</sup> papírterelőt, hogy illeszkedjen <sup>a</sup> papírszélességhez.

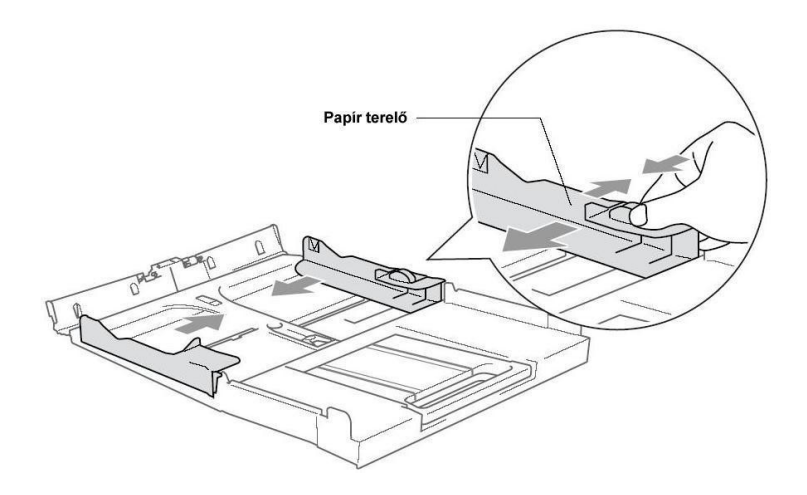

**3.** Húzza ki <sup>a</sup> papírtámaszt és hajtsa ki <sup>a</sup> papírtámasz hosszabbítót.(Boríték, A4, Jog papírméretek esetén használható a papír támasz hosszabbító)

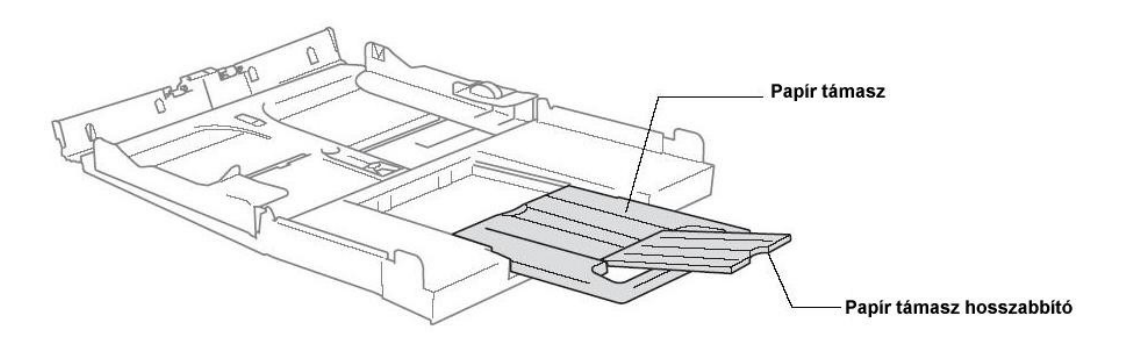

• Használja a papírtámaszt a Letter, Legal, és A4 méret esetén.

**4.** Forgassa át <sup>a</sup> papírköteget jól, hogy elkerülje <sup>a</sup> papírelakadást vagy a téves papíradagolást.

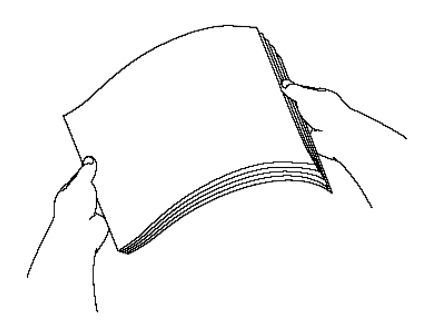

**5.** Finoman helyezze be <sup>a</sup> papírt. Győződjön meg róla, hogy <sup>a</sup> nyomtatandó oldal ön felé néz, és hogy a papír a maximum papírjelző alatt van.

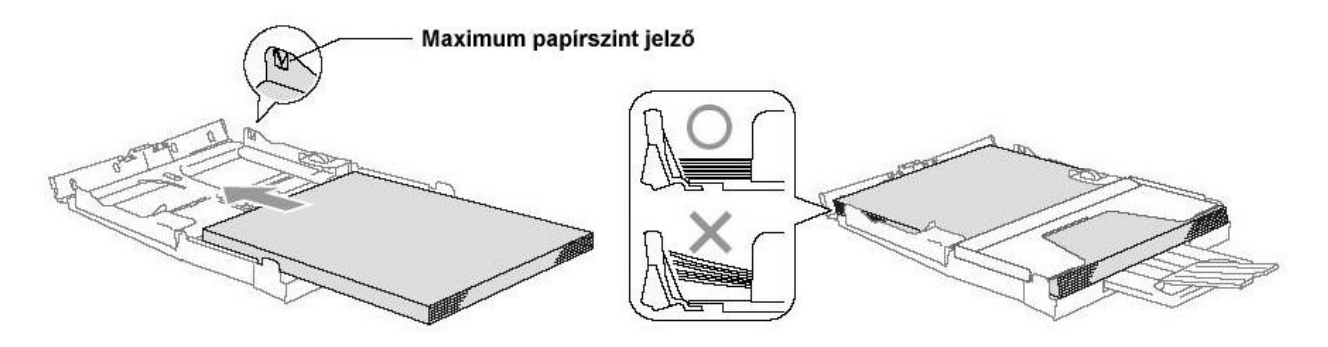

- Győződjön meg arról, hogy a papírterelők érintik a papír széleit.
- Legyen óvatos, hogy ne nyomja a papírt túl mélyre, mert különben a tálca végénél megemelkedhet, és adagolási problémákat okozhat
- **6.** Óvatosan tegye vissza <sup>a</sup> papírtálcát, és határozottan nyomja be <sup>a</sup> készülékbe.

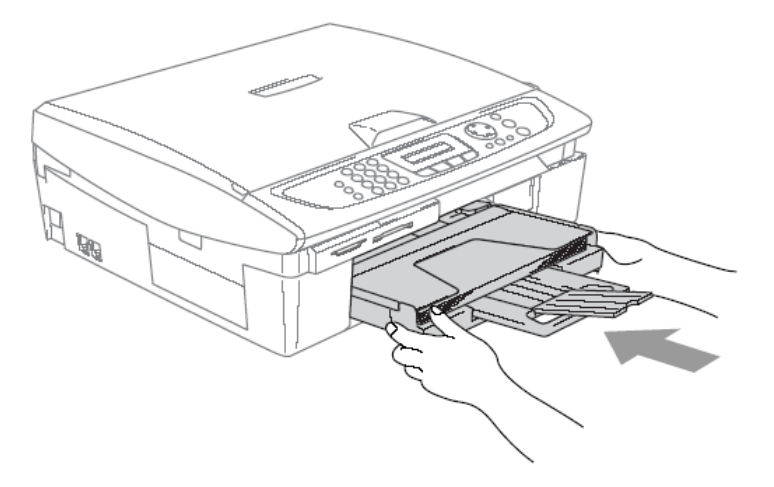

### **Borítékok behelyezése**

- 75 90 g/m2 es borítékokat használjon.
- Némely boriték használatához szükséges állítani a margót. Győződjön meg arról, hogy előszőr teszt nyomtatást csinál.

Ahhoz, hogy elkerülje a sérülés lehetőségét az adagoló rendszerben ne használja az alábbi boritékokat:

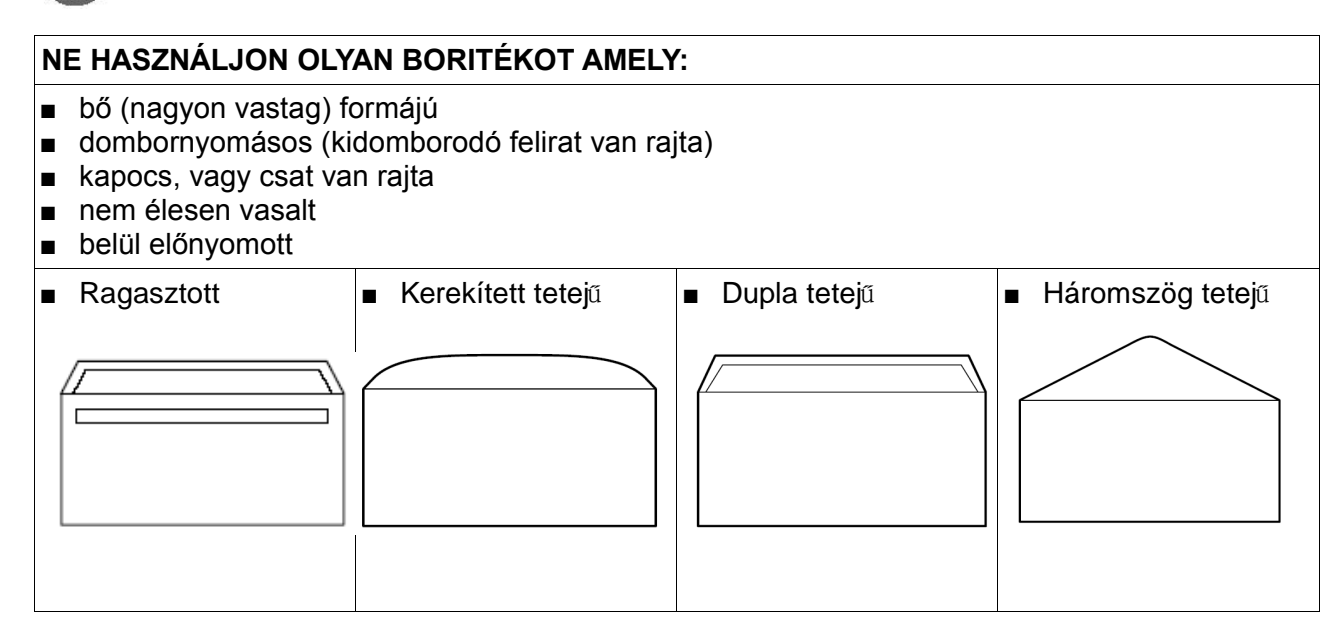

#### **Borítékok betöltése**

**1.** Mielőtt <sup>a</sup> borítékot behelyezi nyomja meg <sup>a</sup> borítékok sarkait és oldalait, hogy minél laposabbak legyenek.

Ha a boriték "dupla-adagolású", akkor egyidőben csak 1 darabot tegyen a papírtálcába.

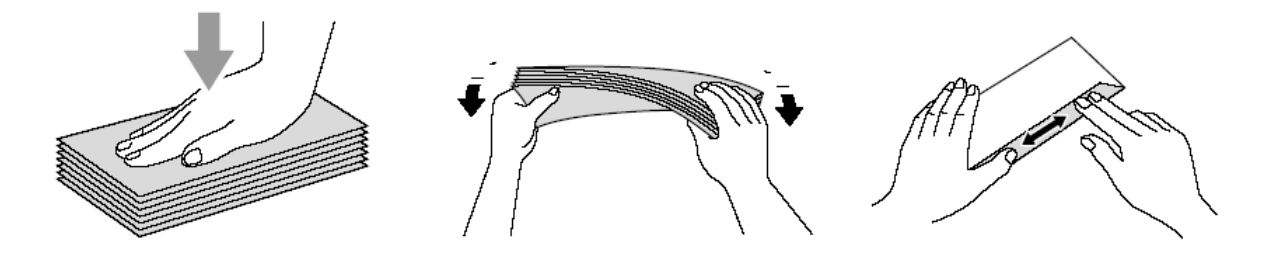

**2.** Helyezze be <sup>a</sup> borítékokat <sup>a</sup> papírtálcába, úgy, hogy <sup>a</sup> címezend<sup>ő</sup> oldaluk nézzen ön felé, és lefelé mutasson. Csúsztassa addig a papírterelőt, amíg illeszkedik a borítékok méretéhez.

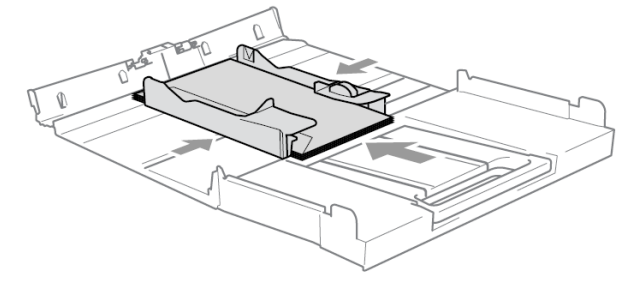

Ha problémája van a borítéknyomtatással, akkor próbálja meg az alábbiakat

- **1.** Nyissa ki <sup>a</sup> boríték tetejét.
- **2.** Győződjön meg arról, hogy <sup>a</sup> nyitott tet<sup>ő</sup> vagy oldalra, vagy hátra néz <sup>a</sup> nyomtatásnál
- **3.** Szabályozza be <sup>a</sup> méretét és <sup>a</sup> margókat az alkalmazás szoftverében.

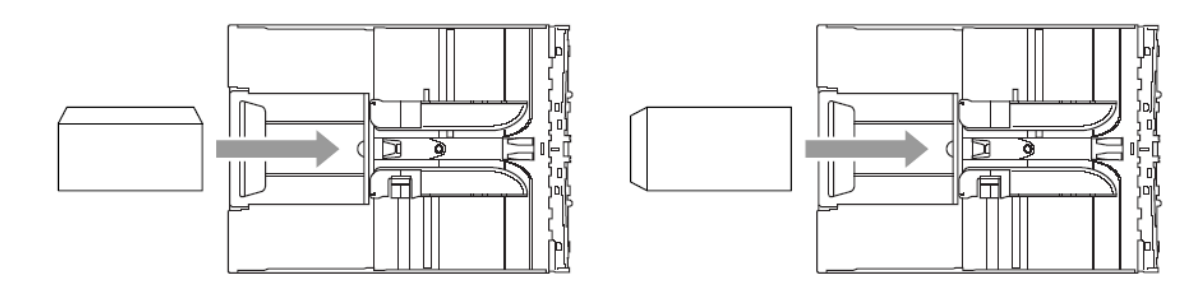

#### **Képeslapok betöltése**

**1.** Emelje fel <sup>a</sup> papír megállítót és tegye be <sup>a</sup> képeslapokat <sup>a</sup> papír tálcába. Csúsztassa addig <sup>a</sup> papírterelőt, amíg illeszkedik a képeslapok méretéhez.

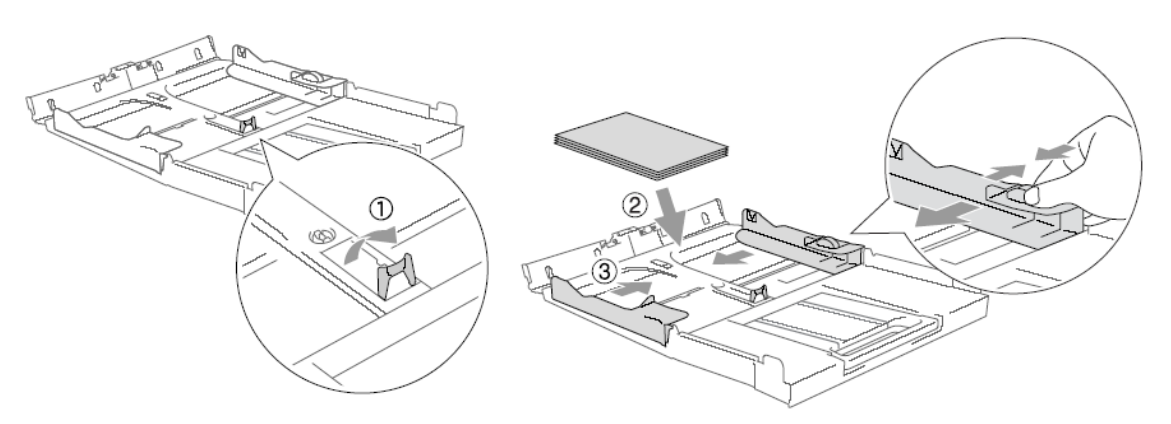

# **Faxokról általában (Csak MFC készülékek esetén)**

### **Faxhangok és kézfogás**

Amikor valaki faxot küld akkor a készülék faxhívóhangokat küld (CNG tones). Ezek halk, 4 másodpercenként ismétlődő, szakadozott sípolások. A **Mono Start** vagy **Colour Start** gomb megnyomását követően hallható és körülbelül a tárcsázást követő 60 másodpercig tart . Ezalatt az idő alatt a küldő készülék kézfogási műveletbe kezd a fogadó állomással.

Minden egyes alkalommal mikor automatikus eljárást alkalmazva küld faxot, ilyen CNG faxhang megy át a telefonvonalon. Hamarosan megtanulja ezeket a hangokat, és azt hogy ilyenkor ha felemeli a kézi beszélőt a készülékén mikor érkezik faxüzenete.

A fogadó készülék fogadó faxhangokkal felel, amelyek hangos csiripelő hangok. A fogadó készülék körülbelül 40 másodpercig hallatja ezeket a hangokat miközben a kijelző Receiving-et (Fogadás-t) mutat.

Ha a készülék csak fax üzemmódra van állítva (Fax Only) minden bejövő hívást automatikusan fax fogadó hanggal fogad. Ha a fogadó állomás kezelője leteszi, a fax folytatja a csiripelő hangok küldését kb. 40 másodpercig és a kijelző Receiving-et (Fogadás-t) mutat. Ha meg akarja állítani a fogadást nyomja meg a **Stop/Exit** gombot.

A fax kézfogás az az időintervallum amikor a küldő készülék CNG hangjai és a vevő készülék csiripelő hangjai egymásra tevődnek. Ez legalább 2-4 másodpercig kell tartson, hogy a készülékek megértsék hogyan küldjék illetve fogadják a faxüzenetet. A kézfogás nem történhet meg ameddig nem fogadják a hívást és a CNG hang csak 60 másodpercig tart a tárcsázást követően. Így fontos, hogy a vevő készülék a lehető legkevesebb csengetés után már válaszoljon.

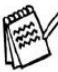

Amikor külső üzenetrögzítőt használ (TAD) a faxvonalán, akkor a TAD dönti el hány csengetés után válaszolja meg a hívást.
# **ECM - Hibaelhárító mód (Csak MFC esetén)**

A hibaelhárító mód az a módszer amivel a készülékek az átvitelt ellenőrzik adás közben. Ha a készülék hibát észlel átvitel közben, újra átküldi a hibásan faxolt oldalakat. Az ECM kizárólag abban az esetben lehetséges ha mindkét készülék (adó és vevő) rendelkezik ezzel a tulajdonsággal. Ha igen, akkor a faxüzenetei folyamatosan ellenőrizve vannak. A készülék elegendő memóriával kell rendelkezzen ennek a működéséhez.

# **2.Elkezdés (Csak MFC)**

# **Kezdeti beállítás**

# ■**Dátum és id**ő **beállítása**

A készülék kijelzi a dátumot és az időt és ha beállítja az állomás azonosítót minden elküldött faxra rányomtatja. Ha áramkimaradás van a készüléken a dátumot és az időt újra be kell állítani. Minden egyéb beállítás érintetlen marad.

**1.** Nyomja meg <sup>a</sup> **Menu/Set, 0, <sup>2</sup>** gombot**.**

**2.** Írjon be az évszám két utolsó számjegyét.

Nyomja meg **Menu/Set** gombot.

**3.** Írjon be két számjegyet <sup>a</sup> hónap számának.

Nyomja meg **Menu/Set** gombot. (Pl írjon be 09-et szeptembernek, vagy 10-et októbernek.)

**4.** Írjon be két számjegyet <sup>a</sup> nap számának

Nyomja meg **Menu/Set** gombot. (Pl. írjon be 06-ot a 6-ához.)

**5.** Írja be az órát <sup>24</sup> órás formátumban.

#### Nyomja meg **Menu/Set** gombot.

(Pl. írjon be 15:25-öt délután három óra huszonöt perchez).

**6.** Nyomja meg <sup>a</sup> **Stop/Exit** gombot.

A kijelzőn a beállított dátum és idő jelenik meg mindig amikor a készülék fax üzemmódban van.

# ■**A hangfrekvenciás, vagy az impulzus tárcsázási mód beállítása**

Az ön gépe rendelkezik hangfrekvenciás tárcsázási szolgáltatással. Ha ön impulzus tárcsázási szolgáltatással rendelkezik, szükséges a tárcsázási módot megváltoztatnia.

**1.** Nyomja meg <sup>a</sup> **Menu/Set, 0, <sup>4</sup>** gombot**.**

2. A ▲ vagy ▼ gombbal válassza ki a Pulse vagy Tone feliratot. Nyomja meg **Menu/Set** gombot.

**3.** Nyomja meg <sup>a</sup> **Stop/Exit** gombot.

Initial Setup 2. Date/Time

# ■**Állomásazonosító beállítása (Station ID)**

Minden elküldött faxüzenetnek tartalmaznia kell a küldő személy vagy cég nevét és faxszámát. Fontos, hogy a fax és telefonszámokat nemzetközileg szabványosított formában adja meg az alábbiak szerint:

- A "+" (plusz) karaktert (a  $\angle$  gomb megnyomásával)
- az országkódot (pl. "44" az Egyesült Királyságnak, "41" Svájc esetén)
- körzeti hívószámot az előtte lévő "0" nélkül (pl. 9 Spanyolország esetén)
- szóközt
- a helyi hívószámot szükség szerint térközzel elválasztva a jobb olvashatóság érdekében.

Például ha az Egyesült Királyságban installált készülék esetén ugyanazt a telefonvonalat fax és telefonhívásra egyaránt használja és a hívószáma 0161 444 5555, akkor be kell állítania az állomás azonosítójának fax és telefonszám részeit : +44 161 444 5555.

- **1.** Nyomja meg <sup>a</sup> **Menu/Set, 0, <sup>3</sup>** gombokat.
- **2.** Üsse be <sup>a</sup> fax számát (20 számjegyig)

Nyomja meg a **Menu/Set** gombot. Be kell ütnie egy faxszámot (20 számjegyig). Nyomja meg a **Menu/Set** gombot.

Nem használhat kötőjelet. Ha üres helyet (space) akar csinálni, akkor nyomja meg a gombot egyszer a számok között.

**3.** Üsse be <sup>a</sup> nevét (20 karakterig) <sup>a</sup> billentyűzet segítségével. Nyomja meg <sup>a</sup> **Menu/Set** gombot.

#### **4.** Nyomja meg <sup>a</sup> **Stop/Exit** gombot.

A kijelző automatikusan készenléti állapotba kerül.

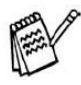

Ha az állomásazonosító már fel van programozva a kijelző kéri, hogy 1-et nyomva változtassa meg azt vagy 2-est nyomva változtatás nélkül lépjen ki.

# ■**A telefon vonaltípus beállítása**

Ha a készüléket PBX-hez, vagy ISDN-hez fogja kapcsolni, akkor meg kell változtatnia a telefon vonaltípust PBX-re a lentebb részletezett módon.

**1.** Nyomja meg <sup>a</sup> **Menu/Set 0, <sup>6</sup>** gombokat

**2.** Nyomja meg a  $\textcircled{\tiny{\textcircled{\#}}}$  vagy  $\textcircled{\tiny{\textcircled{\#}}}$  gombot, hogy kiválassza a PBX -et, az ISDN-t (vagy a Normal -t).

Nyomja meg a **Menu/Set** gombot.

**3.** Kilépéshez nyomja meg <sup>a</sup> **Stop/Exit** gombot.

#### **PBX és ADATÁTVITEL**

A készülék kezdetben PSTN (Public Switched Telephone Network – Nyilvános Kapcsolású Telefon Hálózat – tehát a vonalas telefonhálózat) kapcsolódásra van beállítva. Ámbár sok hivatal központi telefon rendszert vagy automatikus alközpontot (PBX – Private Automatic Branch Exchange – Magán Automata Kapcsolású Telefonközpont). készüléke kapcsolható a legtöbb PBX -hez. A visszahívási funkció a készüléken csak az ütemezett visszahívást támogatja (TBR – Timed Break Recall), a PBX általában ezt úgy értelmezi, hogy egy külső vonalhoz, vagy egy másik mellékhez keres elérést: A funkciót a **Tel/R** gomb lenyomásával lehet elérni.

Beprogramozhat egy **Tel/R** gombnyomást a gyorstárcsázásban eltárolt szám részeként. Ha programozza a gyorstárcsázási számot (**Menu/Set, 2, 3, 1**) nyomja meg az **Tel/R**-et (a képernyő kijelzése "!"), majd üsse be a telefonszámot. Ha ezt teszi, akkor nem kell megnyomni a **Tel/R**-et minden alkalommal, amikor tárcsáz, a gyorstárcsázás segítségével. Olvassa el a "Számok tárolása a könnyített tárcsázáshoz" részt az 5-1 oldalon.

# **Általános beállítás**

### ■**Mód id**ő**zít**ő **beállítása**

A készülék három ideiglenes mód gombbal rendelkezik a vezérlő panelen: PhotoCapture, Copy, Fax és Scan. Beállíthatja azt az időintervallumot ami Másolás (Copy), Szkennelés (Scan) vagy PhotoCapture módról Fax módra való visszatérés között eltelik. Ha a kikapcsol opciót (Off) választja úgy a készülék a legutoljára használt módban marad.

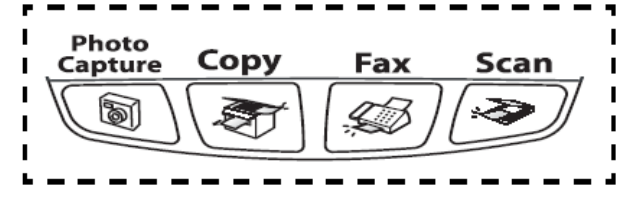

**1.** Nyomja meg <sup>a</sup> **Menu/Set 1, <sup>1</sup>** gombokat

**2.** Nyomia meg a  $\Box$  vagy  $\Box$  gombot, hogy kiválassza a 0 mp, 30 mp, 1 perc, 2 perc, 5 perc vagy kikapcsol(OFF) opciókat .

Nyomja meg a **Menu/Set** gombot.

**3.** Kilépéshez nyomja meg <sup>a</sup> **Stop/Exit** gombot.

# **Papír típus beállítása**

A legjobb minőségű nyomtatás eléréséhez, állítsa be a gépet a használni kívánt papír tipusának megfelelően.

- **1.** Nyomja meg <sup>a</sup> **Menu/Set 1, <sup>2</sup>** gombokat
- **2.** Nyomja meg a  $\Box$  vagy  $\Box$  gombot, hogy kiválassza a Sima (Plain), Tintasugaras (Inkjet), Fényes (Glossy) vagy Fólia (Transprency) opciókat .

Nyomja meg a **Menu/Set** gombot.

**3.** Kilépéshez nyomja meg <sup>a</sup> **Stop/Exit** gombot.

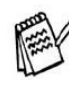

A készülék nyomattal felfele tolja ki a lapokat a készülék elején lévő tálcába. Ha fényes papírra vagy fóliára akar nyomtatni, a kész lapokat azonnal vegye ki a tinta szétkenődése vagy a papírtorlódás megelőzése érdekében.

# ■**Papírméret beállítása**

Öt különböző papírméretet használhat fénymásolásra (Letter, Legal, A4, A5, és 10 x 15 cm) és három különbözőt fax küldésére (Letter, Legal és A4). Amikor megváltoztatja a papírtípust a készülékben, akkor ugyanebben az időben meg kell változtatnia a papírméretet is, és így a készülék egy bejövő faxot rá tud illeszteni a papírra.

#### **1.** Nyomja meg <sup>a</sup> **Menu/Set 1, <sup>3</sup>** gombokat

**2.** Nyomja meg a  $\textcircled{a}$  vagy  $\textcircled{a}$  gombot, hogy kiválassza a Tálca 1, vagy Tálca 2 -őt. Nyomja meg a **Menu/Set** gombot.

**3.** Nyomia meg a  $\rightarrow$  vagy  $\rightarrow$  pombot, hogy kiválassza a Letter, Legal, A4, A5, és 10 x 15 cm opciókat.

Nyomja meg a **Menu/Set** gombot.

**3.** Kilépéshez nyomja meg <sup>a</sup> **Stop/Exit** gombot.

### ■**Csengetés hangerejének beállítása**

A csengés hangerejét akkor tudja beállítani, ha készüléke nem foglalt állapotban van. Kikapcsolhatia a csengetést vagy beállíthatia a csengetés hangerejét.

**1.** Nyomja meg <sup>a</sup> **Menu/Set**, **1, 4, <sup>1</sup>** gombokat.

**2.** Nyomia meg a  $\bigcirc$  vagy  $\bigcirc$  gombot, hogy kiválassza a beállítást (LOW (alacsony), MED (közepes), HIGH (magas) vagy OFF (Ki)).

Amikor a képernyő kijelzi az Ön által kívánt beállítást, nyomja meg a **Menu/Set** gombot.

**3.** Nyomja meg <sup>a</sup> **Stop/Exit** gombot <sup>a</sup> kilépéshez.

#### **—VAGY—**

Mikor nem használja a gépet, beigazíthatja a csengetés hangerejét.

Fax módban nyomja meg a (< vagy gombokat a hangerő beállításához, minden

gombnyomásra a készülék az éppen beállított hangerővel cseng , a kijelző pedig megjelenik az aktuális szint. A hangerő minden gombnyomásra megváltozik. Az új beállítás a legközelebbi változtatásig megmarad.

#### ■**Hangjelzés hangerejének beállítása**

Ezzel a funkcióval beállíthatja a hangjelzés hangerejét. A hangjelzés gyárilag alacsony (Low) szintre van állítva. Ha a hangjelző be van kapcsolva (On) akkor minden egyes gombnyomásra hangjelzés hallatszik ugyanúgy mint hiba vagy faxküldés és fogadás esetén.

#### **1.** Nyomja meg <sup>a</sup> **Menu/Set**, **1, 4, <sup>2</sup>** gombokat.

**2.** Nyomia meg a  $\bigcirc$  vagy  $\bigcirc$  gombot, hogy kiválassza a beállítást (LOW (alacsony), MED (közepes), HIGH (magas) vagy OFF(Ki)).

Amikor a képernyő kijelzi az Ön által kívánt beállítást, nyomja meg a **Menu/Set** gombot.

**3.** Nyomja meg <sup>a</sup> **Stop/Exit** gombot <sup>a</sup> kilépéshez.

# ■**A kihangosító hangerejének beállítása**

Beállíthatja a készülék kihangosítójának hangerejét.

**1.** Nyomja meg <sup>a</sup> **Menu/Set**, **1, 4, <sup>3</sup>** gombokat.

**2.** Nyomia meg a  $\rightarrow$  vagy  $\rightarrow$  gombot, hogy kiválassza a beállítást (LOW (alacsony), MED (közepes), HIGH (magas) vagy OFF(Ki)).

Amikor a képernyő kijelzi az Ön által kívánt beállítást, nyomja meg a **Menu/Set** gombot.

**3.** Nyomja meg <sup>a</sup> **Stop/Exit** gombot <sup>a</sup> kilépéshez.

### ■**Automatikus nyári – téli id**ő**váltás beállítása**

Könnyen beállíthatja, hogy a fax készülék automatikusan egy órával előre vagy hátra álljon a megfelelő időben ennek a jellemzőnek a segítségével.

- **1.** Nyomja meg <sup>a</sup> **Menu/Set 1, <sup>5</sup>** gombokat.
- **2.** Nyomja meg a a vagy **v** gombot, hogy kiválassza az ON vagy OFF állapotot.
- **3.** Nyomja meg <sup>a</sup> **Menu/Set** gombot.
- **4.** Nyomja meg <sup>a</sup> **Stop/Exit** gombot <sup>a</sup> kilépéshez.

# ■**Az LCD kontraszt beállítása**

Beszabályozhatja az LCD kontrasztot egy élesebb és élénkebb kijelzővé. Ha nehezen olvassa az LCD tartalmát a helyéről, akkor próbálja meg megváltoztatni az LCD kontrasztot.

**1.** Nyomja meg <sup>a</sup> **Menu/Set, 1, <sup>7</sup>** gombot**.**

**2.** A ▲ vagy ▼ gombbal válassza ki a Light (Világos) vagy Dark (Sötét) feliratot. Nyomja meg **Menu/Set** gombot.

**3.** Nyomja meg <sup>a</sup> **Stop/Exit** gombot.

# **3.Küldés beállítások (Csak MFC)**

# ■**A Fax mód beállítása**

Mielőtt elkezdene faxolni győződjön meg róla, hogy a  $\setminus\mathcal{G}/$  gomb zölddel meg van világítva. Ha

nem nyomja meg a  $\langle \mathcal{G} \rangle$  gombot a fax mód kiválasztásához. A gyári beállítás a Fax mód.

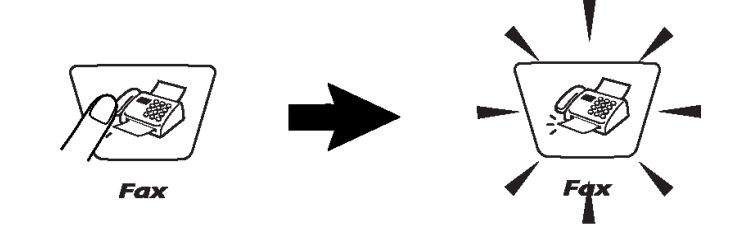

# **Hogyan tárcsázzunk**

Következő módokon tárcsázhatunk.

# ■**Kézi tárcsázás**

Tárcsázza a hívni kívánt fax vagy telefonállomás hívószámát.

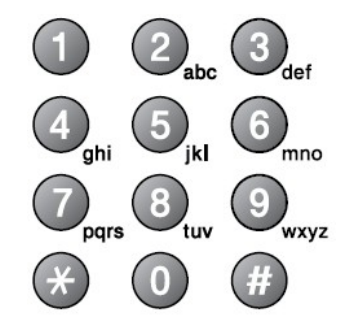

### ■**Gyorstárcsázás**

Nyomja meg a **Search/Speed Dial**, **#**, és a két számjegyből álló gyorstárcsázási hívószámát. (Lásd a Gyorstárcsázás hívószámok fejezetet)

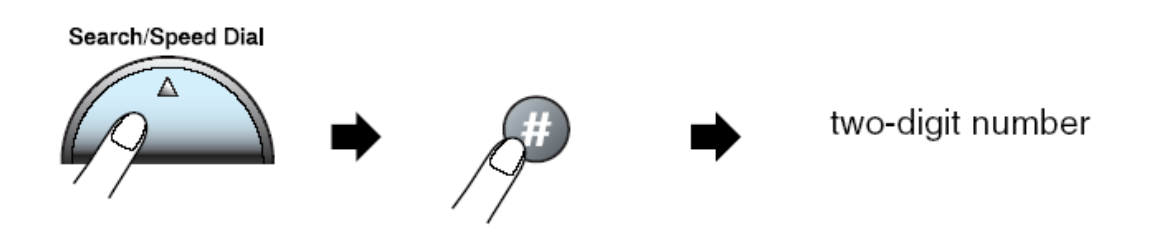

A kijelzőn nem regisztrált (Not Registered) üzenet jelenik meg ha az adott gombon nincs tárolva gyors hívó szám.

#### ■**Keresés**

Kereshet a gyors hívás memóriába elmentett nevek között. Kereséshez nyomja meg a **Search/Speed Dial** és a navigáló gombokat.

\*A számok ábécésorrendben való kereséséhez üsse be a név kezdőbetűjét a számlap gombjai

segítségével. Nyomja meg a  $\sqrt{\sqrt{2}}$  vagy gombot.

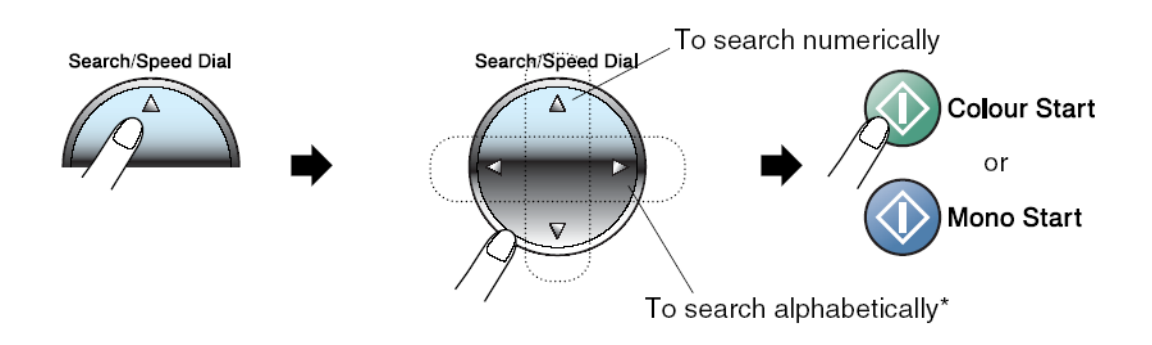

### ■**Fax újrahívás**

Ha manuálisan küld faxot, viszont a vonal foglalt, akkor nyomja meg a **Redial/Pause** -t, és aztán nyomja meg a **Mono Start** vagy a **Colour Start** gombot, hogy újrapróbálja. Ha még újra szeretné hívni ugyanazt a számot, időt takaríthat meg a **Redial/Pause és Mono Start** vagy a **Colour Start megnyomásával.**

A **Redial/Pause** csak akkor működik, ha a vezérlő panelről tárcsázott.

*Ha automatikusan küldi a faxot* és a vonal foglalt, akkor a készülék automatikusan legfeljebb háromszor újratárcsázza a kívánt számot öt perces intervallumokban.

# **Hogyan faxoljunk (fekete-fehér és színes)**

# ■**Színes faxolás**

A készülék tud színes faxot küldeni, azoknak a készülékeknek, amelyek támogatják ezt a tulajdonságot.

Ámbár a színes faxok nem tárolhatók a memóriában. Tehát amikor egy színes faxot küld, akkor azt a készülék azonnal elküldi (még akkor is, ha a Real Time TX Off -ra van állítva).

(MFC-425CN) Késleltetett fax és Nagy mennyiségű átvitel nem elérhető színes módban.

# ■**Faxolás az ADF-b**ő**l (csak MFC-425CN)**

Tegye a dokumentumot nyomattal lefelé az ADF-be.

**1.** Ha nem világít zölden nyomja meg a  $\sqrt{\mathcal{F}}$  Fax gombot.

**2.**Olvassa be <sup>a</sup> dokumentumot.

**3.** Tárcsázza <sup>a</sup> fax számot.

**4.**Nyomja meg <sup>a</sup> **Mono Start** vagy **Colour Start** gombot. <sup>A</sup> készülék elkezdi olvasni az els<sup>ő</sup> oldalt.

Visszavonáshoz nyomja meg a **Stop/Exit** -et.

Ha a memória tele van, és csak egy oldalt faxol, akkor a készülék azt az olvasással egy időben el is küldi.

# ■**A szkenner üvegr**ő**l való faxolás**

Szkenner üvegről faxolhat könyv oldalakat vagy egyedülálló oldalt. A dokumentumok maximum A4-es méretűek lehetnek.

**1.** Ha nem világít zölden nyomja meg a  $\gg$  Fax gombot.

**2.** Tegye be <sup>a</sup> dokumentumot. (Lásd <sup>a</sup> Dokumentum behelyezése <sup>a</sup> szkenner üvegre.)

**3.**Tárcsázza <sup>a</sup> fax számot. <sup>N</sup>yomja meg <sup>a</sup> **Mono Start** vagy **Colour Start** gombot. <sup>A</sup> készülék elkezdi olvasni az első oldalt.

- Ha **Mono Start**-ot nyom, a gép elkezdi beolvasni az első oldalt.
- Ha **Colour Start**-ot nyom, a gép elkezdi a dokumentum küldését..

**4.** Csak egy oldal küldéséhez nyomja meg <sup>a</sup> **<sup>2</sup>**-ő<sup>t</sup> (vagy <sup>a</sup> **Mono Start**-ot újra).

Next Page? 1.Yes 2.No(Dial)

A készülék elkezdi a dokumentum küldését.

**—VAGY—**

Több oldal elküldéséhez nyomja meg az **1** -et, és folytassa az **5.** pontnál.

**5.** Helyezze <sup>a</sup> következ<sup>ő</sup> oldalt <sup>a</sup> szkenner üvegre.

Nyomja meg a **Menu/Set** gombot. A készülék elkezdi olvasni az oldalt. (Ismételje a **4.** és az **5.** lépést minden további oldalhoz)

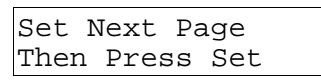

- Ha a memória tele van, és csak egy oldalt faxol, akkor az tárolás nélkül azonnal elküldésre kerül.
	- Ha ki kell lépnie, még a fax küldése előtt, akkor nyomja meg a **Stop/Exit** -et.
- Nem küldhet több oldalt színes faxból.

# ■**Automatikus átvitel**

Ez a fax küldésének legkönnyebb módja

- **1.** Ha nem világít zölden nyomja meg a  $\sqrt{\mathcal{F}}$  Fax gombot.
- **2.** Tegye be <sup>a</sup> dokumentumot. (Lásd <sup>a</sup> Dokumentum behelyezését)

**3.** Üsse be <sup>a</sup> gyorstárcsázás gombokkal, keresőgombbal (**Search**) vagy a számlap <sup>a</sup> kiválasztott számot. (Lásd az Hogyan tárcsázzunk fejezetet. )

**4** . Nyomja meg <sup>a</sup> **Mono Start** vagy **Colour Start** gombot. <sup>A</sup> készülék elkezdi olvasni az els<sup>ő</sup> oldalt.

MFC-215 esetén hajtsa végre a 3-4 oldalon lévő 4. lépést..

# ■**Kézi átvitel**

A kézi átvitel alatt hallhatja a tárcsázási, csengetési és a faxvételi hangokat.

- **1.** Ha nem világít zölden nyomja meg a  $\chi$   $\gg$   $\pi$  Fax gombot.
- **2.** Tegye be <sup>a</sup> dokumentumot. (Lásd <sup>a</sup> Dokumentum behelyezését)
- **3.** Vegye fel <sup>a</sup> kézibeszélő<sup>t</sup> <sup>a</sup> tárcsahang meghallgatásához.
- **4.** Tárcsázza <sup>a</sup> hívni kívánt állomás számát.
- **5.** Ha meghallja <sup>a</sup> tárcsahangot nyomja meg <sup>a</sup> **Mono Start** vagy **Colour Start** gombot.
- **6.** Ha szkenner üveget használ, nyomja meg az **1**-et, hogy elküldje <sup>a</sup> faxot. 7. A kézibeszélőt tegye le.
	-

Szkenner üvegről nem küldhető többoldalas fax.

# **Alap átviteli m**ű**veletek**

# ■**Fax küldése többféle beállítással**

Amikor faxot küld a következő beállítások bármely kombinációja között választhat: kontraszt, felbontás, tengerentúli mód, késleltetett faxidőzítés(csak MFC-425CN esetén), lekérdezéses átvitel (csak MFC-425CN esetén) vagy küldés memóriából.

**1.** Ha nem világít zölden nyomja meg a  $\sqrt{\mathcal{Q}}$  Fax gombot a **Menu/Set** gomb lenyomása előtt.

Minden egyes beállítás elfogadását követően a kijelző megkérdezi akar-e újabb beállításokat.

**2.** Nyomja meg az **1**-es gombot, ha további beállításokat szeretne és visszatér a Setup Send menühöz vagy nyomjon **2-**est a beállítások  $\vert$ 1. <code>Yes 2.No</code> befejezéséhez és a következő menühöz lépéshez.

Next

# ■**Kontraszt (Contrast)**

Ha egy dokumentum túlságosan világos vagy túlságosan sötét akkor beállíthatja a kontrasztot. A legtöbb dokumentum esetén az alapértelmezett "Auto" beállítás használható. Használja a Light menüpontot a dokumentum világosítására. Használja a Dark menüpontot a dokumentum sötétítésére.

**1.** Ha nem világít zölden nyomja meg a  $\chi$   $\gg$  Fax gombot.

**2.** Tegye be <sup>a</sup> dokumentumot. (Lásd <sup>a</sup> Dokumentum behelyezése fejezetet.)

**3.** Nyomja meg <sup>a</sup> **Menu/Set 2, 2, <sup>1</sup>** gombokat.

**4.** Nyomja meg a a vagy sagy gombot az Auto, Light vagy Dark menüpontok közötti választáshoz.

Nyomja meg a **Menu/Set** gombot.

### ■**Fax felbontás**

A Fax Resolution/Fax felbontás gombot akkor használhatja, ha dokumentum van az adagolóban amivel időlegesen megváltoztathatja a faxüzenet felbontását. Fax módban nyomja a **Fax Resolution/Fax** felbontás gombot és a  $\textcircled{2}$  vagy  $\textcircled{3}$  gombokkal válassza ki a kívánt beállítást majd nyomja meg a **Menu/Set** gombot.

- vagy -

Megváltoztathatja a gyári beállítást.

 $\textbf{\textit{1.}}$  Ha nem világít zölden nyomja meg a  $\textbf{\textit{2}} \setminus \textbf{\textit{4}}$  **Fax** gombot.

**2.** Tegye be <sup>a</sup> dokumentumot. (Lásd <sup>a</sup> Dokumentum behelyezése fejezetet.)

**3.** Nyomja meg <sup>a</sup> **Menu/Set 2, 2, <sup>2</sup>** gombokat.

**4.** Nyomja meg a **a** vagy **v** gombot a felbontás kiválasztásához.

Nyomja meg a **Menu/Set** gombot.

Monochrome esetben kiválaszthat 4 féle különböző beállítást, színeshez pedig kétfélét.

Setup Send

2.Fax Resolution

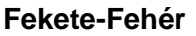

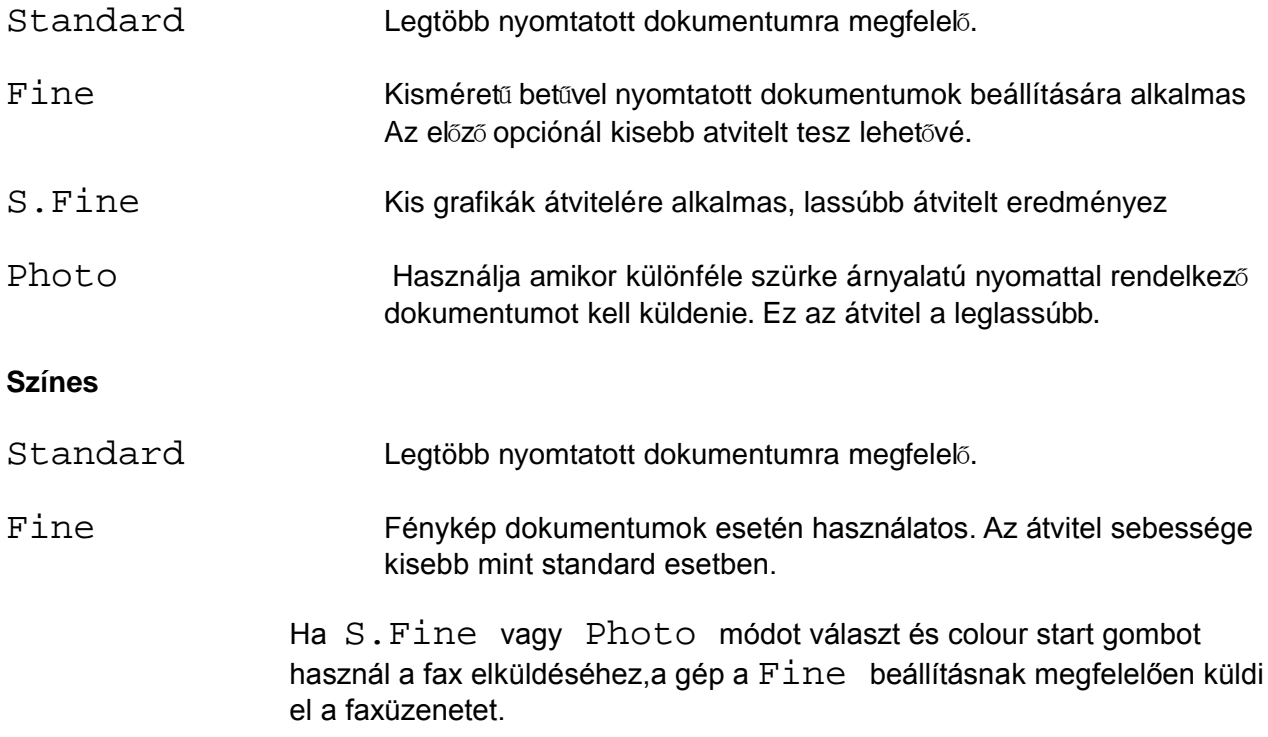

# ■**Kétszeres hozzáférés (színes faxoknál nem m**ű**ködik)**

Ennek a tulajdonságnak köszönhetően tárcsázhat számot vagy küldhet faxot akkor is ha a készülék éppen faxot küld a memóriából vagy faxot fogad. A kijelző az új feladat számát és a rendelkezésre álló memóriát írja ki.

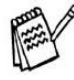

A készüléke gyárilag a kétszeres hozzáférés opcióval mőködik. Azonban ha színes faxot küld akkor a készülék ezt valós időben küldi el (még akkor is ha a Real Time TX ki van kapcsolva).

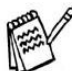

törléséhez.

 $\sqrt{s}$  Ha memória elfogyott üzenetet kap (Out of memory) a faxüzenet első oldalának a szkennelése közben nyomja meg a **Stop/Exit** gombot a feladat befejezéséhez. Ha egy következő oldal közben kapja ezt az üzenetet akkor nyomja meg a Mono Start gombot a már beszkennelt oldalak elküldéséhez vagy nyomja meg a **Stop/Exit** gombot a feladat

### ■**Valós idej**ű **küldés**

Mikor faxot küld a készülék ezt először a memóriájába szkenneli ezt az üzenet elküldése előtt. Mihelyt a telefonvonal szabaddá válik a készülék elkezd tárcsázni és küldeni.

Ha a memória megtelik a készülék az üzenetet valós időben küldi el (Még ha a Real Time TX ki is van kapcsolva).

Előfordulhat, hogy szeretne egy fontos dokumentumot valós időben elküldeni. Ebben az esetben Real time TX opciót be kell kapcsolnia (On) minden fax vagy csak a következő fax esetére.

### ■**Valós idej**ű **küldés minden Fax esetén:**

**1.**Ha nem világít zölden nyomja meg a  $\setminus \mathcal{Q}$  **Fax** gombot.Tegye be a dokumentumot. (Lásd a

Dokumentum behelyezése fejezetet.)

**2.**MFC-215 esetén, nyomja meg <sup>a</sup> **Menu/Set 2, 2, <sup>3</sup>** gombokat. MFC-215 esetén, nyomja meg a **Menu/Set 2, 2, 5** gombokat.

**3.** Nyomja meg a  $\textcircled{\tiny{\textbf{A}}}$  vagy  $\textcircled{\tiny{\textbf{v}}}$  gombot, hogy kiválassza az On-t (vagy Off-ot). Nyomja meg a **Menu/Set** gombot.

### ■**Valós idej**ű **küldés csak következ**ő **Fax esetén:**

**1.**Ha nem világít zölden nyomja meg a  $\sqrt{\mathscr{L}}$  **Fax** gombot.Tegye be a dokumentumot. (Lásd a

Dokumentum behelyezése fejezetet.)

**2.**MFC-215 esetén, nyomja meg <sup>a</sup> **Menu/Set 2, 2, <sup>3</sup>** gombokat.

MFC-215 esetén, nyomja meg a **Menu/Set 2, 2, 5** gombokat.

**3.** Nyomja meg a  $\bullet$  vagy  $\bullet$  gombot, hogy kiválassza a Next Fax Only funkciót. Nyomja meg a **Menu/Set** gombot.

**4.** Nyomia meg a  $\rightarrow$  vagy  $\rightarrow$  gombot, hogy kiválassza az On-t (vagy Off-ot). Nyomja meg a **Menu/Set** gombot.

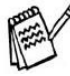

Valós idejű küldésnél az automatikus újratárcsázás opció nem használható szkenner üveg alkalmazásakor.

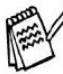

Ha színes faxot küld ezt a készülék valós időben küldi el (Még ha a Real Time TX opció ki is van kapcsolva (Off)).

### ■**Feladat állapotának az ellen**ő**rzése**

Ellenőrizze mely feladatok várakoznak még elküldésre a memóriában. (Ha nincs feladat, a kijelzőn a következő üzenet jelenik meg: "No jobs waiting".)

**1.***Csak MFC-215C esetén:* Nyomja meg <sup>a</sup> **Menu/Set, 2, <sup>5</sup>** gombokat.

Fax 6.Remaining Jobs

*Csak MFC-425CN esetén:* Nyomja meg a **Menu/Set, 2, 6** gombokat.

**2.** Ha több mint egy feladat várakozik, nyomja meg a vagy vagy gombot, a közöttük való navigáláshoz.

**3.** Nyomja meg <sup>a</sup> **Stop/Exit** gombot.

### ■**Feladat törlése faxolás közben**

Törölhet egy feladatot miközben a memóriába szkenneli azt. A **Stop/Exit** gomb megnyomásával. Szintén törölhet egy feladatot miközben küldi vagy tárcsáz ugyancsak a **Stop/Exit** gomb megnyomásával.

### ■**Egy ütemezett feladat törlése**

Törölhet egy memóriában várakozó feladatot.

**1.***MFC-215C esetén:* Nyomja meg <sup>a</sup> **Menu/Set, 2, <sup>5</sup>** gombokat. *MFC-425CN esetén:* Nyomja meg a **Menu/Set, 2, 6** gombokat. Minden várakozó feladat megjelenik a kijelzőn.

**2.** Ha több mint egy feladat várakozik nyomja meg a  $\Box$  vagy  $\Box$  gombot, a közöttük való navigáláshoz.

Nyomja meg a **Menu/Set** gombot.

**-vagy -**

ha csak egy várakozó feldata van akkor menjen a **3.** ponthoz.

**3.** Nyomja meg az **1**-es gombot törléshez

**- vagy-**

Nyomja meg a **2**-es gombot törlés nélküli kilépéshez.

**4.** Nyomja meg <sup>a</sup> **Stop/Exit** gombot.

# **Magas szint**ű **küldési m**ű**veletek**

# ■**Körfax (Színes fax küldése esetén nem használható)**

Körfax az amikor ugyanazt a faxot több különböző címre küldi el. Csoportos és gyorstárcsázási memóriába bevitt számok felhasználásával a faxokat legfeljebb 50 különböző helyre küldheti el ugyanabban az országban.

Gyorstárcsázásos és kézi tárcsázású hívószámok ugyanazon körfaxba való beillesztéséhez minden egyes szám között meg kell a **Menu/Set** gombot nyomni. Használja a **Search/Speed Dial-**t a számok könnyű kiválasztásához.

(Lásd a Körfax hívócsoportok beállítása fejezetet)

Egy körfax küldését követően egy riport keletkezik amelyben megjelenik a faxolás eredménye.

**1.** Ha nem világít zölden nyomja meg a  $\sqrt{\mathscr{G}}$  **Fax** gombot.

**2.** Tegye be <sup>a</sup> dokumentumot. (Lásd <sup>a</sup> Dokumentum behelyezése fejezetet.)

**3.** Üsse be <sup>a</sup> számokat <sup>a</sup> gyorstárcsázás(Speed-Dial), hívócsoportok(Group Number) , keresés (Search) vagy kézi tárcsázás segítségével).

**4.** Amikor <sup>a</sup> kijelző<sup>n</sup> megjelenik <sup>a</sup> faxszám vagy <sup>a</sup> másik faxállomás neve nyomja meg <sup>a</sup> **Menu/Set** gombot. A készülék bekéri a következő számot.

**5.** Üsse be <sup>a</sup> következ<sup>ő</sup> számot

(pl. Gyorstárcsázás számot)

**6.** Amikor <sup>a</sup> kijelző<sup>n</sup> megjelenik <sup>a</sup> faxszám vagy <sup>a</sup> másik állomás neve, nyomja meg <sup>a</sup> **Menu/Set** gombot.

**7.** Az összes fax szám bevezetése után 8-as lépést hajtsa végre.

**8.**Nyomja meg <sup>a</sup> **Mono Start** gombot.

- Ha nem használt fel egy számot sem a Groups (Csoportok)-ból, az Access codes (bejelentkezési kódok)-ból vagy a Credit card numbers (hitelkártya számok)-ból, akkor maximum 70 üzenetet (MFC-215C gépnél) vagy 130 üzenetet (MFC-425CN gépnél) tud különböző címzetteknek elküldeni.
- A rendelkezésre álló szabad kapacitás a memóriában attól függ, hogy milyen típusú feladatokra használtak fel tárolókapacitást a memóriában és hogy hány különböző helyre indítottak üzenetet. Ha a maximálisan elküldhető üzenetet mind elküldi, nem fogja tudni elérni a Dual Access (Kettős bejelentkezés) funkciót és a Delayed fax (késleltetett faxolás) funkciót (csak az MFC-425CN gépen).
- Írja be a teljes hosszúságú hívószámot, ahogy normál esetben is tenné, de ne felejtse el, hogy minden egyes gyors hívószám önálló számnak számít, ezáltal az elmenthető hívószámok száma csökken.
- Ha a memória megtelt, nyomja meg a **Stop/Exit** gombot, hogy megállítsa a feladatot vagy ha több mint egy oldalt szkennelt be, nyomja meg a **Mono Start** gombot, hogy a memóriában lévő részanyagot elküldhesse.

# **Folyamatban lév**ő **adás megszakítása**

**1.** MFC-215C esetén nyomja meg <sup>a</sup> **Menu/Set, 2, <sup>5</sup>** gombokat MFC-425CN esetén nyomja meg a **Menu/Set, 2, 6** gombokat Az LCD kijelző a tárcsázott fax számot fogja mutatni.

**2.** Nyomja meg <sup>a</sup> **Menu/Set** gombot

Az LCD a következőt jelzi ki:

**3.** Nyomja meg az **<sup>1</sup>** gombot <sup>a</sup> törléshez (Clear)

az LCD az üzenettovábbítás műveleti számát és az 1. Clear 2. Exit adatokat mutatja.

- **4.** Az üzenettovábbítás törléséhez nyomja meg az **<sup>1</sup>** gombot
- **5.** Nyomja meg <sup>a</sup> **Stop/Exit** gombot.

### ■**Overseas Mode (Tengerentúli mód)**

A tengerentúli a faxok küldésében nehézségei vannak a telefonvonalon lévő interferencia miatt ajánlott ennek a módnak a bekapcsolása. Miután ebben az üzemmódban küldött egy faxot, a funkció automatikusan kikapcsol.

**1.** Ha nem világít zölden nyomja meg a  $\sqrt{\mathcal{L}}$  **Fax** gombot.

- **2.** Tegye <sup>a</sup> dokumentumot <sup>a</sup> lapbehúzóba
- **3.** *MFC-215C esetén:* Nyomja meg <sup>a</sup> **Menu/Set, 2, <sup>5</sup>** gombokat. *MFC-425CN esetén:* Nyomja meg a **Menu/Set, 2, 6**

gombokat.

**4.** Nyomja meg a  $\qquad \qquad \text{a}$  vagy  $\qquad \qquad$  gombot, hogy kiválassza az On / bekapcsolást. (vagy Off – kikapcsolást.) Nyomja meg a **Menu/Set** gombot**.**

# ■**Késleltetett fax (színes faxküldésnél nem használható)(csak MFC-425CN készülék esetén)**

Egy nap alatt összesen 50 faxüzenetet tárolhat amit 24 órán belül tud elküldeni. Ezeket a faxokat a 4. pontban megadott időben küldi el a készülék.

**1.** Ha nem világít zölden nyomja meg a

*2.* Tegye be <sup>a</sup> dokumentumot.

*3.* Nyomja meg <sup>a</sup> **Menu/Set, 2, 2, <sup>3</sup>** gombokat.

Nyomja meg a **Menu/Set** gombot.

*4.*Nyomja meg <sup>a</sup> **Menu/Set** gombot,hogy elfogadtassa <sup>a</sup> bevitt időpontot ––VAGY––

Vigye be az időpontot, amikor a faxot szeretne küldeni, 24 órás formátumban (például 19:45 este 7:45-kor) és nyomja meg a **Menu/Set** gombot.

A memóriába szkennelt oldalszám függ az egyes lapokra nyomtatott adat mennyiségétől.

# ■**Késleltetett kötegelt küldés (Delayed batch transmission – színes faxokra nem m**ű**ködik)(Csak MFC-425CN készülék esetén)**

Késleltetett faxok küldése előtt a készülék gazdaságosan szortírozza a memóriában lévő dokumentumokat célállomás és idő szerint. Minden késleltetett fax, ami ugyanarra a számra, ugyanazon időre lett programozva, egy faxként lesz elküldve.

**1.** Ha nem világít zölden nyomia meg a

*2.* Nyomja meg <sup>a</sup> **Menu/Set, 2, 2, <sup>4</sup>** gombokat.

3. Nyomia meg a vagy og mbot, hogy kiválassza az On / bekapcsolást. (vagy Off – kikapcsolást.) Nyomja meg a **Menu/Set** gombot**.**

*4.*Nyomja meg <sup>a</sup> **Stop/Exit** gombot**.**

■

Setup Send 3.Delayed Fax

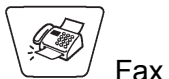

# ■**Lekérdezéses átvitel (Standard) (színes faxküldésnél nem használható)(Csak MFC-425CN készülék esetén)**

A lekérdezéses átvitelnél úgy állítja be készülékét, hogy várjon addig a dokumentummal, amíg egy másik fax készülék le tudja azt hívni.

**1.** Ha nem világít zölden nyomja meg a  $\mathcal{B}$  Fax gombot.

- *2.* Tegye be <sup>a</sup> dokumentumot.
- *3.* Nyomja meg <sup>a</sup> **Menu/Set, 2, 2, <sup>6</sup>** gombokat.

4. Nyomja meg a a vagy gombot, hogy kiválassza a Standard opciót. Nyomja meg a **Menu/Set** gombot**..**

# ■**Lehívásos átvitel biztonsági kóddal (Színes faxokkal nem használható) (Csak MFC-425CN készülék esetén)**

Ha a Polled TX: Secure / Lehívás: Biztonsági funkciót választja ki, mindenkinek, aki lehívja az Ön készülékét, be kell ütnie a lehívási azonosító kódot.

- **1.** Ha nem világít zölden nyomja meg a  $\mathbb{R}$  Fax gombot.
- *2.* Tegye be <sup>a</sup> dokumentumot.
- *3.* Nyomja meg <sup>a</sup> **Menu/Set, 2, 2, <sup>6</sup>** gombokat.

4. Nyomja meg a vagy sombot, hogy kiválassza Secure / biztonságit és nyomja meg a **Menu/Set**-et.

*5.* Üsse be <sup>a</sup> négyjegyű számot. Nyomja meg <sup>a</sup> **Menu/Set**-et.

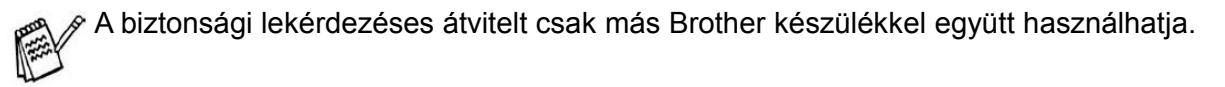

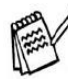

 $\sqrt{s}$  A dokumentum tárolva lesz, és letölthető bármelyik másik fax készülék segítségével, egészen addíg amíg nem törli a memóriából a feladat törlése funkció segítségével. (Lásd Ütemezett feladat törlése a 3-10 oldalon.)

#### ■**TX Lock**

Ez lehetővé teszi az Ön számára , hogy megakadályozza a faxhoz való jogosulatlan hozzáférést. A következő funkciók elérhetők bekapcsolt TX lock esetén is:

- Fax fogadás
- Fax továbbküldés\*(amikor a Fax Forwarding On állásban van)
- Távoli letöltés (amikor a Fax Storage On állásban van) (Csak MFC-425CN készülék esetén)

Ha a TX Lock On állásban van az alábbi funkciók nem működnek:

- Faxküldés
- Másolás
- Lapolvasás
- Foto feldolgozás
- ■

 $\mathscr{P}$  (Csak MFC-425CN készülék esetén)

Nem tudja folytatni a Késleltetett Fax időzítését, illetve a Lekérdezéses (Polling) munkákat. Habár bármely már időzített Késleltetett Fax elküldődik, miután a TX Lock rendszert bekapcsolta, tehát nem vesznek el. Ha már kiválasztotta a Fax továbbítást, vagy a Fax tárolást **(Menu/Set, 2, 5)** mielőtt a TX Lock rendszert bekapcsolta, akkor ezek a szolgáltatások működni fognak azután is, miután a TX Lock rendszert bekapcsolta.

# ■**A jelszó beállítása**

Amennyiben elfelejtette TX Lock jelszavát, kérjük értesítse Brother értékesítőjét.

- *1.* Nyomja meg **Menu/Set**, **2, 0, <sup>1</sup>** gombokat.
- *2.* Üsse be az új <sup>4</sup> számjegyű jelszót

Nyomja meg a **Menu/Set gombot**.

*3.* Ha <sup>a</sup> készülék kéri <sup>a</sup> jelszó ismételt beütését:

Írja be ismételten a jelszót és nyomja meg a **Menu/Set** gombot.

#### ■**A TX Lock jelszavának a változtatása**

*1.* Nyomja meg <sup>a</sup> **Menu/Set**, **2, <sup>0</sup>**, **<sup>1</sup>** gombokat.

2. Nyomja meg a vagy **v** gombot jelszó beállítása (Set Password) menüpont

kiválasztásához

*3.* Nyomja meg <sup>a</sup> **Menu/Set-**et.

A készülék kéri a régi jelszó beütését (4 számjegy):

- *4.* Írja be <sup>a</sup> jelszót.
- *5.* Nyomja meg **Menu/Set-**et.

A készülék kéri az új jelszó beütését (4 számjegy).

- *6.* Üssön be egy 4 számjegyű számot jelszónak.
- *7.* Nyomja meg <sup>a</sup> **Menu/Set-et**.
- Ha a készülék kéri a új jelszó beütését:
- *8.* Üsse be újból az új jelszót és nyomja meg <sup>a</sup> **Menu/Set**-et.

#### ■**TX Lock bekapcsolása**

*1.* Nyomja meg <sup>a</sup> **Menu/Set, 2, 0, <sup>1</sup>** gombokat.

**2.** Nyomja meg a vagy vagy gombot a Set TX Lock kiválasztásához.

Küldés beállítások (Csak MFC) ....16

*3.* Nyomja meg <sup>a</sup> **Menu/Set-et**.

■

A készülék kéri a jelszó beütését (4 számjegy).

*4.* Üsse be <sup>a</sup> <sup>4</sup> számjegyű jelszavát utána <sup>a</sup> **Menu/Set** gombot.

A gép kikapcsol, és a kijelzőn megjelenik a Tx Lock Mode kiírás.

# ■**TX Lock kikapcsolása**

*1.*Nyomja meg <sup>a</sup> **Menu/Set-**et.

A készülék kéri a jelszó beütését (4 számjegy).

*2.* Üsse be <sup>a</sup> <sup>4</sup> számjegyű jelszavát utána <sup>a</sup> **Menu/Set** gombot.

Ha rossz jelszót ad meg, a kijelzőn a Wrong Password üzenet jelenik meg, és offline marad. A gép TX Lock Mode-ban fog maradni, addig, amíg a jó jelszót be nem viszi.

■

# ■**Levél méret**ű **dokumentum faxolása a szkenner üvegr**ő**l**

Amikor a dokumentum levél méretű, akkor szükséges az Olvasó Üveg Méretet levél méretűre állítani, ha ezt nem teszi meg, akkor a fax oldalsó részei hiányozni fognak.

*1.* Nyomja meg <sup>a</sup> **Menu/Set**, **2, <sup>2</sup>**, **<sup>0</sup>** gombokat.

**2.** Nyomja meg a vagy spombot hogy kiválassza: Letter (vagy A4) Nyomja meg a **Menu/Set-**et.

*3.* Nyomja meg <sup>a</sup> **Stop/Exit** gombot.

# **4.Vételi beállítások (Csak MFC)**

# **Vételi alapm**ű**veletek**

### ■**A válaszadási mód kiválasztása**

A készülék négy különböző fax fogadási módot ismer. Kiválaszthatja az igényeinek leginkább megfelelő üzemmódot.

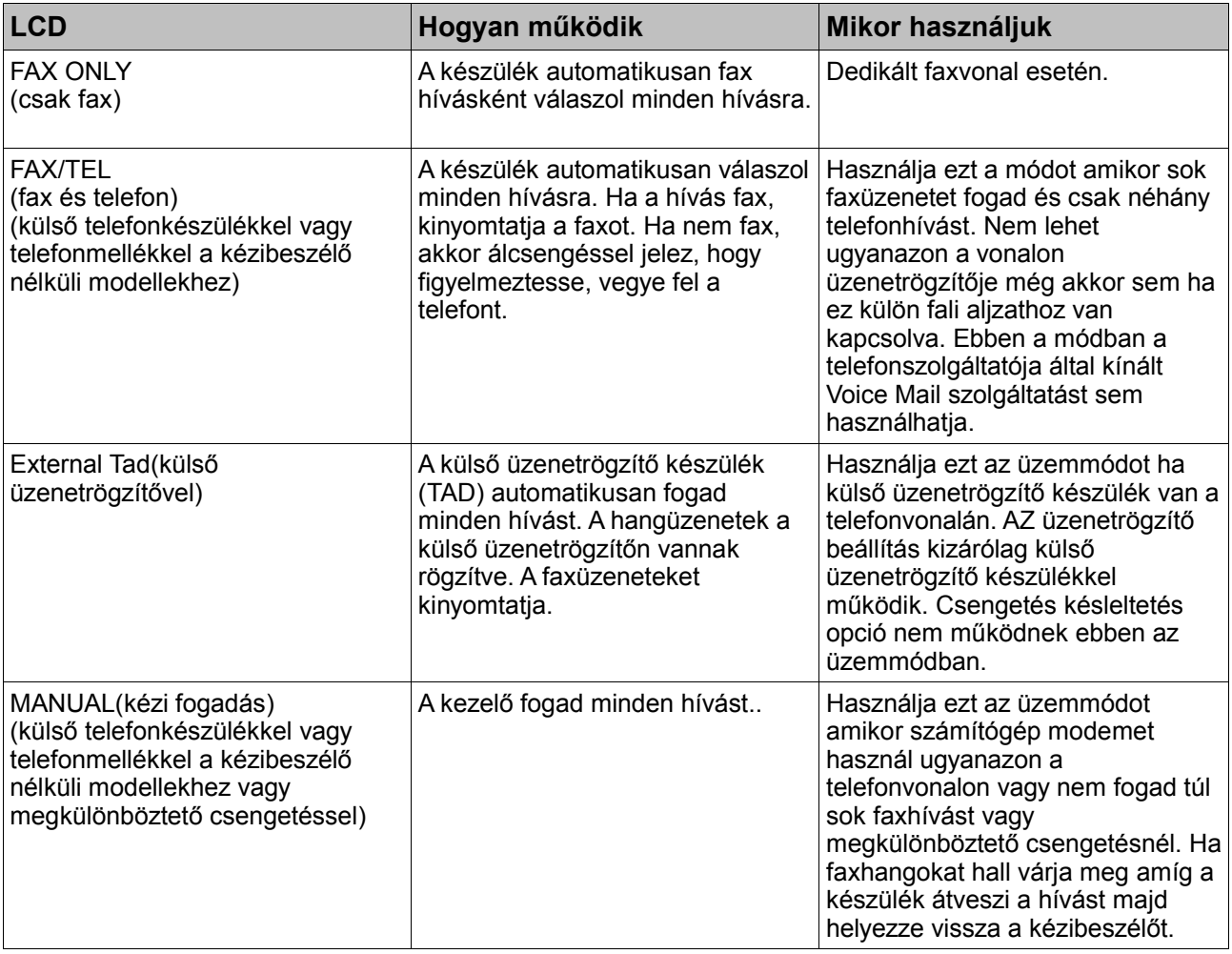

# **A fogadás mód kiválasztása vagy megváltoztatása (Receive Mode)**

**1.** Ha nem világít zölden nyomia  $\frac{1.80}{1.60}$  Fax gombot.

*2.* Nyomja meg <sup>a</sup> **Menu/Set, 0, <sup>1</sup>** gombokat.

**3.** Nyomja meg a vagy og mbot, hogy kiválassza a Fax (Fax Only) Telefon/Fax(Fax/Tel), külső üzenetrögzítő (External TAD) vagy kézi (Manual) beállítást.

#### *4.* Nyomja meg <sup>a</sup> **Menu/Set** gombot.

Nyomja meg a **Stop/Exit** gombot.

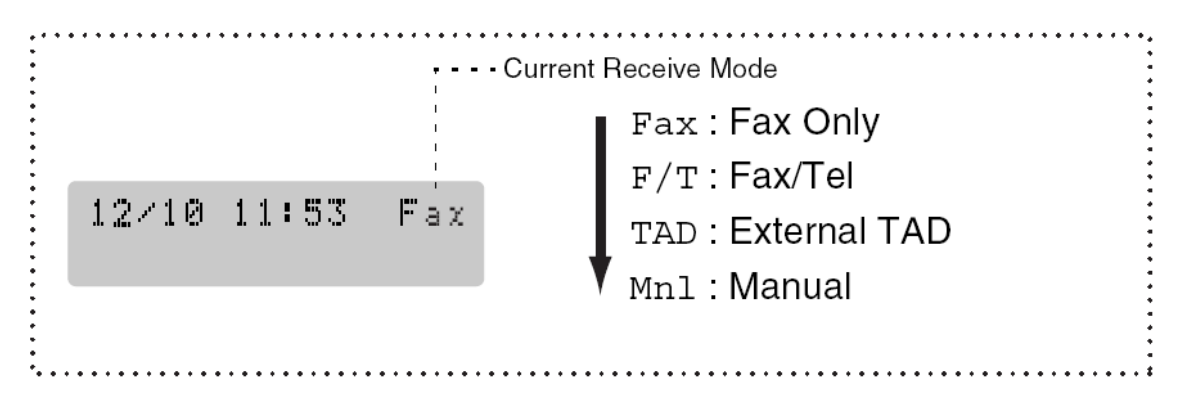

### ■**A csengetés késleltetésének beállítása**

A csengetés késleltetéssel beállítható a csengetés száma mielőtt Fax Only vagy Fax/Tel módban fogadja a hívást. Ha telefonmellékkel rendelkezik ugyanazon a telefonvonalon vagy megkülönböztető csengetés szolgáltatással rendelkezik akkor a késleltetést hagyja négy csengetésen. (Lásd a Fax detektálást A-2 oldalon valamint a Működtetést telefonmellékről az 4-4 oldalon.)

**1.** Ha nem világít zölden nyomja Fax gombot.

*2.* Nyomja meg <sup>a</sup> **Menu/Set 2,1,1** gombokat.

3. Nyomja meg a vagy vagy gombot, hogy kiválassza hányszor csengessen a készülék a hívás fogadása előtt.

(00-04 csak Egyesült Királyság) (01-04 csak Írország)

Nyomja meg a **Menu/Set** gombot.

(Ha 00-át választ a készülék egyszer sem fog csengetni)

*4.* Nyomja meg <sup>a</sup> **Stop/Exit** gombot.

■

# ■**F/T csengetési id**ő **beállítása (FAX/TEL mód esetén)**

Ha FAX/TEL-ra állítja be a vételi módot (Receive Mode) FAX/TEL, el kell döntenie milyen hosszan csengessen a készülék a speciális ál csengetéssel hanghívás esetén (ha faxhívás akkor a készülék kinyomtatja a faxot). Ez a csengetés a telefonszolgáltató eredeti csengetését követően történik. Csak a fax készülék csenget és egyetlen más telefonkészülék sem fog a speciális ál csengetéssel jelezni ugyanazon a telefonvonalon. Mindazonáltal bármelyik a készülékkel egy telefonvonalon lévő telefonmellékről fogadhatja hívást. (Lásd a Csak Fax/Tel Módról az A-2 oldalon)

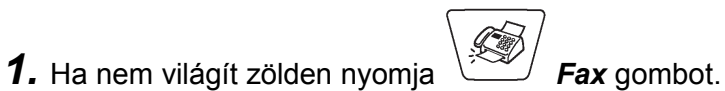

*2.* Nyomja meg <sup>a</sup> **Menu/Set**, 2,1, <sup>2</sup> gombokat.

**3.** Nyomja meg a  $\qquad \qquad \bullet$  vagy  $\qquad \qquad$  gombot a csengetéshossz (20, 30, 40, 70 mp.) kiválasztásához beszédhívás esetén. Nyomja meg a **Menu/Set** gombot.

*4.* Nyomja meg <sup>a</sup> **Stop/Exit** gombot.

Még ha a hívó a álcsengetés alatt megszakítja a hívást a készülék a beállított ideig fog csengetni.

# ■**Fax detektálás**

Amikor ezt a jellemzőt használja nem kell faxhívás közben a **Mono Start, Colour Start** gombot vagy az 5 1 **Fax Receive Code** (Fax Fogadás Kód) gombokat megnyomni. Az On (Be) kiválasztásával lehetővé válik faxok automatikus fogadása még a telefonmellékek valamelyike kézi beszélőjének vagy külső telefon kézi beszélőjének felemelése esetén is. Amikor a Receiving üzenetet látja a kijelzőn és csiripelő hangot hall egy a készülékkel azonos a vonalra telepített mellékállomás kézi beszélőjében helyezze vissza a kézi beszélőt és a készülék gondoskodik a további teendőkről. Az Off (Ki) kiválasztása azt jelenti, hogy a kezelő kell aktiválja a készüléket a készülék vagy egy telefonmellék kézi beszélőjének felemelésével és a **Mono Start Colour Start** gomb lenyomásával **—VAGY—** a  $\div 5$  1 gombok lenyomásával ha nincs a készüléke közelében. (Lásd Működtetés telefonmellékről az A-2 oldalon)

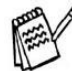

Ha ez a jellemző be van kapcsolva (On), de a készülék nem kapcsolja a faxhívást mikor felemeli a kézi beszélőt nyomja meg a **Fax Receive Code-**ot a  $\star$  5 1 gombokat. Ha ugyanazon a vonalon lévő számítógépről akar faxot küldeni és a készüléke átveszi azokat kapcsolja ki a Fax Detect funkciót (Off).

*1.* Ha nem világít zölden nyomja meg <sup>a</sup> *Fax gombot.*

*2.* Nyomja meg <sup>a</sup> **Menu/Set**, **2, 1, <sup>3</sup>** gombokat..

3. Nyomja meg a **a vagy** gombot ki (Off), vagy bekapcsoláshoz (On). Nyomja meg a **Menu/Set** gombot.

*4.* Nyomja meg <sup>a</sup> **Stop/Exit** gombot.

■

# ■**Kicsinyített bejövő fax nyomtatása (Automatikus kicsinyítés)**

Ha kiválasztja az On (Be) menüpontot , a fax automatikusan kicsinyíti a bejövő faxüzenetet A4-es méretre a dokumentum tényleges méretétől függetlenül. A gép kiszámítja a kicsinyítés mértékét, felhasználva a dokumentum méretét és a Paper Size beállítást **(Menu/Set, 1, 3)**

**1.** Ha nem világít zölden nyomja  $\sum_{n=1}^{\infty}$  Fax gombot.

*2.* Nyomja meg <sup>a</sup> **Menu/Set**, **2,1,5** gombokat..

3. Nyomia meg a vagy 9 gombot ki (Off), vagy bekapcsoláshoz (On). Nyomja meg a **Menu/Set** gombot.

*4.* Nyomja meg <sup>a</sup> **Stop/Exit** gombot.

Ha két oldalas faxot fogad kapcsolja be ezt a beállítást.Ha hosszabb üzenetet fogad akkor az üzenet másik része egy következő oldalra kerülhet.

Ha a jobb és baloldali le van vágva kapcsolja be azt a funkciót.

### ■**Fax nyomtatása a memóriából (Csak MFC-425CN készülék esetén)**

Ha kiválasztja a Fax Forwarding vagy Fax Storage (**Menu/Set, 2, 5, 1**) menüpontot a Távoli Elérésre, akkor még mindig ki tud nyomtatni olyan faxokat, amik a memóriában vannak (lásd: Fax Tárolás a 6-2 oldalon).

- *1.* Nyomja meg <sup>a</sup> **Menu/Set**, **2, 5, <sup>3</sup>** gombokat..
- *2.* Nyomja meg <sup>a</sup> **Mono Start** vagy a **Color Start** gombot.

# ■**Fogadás memóriába (Színes fax fogadása esetén nem elérhet**ő **opció)**

Amennyiben a fax fogadása esetén a tálcából elfogy a papír és megjelenik a No Paper Fed kiírás tegyen új lapokat a tálcába. (Lásd még a Papírlapok, borítékok és képeslapok elhelyezése fejezetet, az 1-14 oldalon)

Amennyiben a faxfogadás memóriába (Memory Receive) be van kapcsolva (On) a fax fogadása tovább folytatódik és a következő lapok a memóriában tárolódnak, ugyanúgy mint minden ezután érkező fax amíg a memória meg nem telik. Tele memória esetén a készülék nem fogad több faxot automatikusan. Az adatok kinyomtatásához tegyen papírt a tálcába és nyomja meg a **Mono Start** vagy **Colour Start** gombot.

Amennyiben a faxfogadás memóriába (Memory Receive) ki van kapcsolva (Off), a következő lapok nem tárolódnak a memóriában. Az adatok kinyomtatásához nyomja meg a **Mono Start** vagy **Colour Start** gombot.

- **1.** Ha nem világít zölden nyomja Fax gombot.
- *2.* Nyomja meg <sup>a</sup> **Menu/Set**, **2, 1, <sup>6</sup>**

**3.** Nyomia meg a  $\qquad \qquad$  vagy  $\qquad \qquad$  a ki (Off), vagy bekapcsoláshoz (On). Nyomia meg a **Menu/Set** gombot.

*4.* Nyomja meg <sup>a</sup> **Stop/Exit** gombot.

- ■
- ■

# ■**Lekérdezés (Polling) (Csak MFC-425CN készülék esetén)**

A lekérdezéses fogadás az a folyamat amely során más faxról kérünk le faxüzeneteket. Használhatja a készülékét más készülékek lekérdezésére vagy mások kérdezhetik le a készülékét. Bárki aki lekérdezéses fogadásban részt vesz be kell erre állítania a készülékét. Ha valaki lekérdez egy másik készüléket faxüzenetek lekérdezésére neki kell fizetnie érte. Ha a saját készülékére lekérdezéses fogadással faxüzeneteket kér le más készülékekről a hívásért Ön fizet.

Előfordulhat, hogy egyes készülékek nem válaszolnak a lekérdezésre.

# ■**Biztonsági lekérdezés (Secure Polling)**

A biztonsági lekérdezéses fogadás arra nyújt megoldást, hogy a dokumentumai ne kerülhessenek illetéktelenek kezébe ha a készüléke lekérdezéses fogadásra van állítva. Biztonsági lekérdezéses fogadást csak egy másik Brother készülékkel tud beállítani. Akárki aki lekérdezés kezdeményez be kell írnia a lekérdezés biztonsági kódját.

### ■**Lekérdezéses fogadás beállítása (Standard)**

Lekérdezéses fogadásról beszélünk amikor az saját készülékéről kezdeményez hívást faxüzenet lekéréséhez egy másik készülékről.

**1.** Ha nem világít zölden nyomja meg a  $\mathcal{F}$  Fax gombot.

*2.* Nyomja meg <sup>a</sup> **Menu/Set**, **2,1,7**

3. Nyomja meg a vagy a Standard (Standard) menüpont kiválasztásához. Nyomja meg a **Menu/Set** gombot.

*4.* Adja meg <sup>a</sup> lekérdezendő állomás számát. Nyomja meg **Mono Start** vagy **Colour Start** gombot.

■

# ■**Lekérdezéses fogadás biztonsági kóddal (Secure Code)**

Meg kell győződnie arról, hogy a másik féllel azonos biztonsági kódot használ.

**1.** Ha nem világít zölden nyomja meg a  $\mathbb{Z}$  Fax gombot.

*2.* Nyomja meg <sup>a</sup> **Menu/Set, 2,1,7** gombokat.

3. Nyomja meg a  $\bigcirc$  vagy  $\bigcirc$  gombot, hogy kiválassza a Secure menüpontot. Nyomja meg a **Menu/Set** gombot.

*4.* Adjon meg egy 4 számjegyű biztonsági kódot. Ez ugyanaz mint <sup>a</sup> lekérdezendő készülék

biztonsági kódja. Nyomja meg a **Menu/Set** gombot.

*5.* Adja meg <sup>a</sup> lekérdezendő készülék hívószámát.

*6.* Nyomja meg **Mono Start** vagy **Colour Start** gombot.

# ■**Késleltetett lekérdezéses fogadás beállítása**

Beállíthatja a készülékét egy későbbi időpontban történő lekérdezésre.

**1.** Ha nem világít zölden nyomja meg a  $\mathbb{Z}$  Fax gombot.

- *2.* Nyomja meg **Menu/Set**, **2, 1, <sup>7</sup>** gombot.
- **3.** Nyomia meg a vagy vagy gombot a Timer (időzítő) kiválasztásához.

Nyomja meg **Menu/Set** gombot.

*4.* <sup>A</sup> kijelző kéri <sup>a</sup> lekérdezés megkezdése időpontjának megadását.

Adja meg 24 órás formátumban a lekérdezés megkezdésének az időpontját.

Például 21:45 este háromnegyed tízre.

Nyomja meg **Menu/Set** gombot.

*5.* <sup>A</sup> kijelző kéri <sup>a</sup> lekérdezni kívánt készülék hívószámát majd nyomja meg **Mono Start** vagy **Colour Start** gombot.

A készülék elvégzi a lekérdezést a megadott időpontban.

Csak egyetlen késleltetett lekérdezés időpontot adhat meg.

# ■**Egymás utáni lehívás**

A készüléke több faxról is kérhet le dokumentumokat egyetlen műveletben. Csak meg kell határoznia a különböző állomásokat az 5. lépésben. Később egy egymás utáni lehívás napló kerül kinyomtatásra.

- **1.** Ha nem világít zölden nyomja meg a  $\mathbb{Z}$  Fax gombot. 7.Polling RX
- *2.* Nyomja meg <sup>a</sup> **Menu/Set 2, 1, <sup>7</sup>** gombokat. <sup>A</sup> képernyő kijelzése:

3. Nyomja meg a vagy y gombot, hogy kiválassza a STANDARD/ szabvány, SECURE/biztonsági vagy TIMER/időzítő változatot, majd nyomja meg a **Menu/Set**-et, amikor a képernyő az Ön választását mutatja.

*4.* Ha STANDARD-ot választotta ki, menjen <sup>a</sup> 5-ös pontra.

- ha a SECURE/biztonsági választja ki, vigye be a négyjegyű számot, és nyomja meg a **Menu/Set**-et és akkor lépjen a 5-ös pontra.
- Ha a TIMER/időzítőt választja ki, vigye be az időt (24 órás formátumban), amikor el szeretné kezdeni a lehívást, és nyomja meg a **Menu/Set**-et. és akkor lépjen a 5-ös pontra.

*5.* Írja be <sup>a</sup> fax számokat, ahonnan lehív, gyors tárcsázás, keresés vagy körfax hívócsoportok (Lásd Hívócsoportok beállítása körfaxhoz 5-3 oldal.) segítségével. Minden két változtatás között nyomjon **Menu/Set-et.**

*6.* Nyomja meg <sup>a</sup> **Mono Start** vagy **Colour Start** gombot.

A fax készülék minden számot vagy csoportszámot lehív egymás után.

Leállításhoz nyomja meg a **Stop/Exit** gombot.

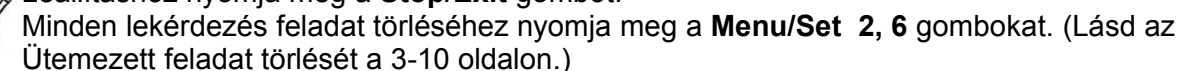
# **5.Könnyen tárcsázható számok, és tárcsázási opciók (Csak MFC)**

# **Számok tárolása a tárcsázás megkönnyítése érdekében**

Fax készülékén kettő különböző típusú könnyített tárcsázást állíthat be: a gyorstárcsázást, valamint a körfax csoportokat. Ha a gyorstárcsázást használja a kijelzőn ki lesz írva a tárcsázott neve, ha beállította, vagy a száma.

*Egy esetleges áramkimaradás esetén a már eltárolt ún. könnyen tárcsázható számok nem vesznek el.*

### ■**Gyorstárcsázási számok tárolása**

Gyorstárcsázási számokat is tárolhat, melyeket csak néhány gomb lenyomásával tárcsázhat (**Search/Speed Dial**, **#**, két számjegy billentyű, és **Mono Start** vagy **Colour Start**) . Az MFC-215C készülék 20, az MFC-425CN készülék pedig 80 gyorsrótárcsázó számot tud tárolni.

- Nyomja meg a **Menu/Set, 2, 3, 1** gombokat.
- Használja a számlapot a kétjegyű

gyorstárcsázási-szám bevitelére.

(01-20 az MFC-215C esetén, és 01-80 az MFC-425CN esetén).

(Például nyomja meg azt, hogy: **05**)

Nyomja meg a **Menu/Set-et**.

• Üsse be a számot (20 számjegyig).

Nyomja meg a **Menu/Set-et**.

4.Használja a számlapot a név beviteléhez

(15 karakterig).

Nyomja meg a **Menu/Set-et**.

(Segítségként a szöveg beviteléhez használhatja a B-11. oldalon található táblázatot)

––VAGY––

Nyomja meg a **Menu/Set**-et hogy név nélkül vigye be a számokat.

• Menjen vissza a 2. lépéshez, hogy felvegyen még egy gyorstárcsázási-számot.

––VAGY––

Nyomja meg a **Stop/Exit** gombot.

# ■**A gyorstárcsázási számok megváltoztatása**

Ha olyan helyre próbál tárolni gyorstárcsázási számot, ahol már tároltak valamit, a képernyő kijelzi az aktuálisan tárolt nevet (vagy számot), és kéri, hogy tegyen valamit az alábbiak közül.

• Nyomja meg az **1**-et ha meg akarja változtatni a tárolt számot

1.Change 2.Exit

––VAGY––

Nyomja meg a **2**-t, hogy változtatás nélkül kilépjen.

*Hogyan változtassa meg a tárolt számot, vagy nevet:*

- Ha törölni akarja a teljes számot vagy nevet, nyomja meg a **STOP/EXIT** gombot amikor a kurzor az elsű számjegy vagy az első betű alatt áll. A karakterek a kurzortol jobbra, és a kurzor felett ilyen módon mind törlődnek.
- Ha meg szeretne változtatni egy karaktert, használja a  $\vee$  vagy gombot a kurzor elhelyezéséhez az alá a számjegy alá, amit meg szeretne változtatni, és azt írja felül.
- Üssön be egy új számot:

Nyomja meg a **Menu/Set-et**.

• Kövesse a gyorstárcsázási számok tárolásának utasításait az 4. ponttól. (lásd:5-1 oldal)

# ■**Csoportok beállítása körfaxhoz**

A csoportok lehetővé teszik ön számára, hogy egy fax üzenetet több fax számra elküldhesse csak néhány gomb lenyomásával (tehát ezt hívják körfaxnak) **Search-Speed Dial,#,** a két számjegy és **Mono Start** gomb. Ennek a megvalósításához **először** minden egyes fax számot egy gyorstárcsázási számként kell tárolni. Majd **ezután** csoportba lehet rendezni őket. **Minden csoport egy gyorstárcsázási számot használ fel.** Végül, összesen legfeljebb hat kisebb csoportot állíthat be, vagy pedig egy olyan nagy csoportot, amely legfeljebb 19 (MFC-215C esetén), vagy 79 (MFC 425CN esetén) számból áll. (Lásd: A gyorstárcsázási gombok tárolása az 5-1 oldalon, és Faxküldés (csak egyszínű) a 3-11 oldalon)

- Nyomja meg a **Menu/Set, 2, 3, 2** gombokat.
- Használja a számlapot, hogy bevigye be a két számjegyet

(például a **07**-et) és nyomja meg a **Menu/Set** gombot.

• Használja a számlapot a csoportszám bevitelére

Nyomja meg a **Menu/Set**-et.

(például nyomja meg az **1**-et az 1. csoporthoz).

A csoportszám 1 és 6 között kell legyen.

Set Quick-Dial 2.Setup Groups

Set Quick-Dial Speed-Dial? #

Set Quick-Dial Setup Group:G01

• A gyorstárcsázási számok csoportba való beviteléhez üsse be azokat, mintha tárcsázná. Például gyors-tárcsázási hely **05** és **09.** Nyomja meg a **Search/Speed Dial** gombot, majd a **05**-t a számlapon, majd nyomja meg a **Search/Speed Dial** gombot, és a **09**-t a számlapon.

A kijelző mutatja: #**05 #09**

G01:#01#09

- Nyomja meg a **Menu/Set-et**, a csoporthoz tartozó számok elfogadásához.
- Használja a számlapot és a B-11 oldalon levő táblázatot a csoport nevének beviteléhez és nyomja meg a **Menu/Set**-et.

(Például, UJ UGYFELEK)

(Lásd: Szöveg bevitele)

• Nyomja meg a **Stop/Exit** -et.

A gyorstárcsázási számok listáját kinyomtathatja. A csoport számok a **GROUP** oszlopban lesznek megjelenítve. (Lásd a "Naplók nyomtatása" a 7-3 oldalon.)

# **Tárcsázási opciók**

Két különböző lehetőség van a tárcsázásra. (Lásd a Hogyan tárcsázzunk részt a 3-1 oldalon.)

#### ■**Elérési kódok és hitelkártyaszámok**

Előfordulhat, hogy több különböző távolsági hívást szolgáltató közül akar választani. Az ár az időtartamtól és célállomástól függ. Hogy az alacsony ár előnyeit kihasználhassa az elérési kódok, nagy-távolság szolgáltatók és hitelkártyaszámok elmenthetők gyorstárcsázásra. Ezek a hosszú tárcsázandó számszekvenciák feloszthatók több részre minden részhez külön billentyűt rendelve tárolhatók és ezen billentyűk kombinációjával tárcsázhatók. Természetesen kézi tárcsázás is közbeiktatható. (Lásd:Tárolt Gyorstárcsázó számok, 5-1 oldal)

A kombinált szám abban a sorrendben tárcsázádik amilyen sorrendben a számjegyeket beírták a **Mono Start** vagy **Colour Start** megnyomása után**.**

Például, tárolhatja az '555'-öt a **#03** gyorstárcsázásként és a '7000'-et a **#02** gyorstárcsázásként. Ha megnyomja a **Search/Speed Dial, #03** -at utána a **Search/Speed Dial, #02**-t és a **Mono Start** vagy **Colour Start**-ot, a tárcsázott szám '555-7000' lesz.

Egy szám átmeneti megváltoztatásához a szám egy részét kézzel is tárcsázhatja a számlapon. Például, az '555-7001' tárcsázásához megnyomhatja a **03**-at és azután kézzel beírhatja a 7001-et.

Ha tárcsázás közben egy adott pontban várnia kell egy másik tárcshangra vagy jelzésre iktasson közbe egy szünetet az adott helyre a **REDIAL/PAUSE** megnyomásával. Ez 3,5 másodperces késleltetést okoz.

### ■**Szünet**

Nyomja meg a **Redial/Pause** gombot, hogy beszúrjon egy 3,5 másodperces szünetet a számok közé. Ha tengeren túlra tárcsáz, akkor annyiszor nyomhatja meg a **Redial/Pause** gombot, ahányszor csak szükséges a szünet növelése.

■

# **6.Távoli Fax Opciók (Csak MFC-425CN készülék esetén)**

**(Színes faxok esetén nem működik)**

# **Fax Továbbítás**

Miután kiválasztotta a Fax továbbítást (Fax Forward), a gép tárolja a beérkezett faxokat a memóriában, majd tárcsázni fogja azt a számot, amit ön beprogramozott, és továbbítja a faxot.

*1.* Nyomja meg <sup>a</sup> **Menu/Set, 2, <sup>5</sup> ,1** gombokat.

1. Fax Forward Backup Print:On

**2.** Nyomja meg a  $\qquad \qquad \bullet$  vagy  $\qquad \qquad$  gombot, hogy kiválassza a Fax Forwardot Nyomja meg a **Menu/Set** gombot**.** A kijelző kéri a számot, amire a fax üzenetek továbbítva lesznek.

*3.* Írja be <sup>a</sup> továbbítási számot (20 számjegyig).

Nyomja meg a **Menu/Set** gombot.

**4.** Nyomja meg a **a vagy gombot**, hogy kiválassza

Backup Print:On vagy

Backup Print:Off.

Nyomja meg a **Menu/Set** gombot.

Ha a Backup Print: On-t választja, a gép ki is fogja nyomtatni a faxot, tehát lesz egy másolat a faxról, arra az esetre, ha a továbbítás elött áramkimaradás lenne.

*5.* Nyomja meg <sup>a</sup> **Stop/Exit** -et.

# ■**Fax Tárolás (Fax Storage) beállítása**

Ha a Fax Tárolás funkció be van kapcsolva (ON), akkor a gép tárolja a beérkező faxokat a memóriába. Ön egy másik helyről is lekérheti a fax üzeneteket a Távoli Lekérési funkciók (Remote Retrieval) segítségével

*1.*Nyomja meg <sup>a</sup> **Menu/Set, 2, 5, <sup>1</sup>** gombokat. <sup>A</sup> kijelző kéri <sup>a</sup> faxbeállításokat.

**2.** Nyomia meg a **a** vagy **v** gombot, hogy kiválassza azt, hogy: Fax Storage. Nyomja meg a **Menu/Set** gombot**.**

*3.* Nyomja meg <sup>a</sup> **Stop/Exit**-et.

- Ha beállította a Fax Storage-et, automatikusan fog készülni egy másolat a beérkezett faxról.
- Ha a Fax Storage be van kapcsolva, amikor valaki színes faxot küldd Önnek, akkor ez egyszínű faxként fog tárolódni.

# ■**PC Fax fogadás beállítása (Csak MFC-425CN készülék esetén)**

Ha a PC Fax fogadás funkció be van kapcsolva (ON), akkor a készülék átmenetileg tárolja a bejövő faxot, de aztán automatikusan elküldi a PC-nek. A PC-n ezeket megnézheti, illetve eltárolhatia.

Még akkor is, ha kikapcsolta a számítógépet (éjjel vagy hétvége esetén) a gép venni és tárolni fogja a faxokat a memóriába. Az LCD kijelző jelezni fogja a vett és tárolt faxokat, az alábbi példa szerint: PC-FAX Msg: 001.

Ahhoz, hogy áttelepítse a megérkezett faxokat a számítógépbe, PC-FAX Receiving szoftvert kell futtatnia a számítógépének. (Részletkéréseket lásd a PC-FAX receiving fejezetben (MFC-425CN estén) a szoftver felhasználói kézikönyv CD-ROM-jában.)

Ha a Backup Print: On-t választja a gép ki is nyomtatja a faxokat

*1.*Nyomja meg <sup>a</sup> **Menu/Set, 2, 5, <sup>1</sup>** gombokat.

**2.** Nyomia meg a vagy o gombot, hogy kiválassza azt, hogy: PC Fax Receive. Nyomja meg a **Menu/Set** gombot**.**

*3.*(Csak MFC-425CN készülék esetén)

Nyomia meg a  $\circled{2}$  vagy  $\circled{3}$  gombot, hogy kiválassza azt, amit el akar küldeni a PC-jére. Nyomja meg a **Menu/Set** gombot**.**

Győződjön meg arról, hogy futtatja a **PC Fax Receiving** -et.

*4.* Nyomja meg a  $\qquad \qquad \bullet$  vagy  $\qquad \qquad$  gombot, hogy kiválassza azt, hogy: Backup Print: On vagy Backup Print: Off Nyomja meg a **Menu/Set** gombot

#### *5.* Nyomja meg <sup>a</sup> **Stop/Exit**-et.

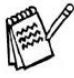

Mielőtt bekapcsolhatná a PC Fax fogadást installálnia kell az MFL-Pro Suit szoftvert a PCre, és meg kell lennie győződve arról, hogy a PC csatlakoztatva van, és be van kapcsolva. (Részletekért lásd: Brother PC-FAX szoftver, Szoftver Felhasználók kézikönyve CD-ROM, 6-1 oldal)

Ha kiválasztotta azt, hogy: Backup Print:On, a fax készülék automatikusan kinyomtatja a faxokat, amint megérkeztek a memóriába.Ez egy biztonsági tulajdonság, mert ilyen módon egy esetleges áramkimaradás esetén sem vesznek el fax üzenetei.

Ha hibaüzenetet kap és a készülék nem tudja kinyomtatni a faxokat amiket a memóriájában tárolt, akkor használhatja ezt a beállítást, hogy áttöltse a faxait a PC-re.

Ha valaki színes faxot küld önnek, a PC FAX Receive egyszínű fax nyomatban jeleníti meg.

#### **Számítógép váltás (MFC-425CN esetén)**

- 1. Nyomja meg a **Menu/Set, 2, 1, 5** gombokat.
- 2. Nyomja meg a "fel" vagy a "le" gombot, hogy kiválaszthassa a PC-FAX Receive -et, majd nyomja meg a Menu/Set gombot.
- 3. Ahhoz, hogy a számítógépét megváltoztassa, nyomja meg az **1**. és a **Menu/Set** gombot.
- 4. Nyomja meg a "fel" vagy a "le" gombot, válassza ki a számítógépet, amivel fogadni szeretne, majd , majd nyomjon rá a Menu/Set gombra.
- 5. Nyomja meg a "fel" vagy "le" gombot, hogy kiválaszthassa a  $Backup$   $Print:$  on-t vagy Backup Print: off-ot.
- 6. Végül nyomja meg a Stop/Exit-et.

Bizonyosodjon meg arról, hogy valóban PC FAX Receiving-ben van. (lásd Felhasználói kézikönyv a számítógép Running the PC-FAX receiving szoftverben.)

# ■**Távoli Fax Opciók kikapcsolása**

- 1. Nyomja meg a Menu/Set, 2, 5, 1-et
- 2. Léptesse a "fel", "le"gombot, hogy kiválassza az "off"-ot, majd nyomja meg a Menu/Set-et újra.

*Megjegyzés:* Ha a fax opciókat kikapcsolja, és a beérkezett faxai a gép memóriájában maradnak, további üzenet jelenik meg a 3. lépés után

3. Nyomja meg a Stop/Exit gombot.

### ■**Távoli fax opciók megváltoztatása**

Ha a beérkezett faxok a memóriában maradtak amikor a PC FAX Recive-ot egy másik közvetlen fax opcióra változtat (Fax Forward vagy Fax Storage) az LCD-n az alábbi üzenet jelenik meg:

Erase All Doc? 1.Yes 2.No Töröl minden dokumentumot? 1.Igen 2.Nem

 $\equiv$  VAGY  $\equiv$ 

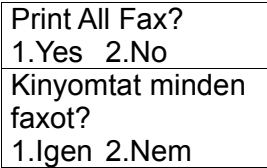

- Ha megnyomja az 1-est a memóriában lévő faxok törlődnek vagy kinyomtatódnak a beállítás előtt. Ha a példányokat már kinyomtatta, akkor nem nyomtatódik újra.
- Ha a 2-est nyomja meg, a memóriában lévő faxok nem fognak eltörlődni és kinyomtatódni, és a beállítás marad változatlan.

Ha a beérkezett faxok a memóriában vannak hagyva és közben Fax Receive-re vált más közvetlen fax opcióról (Fax Forward vagy Fax Storage) az LCD kijelzőn az alábbi üzenet fog megjelenni:

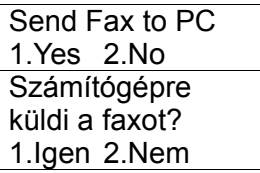

- Ha ön az 1-est nyomja meg, és a Backup Print: on állásban van a memóriában lévő faxok törlődni fognak, mielőtt megváltoztatja a beállítást. Ha az 1-est nyomja meg amikor Backup Print kikapcsolt (off) állapotban van, a memóriában lévő faxok a számítógépre lesznek küldve a beállítás megváltoztatása elött.
- Ha a 2-est nyomja meg a memóriában lévő faxok nem törlődnek vagy nem lesznek a számítógépre küldve és a beállítás változatlan marad.

# **A távoli hozzáférési kód beállítása**

A távoli hozzáférési kód által lehetősége van a Távoli Letöltési funkció használatára amikor távol tartózkodik fax készülékétől. Mielőtt távoli hozzáférést és letöltést használna, be kell állítania saját kódját. Az alapértelmezett kód egy nem aktív kód (---<del>X</del>)

#### *1.* Nyomja meg <sup>a</sup> **Menu/Set, 2, 5, <sup>2</sup>** gombokat.

2. Üssön be egy három számjegyű számot a 0-9, $\star$  karakterek segítségével.

Nyomja meg a Menu/Set gombot. (Az előre beállított '\* karakter nem változtatható meg.)

Ne használja a Fax Fogadási Kód (Fax Receive Code) **( 5 1**) vagy a Telefon Fogadási Kód ( Telephone Answer Code) (**# 5 1**) számjegyeit. (Lásd: A-2 oldal)

#### *3.* Nyomja meg <sup>a</sup> **Stop/Exit** gombot.

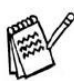

A kódot bármikor megváltoztathatja, ha beír egy újat, inaktívvá teheti kódját(---<del>X</del>), ha a második lépésnél megnyomja a **Stop/Exit** gombot.

# **Távoli lekérés**

Bármely tone üzemmódú telefonról vagy fax készülékről felhívhatja fax készülékét, majd használhatja a Távoli Hozzáférés Kódot és távoli parancsokat, hogy letöltse fax üzeneteit.

# ■**A távoli hozzáférési kód alkalmazása**

*1.* Tárcsázza <sup>a</sup> saját fax számát egy tone tárcsázású telefonról, vagy fax-ról.

2. Ha fax készüléke válaszol, azonnal üsse be a Távoli Hozzáférési Kódját (3 számjegy, majd a  $\star$ ).

*3.* <sup>A</sup> fax készülék jelzi, hogy fogadott-e fax üzenetet:

## **1 hosszú hangjelzés – vannak fax üzenet(ek) Nincs hangjelzés – nincs(enek) fax üzenet(ek).**

*4.* <sup>A</sup> fax készülék két rövid hangjelzéssel egy parancs bevitelét kéri. Ha több, mint <sup>30</sup> másodpercig vár mielőtt parancsot vinne be, a fax készülék megszakítja a vonalat. Ha érvénytelen parancsot visz be, a készülék három hangjelzést ad.

*5.* Nyomja meg <sup>a</sup> **<sup>9</sup> <sup>0</sup>** gombokat, hogy visszaállítsa készülékét, ha befejezte.

*6.* Tegye le <sup>a</sup> telefont.

Ha készülékét **Kézi módba** állította (Manual), akkor is hozzáférhet készülékéhez úgy, hogy távolról felhívja, és hagyja csengeni kb. 2 percig, és utána beviszi a Távoli Hozzáférési Kódot (Remote Acces Code) 30 másodpercen belül.

# ■**Távoli parancsok**

Kövesse az alábbi parancsokat, hogy a funkciókhoz távolról is hozzáférjen. Ha felhívja a fax készüléket, és beüti a távoli elérési kódot (3 számjegy, majd  $\bigstar$ ), a rendszer két rövid hangjelzéssel jelez, hogy üsse be a távoli parancsot.

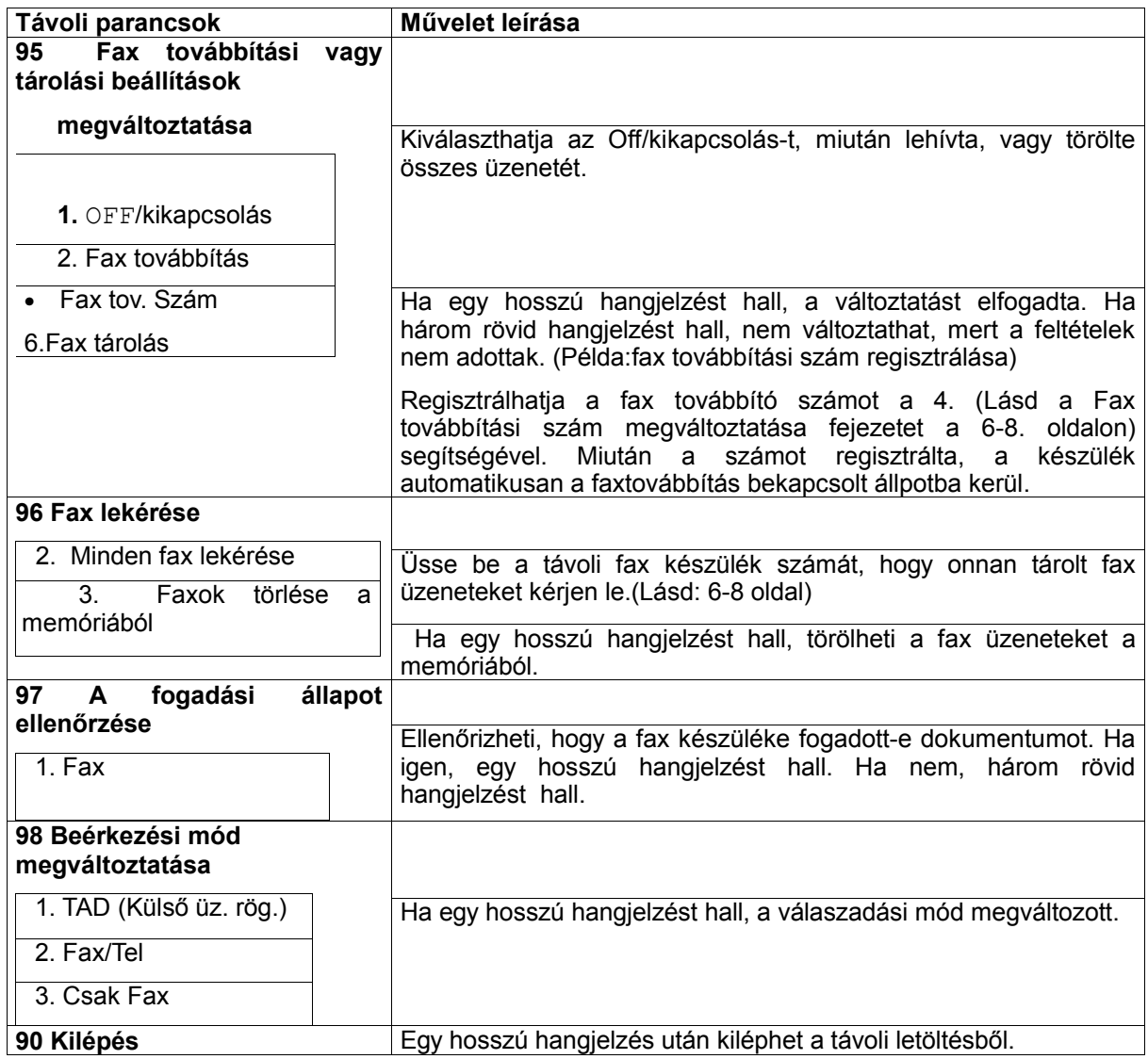

# ■**Fax üzenetek lehívása**

Fel tudja hívni a gépét, akármilyen tone beállítású telefonról, és el tudja küldeni fax üzeneteit egy másik készülékre

*1.* Tárcsázza fax készülékét.

*2.* Amikor <sup>a</sup> fax készülék válaszol <sup>a</sup> hívásra, azonnal üsse be <sup>a</sup> távoli elérési kódot (3 számjegy, maid  $\star$ -ot ). Ha hosszú hangielzést hall, akkor vannak fax üzenetei.

*3.* Amint hallja <sup>a</sup> két rövid hangjelzést, <sup>a</sup> számlapon üsse be **<sup>9</sup> <sup>6</sup> <sup>2</sup>**.

*4.* Várja meg <sup>a</sup> hosszú hangjelzést, majd <sup>a</sup> számlap segítésével üsse be <sup>a</sup> távoli fax készülék számát (20 számjegyig), ahová a listát le kívánja kérni, majd nyomjon **# #.**

**∕ Nem használhatja a <del>X</del>** -ot és a # -ot a hívószámban. De nyomja meg a # -ot, ha el akar tárolni egy szünetet.

*5.* Miután hallja <sup>a</sup> hangjelzést <sup>a</sup> fax készülékében, fejezze be <sup>a</sup> hívást (tegye le). Fax készüléke felhívja a távoli fax készüléket, majd fax készüléke elküldi üzeneteit arra a fax készülékre aminek a számát beállította.

### ■**Fax továbbítási szám megváltoztatása**

Az alapbeállítás, vagy az a fax továbbítási szám, ami már előzőleg el volt tárolva, megváltoztatható egy távoli tone üzemmódú fax készülékről, vagy telefonról.

*1.* Tárcsázza fax készülékét.

*2.* Amikor <sup>a</sup> fax készülék válaszol <sup>a</sup> hívásra, azonnal üsse be <sup>a</sup> távoli elérési kódot (3 számjegy, majd \*-ot). Ha hosszú hangjelzést hall, akkor vannak fax üzenetei.

*3.* Amikor hallja <sup>a</sup> két rövid hangjelzést, <sup>a</sup> számlapon üsse be **<sup>9</sup> <sup>5</sup> <sup>4</sup>**.

*4.* Várja meg <sup>a</sup> hosszú hangjelzést, majd <sup>a</sup> számlap segítésével üsse be az új távoli fax készülék számát (20 számjegyig), ahová akarja, hogy a fax üzenetei továbbítva legyenek, majd nyomjon # #.

Nem használhatja a <del>X</del>-ot és a #-ot a hívószámban. De nyomja meg a #-ot, ha el akar tárolni egy szünetet.

*5.* <sup>A</sup> hangjelzés után tegye le <sup>a</sup> kagylót.

# **7.Naplónyomtatás (Csak MFC)**

# **Készülék beállítás és tevékenység**

Be kell állítania az átvitel ellenörző naplót, és a naplózási periódust a menü táblában.

Nyomja meg a **Menu/Set, 2, 4, 1** gombokat.

––VAGY––

Nyomja meg a **Menu/Set, 2, 4, 2** gombokat.

# ■**Az Átvitel Ellen**ő**rz**ő **Napló testre szabása**

Ezt a naplót bizonyítékként használhatja arra vonatkozólag, hogy egy adott fax el lett-e küldve. Ez a napló kilistázza a fogadó fél nevét és számát, az átvitel időpontját és dátumát, és hogy az átvitel sikeres volt-e (OK). Ha bekapcsolja ezt a funkciót (On vagy On+Image), akkor minden fax-ról kinyomtat ilyen naplót.

Ha ugyanarra a helyre sok faxot küld, akkor a munka számoknál több információra van szüksége, ahhoz, hogy tudja melyik faxot kell újraküldenie. Ha kiválasztja az On+Image -et, vagy az Off+Image -et, akkor a naplóban minden egy.

Ha az ellenörző napló funkció ki van kapcsolva **(OFF)**, ezt az információt csak akkor nyomtatja ki, ha hiba történt az átvitelben.

- Nyomja meg a **Menu/Set 2, 4, 1** gombokat.
- Nyomia meg a **a** vagy a **v** gombot, hogy kiválassza, hogy off (kikapcsolva), Off+Image (kikapcsolva+kép), **On** (bekapcsolva), vagy On+Image (bekapcsolva+kép).

Nyomja meg a **Menu/Set** -et.

• Nyomja meg a **Stop/Exit** -et.

# ■**Naplózási id**ő**szak beállítása**

Beállíthatja úgy készülékét, hogy a tevékenység naplót egy adott intervallumra nyomtassa ki (minden 50 fax, vagy 6, 12, 24 óra, illetve 2 vagy 7 nap). Ha ezt a fajta naplózást kikapcsolja **(OFF),** akkor a naplót a következő oldal lépései alapján nyomtathatja ki.

Az alapbeállítás: Minden 50 fax. (Every 50 Faxes)

• Nyomja meg a **Menu/Set 2, 4, 2** gombokat.

Report Setting 2.Journal Period

• Nyomia meg a  $\circled{2}$  vagy a  $\circled{3}$  gombot az intervallum kiválasztásához.

#### Nyomja meg a **Menu/Set** -et.

(Ha 7 napot választ, a képernyő kéri hogy válassza ki, melyik napon kezdődjön a 7 napos visszaszámlálás.)

• Üsse be az időpontot, amikor a nyomtatást el akarja kezdeni, 24 órás formátumban.

Nyomja meg a **Menu/Set** -et.

(Például 19:45 az este 7.45-re).

• Nyomja meg a **Stop/Exit** -et.

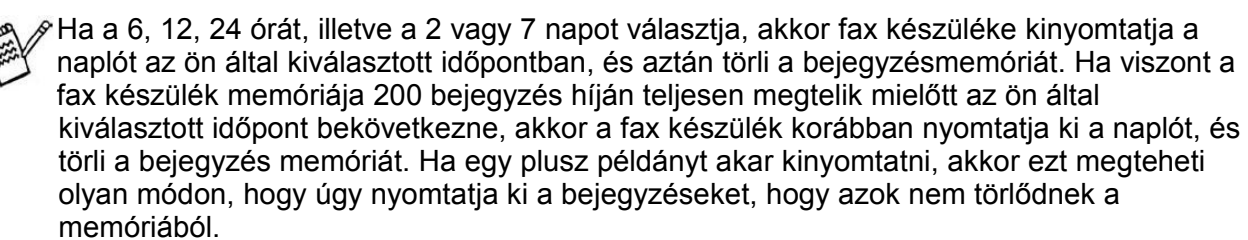

Ha a minden 50 fax beállítást választja, akkor a készülék akkor fogja a naplót kinyomtatni, amikor a készülék már eltárolt 50 nyomtatni való bejegyzést.

# ■**Naplótípusok**

Öt naplótípus van:

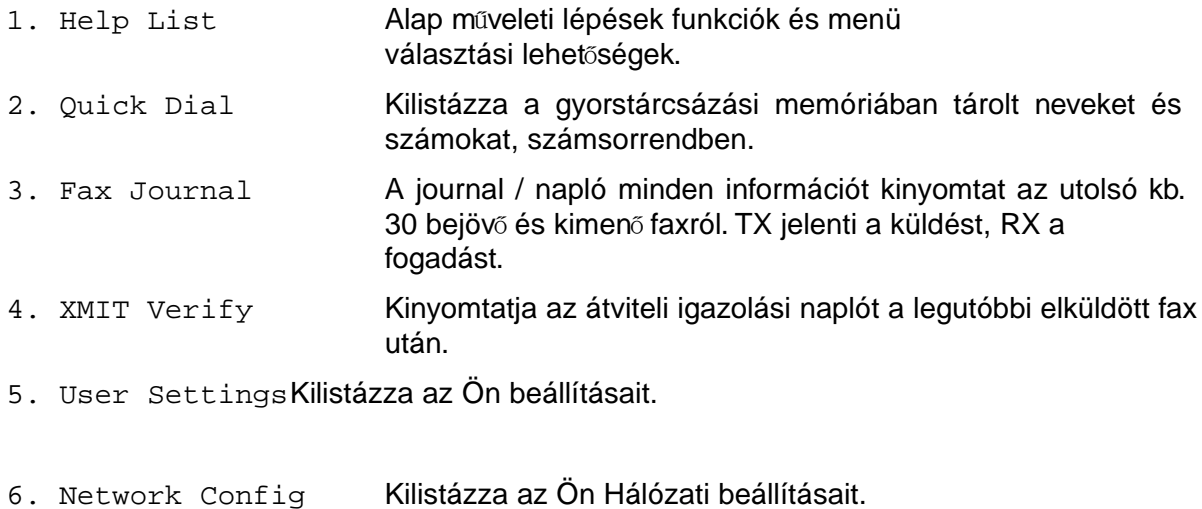

# (csak MFC-3820CN) ■**Napló nyomtatása**

1. Ha MFC-215C készüléke van, akkor nyomja meg, a **Menu/Set, 5** gombokat.

Ha MFC-425CN készüléke van, akkor nyomja meg, a **Menu/Set, 6** gombokat.

2. Nyomja meg a  $\textcircled{2}$  vagy a  $\textcircled{3}$  gombot a naplótípus kiválasztásához.

Nyomja meg a **Menu/Set** -et.

––VAGY––

Nyomja meg a naplótípus számát, amit ki akar nyomtatni.

Például nyomja meg az **1** -et a Help List kinyomtatásához.

3. Nyomja meg a **Mono Start** -ot.

# **8.Másolatok készítése**

# **A készülék, mint fénymásoló használata**

Ezt a készüléket fénymásolóként is lehet használni, amellyel egyszerre legfeljebb 99 másolatot lehet csinálni.

# ■**Belépés másolás módba (csak az MFC készülékek esetén)**

Mielőtt másolatot készít győződjön meg arról, hogy a (**Copy**) gomb zölden világít. Ha

nem, akkor nyomja meg a (**Copy**) gombot, hogy belépjen a másolás módba. Az

alapbeállítás a Fax mód. Megváltoztathatja a másodpercek, vagy percek számát, ameddig a készülék másolás módban marad. (Lásd a Mód időzítő beállítását a 4. fejezetben.)

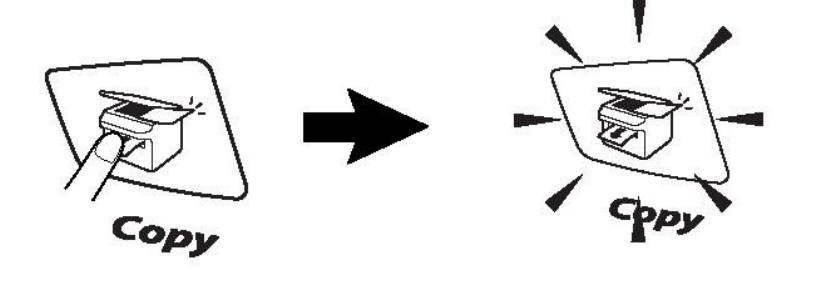

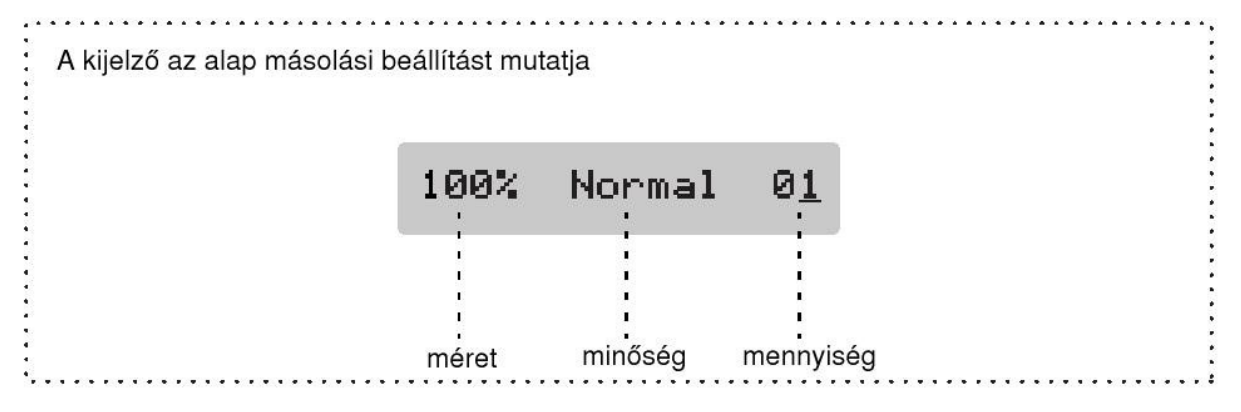

# ■**Csak egy másolat készítése**

- 1. Nyomja meg a  $\langle \text{S} \rangle$  (Copy) gombot, hogy zölden világítson. (csak MFC készülékek esetén)
- 2. Helyezze be a dokumentumot (Lásd a dokumentum betöltése a 2. fejezetben).
- 3. Nyomja meg a **Mono Start**, vagy a **Colour Start** gombot.

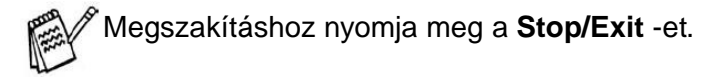

### ■**Több másolat készítése**

1. Nyomja meg a (**Copy**) gombot, hogy zölden világítson. (csak MFC készülékek esetén)

2. Helyezze be a dokumentumot (Lásd a dokumentum betöltése a 2. fejezetben). Használja a számbillentyűket, hogy megadja a kívánt másolatok számát (legfeljebb 99-ig).

−−−VAGY−−− (csak MFC készülékek esetén)

Nyomjon [fe] gombot a másolatok számának növeléséhez.

Nyomjon [le] gombot a másolatok számának csökkentéséhez.

A másolatok számának növeléséhez/csökkentéséhez elég ha lenyomva tartja a [fe] vagy a [le] gombot.

3. Nyomja meg a **Mono Start**, vagy a **Colour Start** gombot.

A másolatok leválogatásához nyomja meg az **Options** gombot. (Lásd: A másolás gombok használata)

# ■**Másolás megállítása**

A másolás megszakításához nyomja meg a **Stop/Exit** -et.

# ■**A másoló gombok használata (Átmeneti beállítások)**

Amikor a beállításokat csak a következő másolás idejére akarja megváltoztatni, akkor használja az átmeneti másoló gombokat. Különböző kombinációkat használhat.

Az alábbi gombokat használja:

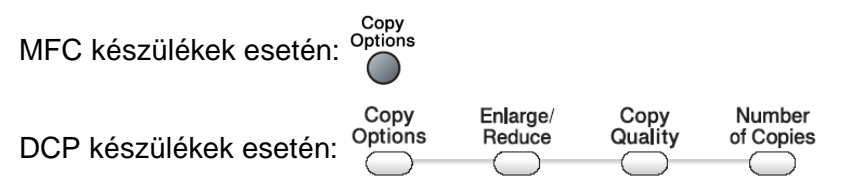

Ezek a beállítások átmenetiek, és a készülék visszatér az alapbeállításaihoz a másolás befejezése után 60 másodperc múlva.

Csak MFC készülékek esetén: Ámbár ha beállította a mód időzítőt másolásra és lapolvasásra 0 – 30 másodpercig, akkor a készülék ezt az időt fogja nézni, mint a átmeneti beállítások megőrzésének az idejét (lásd a mód időzítő beállítását a 4-6 oldalon).

A másolási beállításokat úgy teheti maradandóvá, ha default-ként elmenti őket. Lásd 8-13 oldal.

#### **Az átmeneti másolás beállításainak megváltoztatása (csak az MFC készülékek esetén)**

Használja a másolási opciók gombot, hogy átmenetileg, a következő másolásra gyorsan beállíthassa az alábbi másolási beállításokat.

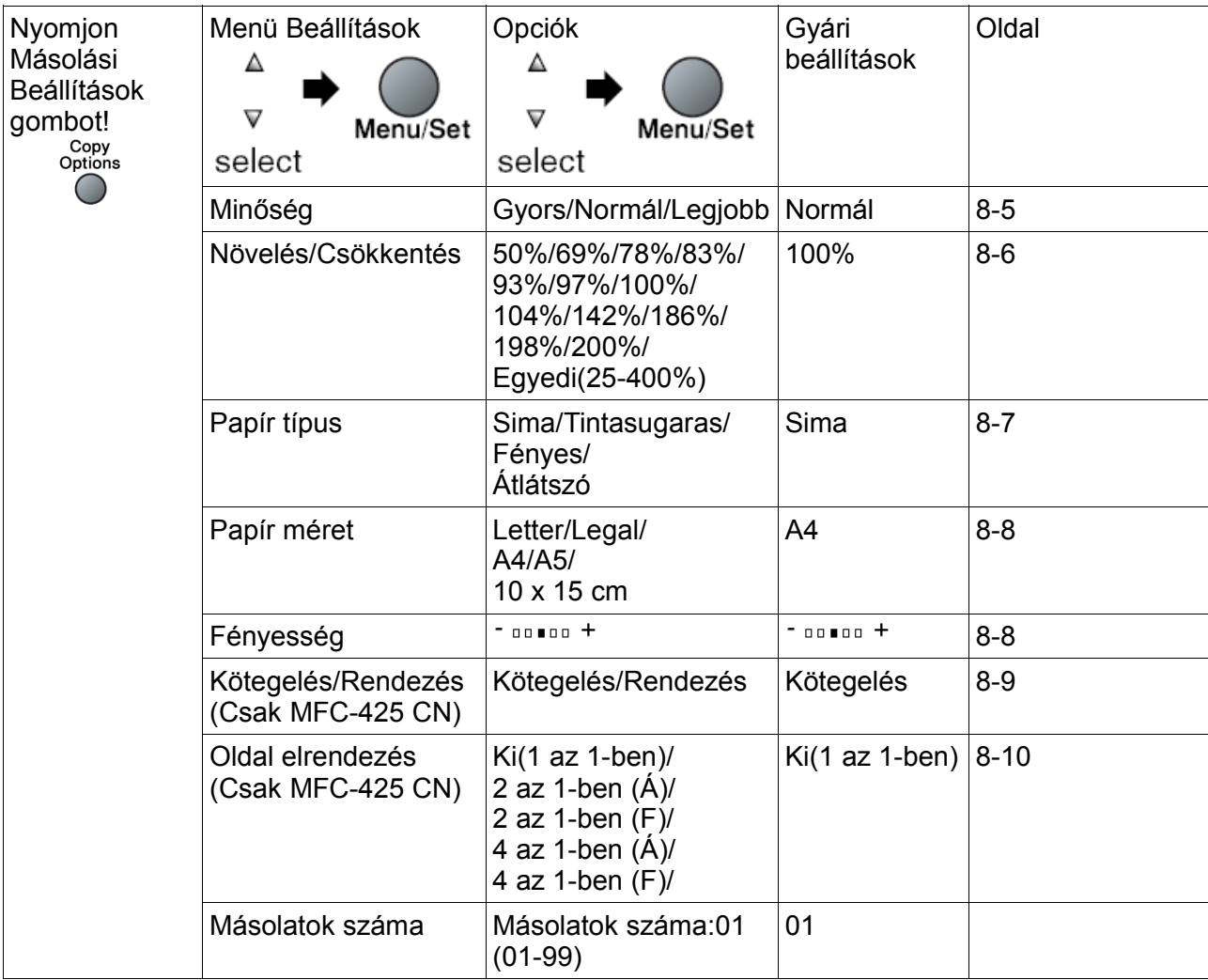

Miután a **Menu/Set** gomb megnyomásával kiválasztotta a beállításokat, a kijelző mutatja: Set temporarily.

Nyomja meg a **Mono Start**, vagy a **Colour Start** gombot.

––VAGY––

Nyomjon fel  $\Box$  le  $\Box$  gombokat további beállítások kiválasztásához.

### **A másolás sebességének, vagy minőségének javítása**

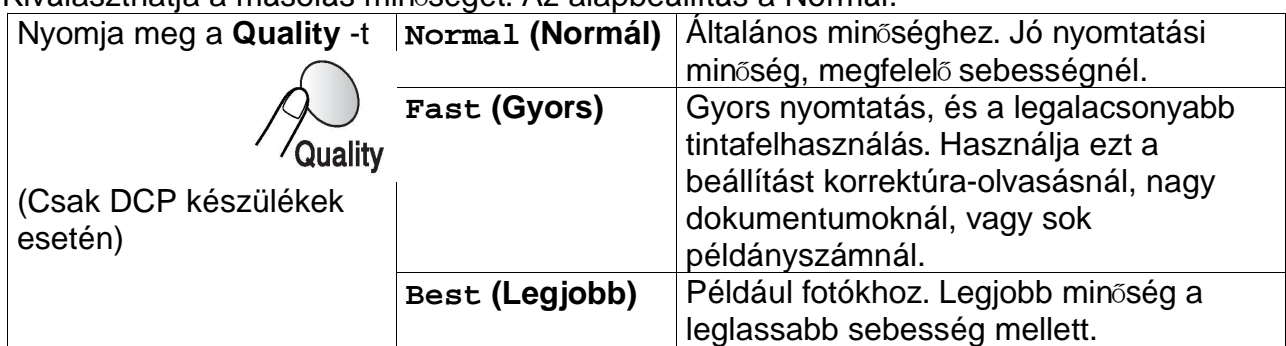

Kiválaszthatja a másolás minőségét. Az alapbeállítás a Normál.

#### **MFC készülékek esetén:**

- 1. Nyomja meg a (**Copy**) gombot, hogy zölden világítson.
- 2. Helyezze be a dokumentumot.
- 3. Használja a számbillentyűket, hogy megadja a kívánt másolatok számát (legfeljebb 99-ig).
- 4. Nyomja meg a Másolási opciók gombot <sup>Copy</sup> és A fel **a** le **gombokkal válassza** ki a Quality-t.
- 5. A fel **a** le **v** gombokkal válassza ki a minőséget (Fast, Normal, vagy Best). Nyomja meg a **Menu/Set** gombot.
- 6. Nyomja meg a **Mono Start**, vagy a **Colour Start** gombot.

#### **DCP készülékek esetén:**

- 1. Helyezze be a dokumentumot (Lásd a dokumentum betöltése a 2. fejezetben).
- 2. Nyomja meg a Copy Quality-t, többször azért, hogy kiválaszthassa a nyomtatás minőségét (Gyors, Normál, Legjobb).
- 3. Nyomja meg a **Mono Start**, vagy a **Colour Start** gombot.

––VAGY––

Nyomjon más átmeneti másolás gombot további beállításokhoz.

#### **Nagyítás/Kicsinyítés**

A következő nagyító vagy kicsinyítő arányokból választhat.

A Custom (szabadon választott) lehetővé teszi, hogy 25%-400% -ig bármit válasszon. (25%-200% -g a DCP-117C esetén.)

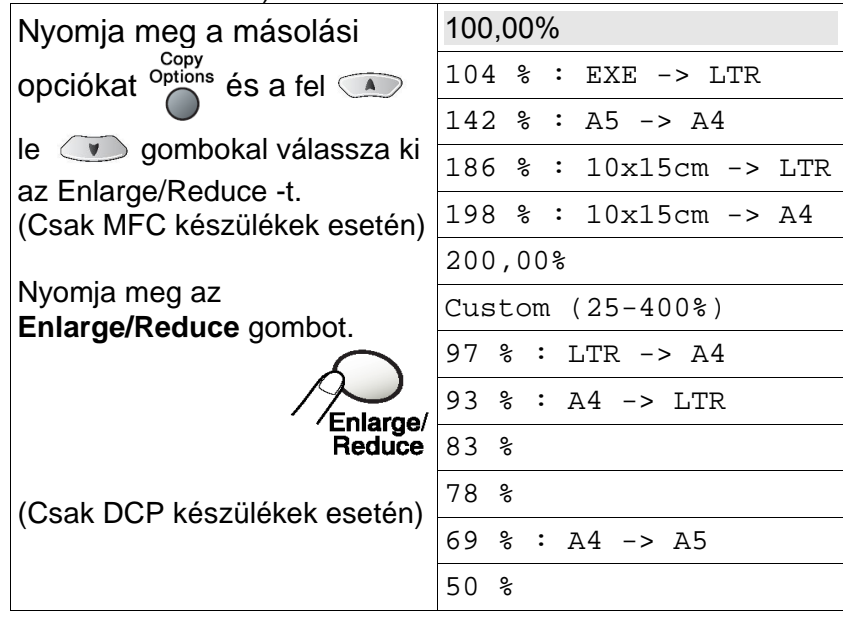

#### **Csak az MFC készülékek esetén:**

- 1. Nyomja meg a (**Copy**) gombot, hogy zölden világítson.
- 2. Helyezze be a dokumentumot.
- 3. Használja a számbillentyűket, hogy megadja a kívánt másolatok számát (legfeljebb 99-ig).
- <sup>Copy</sup><br>4. Nyomja meg a másolási opciókat <sup>options</sup> és a fel **(A)** le  $\left(\sqrt{2}\right)$  gombokal válassza ki az Enlarge/Reduce -t. Nyomja meg a **Menu/Set** gombot.
- 5. Nyomja meg a fel a le **J** gombokat a nagyítás/kicsinyítés mértékének kiválasztásához. Nyomja meg a **Menu/Set** gombot.

––VAGY––

Kiválaszthatja az egyedi (custom) (25-400%) és megnyomhatja a **Menu/Set** gombot.

A számbillentyűket használja nagyítási/kicsinyítési arány beviteléhez 25% - 400 % -ig.

Nyomja meg a **Menu/Set** gombot.

(Nyomjon **5 3** -at az 53%-hoz)

6. Nyomja meg a **Mono Start**, vagy a **Colour Start** gombot.

(Csak MFC-425CN esetén) Az oldalelrendezés opciók nem elérhetőek a növéléssel / csökkentéssel együtt.

#### **Csak DCP készülékek esetén:**

- 1. Helyezze be a dokumentumot.
- 2. Nyomja meg az **Enlarge/Reduce** gombot.
- 3. Nyomja meg a fel a le **J**e gombokat a nagyítás/kicsinyítés mértékének kiválasztásához. Nyomja meg a **Set** gombot.

––VAGY––

Kiválaszthatja az egyedit (custom) (25-400%) és megnyomhatja a **Set** gombot.

(25% - 200% a DCP-117C esetén)

Nyomja meg a fel  $\circledcirc$  le  $\circledcirc$  gombokat a nagyítás/kicsinyítés mértékének kiválasztásához. Nyomja meg a **Set** gombot.

A nagyítás/kicsinyítés mértéke beállítható úgy is, hogy a fel a le sombokat lenvomva tartiuk.

4. Nyomja meg a **Mono Start**, vagy a **Colour Start** gombot.

––VAGY––

Nyomjon más átmeneti másolás gombot további beállításokhoz.

A speciális másolási opciók (2 az 1-ben (Á), 2 az 1-ben(F), 4 az 1-ben (Á), 4 az 1-ben(F), vagy a Poszter) nem elérhetőek a nagyítás/kicsinyítés funkcióval együtt.

# ■**Átmeneti másolási beállítások megváltoztatása (Csak a DCP készülékek esetén)**

Használja a másolási opciók gombot, hogy átmenetileg, a következő másolásra gyorsan beállíthassa az alábbi másolási beállításokat.

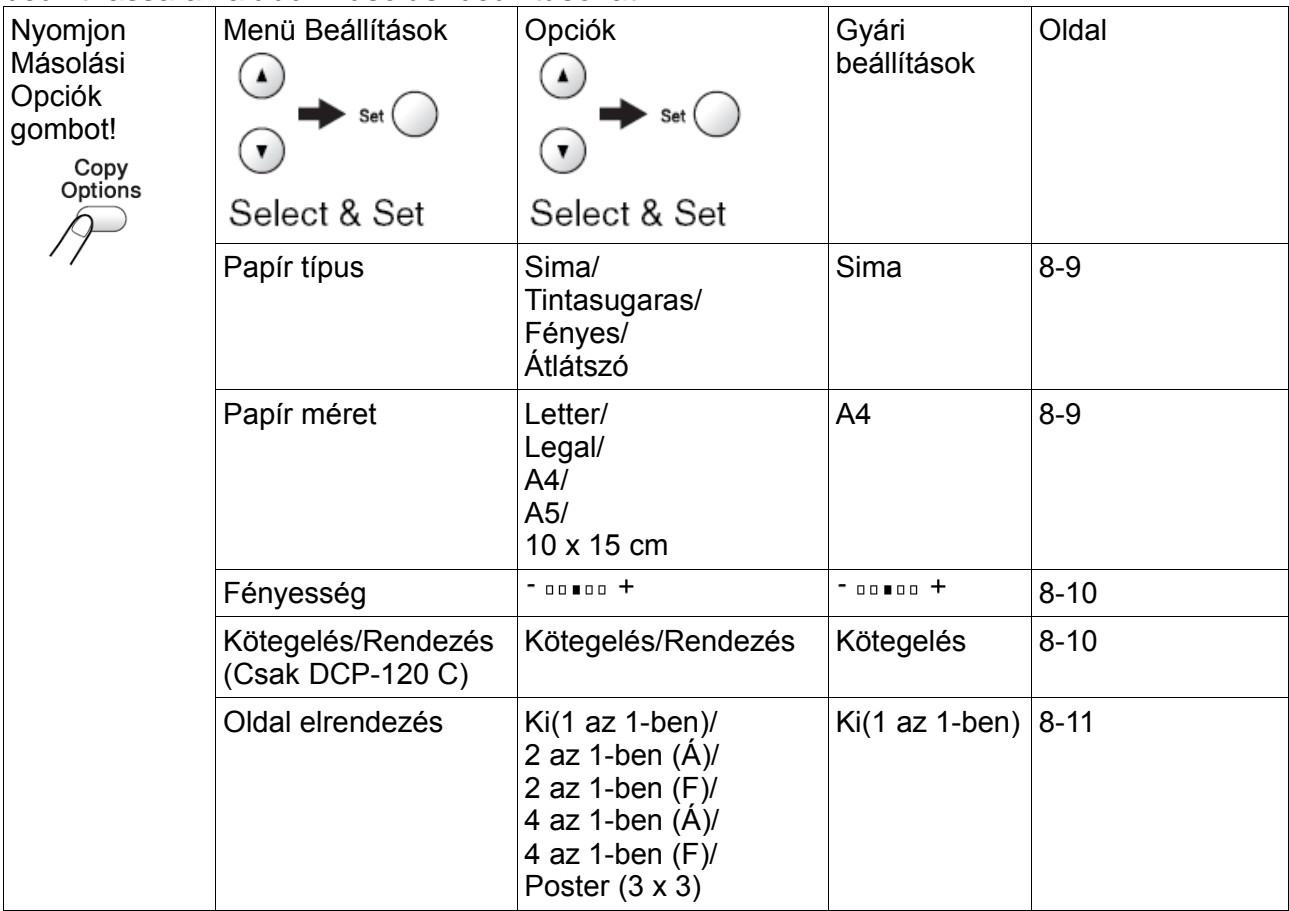

Miután a **Set** gomb megnyomásával kiválasztotta a beállításokat, a kijelző mutatja: Set temporarily. Majd visszatér a Menü választásokhoz.

Nyomja meg a **Mono Start**, vagy a **Colour Start** gombot.

––VAGY––

Nyomjon fel  $\textcircled{1}$  le  $\textcircled{2}$  gombokat további beállítások kiválasztásához.

■

# ■**Papír típus beállítása (MFC készülékeknél)**

Ha speciális papírt használ a fénymásolásra, akkor győződjön meg arról, hogy a megfelelő papír típust válassza ki, hogy így a legjobb nyomtatási minőséget kaphassa.

- 1. Nyomja meg a (**Copy**) gombot, hogy zölden világítson.
- 2. Helyezze be a dokumentumot.
- 3. Használja a számbillentyűket, hogy megadja a kívánt másolatok számát (legfeljebb 99-ig). És vomia meg fel  $\leq \bullet$  le  $\leq \bullet$  gombokat, hogy kiválassza a **Paper Type** -ot.

Nyomja meg a **Menu/Set** gombot.

- 5. Nyomja meg fel  $\Box$  le  $\Box$  gombokat, hogy kiválassza a papír típusát (Plain, Inkjet, Glossy, Transparency). Nyomja meg a **Menu/Set** gombot.
- 5. Nyomja meg a **Mono Start**, vagy a **Colour Start** gombot.

```
Bármikor megváltoztathatja az alap papírtípus beállítást.
```
### ■**Papír típus beállítása (DCP készülékeknél)**

Ha speciális papírt használ a fénymásolásra, akkor győződjön meg arról, hogy a megfelelő papír típust válassza ki, hogy így a legjobb nyomtatási minőséget kaphassa.

- 1. Helyezze be a dokumentumot.
- 2. Nyomja meg a másolási opciók gombot, majd a fel  $\leq$  le  $\leq$  gombokat, hogy kiválassza a Paper Type -ot.

Nyomja meg a **Set** gombot.

3. Nyomja meg a fel  $\leq \bullet$  le  $\leq \bullet$  gombokat, hogy kiválassza a papír típusát (Plain, Inkjet, Glossy, Transparency).

Nyomja meg a **Set** gombot.

4. Nyomja meg a **Mono Start**, vagy a **Colour Start** gombot.

––VAGY––

Nyomjon fel  $\Box$  le  $\Box$  gombokat további beállítások kiválasztásához.

# ■**Papír méret beállítása**

Ha A4 méretű papírtól egyéb méret szükséges, akkor változtassa meg a papírméret beállításokat.

#### **Csak MFC készülékeknél:**

Másolni lehet Letter, Legal, A4-es, A5-ös, és Fotó Kártya(10cm x 15cm) méretű papírokat.

- 1. Nyomja meg a  $\langle \text{Exp} \rangle$  (**Copy**) gombot, hogy zölden világítson.
- 2. Helyezze be a dokumentumot.
- 3. Használja a számbillentyűket, hogy megadja a kívánt másolatok számát (legfeljebb 99-ig).
- 4. Nyomja meg a **Copy Options-t**, és a fel **e de gombokkal válassza ki a Paper Size** -ot.

Nyomja meg a **Menu/Set** gombot.

5. Nyomja meg fel  $\circledcirc$  le  $\circledcirc$  gombokat, hogy kiválassza a papír méretét (Letter, Legal,  $A4$ ,  $A5$ ,  $Vagy 10(W)x15(H)cm$ .

Nyomja meg a **Menu/Set** gombot.

6. Nyomja meg a **Mono Start**, vagy a **Colour Start** gombot.

#### **Csak DCP készülékeknél:**

- 1. Helyezze be a dokumentumot.
- 2. Nyomja meg a **Copy Options-t**, és a fel **le gombokkal válassza ki a Paper Size** -ot.

Nyomja meg a **Set** gombot.

3. Nyomja meg fel  $\circledast$  le  $\circledast$  gombokat, hogy kiválassza a papír méretét (Letter, Legal,  $A4$ ,  $A5$ ,  $Vagy 10(W)x15(H)cm$ . Nyomja meg a **Set** gombot.

4. Nyomja meg a **Mono Start**, vagy a **Colour Start** gombot.

––VAGY––

Nyomja meg a fel  $\circledcirc$  le  $\circledcirc$  gombokat más átmeneti másolás gombot további beállításokhoz.

# ■**Fényesség beszabályozása**

Megváltoztathatja a fényességet, így a másolat világosabb, vagy sötétebb lesz.

#### **Csak MFC készülékeknél:**

- 1. Nyomja meg a (**Copy**) gombot, hogy zölden világítson.
- 2. Helyezze be a dokumentumot.
- 3. Használja a számbillentyűket, hogy megadja a kívánt másolatok számát (legfeljebb 99-ig).
- 4. Nyomja meg a **Copy Options-t**, és a fel **le gombokkal válassza ki a Brightness** -t.

Nyomja meg a **Menu/Set** gombot.

5. Nyomja meg fel  $\textcircled{\tiny A}$  gombot, hogy világosabbá, vagy a le  $\textcircled{\tiny I}$  gombot, hogy sötétebbé tegye a másolatot.

Nyomja meg a **Menu/Set** gombot.

6. Nyomja meg a **Mono Start**, vagy a **Colour Start** gombot.

#### **Csak DCP készülékeknél:**

- 1. Helyezze be a dokumentumot.
- 2. Nyomja meg a **Copy Options-t**, és a fel **et gombokkal válassza ki a Brightness** -t.  $-00 \bullet 00+$  $\overline{\bullet}$

Nyomja meg a **Set** gombot.

3. Nyomja meg fel  $\textcircled{\tiny{A}}$  gombot, hogy világosabbá, vagy a le  $\textcircled{\tiny{I}}$  gombot, hogy sötétebbé tegye a másolatot.

Nyomja meg a **Menu/Set** gombot.

6. Nyomja meg a **Mono Start**, vagy a **Colour Start** gombot. ––VAGY––

Nyomja meg a fel  $\Box$  le  $\Box$  gombokat további beállításokhoz.

#### **Másolatok rendezése az ADF segítségével (csak MFC-425CN és DCP-120C)**

Több másolatot rendezhet. A papírok fel lesznek halmozva az alábbi sorrendben: 321, 321, 321 és így tovább.

#### **MFC-425CN esetén:**

- 1. Nyomja meg a (**Copy**) gombot, hogy zölden világítson.
- 2. Helyezze be a dokumentumot.
- 3. Használja a számbillentyűket, hogy megadja a kívánt másolatok számát (legfeljebb 99-ig).
- 4. Nyomja meg a **Copy Options-t**, és a fel **ende a le gombokkal válassza ki a** Stack/Sort -ot.

Nyomja meg a **Menu/Set** gombot.

5. Nyomja meg fel vagy le vagy le gombot, hogy kiválassza a Sort -ot.

Nyomja meg a **Menu/Set** gombot.

6. Nyomja meg a **Mono Start**, vagy a **Colour Start** gombot.

#### **DCP-120C esetén:**

- 1. Helyezze be a dokumentumot.
- 2. Nyomja meg a **Copy Options-t**, és a fel **ende a le gombokkal válassza ki a** Stack/Sort -ot.

Nyomja meg a **Set** gombot.

3. Nyomja meg fel  $\textcircled{\tiny{A}}$  vagy le  $\textcircled{\tiny{I}}$  gombot, hogy kiválassza a Sort -ot.

Nyomja meg a **Set** gombot.

4. Nyomja meg a **Mono Start**, vagy a **Colour Start** gombot.

#### **N db oldal 1 oldalon, vagy poszter készítése (oldal elrendezés)**

Papírt spórolhat ha 2, vagy 4 oldalt másol egy oldalra. Poszter szintén készíthető. A poszter készítés funkciónál a készülék részekre osztja fel a dokumentumot, és ezeket a részeket nagyítja ki, Ön pedig poszterré állíthatja össze a kinagyított részeket. Ha posztert akar készíteni, használja a szkenner üveget.

Győződjön meg arról, hogy a papírméret A4 -re vagy Letter -re van állítva.

- Használhatia az N db oldal 1 oldalon funkciót 100 %-os másolási méretnél is.
- (P) jelenti az álló, (L) jelenti a fekvő papírt.
- Az ADF nem elérhető a DCP-115C, a DCP-117C, és a DCP-315CN készülékeknél.

#### **MFC készülékek esetén:**

- 1. Nyomja meg a (**Copy**) gombot, hogy zölden világítson.
- 2. Helyezze be a dokumentumot.
- 3. Használja a számbillentyűket, hogy megadja a kívánt másolatok számát (legfeljebb 99-ig).
- 4. Nyomja meg a **Copy Options-t**, és a fel **ende a le combokkal válassza ki a Page** Layout -ot. Nyomja meg a **Menu/Set** gombot.
- 5. Nyomja meg fel  $\Box$  vagy le  $\Box$  gombot, hogy kiválassza a 2 in 1, 4 in 1 (P) -Álló , 4 in 1 (L) -Fekvő, vagy Poster (3 x 3). Nyomja meg a **Menu/Set** gombot.
- 6. Nyomja meg a **Mono Start**, vagy a **Colour Start** gombot.
- 7. Ha posztert készít, vagy betette a dokumentumot az ADF-be, akkor a készülék elkezd nyomtatni.

#### **Ha a szkenner üveget használja:**

8. Miután a készülék beolvasta a lapot, a kijelző mutatja:

Nyomjon **1**-et a következő oldal beolvasásához.

- 9. Tegye a következő dokumentumot a szkenner üvegre. Nyomja meg a **Menu/Set** gombot. Minden oldalra ismételje meg a 8., 9. pontokat.
- 10.Miután minden oldal be lett olvasva, nyomjon **2**-őt a befejezéshez.

#### **DCP készülékek esetén:**

- 1. Helyezze be a dokumentumot.
- 2. Nyomja meg a **Copy Options-t**, és a fel **et algement a Gombokkal válassza ki a** Page Layout -ot. Nyomja meg a **Set** gombot.
- 3. Nyomia meg fel  $\bigcirc$  vagy le  $\bigcirc$  gombot, hogy kiválassza a 2 in 1, 4 in 1 (P) -Alló , 4 in 1 (L) -Fekvő, vagy Poster (3 x 3). Nyomja meg a **Set** gombot.
- 4. Nyomja meg a **Mono Start** gombot. Poszter készítésnél használhatja a **Colour Start** gombot is, vagy pedig akkor, ha DCP-315CN készüléke van.
- 5. Ha posztert készít, vagy betette a dokumentumot az ADF-be, akkor a készülék elkezd nyomtatni.

1.Yes 2.No

Next Page?

Set Next Page Then Press Set

#### **Ha a szkenner üveget használja:**

6. Miután a készülék beolvasta a lapot, a kijelző mutatja:

Nyomjon **1**-et a következő oldal beolvasásához.

- 7. Tegye a következő dokumentumot a szkenner üvegre. Nyomja meg a **Menu/Set** gombot. 1.Yes 2.No
- 8. Minden oldalra ismételje meg a 6., 7. pontokat.
- 9. Miután minden oldal be lett olvasva, nyomjon **2**-őt a befejezéshez.
	- Ha a papír típusát Glossy -ra állította, akkor az N oldal az 1-en beállítás nem működik.
	- Poszter másolásnál csak egy másolat készíthető
	- Ha több színes másolatot készít, akkor az N az 1-ben másolás nem működik a DCP-315CN készüléknél
	- Az N az 1-ben színes másolás nem működik a DCP-115C, DCP-117C és a DCP-120C készülékeknél.

**Tegye a dokumentumot nyomtattal felfelé abban az irányban, ami az alábbiakban be van mutatva:**

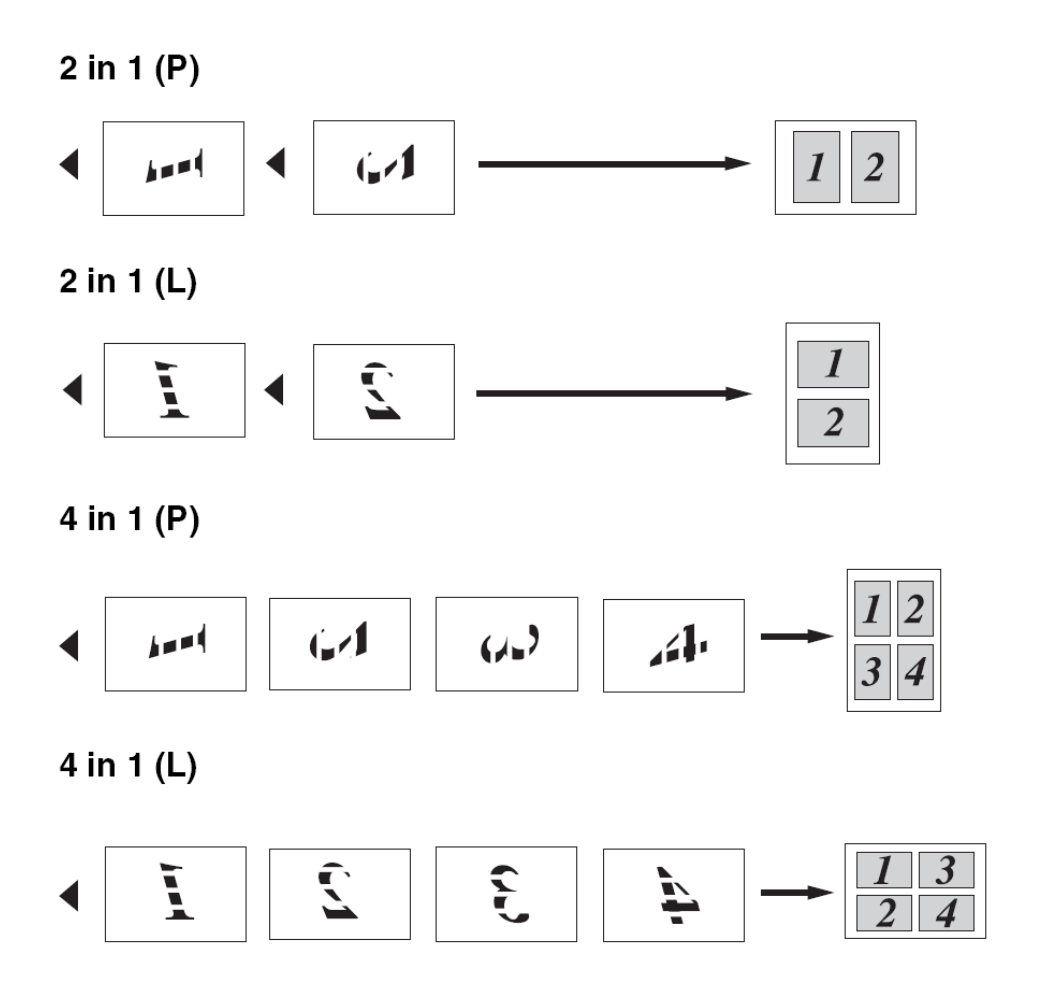

Next Page?

#### **Poszter (3x3)**

Poszter méretű másolatot csinálhat egy fényképről.

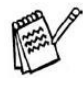

(Csak a DCP készülékek esetén)Poszter készítésnél, egyszerre csak egy másolat készíthető.

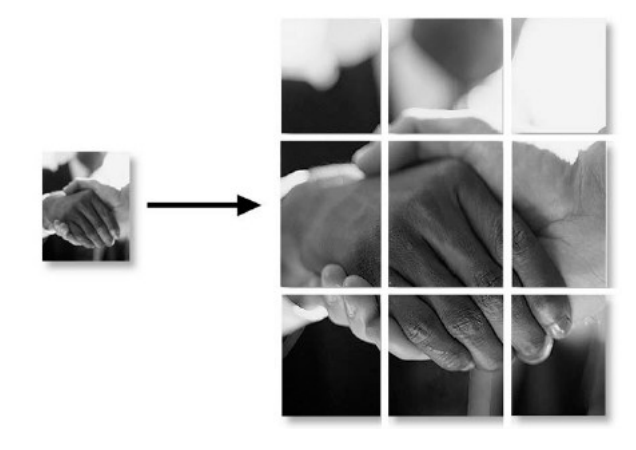

# **Az alapértelmezett másolási beállítások megváltoztatása**

Megváltoztathatja az alapértelmezett másolási beállításokat. Ezek a változtatások megmaradnak egészen addig, amíg újra meg nem változtatja őket.

# ■**Papír típus beállítása (Csak DCP készülékeknél)**

Válasza ki a használandó papír típusát, hogy a legjobb nyomtatási minőséget kapja.

- 1. Nyomja meg a **Menu** gombot.
- 2. Nyomja meg fel  $\Box$  le  $\Box$  gombokat, hogy kiválassza azt, hogy: 1. Copy Nyomja meg a **Set** gombot.
- 3. Nyomja meg fel  $\Box$  le  $\Box$  gombokat, hogy kiválassza azt, hogy: 1. Paper Type Nyomja meg a **Set** gombot.
- 4. Nyomja meg fel  $\Box$  le  $\Diamond$  gombokat, hogy kiválassza a (Plain, Inkjet, Glossy, Transparency).

Nyomja meg a **Set** gombot.

5. Nyomja meg a **Stop/Exit** gombot.

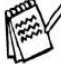

A készülék a nyomtatott oldallal felfelé dobja ki a lapokat a készülék előtt. Amikor átlátszó, vagy fényes papírt használ, akkor ahogy egy oldal kész lett, azonnal vegye ki, hogy így megakadályozza az elmaszatolódást, illetve a papírelakadást.

# ■**Papír méret beállítása (Csak DCP készülékeknél)**

Öt különböző méretet használhat: Letter, Legal, A4, A5, és Foto Kártya (10x15cm). Amikor a papírtípust megváltoztatja, akkor meg kell változtassa a papír méretet is, hogy így a készülék megfelelően másolhasson az új papírra.

- 1. Nyomja meg a **Menu** gombot.
- 2. Nyomia meg fel  $\Box$  le  $\Box$  gombokat, hogy kiválassza azt, hogy: 1. Copy Nyomja meg a **Set** gombot.
- 3. Nyomja meg fel  $\textcircled{\bullet}$  le  $\textcircled{\bullet}$  gombokat, hogy kiválassza azt, hogy: 2. Paper Size Nyomja meg a **Set** gombot.
- 4. Nyomia meg fel  $\Box$  le  $\Box$  gombokat, hogy kiválassza a (Letter, Legal, A4, A5, vagy 10x15cm).

Nyomja meg a **Set** gombot.

5. Nyomja meg a **Stop/Exit** gombot.

# ■**Másolási sebesség vagy min**ő**ség növelése (MFC készülék esetén)**

- **1.** Nyomja meg a **Menu/Set, 3, 1** gombokat.
- 2. Nyomja meg a fel  $\textcircled{\sim}$  vagy a le  $\textcircled{\sim}$  gombot, hogy kiválassza: Normal, Best, vagy Fast. Nyomja meg a **Menu/Set** gombot.
- 3. Nyomja meg a **Stop/Exit** gombot.

# ■**Másolási sebesség vagy min**ő**ség növelése (DCP készülék esetén)**

- 1. Nyomja meg a **Menu** gombot.
- 2. Nyomja meg fel  $\Box$  le  $\Box$  gombokat, hogy kiválassza azt, hogy: 1. Copy Nyomja meg a **Set** gombot.
- 3. Nyomja meg fel  $\Box$  le  $\Box$  gombokat, hogy kiválassza azt, hogy: 3. Quality Nyomja meg a **Set** gombot.
- 4. Nyomja meg fel  $\bullet$  le  $\bullet$  gombokat, hogy kiválassza a (Fast, Normal vagy Best).

Nyomja meg a **Set** gombot.

5. Nyomja meg a **Stop/Exit** gombot.

# ■**Fényesség beszabályozás (MFC készülék esetén)**

- **1.** Nyomja meg a **Menu/Set, 3, 2** gombokat.
- 2. Nyomia meg a fel  $\textcircled{2}$  gombot, hogy világosabb, vagy a le  $\Diamond$  gombot, hogy sötétebb legyen a másolat. Nyomja meg a **Menu/Set** gombot.
- 3. Nyomja meg a **Stop/Exit** gombot.

# ■**Fényesség beszabályozás (DCP készülék esetén)**

- 1. Nyomja meg a **Menu** gombot.
- 2. Nyomja meg fel  $\Box$  le  $\Box$  gombokat, hogy kiválassza azt, hogy: 1. Copy Nyomja meg a **Set** gombot.
- 3. Nyomja meg fel  $\blacksquare$  le  $\blacksquare$  gombokat, hogy kiválassza azt, hogy: 4. Brightness Nyomja meg a **Set** gombot.
- 4. Nyomia meg fel  $\bigcirc$  gombot, hogy világosabbá, vagy nyomia meg a le  $\bigcirc$  gombot, hogy sötétebbé tegye a másolatot.

Nyomja meg a **Set** gombot.

5. Nyomja meg a **Stop/Exit** gombot.

# ■**Kontraszt beszabályozás (MFC készülék esetén)**

- **1.** Nyomja meg a **Menu/Set, 3, 3** gombokat.
- **2.** Nyomja meg a fel solombot, hogy növelje, vagy a le  $\circledcirc$  gombot, hogy csökkentse a kontrasztot. Nyomja meg a **Menu/Set** gombot.
- 3. Nyomja meg a **Stop/Exit** gombot.

### ■**Kontraszt beszabályozás (DCP készülék esetén)**

- 1. Nyomja meg a **Menu** gombot.
- 2. Nyomja meg fel  $\Box$  le  $\Box$  gombokat, hogy kiválassza azt, hogy: 1. Copy Nyomja meg a **Set** gombot.
- 3. Nyomja meg fel  $\textcircled{\tiny A}$  le  $\textcircled{\tiny V}$  gombokat, hogy kiválassza azt, hogy: 5. Contrast Nyomja meg a **Set** gombot.
- 4. Nyomia meg fel sombot, hogy növelje, vagy nyomja meg a le sombot, hogy csökkentse a kontrasztot.

Nyomja meg a **Set** gombot.

5. Nyomja meg a **Stop/Exit** gombot.

■

# ■**Szín telítettség beszabályozás (MFC készülék esetén)**

- **1.** Nyomja meg a **Menu/Set, 3, 4** gombokat.
- 2. Nyomja meg a fel  $\textcircled{\sim}$  vagy a le  $\textcircled{\sim}$  gombot, hogy kiválassza: Red, Green, vagy Blue. Nyomja meg a **Menu/Set** gombot.
- 3. Nyomja meg a fel  $\textcircled{\textcircled{\small{\char'13em}\hspace{1.5em}\cdot\cdot\cdot}}$  gombot, hogy növelje, vagy a le  $\circledcirc$  gombot, hogy csökkentse a telítettséget. Nyomja meg a **Menu/Set** gombot.
- 4. Térjen vissza a 2. ponthoz, hogy kiválasszon egy következő színt,  $-VAGY$

Nyomja meg a **Stop/Exit** gombot.

# ■**Szín telítettség beszabályozás (DCP készülék esetén)**

- 1. Nyomja meg a **Menu** gombot.
- 2. Nyomja meg fel  $\Box$  le  $\Box$  gombokat, hogy kiválassza azt, hogy: 1. Copy Nyomja meg a **Set** gombot.
- 3. Nyomja meg fel  $\Box$  le  $\Box$  gombokat, hogy kiválassza azt, hogy: 6. Color Adjust Nyomja meg a **Set** gombot.
- 4. Nyomja meg fel  $\textcircled{\tiny A}$  vagy a le  $\textcircled{\tiny V}$  gombot, hogy kiválassza: Red, Green, vagy Bleu. Nyomja meg a **Set** gombot.
- 5. Nyomja meg fel  $\textcircled{\tiny{A}}$  gombot, hogy növelje, vagy nyomja meg a le  $\textcircled{\tiny{I}}$  gombot, hogy csökkentse a kiválasztott szín telítettségét. Nyomja meg a **Set** gombot.
- 6. Folytassa a 4. ponttól a következő színnel.

––VAGY––

Nyomja meg a **Stop/Exit** gombot.

■

# **Jogi elhatárolódás**

Bizonyos dokumentumok színes másolata illegális, és polgári vagy bűnügyi felelősségre vonást vonhat maga után. Ennek a feljegyzésnek a célja inkább útmutatás, mintsem egy részletes tilalmi felsorolás. Bizonytalan esetben azt ajánljuk, hogy érdeklődje meg az illetékes hatóságoktól minden kérdéses dokumentummal kapcsolatban, hogy másolható-e.

A következőkben felsorolunk néhány olyan dokumentumot, amely nem másolható:

- papírpénz
- kötvény, vagy lekötelezési igazolás
- **betét igazolás**
- katonai papírok, vagy behívó papír
- útlevél
- postabélyeg (pecsételt, és pecsételetlen)
- bevándorló papír
- egészségbiztosítási és szociális támogatás dokumentumok
- kormányügynökség által kiállított csekk
- azonosító dokumentumok
- vezetői engedély

Szerzői jogvédelem alatt álló dokumentumokat sem lehet másolni. Részeket viszont ezekből a dokumentumokból "tisztességes felhasználásra" lehet másolni. Több másolat "tisztességessége" viszont már megkérdőjelezhető.

A művészi munkák egyenértékűnek tekintendők a szerzői jogvédelem alatt álló dokumentumokkal.
# **9.A fotófeldolgozó rendszer használata**

## **Bevezetés**

Ha a készülékét még nem is kapcsolta a számítógépéhez, közvetlenül a digitális fényképezőgépéről kinyomtathatja a fotóit.

Az ön Brother készüléke többféle digitális fotók tárolásához használatos kártyameghajtót tartalmaz: CompactFlash®, SmartMedia®, Memory Stick®, Memory Stick Pro®, SD (Secure Digital), és XD-Picture Card™ média kártyákhoz.

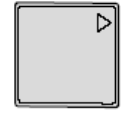

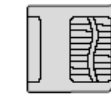

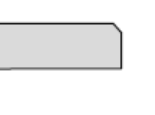

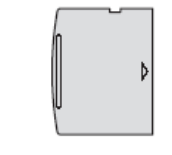

CompactFlash<sup>®</sup> (Type I only)

SmartMedia<sup>®</sup>

Memory Stick<sup>®</sup> Memory Stick Pro<sup>™</sup>

SecureDigital™ MultiMediaCard™

xD-Picture Card™

A fotófeldolgozó rendszer lehetővé teszi az ön digitális fotóinak nagy felbontású, fotó minőségben történő kinyomtatását.

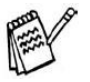

■ A miniSD használható a miniSD adapterrel együtt.

- A Memory Stick Duo használható a Memory Stick Duo adapterrel együtt.
- A Memory Stick Pro Duo használható a Memory Stick Pro Duo adapterrel együtt.
- Az adapterek nem részei az MFC csomagnak. Kérjük, hogy keressen egy más kereskedőt az adapterekért.

## **Fotófeldolgozó rendszer követelmények**

Az Ön készüléke arra lett tervezve, hogy kompatibilis legyen a modern digitális fényképezőgép kép fájlokkal és média kártyákkal. Ugyanakkor Hibák elkerülése miatt kérjük vegye figyelembe a következőket:

- A kártyán levő DPOF fájl szabályos formátumú kell legyen. (Lásd a DPOF nyomtatást a 9-8 oldalon.)
- A kép fájl kiterjesztése .JPG kell legyen. (Más kép fájl kiterjesztéseket, mint .JPEG, .TIF, .GIF nem ismer fel a rendszer.)
- Készüléke fotófeldolgozó rendszere nem használható párhuzamosan a PC fotófeldolgozó rendszerével.
- Az IBM Microdrive™, nem kompatibilis a készülékkel.
- A készülék legfeljebb 999 fájlt tud beolvasni.
- Csak a 3.3v (Volt-os) Smart media kártya használható.
- A CompactFlash Type II nem támogatott.
- Az XD-Picture Card™ Type M (Nagy Kapacitású) használható.

INDEX vagy IMAGE nyomtatás esetén a fotófeldolgozó rendszer az összes érvényes képet ki fogja nyomtatni függetlenül attól, hogy azok hibásak-e vagy sem. Lehet, hogy a hibás képek egyes részei ki lesznek nyomtatva.

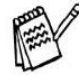

A készülék olyan média kártya olvasására lett tervezve, amely digitális fényképezőgéppel lett megformázva.

A digitális fényképezőgép egy speciális alkönyvtárat használ a fényképek tárolására. Ha PC-vel módosítania kell a kártyán levő képeket, akkor ajánlatos ugyanazt az alkönyvtárat használni a módosított képek elmentésére, különben az MFC nem biztos, hogy be fogja tudni olvasni/nyomtatni őket.

# **Kezdés**

Határozottan dugja be a kártyát a megfelelő nyílásba.

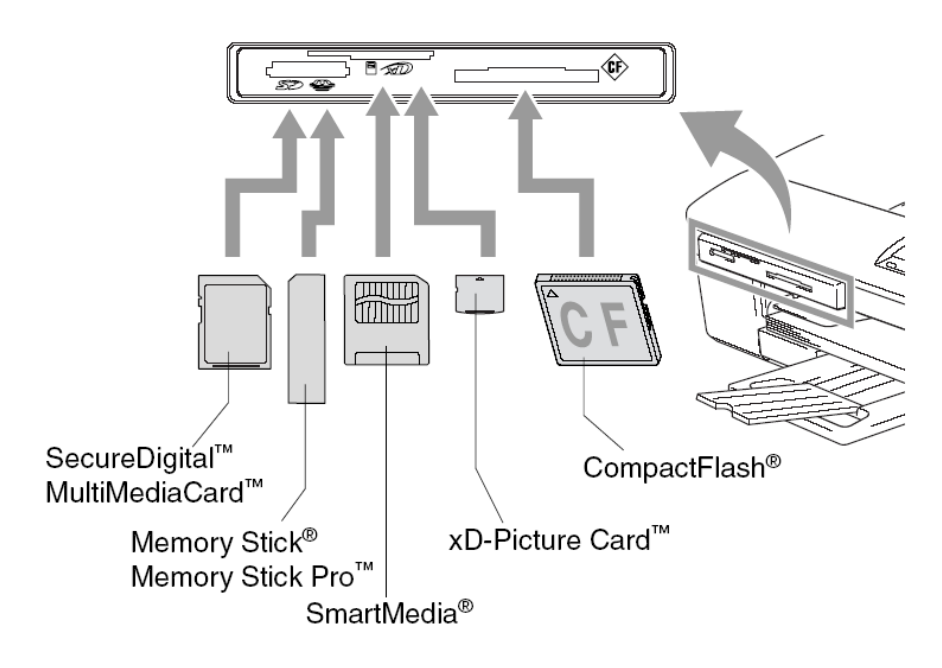

A **PhotoCapture** gomb jelzései:.

- Ha a **PhotoCapture** gomb világít, akkor a kártya megfelelően van behelyezve.
- Ha a **PhotoCapture** gomb nem világít akkor a kártya nincs megfelelően behelyezve.
- Ha a **PhotoCapture** gomb villog akkor a kártya olvasása vagy írása van folyamatban.

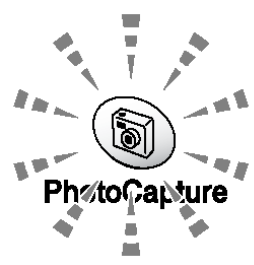

NE húzza ki a kábelt és ne vegye ki a kártyát a meghajtóból

míg a készülék ír vagy olvas a kártyáról(a **PhotoCapture** gomb villog). **Adatait elvesztheti vagy kártyája megsérülhet.**

A készülék egyetlen média kártyát tud egyszerre kezelni, ezért egyszerre többet ne helyezzen be a készülékbe.

#### *Az alábbi lépések egy rövid vázlatot adnak a Közvetlen Nyomtatás (Direct Printing) funkcióról. Részletesebb információkért olvassa el a fejezet további részeit is.*

1. Kártyáját határozottan helyezze be a megfelelő meghajtóba és csakis abba. Ha kártyáját a megfelelő meghajtóba helyezte, a kijelzőn a következők láthatók.

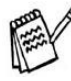

Az üzenet 60 másodpercig látható a kijelzőn azután eltűnik. Ebben az esetben is beléphet PhotoCapture módba **PhotoCapture** gomb megnyomásával.

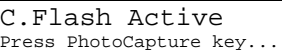

2. Nyomja meg a **PhotoCapture** gombot.

Ha a digitális fényképezőgépe támogatja a DPOF nyomtatást, akkor lásd a 9-8 oldalt.

3. Nyomtassa ki az indexet, ami kis képecskékben kiadja az összes kamerán levő képet. Az MFC minden képecskéhez rendel egy számot.

Nyomia meg a fel vagy a le vagy a le gombot a Print Index kiválasztásához, majd nyomja meg **Menu/Set** gombot (DCP készülékek esetén a **Set** gombot). Nyomja meg a **Colour Start** -ot hogy elkezdje kinyomtatni az index oldalt. (Lásd a 9-5 oldalt)

4. A képek nyomtatásához nyomja meg a fel a vagy a le sigmbot, hogy kiválassza

Print Images -t és aztán nyomja meg a **Menu/Set** -et (DCP készülékek esetén a **Set** -et). Billentyűzze be a kinyomtatni kívánt kép számát, majd nyomja meg a **Menu/Set** -et (DCP készülékek esetén a **Set** -et). Nyomja meg a **Colour Start** -ot hogy elkezdjen nyomtatni. (Lásd a 9-6 oldalt)

Megváltoztathatja a nyomtatandó képekre vonatkozó beállításokat mint például a Papír típust és papír méretet, a nyomtatási méretet és a példányszámot. (Lásd a 9-6 oldalt)

# **Az Index nyomtatása (Ikonok)**

Készüléke fotófeldolgozó rendszere a képekhez számokat rendel (úgymint No.1, No.2, No.3, és

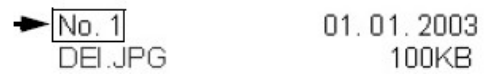

Nem ismer fel más számozást sem a digitális kameráét sem a PC-ét. Az index kép kinyomtatható (az index képen 6 vagy 5 kép található egy sorban). A médiakártyán levő összes képet megjeleníti.

- 1. Győződjön meg arról, hogy a média kártya be van helyezve a megfelelő kártyameghajtóba. Nyomja meg a **PhotoCapture** gombot. (Lásd a 9-3 oldalt.)
- 2. Nyomja meg a fel  $\textcircled{A}$  vagy a le  $\textcircled{v}$  gombot hogy kiválassza a *Print Index* -et. Nyomja meg a **Menu/Set** gombot. (DCP készülékek esetén a **Set** gombot)
- 3. Nyomja meg a fel  $\textcircled{2}$  vagy a le  $\textcircled{3}$  gombot hogy kiválassza a:
	- *6 Images/Line* vagy
	- *5 Images/Line -t*

így tovább).

Nyomja meg a **Menu/Set** gombot. (DCP készülékek esetén a **Set** gombot)

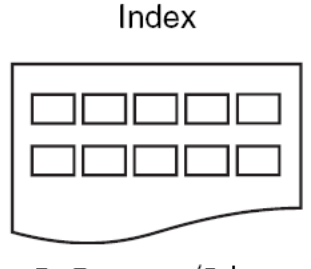

5 Images/Line

Index

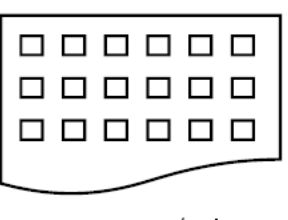

6 Images/Line

4. A nyomtatáshoz nyomja meg a **Colour Start** gombot.

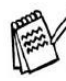

A soronként 5 kép nyomtatása lassabb mint a soronként 6 képé, de a minősége jobb. Egy kép kinyomtatásához lásd a 9-6 oldalt.

# **Képek nyomtatása**

Egy adott kép kinyomtatásához ismernie kell a kép sorszámát.

- 1. Nyomtassa ki az Indexet először.
- (Lásd *Index nyomtatását a 9-5*. oldalon.)
- 2. Győződjön meg arról, hogy a média kártya be van helyezve a megfelelő kártyameghajtóba. Nyomja meg a **PhotoCapture** gombot.
- 3. Nyomja meg a fel  $\Box$  vagy a le  $\Box$  gombot hogy kiválassza a *Print Images* -t. Nyomja meg a **Menu/Set** gombot (DCP készülékek esetén a **Set** gombot).

DPOF információt tartalmazó kártya esetén a kijelzőn a következő szöveg látható: *DPOF Print:Yes*

(Kérjük olvassa el a *DPOF nyomtatás*-t a 9-8 oldalon)

4. A számlapot alkalmazva írja be az index képről kiválasztott kép sorszámát. (DCP készülékek esetén nyomja meg a fel  $\qquad \qquad \text{gombot többször,}$ hogy ilyen módon vigye be a kiválasztott kép sorszámát. - a le gombbal csökkentheti a kép sorszámát.) Enter & Set Key  $No. : 1, 3, 6$ 

Nyomja meg a **Menu/Set** gombot (DCP készülékek esetén a **Set** gombot). Ismételje meg ezt a lépést amíg az összes kinyomtatandó kép sorszámát beírta.

A sorszámok beírhatók egyszerre \* beírásával vessző helyett, illetve # beírásával kötőjel helyett. (Például, a No.1, No.3 és No.6 képek kinyomtatásához írja be a 1\*3\*6 -ot. Írjon be 1#5-öt a No.1-től a No.5-ig képek kinyomtatásához). (DCP készülékek esetén) A sorszámok beírhatók egyszerre **Copy Options** megnyomásával a vessző helyett (például, az **1, Copy Options, 5** kinyomtatja a No.1, és a No.5 képet).

5. Az összes kinyomtatandó kép sorszámának kiválasztása után nyomja meg a **Menu/Set** gombot (DCP készülékek esetén a **Set** gombot), és menjen az **6**-ös lépéshez. **-VAGY-**

Nyomjon **Colour Start** -ot, amikor befejezte a beállítások kiválasztását.

## **Papír típus és papír méret**

1. Nyomja meg a fel  $\leq \bullet$  vagy a le  $\leq \bullet$  gombot hogy kiválassza az alkalmazott papír típusát, (10X15cm Glossy /fényes/, 13X18cm Glossy /fényes/, A4 Glossy /fényes/, A4 Plain /normál/, 10X15cm Inkjet /tintasugaras/ vagy A4 Inkjet /tintasugaras/). Nyomja meg a **Menu/Set** gombot (DCP készülékek esetén a **Set** gombot). Ha A4 -et választott ki, menjen a 7-es lépéshez. Ha más méretet választott ki, menjen a 8-as lépéshez. **-VAGY-**Nyomjon **Colour Start** -ot ha befejezte a beállítások megváltoztatását.

## **Nyomtatási méret**

2. Ha A4 -et választott ki, nyomja meg a fel  $\bullet$  vagy a le  $\bullet$  gombot hogy kiválassza a nyomtatási méretet (10X8cm, 13X9cm, 15X10cm, 18X13 vagy 20X15cm).

Nyomja meg a **Menu/Set** gombot (DCP készülékek esetén a **Set** gombot), és menjen a 8. lépéshez.

#### **-VAGY-**

Nyomjon **Colour Start** -ot ha befejezte a beállítások megváltoztatását.

Nyomtatott pozició A4 papír esetén:

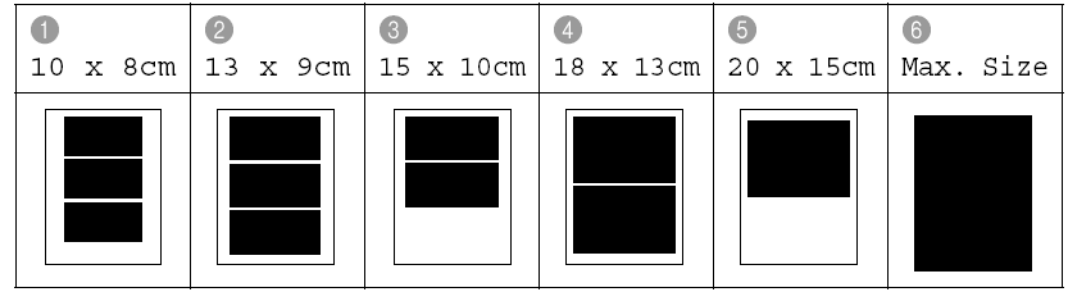

A Max. Size (Maximum méret) csak az MFC-425CN-nél érhető el.

### **Másolatok száma**

8. A számlapot alkalmazva (DCP készülékek esetén a fel szogomb segítségével) írja be a kívánt másolatok számát.

Nyomja meg a **Menu/Set** gombot (DCP készülékek esetén a **Set** gombot).

**8.** Nyomtatáshoz nyomja meg a **Colour Start** gombot.

Ezek a beállítások mindaddig érvényesek lesznek, amíg ki nem veszi a média kártyát a készülékből, ki nem nyomtatta a képeket, vagy meg nem nyomta a **Stop/Exit** -et.

## ■**DPOF nyomtatás**

A DPOF jelentése digitális nyomtatási parancs formátum (Digital Print Order Format). Legtöbb digitális kamera gyártó (Canon Inc., Eastman Kodak Company, Fuji Photo Film Co.Ltd., Matsushita Electric Industrial Co. Ltd. És Sony Corporation.)alkalmazza ezt a szabványt a digitális kamerából való nyomtatás megkönnyítésére.

Ha az ön digitális kamerája alkalmas erre akkor a digitális kamerán kiválaszthatja a kinyomtatandó képeket, és a kívánt példányszámot.

Amikor az ön DPOF információt tartalmazó média kártyáját behelyezi készülékébe, a kiválasztott képeket könnyen kinyomtathatja.

1. Kártyáját helyezze be a megfelelő meghajtóba és csakis abba.

C.Flash Active Press PhotoCapture key...

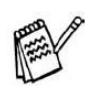

Az üzenet 60 másodpercig látható a kijelzőn azután eltűnik. Ebben az esetben is beléphet PhotoCapture módba **PhotoCapture** gomb megnyomásával.

- 2. Nyomja meg a **PhotoCapture** gombot.
- 3. Nyomja meg a fel  $\textcircled{2}$  vagy a le  $\textcircled{3}$  gombot hogy kiválassza a *Print Images* -t, a kívánt képek kiválasztásához.

Nyomja meg a **Menu/Set** gombot (DCP készülékek esetén a **Set** gombot).

4. Ha DPOF file található a kártyán a kijelzőn a következő látható:

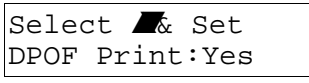

5. Nyomja meg a fel  $\textcircled{2}$  vagy a le  $\textcircled{3}$  gombot hogy kiválassza a:

```
DPOF Print:Yes.
```
Nyomja meg a **Menu/Set** gombot (DCP készülékek esetén a **Set** gombot).

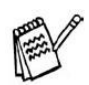

Ha Indexet szeretne nyomtatni vagy a képeket szeretné kiválasztani és azok jellemzőit, válassza a *DPOF Print:No*.

6. Nyomja meg a fel  $\bullet$  vagy a le  $\bullet$  gombot hogy kiválassza: Letter Glossy,

10x15cm Glossy, 13x18cm Glossy, A4 Glossy, Letter Plain, A4 Plain, Letter Inkjet, A4 Inkjet vagy 10x15cm Inkjet.

Nyomja meg a **Menu/Set** gombot (DCP készülékek esetén a **Set** gombot).

Ha Letter -t, vagy A4 -et választott ki, akkor nyomja meg a fel  $\textcircled{2}$  vagy a le  $\textcircled{3}$  gombot

hogy kiválassza a nyomtatási méretet  $(10 \times 8 \text{cm}, 13 \times 9 \text{cm}, 15 \times 10 \text{cm}, 18 \times 13 \text{cm},$ 20 x 15cm, vagy Max. Size)

**7.** Nyomtatáshoz nyomja meg a **Colour Start** gombot.

# **Az alapbeállítások megváltoztatása**

A kártyán látható Nyomtatási Minőséget, Papír és nyomtatási méretet, Fényességet, Kontrasztot, Színfokozás és Kép lapmérethez igazítás jellemzőket beállíthatja. Ezek a beállítások megmaradnak a következő változtatásig.

Nyomjon **Menu/Set** -et, **4** -et, majd írja be a megváltoztatni kívánt jellemző számát. (Részletekért lásd a következő oldalakat).

## ■**Nyomtatási sebesség vagy min**ő**ség növelése**

### **MFC készülékek esetén:**

- 1. Nyomjon **Menu/Set** -et, **4** -et,**1**-et.
- 2. Nyomja meg a fel  $\textcircled{2}$  vagy a le  $\textcircled{3}$  gombot hogy kiválassza a *Normal*, *Fine* vagy *Photo* -t. Nyomjon **Menu/Set** -et.
- 3. Nyomjon **Stop/Exit**-et.

#### **DCP készülékek esetén:**

- 1. Nyomja meg a **Menu** gombot.
- 2. Nyomja meg fel  $\Box$  le  $\Box$  gombokat, hogy kiválassza azt, hogy: 2. Photo Capture Nyomja meg a **Set** gombot.
- 3. Nyomia meg fel  $\bullet$  le  $\bullet$  gombokat, hogy kiválassza azt, hogy: 1. Print Quality Nyomja meg a **Set** gombot.
- 4. Nyomia meg fel  $\Box$  vagy a le  $\Diamond$  gombokat, hogy kiválassza: Normal vagy Photo.

Nyomja meg a **Set** gombot.

5. Nyomja meg a **Stop/Exit** gombot.

## ■**Papír és méret beállítása**

#### **MFC készülékek esetén:**

- 1. Nyomjon **Menu/Set** -et, **4** -et, **2**-őt.
- 2. Nyomja meg a fel  $\textcircled{A}$  vagy a le  $\textcircled{V}$  gombot hogy kiválassza a papírtípust:

(Letter Glossy, 10x15cm Glossy, 13x18cm Glossy, A4 Glossy, Letter Plain, A4 Plain, Letter Inkjet, A4 Inkjet vagy 10x15cm Inkjet) Nyomjon **Menu/Set** -et

Ha Letter -t vagy A4 -et választott ki, nyomja meg a fel  $\langle \bullet \rangle$  vagy a le  $\langle \bullet \rangle$  gombot hogy kiválassza a nyomtatási méretet (10 x 8cm, 13 x 9cm, 15 x 10cm, 18 x 13cm, 20 x 15cm, vagy Max. Size).

Nyomja meg a **Menu/Set** gombot.

3. Nyomjon **Stop/Exit**-et.

A Max. Size csak az MFC-425CN készüléknél elérhető.

#### **DCP készülékek esetén:**

- 1. Nyomja meg a **Menu** gombot.
- 2. Nyomja meg fel  $\Box$  le  $\Diamond$  gombokat, hogy kiválassza azt, hogy: 2. Photo Capture Nyomja meg a **Set** gombot.
- 3. Nyomja meg fel  $\Box$  le  $\Box$  gombokat, hogy kiválassza azt, hogy: 2. Paper & Size Nyomja meg a **Set** gombot.
- 4. Nyomja meg fel  $\textcircled{\textsf{x}}$  vagy a le  $\textcircled{\textsf{y}}$  gombokat, hogy kiválassza: Letter Glossy, 10x15cm Glossy, 13x18cm Glossy, A4 Glossy, Letter Plain, A4 Plain, Letter Inkjet, A4 Inkjet vagy 10x15cm Inkjet..

Nyomja meg a **Set** gombot.

5. Ha Letter -t vagy A4 -et választott ki, nyomja meg a fel  $\textcircled{2}$  vagy a le  $\textcircled{3}$  gombot hogy kiválassza a nyomtatási méretet (10 x 8cm, 13 x 9cm, 15 x 10cm, 18 x 13cm, 20 x 15cm, vagy Max. Size).

Nyomja meg a **Menu/Set** gombot.

6. Nyomja meg a **Stop/Exit** gombot.

## ■**Fényesség beszabályozása**

#### **MFC készülékek esetén:**

- 1. Nyomjon **Menu/Set** -et, **4** -et, **3**-at.
- 2. Nyomia meg a fel  $\textcircled{\tiny{A}}$  gombot, hogy világosabban nyomtasson. **-VAGY-**

Nyomja meg a le von gombot, hogy sötétebben nyomtasson.

Nyomja meg a **Menu/Set** gombot.

3. Nyomjon **Stop/Exit**-et.

#### **DCP készülékek esetén:**

- 1. Nyomja meg a **Menu** gombot.
- 2. Nyomia meg fel  $\Box$  le  $\Diamond$  gombokat, hogy kiválassza azt, hogy: 2. Photo Capture Nyomja meg a **Set** gombot.
- 3. Nyomja meg fel  $\bullet$  le  $\bullet$  gombokat, hogy kiválassza azt, hogy: 3. Brightness Nyomja meg a **Set** gombot.
- 4. Nyomia meg fel  $\langle \bullet \rangle$  gombot, hogy világosabbá, vagy a le  $\langle \bullet \rangle$  gombot, hogy sötétebbé tegye a nyomtatást.

Nyomja meg a **Set** gombot.

5. Nyomja meg a **Stop/Exit** gombot.

## ■**Kontraszt beszabályozása**

Kiválasztható a kontraszt beállítása. Több kontraszt élesebbé és élénkebbé teszi a képet.

#### **MFC készülékek esetén:**

- 1. Nyomjon **Menu/Set** -et, **4** -et, **4**-et.
- 2. Nyomja meg a fel  $\textcircled{a}$  gombot, hogy növelje a kontrasztot. **-VAGY-**

Nyomja meg a le v gombot, hogy csökkentse a kontrasztot.

Nyomjon **Menu/Set** -et.

3. Nyomjon **Stop/Exit**-et.

### **DCP készülékek esetén:**

- 1. Nyomja meg a **Menu** gombot.
- 2. Nyomja meg fel  $\Box$  le  $\Box$  gombokat, hogy kiválassza azt, hogy: 2. Photo Capture Nyomja meg a **Set** gombot.
- 3. Nyomja meg fel  $\Box$  le  $\Box$  gombokat, hogy kiválassza azt, hogy: 4. Contrast Nyomja meg a **Set** gombot.
- 4. Nyomja meg fel  $\Box$  gombot, hogy növelje, vagy a le  $\Box$  gombot, hogy csökkentse a kontrasztot.

Nyomja meg a **Set** gombot.

5. Nyomja meg a **Stop/Exit** gombot.

## ■**Színfokozás**

Színfokozás alkalmazásával sokkal élénkebb színű képeket nyomtathat. A nyomtatás viszont lassabb lesz.

### **MFC-425 készüléknél:**

- 1. Nyomjon **Menu/Set** -et, **4** -et, **5**-öt.
- 2. Nyomja meg a fel  $\textcolor{blue}{\bullet}$  vagy a le  $\textcolor{blue}{\bullet}$  gombot hogy kiválassza az $|$ 5. $_{\text{colour Ehance}}$ *On* /bekapcsolást/ (vagy az *Off* /kikapcsolást/). Nyomjon **Menu/Set** -et. PhotoCapture

Az *On* kiválasztásával állítható a Fehér egyensúly /White Balance/, az Élesség /Sharpness / és a Színsűrűség /Colour Density/.

3. Ha *On-*t választott,

nyomja meg a fel vagy a le vogy meg hogy kiválassza a Fehér egyensúlyt. Nyomjon **Menu/Set** -et.

#### **-VAGY-**

A fehér egyensúly átugrásához,

nyomja meg a fel  $\textcircled{\tiny A}$  vagy a le  $\textcircled{\tiny V}$  gombot hogy kiválassza az Élességet vagy a Színsűrűséget.

4. Nyomja meg a fel  $\Box$  vagy a le  $\Box$  gombot hogy beszabályozza a Fehér egyensúly szintet.

Nyomjon **Menu/Set** -et.

5. Ismételje a 4. és 5. lépést, hogy beszabályozza az Élesség és Színsűrűség szintet. **-VAGY-**

Nyomjon **Stop/Exit**-et.

PhotoCapture 4.Contrast

#### **DCP készülékek esetén:**

- 1. Nyomja meg a **Menu** gombot.
- 2. Nyomja meg fel  $\Box$  le  $\Box$  gombokat, hogy kiválassza azt, hogy: 2. Photo Capture Nyomja meg a **Set** gombot.
- 3. Nyomja meg fel  $\Box$  le  $\Box$  gombokat, hogy kiválassza azt, hogy: 5. Color Enhance Nyomja meg a **Set** gombot.
- 4. Nyomia meg fel  $\leq \geq$  vagy a le  $\leq \leq \geq$  gombokat, hogy kiválassza azt, hogy: On.

Nyomja meg a **Set** gombot.

#### **-VAGY-**

Válassza ki az Off -ot, nyomja meg a **Set** gombot, és folytassa a 7. lépéstől.

- 5. Nyomja meg fel  $\textcircled{\tiny{A}}$  le  $\textcircled{\tiny{V}}$  gombokat, hogy kiválassza azt, hogy: 1.White Balance, 2.Sharpness vagy 3.Color Density Nyomja meg a **Set** gombot.
- 6. Nyomja meg fel  $\langle \bullet \rangle$  le  $\langle \bullet \rangle$  gombokat, hogy kiválassza a beállítás szintjét. Nyomja meg a **Set** gombot.
- 7. Nyomja meg a **Stop/Exit** gombot.

#### • **Fehér egyensúly**

Ez a beállítás beszabályozza a kép fehér területének színárnyalatát. A megvilágítás, kamera beállítások és egyebek befolyásolhatják a fehér szín megjelenését. A kép fehér része csekély mértékben rózsaszín, sárga esetleg más színárnyalatú lehet. A fehér egyensúly megfelelő beállításával ezek a hibák kiküszöbölhetők és a fehér területek visszaállíthatók tiszta fehérré.

#### • **Élesség**

Ez a beállítás beszabályozza a kép részleteit. Ez megegyezik egy kamera finom fókuszos beállíthatóságával. Ha a kép nincs megfelelően fókuszban és a kis részletek nem láthatóak jól a képen akkor állítsa be az élességet.

#### • **Színsűrűség**

Ez a beállítás beszabályozza a kép teljes színmennyiségét. A színmennyiség növelhető vagy csökkenthető egy képen, így kijavítható a fakó vagy gyenge kép.

## ■**Kép lapmérethez igazítás**

Ha az ön fotója túl hosszú vagy széles automatikusan lapmérethez lesz igazítva. A szabvány beállítás *On.* Ha szeretné kinyomtatni a teljes képet állítsa át e jellemzőt *Off*-ra. Cropping:On

#### **MFC készülékek esetén:**

- 1. MFC-215C készülék esetén nyomjon **Menu/Set** -et, **4** -et, **5**-öt. MFC-425CN készülék esetén nyomjon **Menu/Set** -et, **4** -et, **6**-ot.
- 2. Nyomia meg a fel  $\textcircled{2}$  vagy a le

**gombot hogy kiválassza az** Cropping: Off *On* /bekapcsolást/ (vagy az *Off* /kikapcsolást/). Nyomjon **Menu/Set** -et.

3. Nyomjon **Stop/Exit**-et.

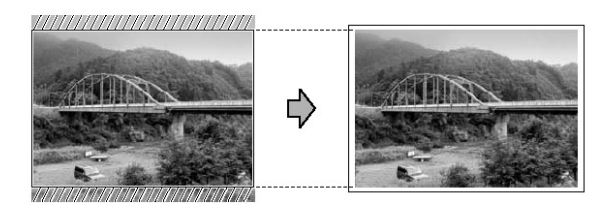

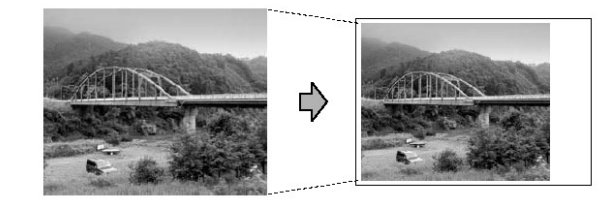

#### **DCP készülékek esetén:**

- 1. Nyomja meg a **Menu** gombot.
- 2. Nyomja meg fel  $\Box$  le  $\Box$  gombokat, hogy kiválassza azt, hogy: 2. Photo Capture Nyomja meg a **Set** gombot.
- 3. Nyomja meg fel  $\textcircled{\bullet}$  le  $\textcircled{\bullet}$  gombokat, hogy kiválassza azt, hogy: 6. Cropping Nyomja meg a **Set** gombot.
- 4. Nyomja meg fel  $\textcircled{A}$  vagy a le  $\textcircled{I}$  gombot, hogy kiválassza Off (vagy On).

Nyomja meg a **Set** gombot.

5. Nyomja meg a **Stop/Exit** gombot.

## ■**Szegély nélküliség**

Ez a jellemző kibővíti a nyomtatható területet oly módon, hogy passzoljon a papír széléhez. A nyomtatási idő egy picit lassabb lesz.

#### **MFC készülékek esetén:**

- 1. MFC-215C készülék esetén nyomjon **Menu/Set** -et, **4** -et, **6**-ot. MFC-425CN készülék esetén nyomjon **Menu/Set** -et, **4** -et, **7**-et.
- 2. Nyomja meg a fel **a** vagy a le **v** gombot hogy kiválassza az *On* /bekapcsolást/ (vagy az *Off* /kikapcsolást/). Nyomjon **Menu/Set** -et.
- 3. Nyomjon **Stop/Exit**-et.

#### **DCP készülékek esetén:**

- 1. Nyomja meg a **Menu** gombot.
- 2. Nyomja meg fel  $\blacksquare$  le  $\blacksquare$  gombokat, hogy kiválassza azt, hogy: 2. Photo Capture Nyomja meg a **Set** gombot.
- 3. Nyomja meg fel  $\bullet\bullet\bullet\bullet\bullet\bullet\bullet\bullet\bullet$  gombokat, hogy kiválassza azt, hogy: 7. Borderless Nyomja meg a **Set** gombot.
- 4. Nyomja meg fel  $\textcircled{A}$  vagy a le  $\textcircled{v}$  gombot, hogy kiválassza Off (vagy On).

Nyomja meg a **Set** gombot.

5. Nyomja meg a **Stop/Exit** gombot.

## ■**Szkennelés kártyára (csak MFC-425CN, DCP-115C, DCP-120C, DCP-315CN)**

Fekete-fehér és színes dokumentumokat szkennelhet közvetlenül média kártyára. A fekete-fehér dokumentumok PDF (\*.PDF) vagy TIFF (\*.TIF) fájl formátumokban lesznek eltárolva. A színes dokumentumok PDF (\*.PDF) vagy JPEG (\*.JPG) fájl formátumokban lesznek eltárolva. Az alapértelmezett beállítás a színes 150 dpi felbontással, és az alapértelmezett fájl formátum a PDF. A fájl név alapértelmezésben tartalmazza az aktuális dátumot. Például 2006. Február 1-én beszkennelt 5. file neve: 01020605.PDF Kívánsága szerint változtathatja a színt és a minőséget.

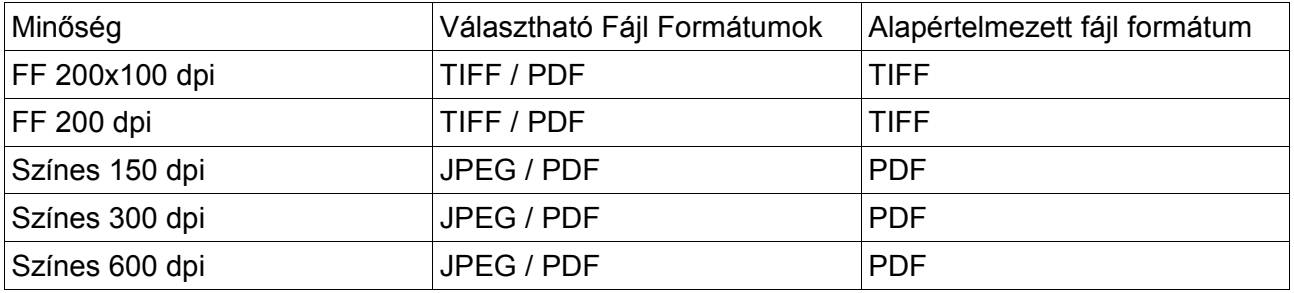

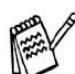

Kiválaszthatja a fekete-fehér és a színes képekhez az alapértelmezett fájl formátumot.

### **MFC készülékek esetén:**

- 1. Helyezzen be egy CompactFlash®, SmartMedia®, Memory Stick®, Memory Stick Pro®, SD (Secure Digital), vagy XD-Picture Card TM kártyát a készülékbe. Ne vegye ki a kártyát addig, amíg a **PhotoCapture** gomb villog, hogy így megakadályozza a kártya megsérülését.
- 2. Töltse be a dokumentumot.
- 3. Nyomja meg a **Scan** gombot.
- 4. Nyomia meg a fel  $\bigcirc$  vagy a le  $\bigcirc$  gombot hogy kiválassza: Scan to Card A minőség megváltoztatásához nyomja meg a **Menu/Set** gombot és menjen az 5. lépésre. **-VAGY-**

Nyomja meg a **Mono Start** vagy a **Colour Start** gombot, hogy a beállítások megváltoztatása nélkül szkenneljen.

5. Nyomja meg a fel  $\textcircled{2}$  vagy a le  $\textcircled{3}$  gombot hogy kiválassza a kívánt minőséget. A fájl típus megváltoztatásához nyomja meg a **Menu/Set** gombot és menjen az 6. lépésre. **-VAGY-**

Nyomja meg a **Mono Start** vagy a **Colour Start** gombot, hogy elindítsa a szkennelést.

6. Nyomia meg a fel  $\langle \bullet \rangle$  vagy a le  $\langle \bullet \rangle$  gombot hogy kiválassza a fájl típust. (Csak MFC készülék esetén) A fájl név megváltoztatásához nyomja meg a **Menu/Set** gombot és menjen az 7. lépésre. **-VAGY-**

Nyomja meg a **Mono Start** vagy a **Colour Start** gombot, hogy elindítsa a szkennelést.

7. (Csak MFC készülék esetén) A fájl név automatikusan beállítódik, ugyanakkor kívánsága szerint beállíthatia a file név első hat karakterét.

Nyomja meg a **Mono Start** vagy a **Colour Start** gombot, hogy elindítsa a szkennelést.

## ■**Az alapértelmezett min**ő**ség megváltoztatása**

#### **MFC készülékek esetén:**

- 1. Nyomjon **Menu/Set** -et, **4, 8, 1** -et.
- 2. Nyomja meg a fel  $\circledcirc$  vagy a le  $\circledcirc$  gombot, hogy kiválassza: B/W 200x100 dpi, B/W 200 dpi, Color 150 dpi, Color 300 dpi, vagy Color 600 dpi. Nyomjon **Menu/Set** -et.
- 3. Nyomjon **Stop/Exit**-et.

#### **DCP készülékek esetén:**

- 1. Nyomja meg a **Menu** gombot.
- 2. Nyomia meg fel  $\Box$  le  $\Box$  gombokat, hogy kiválassza azt, hogy: 2. Photo Capture Nyomja meg a **Set** gombot.
- 3. Nyomia meg fel  $\Box$  le  $\Box$  gombokat, hogy kiválassza azt, hogy: 8. Scan to Card Nyomja meg a **Set** gombot.
- 4. Nyomja meg fel  $\bullet$  le  $\bullet$  gombokat, hogy kiválassza azt, hogy: 1. Quality Nyomja meg a **Set** gombot.
- 5. Nyomja meg fel  $\Box$  le  $\Box$  gombokat, hogy kiválassza azt, hogy: B/W 200x100 dpi, B/W 200 dpi, Color 150 dpi, Color 300 dpi, vagy Color 600 dpi.

Nyomja meg a **Set** gombot.

6. Nyomja meg a **Stop/Exit** gombot.

## ■**Az alapértelmezett fekete fehér fájl formátum megváltoztatása**

#### **MFC készülékek esetén:**

- 1. Nyomjon **Menu/Set** -et, **4, 8, 2** -őt.
- 2. Nyomia meg a fel  $\leq \bullet$  vagy a le  $\leq \bullet$  gombot, hogy kiválassza: TIFF vagy PDF. Nyomjon **Menu/Set** -et.
- 3. Nyomjon **Stop/Exit**-et.

### **DCP készülékek esetén:**

- 1. Nyomja meg a **Menu** gombot.
- 2. Nyomja meg fel  $\Box$  le  $\Box$  gombokat, hogy kiválassza azt, hogy: 2. Photo Capture Nyomja meg a **Set** gombot.
- 3. Nyomja meg fel  $\Box$  le  $\Box$  gombokat, hogy kiválassza azt, hogy: 8. Scan to Card Nyomja meg a **Set** gombot.
- 4. Nyomja meg fel  $\langle \bullet \rangle$  le  $\langle \bullet \rangle$  gombokat, hogy kiválassza azt, hogy: 2. B/W File Type Nyomja meg a **Set** gombot.
- 5. Nyomia meg fel  $\langle \bullet \rangle$  le  $\langle \bullet \rangle$  gombokat, hogy kiválassza azt, hogy: TIFF vagy PDF.

Nyomja meg a **Set** gombot.

■

6. Nyomja meg a **Stop/Exit** gombot.

## ■**Az alapértelmezett színes fájl formátum megváltoztatása**

#### **MFC készülékek esetén:**

- 1. Nyomjon **Menu/Set** -et, **4, 8, 3** -mat.
- 2. Nyomja meg a fel  $\textcircled{\tiny A}$  vagy a le  $\textcircled{\tiny V}$  gombot, hogy kiválassza: PDF vagy JPEG. Nyomjon **Menu/Set** -et.
- 3. Nyomjon **Stop/Exit**-et.

#### **DCP készülékek esetén:**

- 1. Nyomja meg a **Menu** gombot.
- 2. Nyomja meg fel  $\textcircled{\tiny{A}}$  le  $\textcircled{\tiny{V}}$  gombokat, hogy kiválassza azt, hogy: 2. Photo Capture Nyomja meg a **Set** gombot.
- 3. Nyomja meg fel  $\Box$  le  $\Box$  gombokat, hogy kiválassza azt, hogy: 8. Scan to Card Nyomja meg a **Set** gombot.
- 4. Nyomja meg fel  $\textcircled{\bullet}$  le  $\textcircled{\bullet}$  gombokat, hogy kiválassza azt, hogy: 3. Colorfile Type Nyomja meg a **Set** gombot.
- 5. Nyomja meg fel  $\Box$  le  $\Box$  gombokat, hogy kiválassza azt, hogy: PDF vagy JPEG.

Nyomja meg a **Set** gombot.

6. Nyomja meg a **Stop/Exit** gombot.

■

## ■**Hibaüzenetek magyarázata**

A fotófeldolgozó rendszer hibatípusainak ismerete könnyebbé teszi az előfordult hiba azonosítását és a probléma megoldását.

A hibaüzenet a kijelzőn jelenik még és ilyenkor a készülék figyelemfelkeltésül hangjelzést hallat. *Media Error-* Ez az üzenet akkor jelenik meg a kijelzőn, ha ön rossz vagy nem formattált média kártyát helyezett be a kártyameghajtóba, vagy ha a kártyameghajtó meghibásodott. A hibaüzenet törléséhez vegye ki a média kártyát a meghajtóból.

*No file*- Ez az üzenet akkor jelenik meg a kijelzőn, ha a meghajtóban lévő kártya nem tartalmaz .JPG típusú fájlt.

*Out of memory*- Ez az üzenet akkor jelenik meg a kijelzőn, ha olyan képekkel dolgozik melyek túl nagyok a készülék memóriájához képest.

## ■**A fotófeldolgozó rendszer használata a PC-n keresztül**

A készülékbe helyezett média kártyához hozzáférhet a PC-jén keresztül. (További információért lásd a 7-1 oldalt.)

# **A fotófeldolgozó rendszer alkalmazása PC- r**ő**l**

A készülék meghajtójába helyezett média kártya elérhető az ön PC-jéről is. (További információk: A fotófeldolgozó rendszer alkalmazása az ön PC-jéről 7. fejezet, Szoftveres kézikönyv a CD-ROM -on, vagy A fotófeldolgozórendszer alkalmazása Macintosh® -ról /csak az MFC-3320CN és MFC-3820CN esetén/ 9. fejezet CD-ROM-on).

## **A fotófeldolgozó rendszer TM alkalmazása dokumentumok beolvasására**

A dokumentumok beolvashatók egy médiakártyára.(Részletes információ a Beolvasás kártyára /nem elérhető az *MFC-3240C, MFC-210C és az MFC-5440CN* esetén/ Szoftveres Felhasználói kézikönyv 2-23 oldal a CD-ROM -on)

# **10.Szoftver és Hálózati jellemz**ő**k**

A CD-ROM -on található felhasználói útmutató magában foglalja a Szofver felhasználói útmutatót és a Hálózati felhasználói útmutatót, olyan jellemzőkhöz melyek számítógéphez való csatlakozáskor állnak rendelkezésre.(Pl. Nyomtatás, szkennelés)

● Nyomtatás

Windows esetén: lásd 1. fejezet a Szofver felhasználói útmutatóban a CD-ROM-on. Macintosh esetén: lásd 8. fejezet a Szofver felhasználói útmutatóban a CD-ROM-on.

● Szkennelés

Windows esetén: lásd 2. fejezet a Szofver felhasználói útmutatóban a CD-ROM-on. Macintosh esetén: lásd 9. fejezet a Szofver felhasználói útmutatóban a CD-ROM-on.

- ControlCenter2 Windows esetén: lásd 3. fejezet a Szofver felhasználói útmutatóban a CD-ROM-on. Macintosh esetén: lásd 10. fejezet a Szofver felhasználói útmutatóban a CD-ROM-on.
- Hálózati szkennelés (csak MFC-k és DCP-315CN esetén) Windows esetén: lásd 4. fejezet a Szofver felhasználói útmutatóban a CD-ROM-on. Macintosh esetén: lásd 11. fejezet a Szofver felhasználói útmutatóban a CD-ROM-on.
- Távoli beállítás (Csak MFC készülékek) Windows esetén: lásd 5. fejezet a Szofver felhasználói útmutatóban a CD-ROM-on. Macintosh esetén: lásd 12. fejezet a Szofver felhasználói útmutatóban a CD-ROM-on.
- Faxolás számítógépről (Csak MFC készülékek) Windows esetén: lásd 6. fejezet a Szofver felhasználói útmutatóban a CD-ROM-on. Macintosh esetén: lásd 8. fejezet a Szofver felhasználói útmutatóban a CD-ROM-on.
- PhotoCapture Center Windows esetén: lásd 7. fejezet a Szofver felhasználói útmutatóban a CD-ROM-on. Macintosh esetén: lásd 12. fejezet a Szofver felhasználói útmutatóban a CD-ROM-on.
- Hálózati Nyomtatás (csak DCP-315CN és MFC-425CN esetén) Windows esetén: lásd a Hálózati Szofver felhasználói útmutatóban a CD-ROM-on. Macintosh esetén: lásd a Hálózati Szofver felhasználói útmutatóban a CD-ROM-on.

Hogyan érhetem el a teljes felhasználói útmutatót, lásd a VIII. Oldalon

# **11.Fontos információk**

## **Biztonsága érdekében**

A biztonságos üzemeltetés érdekében a hárompólusú dugó csak szabványos, földelt hárompólusú dugaszolóaljzatba dugható be.

A készülék kielégítő működése nem jelenti azt, hogy a táphálózat rendesen földelve van és tökéletesen biztonságos. Saját biztonsága érdekében, ha bármilyen kétsége van afelől, hogy a villamos tápellátó hálózata megfelelően van-e földelve kérje szakember segítségét.

## **Számítógép hálózati (LAN) kapcsolódás**

(Csak MFC-425CN és DCP-315CN esetén)

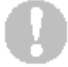

Figyelem

Ne csatlakoztassa a készüléket olyan számítógép hálózatra, amelyik magas feszültségnek van kitéve.

## **Nemzetközi Energy Star megfelel**ő**ségi nyilatkozat**

A nemzetközi Energy Star Program célja az energia hatékony eszközök gyártásának az előmozdítása.

A Brother Industries mint az Energy Star partnere eldöntötte, hogy minden egyes terméke összhangban lesz az Energy Star útmutatásaival.

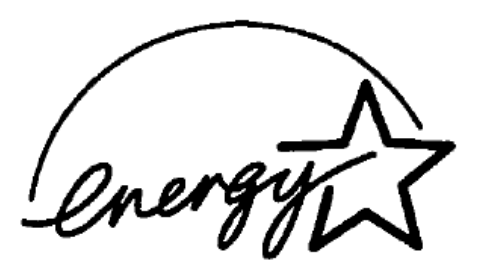

## **EU Direktívák 2002/96/EC ÉS EN50419**

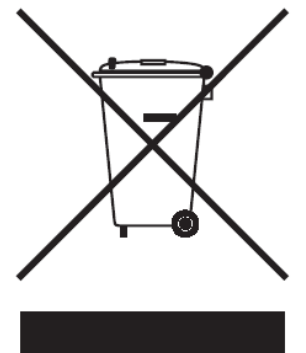

(Csak az Európai Unióban)

Ez a berendezés a fent jelölt újrahasznosítási szimbólummal van megjelölve. Ez azt jelent, hogy a berendezés élettartama lejárta után nem szabad azt normál háztartási szeméttárolóba dobni, hanem az annak megfelelő gyűjtő pontban. Ez hasznos lesz mindnyájunk környezetére nézve.

## **Fontos biztonsági információk**

**1.** Olvassa el figyelmesen <sup>a</sup> következő utasításokat!

**2.** Gondosan őrizze meg <sup>a</sup> Felhasználói Kézikönyvet, hogy később is fel tudja lapozni!

**3.** Tartson be minden Figyelmeztetést és Biztonsági utasítást!

**4.** <sup>A</sup> tisztítás előtt mindig kapcsolja ki <sup>a</sup> készüléket! <sup>A</sup> készülék tisztításához ne használjon folyékony tisztítószereket, vagy aeroszolos tisztítószereket! Csak enyhén benedvesített törlőkendőt használjon!

**5.** Ne használja <sup>a</sup> készüléket víz közelében.

**6.** <sup>A</sup> készüléket ne állítsa instabil felszínre, állványra vagy asztalra. <sup>A</sup> készülék leeshet, így komoly károsodást szenvedhet.

**7.** <sup>A</sup> doboz nyílásai szellőzésre szolgálnak. <sup>A</sup> készülék felmelegedésének elkerüléséhez <sup>a</sup> szellőzőnyílásokat nem szabad elzárni, vagy függönnyel, terítővel, könnyű dokumentummal stb. eltakarni! Sose tegye a készüléket fűtőtestre, vagy hőforrás közelébe! A készüléket nem szabad beépített szekrénybe, vagy zárt polcra tenni, ahol a szellőzés nem megfelelő. A levegőnek szabadon kell keringenie a készülék körül.

**8.** <sup>A</sup> készüléket csak olyan áramhálózathoz lehet csatlakoztatni, amely megfelel <sup>a</sup> cimkén feltüntetett műszaki adatoknak. Ha nem biztos a rendelkezésre álló hálózat ismeretében, konzultáljon forgalmazójával vagy a helyi áramszolgáltatóval.

**9.** <sup>A</sup> készüléket csak földelt, mindig könnyen hozzáférhető dugóval csatlakoztassa! Ez egy biztonsági jellemző. Ha nem tudja a dugót az aljzatba illeszteni, keressen fel egy villanyszerelőt, aki az elavult aljzatot kicseréli. Ne hagyja figyelmen kívül a földelt dugó célját.

**10.** Ne tegyen más tárgyat <sup>a</sup> hálózati kábelre! Helyezze el <sup>a</sup> hálózati kábelt úgy, hogy arra senki ne lépjen rá, és abba senki ne ütközzön bele!

**11.**Ne tegyen semmit <sup>a</sup> készülék elé, amely megakadályozná <sup>a</sup> faxok fogadását vagy a

nyomtatást.

**12.** <sup>A</sup> nyomtatás alatt ne érjen hozzá <sup>a</sup> dokumentumokhoz!

**13.** Ha <sup>a</sup> következő körülményeket észleli, azonnal húzza ki <sup>a</sup> hálózati dugót, és keresse fel <sup>a</sup> képzett szerviz személyzetet!

- A. Ha a hálózati kábel lyukas, ill. károsodott, vagy a hálózati dugó hibás.
- B. Ha nedvesség került a készülékbe.
- C. Ha a készüléket esőnek, víznek, vagy külső folyadéknak tették ki.

D. Ha a készülék nem megfelelően dolgozik, és javításra van szükség. Csak az ebben a kézikönyvben szereplő beállításokat végezze el! Más beállítások esetén ugyanis a készülék részei károsodhatnak, és drága javítások válnak szükségessé!

E. Ha a készülék leesett, és a doboz megsérült.

F. Abban az esetben, ha a készülék nem a megszokott módon dolgozik, és javításra van szükség.

**14.**Túlfeszültség-védelem érdekében javasoljuk, hogy alkalmazzon megfelelő védőkészüléket (Túlfeszültség védelmi készüléket). Ezt a készüléket nem biztosítjuk a termékhez, bármely elektromos vagy elektronikus kereskedésben beszerezhető.

# **Védjegyek**

A Brother logo egy regisztrált védjegye a Brother Industries Ltd -nek.

A Brother egy regisztrált védjegye a Brother Industries Ltd -nek.

Multi-Function Link egy regisztrált védjegye a Brother Industries Ltd -nek.

© 2005 Brother Industries, Ltd. Minden jog fenntartva.

A Windows és Microsoft a Microsoft védjegyei az USA-ban és más országokban.

A Macintosh és a TrueType egy regisztrált védjegye az Apple Computer, Inc.-nek.

PaperPort és az OmniPage OCR a ScanSoft, Inc regisztrált védjegye.

Presto! PageManager a Newsoft Technology Corporation regisztrált védjegye.

Microdrive az IBM Corporation védjegye.

SmartMedia a Toshiba Corporation regisztrált védjegye.

CompactFlash a ScanDisk Corporation regisztrált védjegye.

MemoryStick a Sony Corporation regisztrált védjegye.

Secure Digital a Matsushita Electric Industrial Corporation, a SanDisk Corporation és a Toshiba Corporation védjegye.

SanDisk az SD és miniSD védjegyek tulajdonosi engedélyének birtokosa.

Multimedia Card az Infineon Technologies védjegye, és a MultimédiaCard Egyesületnek van engedélyezve.

XD-Picture Card a Fujifilm Co. Ltd-nek , Toshiba Corporation és az Olympus Optical Co. Ltd-nek egy védjegye.

MemoryStick Pro, MemoryStick Pro Duo, MemoryStick Duo és a MagicGate a Sony Corporation regisztrált védjegyei.

Minden a kézikönyvben megemlített szoftver gyártója szoftver licensz megállapodással rendelkezik az adott szoftverre.

**Minden más ebben a kézikönyvben, a szoftveres kézikönyben, és a hálózati kézikönyvben (csak MFC-425CN és DCP-315CN esetekben) megemlített márka és termék név bejegyzett védjegye a vonatkozó cégeknek.**

# **12.Hibaelhárítás és szokványos karbantartás**

## **Hibaelhárítás**

## **Hibaüzenetek**

Mint bármilyen bonyolult irodai eszköz ennél a készüléknél is fordulhatnak elő különféle hiba jelenségek. Ha ezek valamelyike bekövetkezik a készülék azonosítja azt és a kijelzőn megjelenít egy hibaüzenetet. A leggyakoribb hibaüzenetek a következő táblázatban szerepelnek.

A legtöbb problémát meg tudja oldani. Ha további segítségre van szüksége, akkor a Brother Solutions Center tájékoztatja a legújabb gyakran feltett kérdésekre vonatkozó válaszokról és hibajavítási útmutatásokról.

Látogassa meg a [http://solutions.brother.com.](http://solutions.brother.com/) Honlapot.

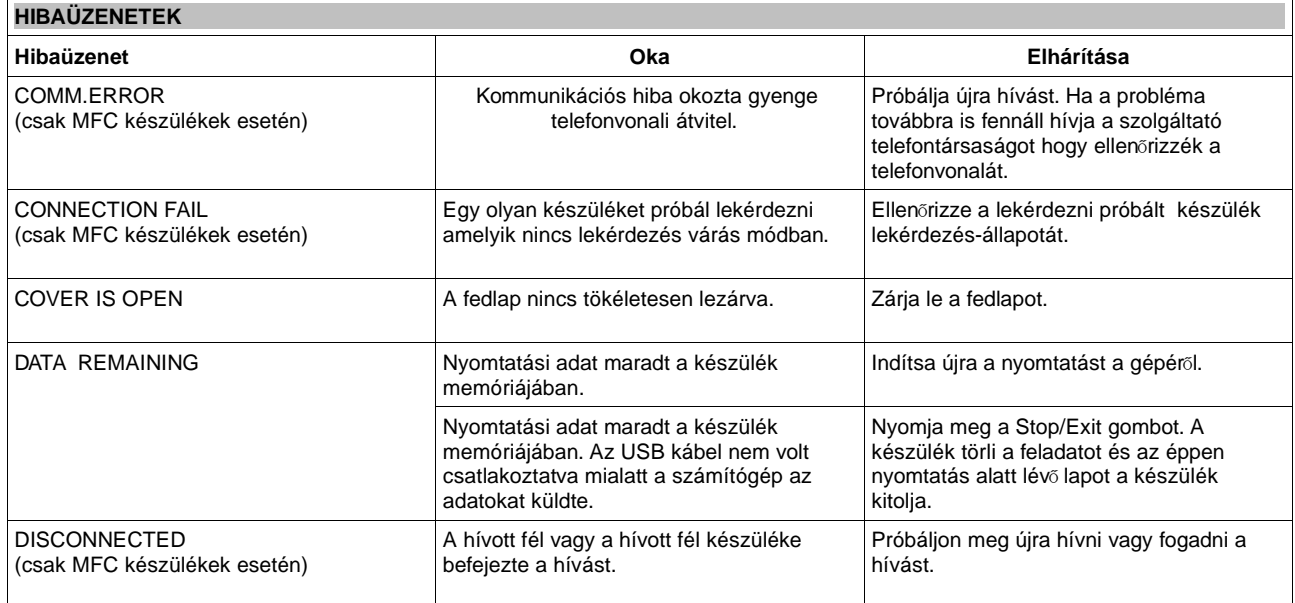

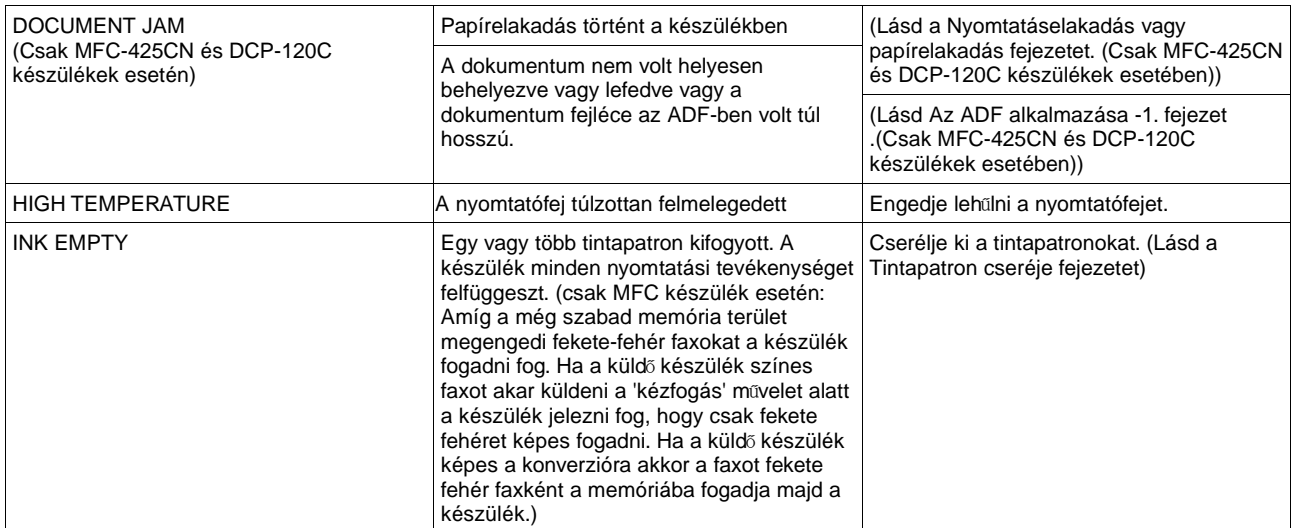

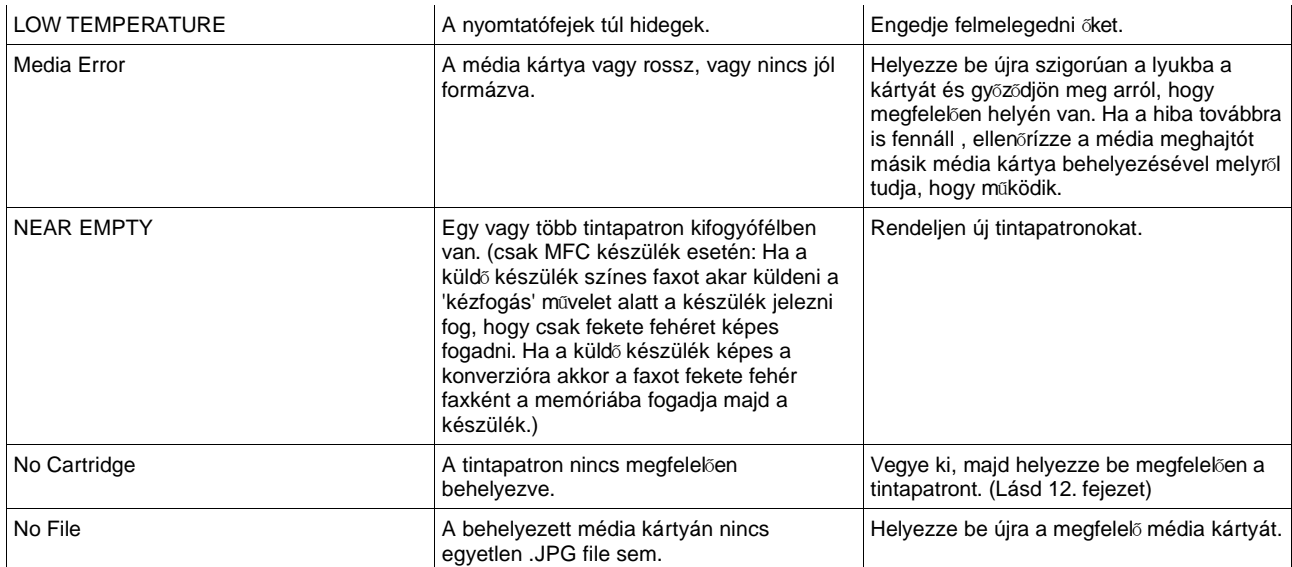

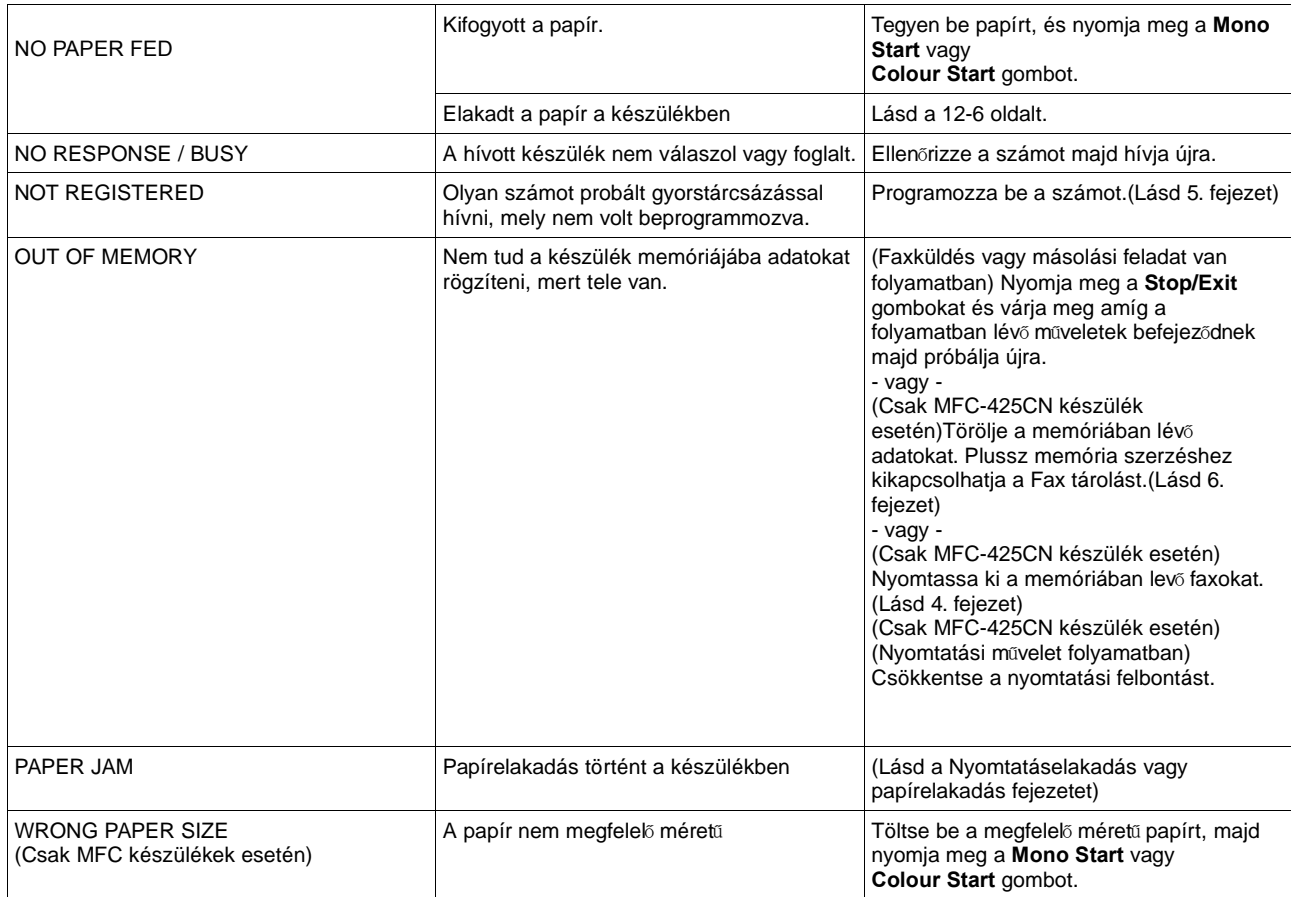

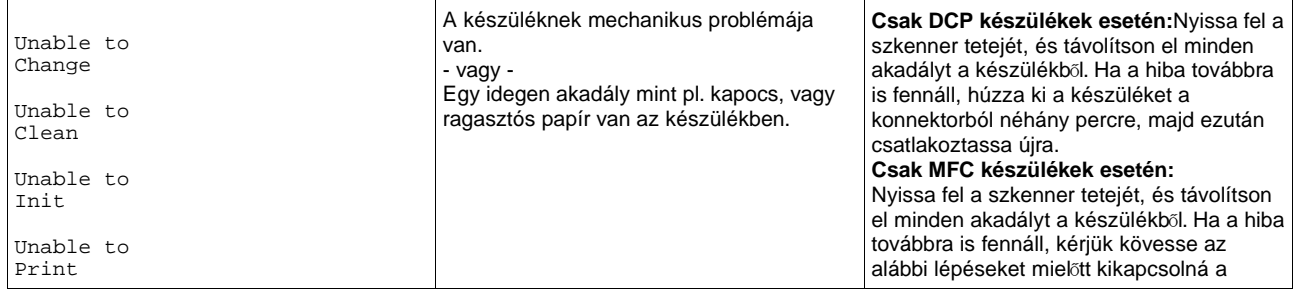

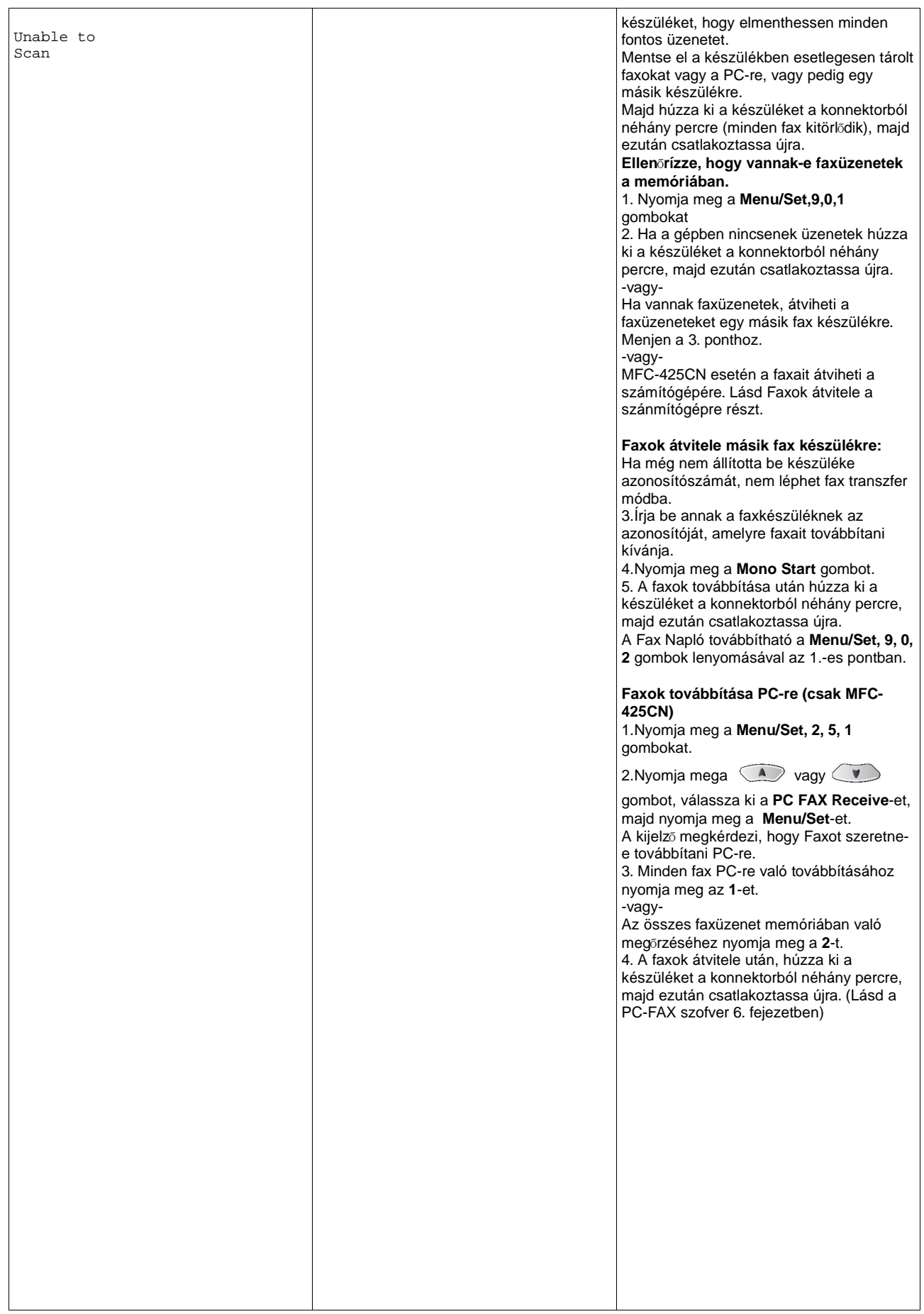

## **Dokumentum elakadás**

(Csak MFC-425CN és DCP-120C készülékek esetén)

## **Nyomtatás elakadás vagy papírelakadás az ADF fedelénél**

- A dokumentumokat nem megfelelően helyezte a készülékbe vagy azok túl hosszúak.
- **1.** Vegye ki az összes el nem akadt lapot az automatikus adagolótálcából.
- **2.** Emelje fel az ADF fedelét.
- **3.** Húzza ki az elakadt lapot balra vagy jobbra.

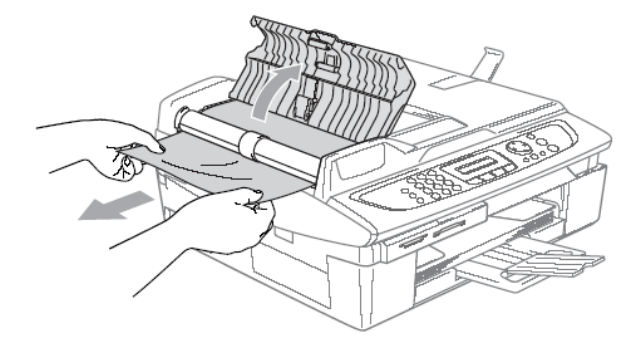

- **4.** Zárja vissza az ADF fedelét.
- **5.** Nyomja meg <sup>a</sup> **Stop/Exit** gombot.

## **Nyomtatás elakadás vagy papírelakadás az ADF-en belül**

- **1.** Vegye ki az összes el nem akadt lapot az automatikus adagolótálcából.
- **2.** Nyissa fel <sup>a</sup> dokumentum fedelet.
- **3.** Húzza ki az elakadt lapot baloldal felé.

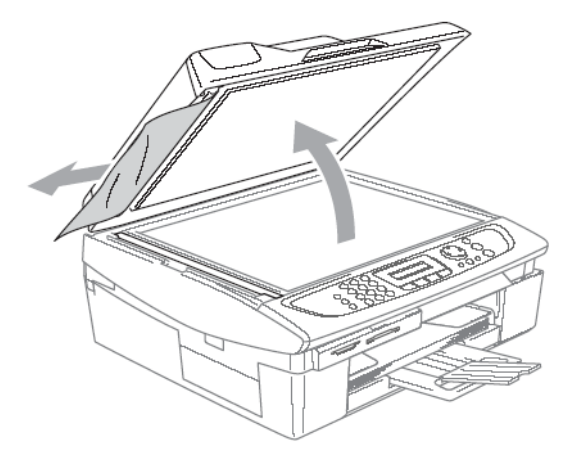

**4.** Csukja le <sup>a</sup> vezérl<sup>ő</sup> dokumentum fedelet. Nyomja meg <sup>a</sup> **Stop/Exit** gombot.

## **Nyomtató vagy papír elakadás**

Távolítsa el az elakadt papírt a készülékből.

Csak DCP készülékek esetén: Nyissa ki és zárja le a szkenner tetejét, hogy megszüntesse a hibát.

## **A papír belül, a készülék elején akadt el.**

**1** Vegye ki <sup>a</sup> papírtálcát <sup>a</sup> készülékből.

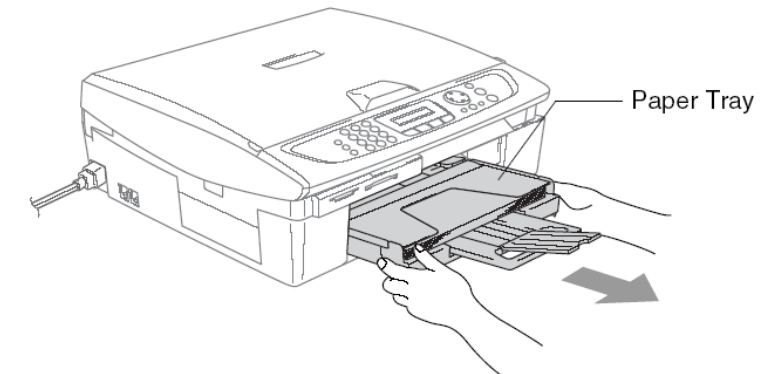

**2** Óvatosan húzza <sup>a</sup> papírt előre, önmaga felé.

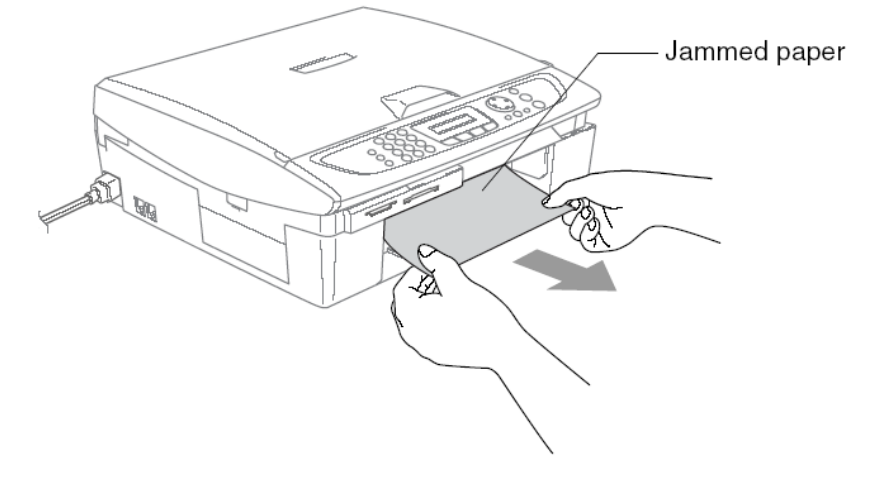

## **A papír a papírtálcában akadt el.**

**1.** Vegye ki az elakadás törl<sup>ő</sup> fedő<sup>t</sup> (Jam Clean Cover) Távolítson el minden el nem akadt lapot.

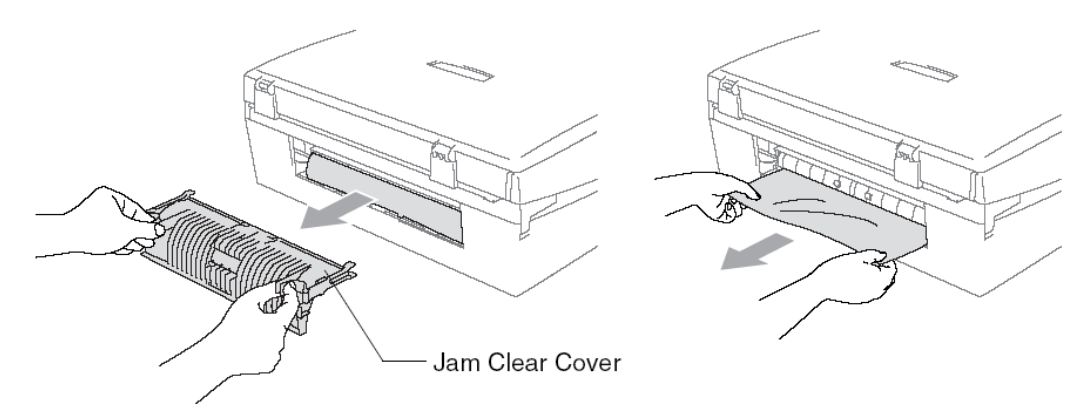

**2.** Tegye vissza az elakadás törl<sup>ő</sup> fedő<sup>t</sup> (Jam Clean Cover)

**3.** Ha nem tudja kihúzni az elakadt lapokat, akkor emelje fel <sup>a</sup> szkenner fedelét <sup>a</sup> készülék jobb oldaláról egészen addig, amíg biztonságosan meg nem áll a nyitott pozícióban.

**4.** Vegye ki az elakadt papírt.

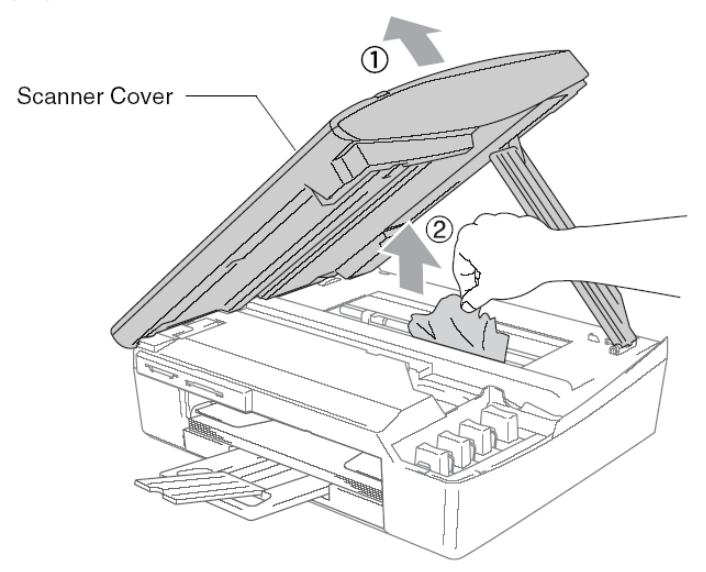

Ha az elakadt lapok a nyomtatófej alatt vannak, áramtalanítsa a készüléket, hogy a nyomtatófejek mozgathatóak legyenek.

**5** Emelje meg egy kissé <sup>a</sup> szkenner fedőt, hogy kiemelje <sup>a</sup> zárat. Finoman nyomja meg <sup>a</sup> szkenner fedő támaszt és aztán hajtsa le a szkenner fedőt.

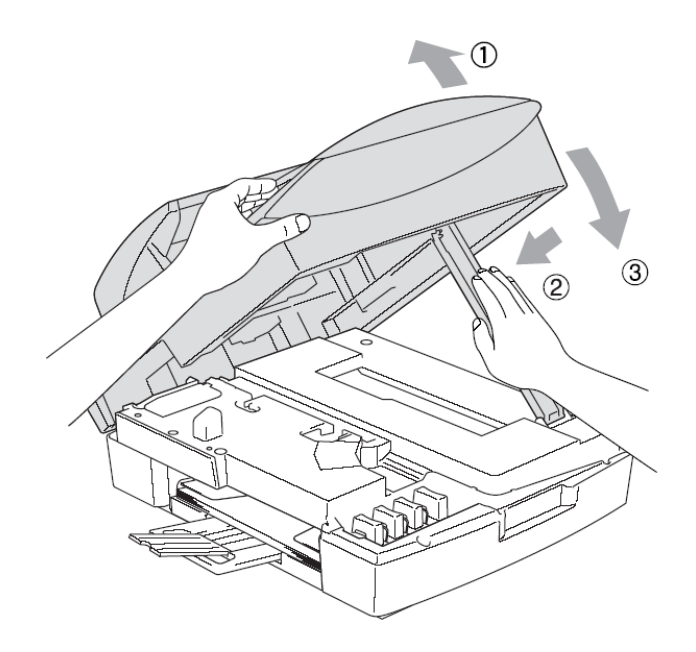

## **Ha nehézségei vannak a készülék használatával**

Ha azt gondolja, hogy probléma van készülékével, ellenőrizze az alábbi táblázatot és kövesse a hibajavítási javaslatokat.

Ha további segítségre van szüksége, akkor a Brother Solutions Center tájékoztatja a legújabb gyakran feltett kérdésekre vonatkozó válaszokról és hibajavítási útmutatásokról. Látogassa meg a [http://solutions.brother.com](http://solutions.brother.com/) honlapot.

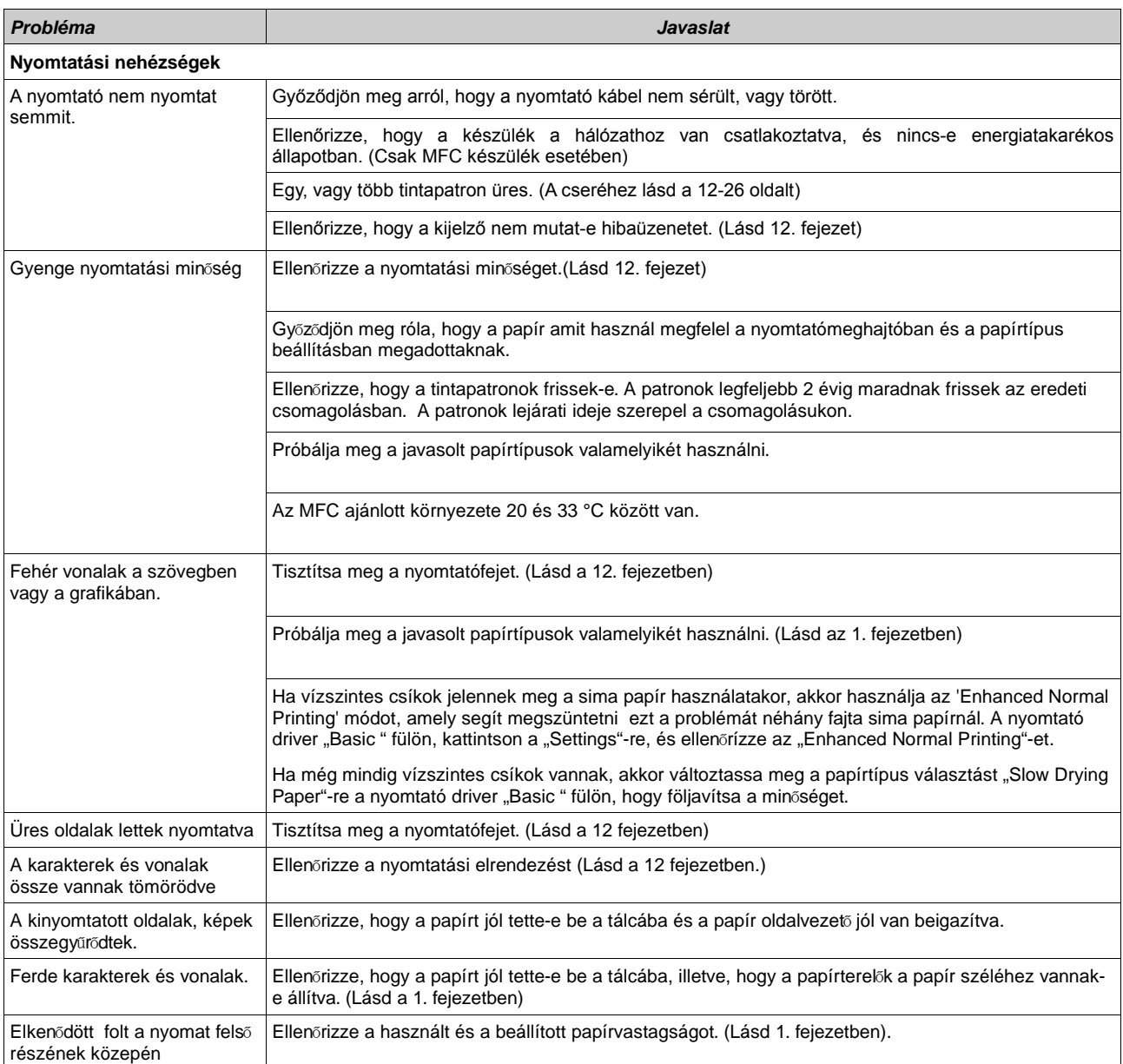

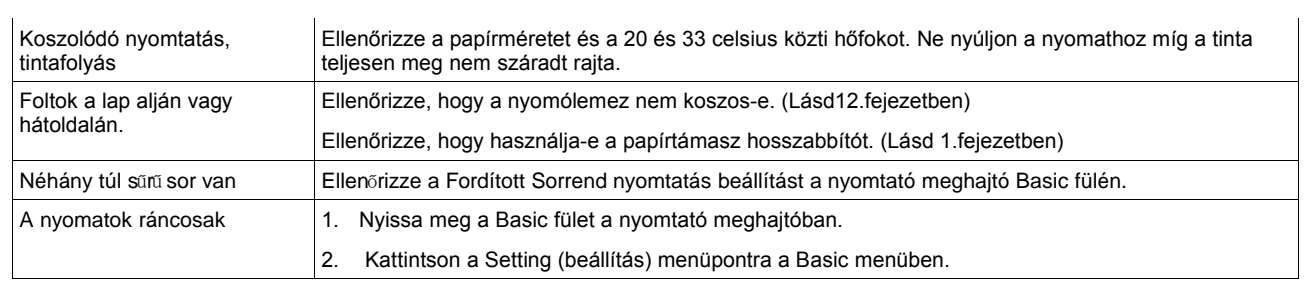

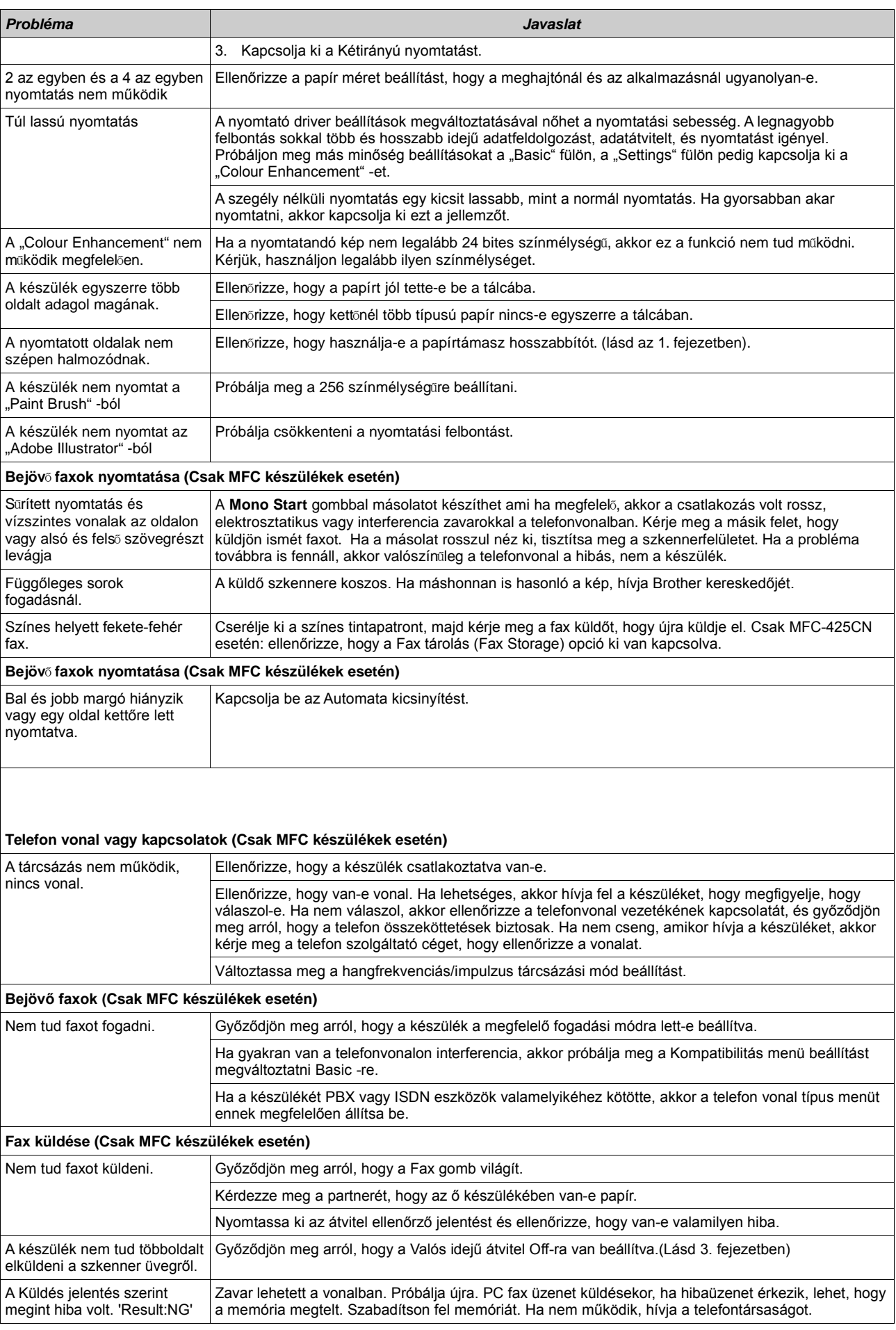

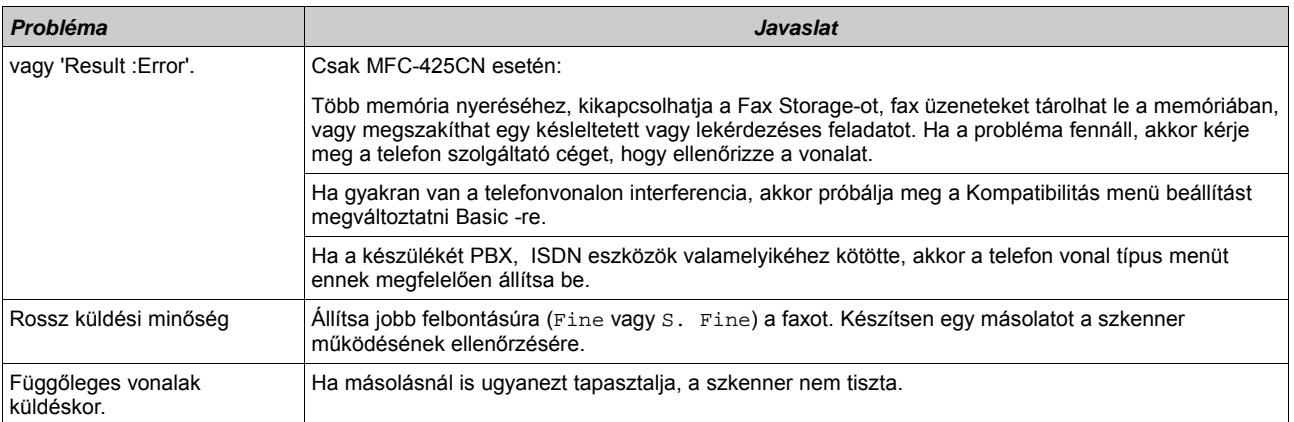

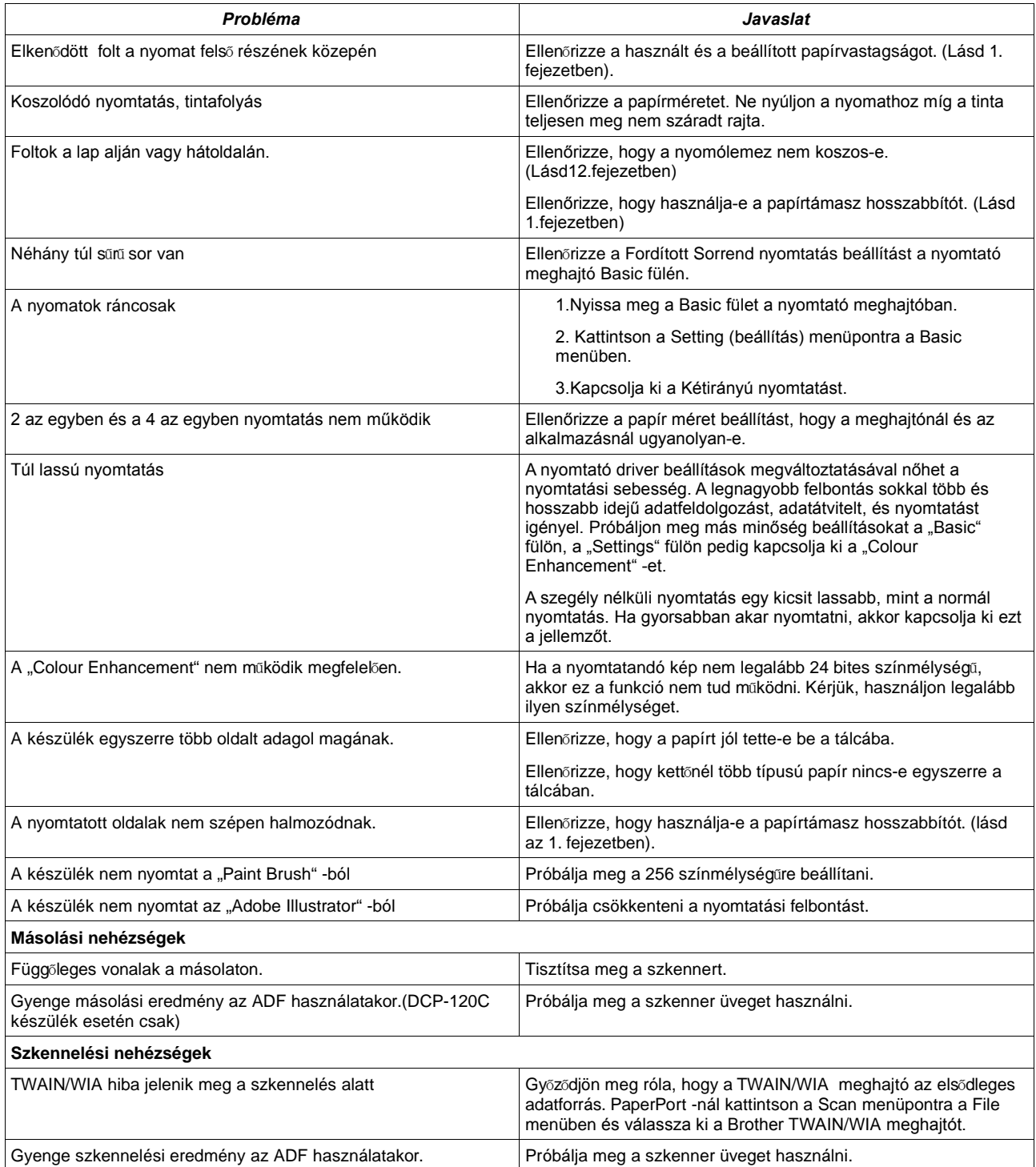
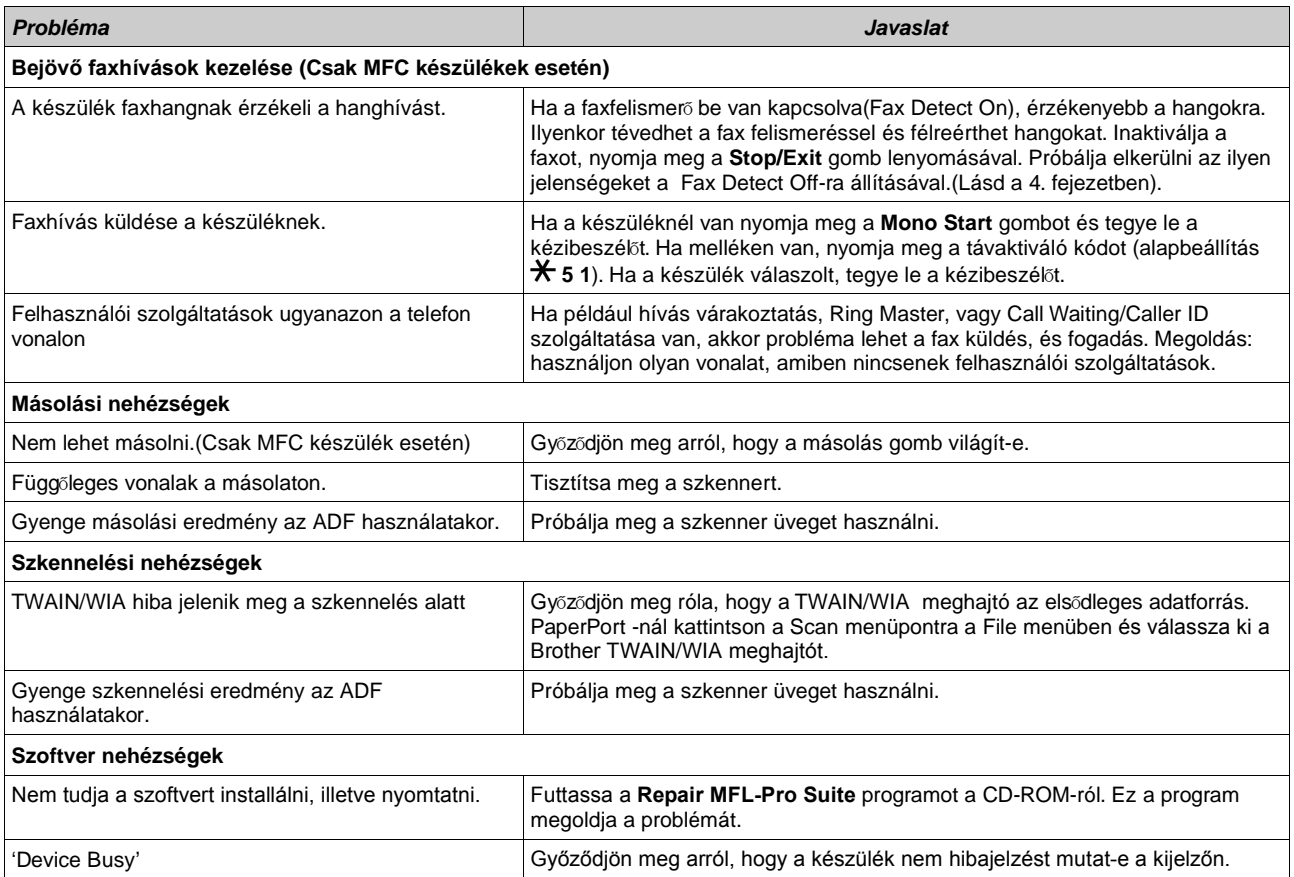

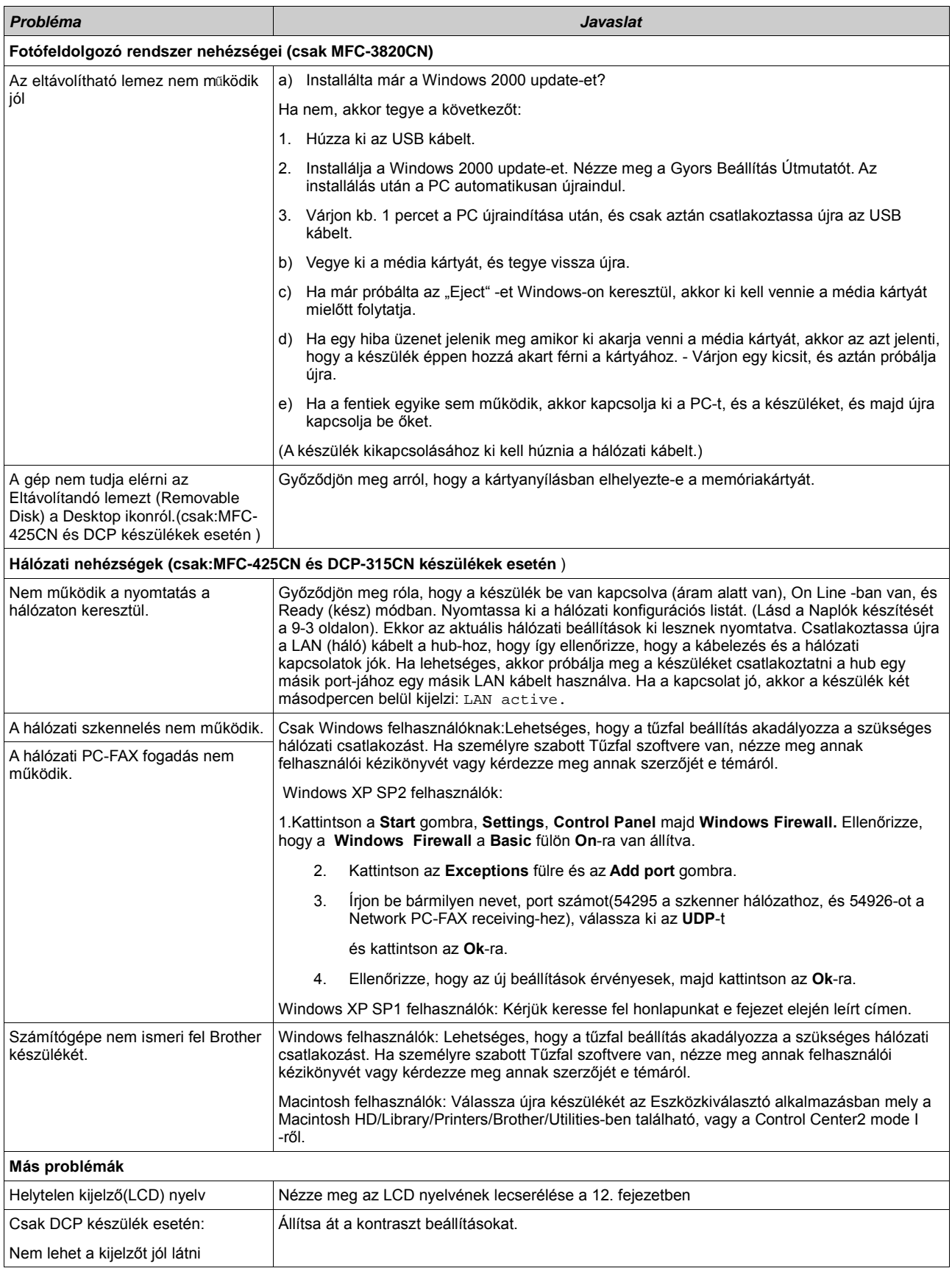

#### **LCD kijelzési nyelvének változtatása**

Kijelző nyelvének változtatása **MFC** készülékek esetén:

- 1. Nyomja meg a **Menu/Set, 0, 0** gombokat.
- 2. Nyomja meg a fel  $\Box$  vagy a le  $\Box$  gombot hogy kiválassza a kívánt nyelvet.
- 3. Nyomjon **Stop/Exit**-et.LCD kijelzési nyelvének változtatása

Kijelző nyelvének változtatása **DCP** készülékek esetén:

- 1. Nyomja meg a **Menu** gombot.
- 2. Nyomja meg a fel  $\textcircled{2}$  vagy a le  $\textcircled{3}$  gombot hogy kiválassza a 0. Initial Setup.-ot. Nyomja meg a **Set** gombot.
- 3. Nyomja meg a fel  $\langle \bullet \rangle$  vagy a le  $\langle \bullet \rangle$  gombot hogy kiválassza a 0. Local Language.-ot. Nyomja meg a **Set** gombot.
- 4. Nyomja meg a fel  $\Box$  vagy a le  $\Box$  gombot hogy kiválassza a kívánt nyelvet. Nyomja meg a **Set** gombot.
- 5. Nyomjon **Stop/Exit**-et.

#### **Tárcsahang detektálás beállítása**

(Csak MFC készülék esetén)

Automatikus faxküldéskor, a készülék nagyon rövid ideig vár alapértelmezés szerint, mielőtt tárcsázza a számot. A Dial Tone setting, Detection-ra váltásával az ön készüléke a tárcsahang megjelenésekor azonnal tárcsázni kezd. Amikor több faxot küld különböző számokra egymásután e funkció beállításával időt spórolhat meg. Ha ez a funkció van beállítva és különböző gondjai akadnak a tárcsázással a Dial Tone setting, No Detection-al visszaállítható az alapértelmezettre.

- 1. Nyomja meg a **Menu/Set, 0, 5** gombokat.
- 2. Nyomja meg a fel  $\textcircled{\textsf{A}}$  vagy a le  $\textcircled{\textsf{v}}$  gombot hogy kiválassza a Detection-t vagy (No Detection)-t. Nyomja meg a **Menu/Set** gombot.
- 3. Nyomjon **Stop/Exit**-et.

#### **Kompatibilitás**

#### (Csak MFC készülék esetén)

Ha a telefonvonalon levő interferencia miatt nehézségei vannak a fax küldésében illetve fogadásában, akkor ajánlatos beszabályozni a kompatibilitás kiegyenlítődését. A készülék a modem sebességét a fax műveletekhez szabályozza be.

- 1. Nyomjon **Menu/Set** -et, **2, 0, 2** -őt.
- 2. Nyomja meg a fel  $\textcircled{\tiny{A}}$  vagy a le  $\textcircled{\tiny{V}}$  gombot hogy kiválassza az *Normal, vagy Basic* opciókat.

Nyomjon **Menu/Set** -et.

- 3. Nyomjon **Stop/Exit**-et.
	- A Basic csökkenti az alap modem sebességet 9600 bps -re. Az interferencia probléma esetét leszámítva, csak akkor használja ezt a beállítást, amikor szükséges.

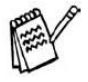

A Normal beállítja a modem sebességét 14400 bps -re. (Alapértelmezett)

#### **Hogyan javítsunk az LCD láthatóságán**

(Csak DCP készülékek esetén)

Az LCD kontraszt élesebbre vagy kevésbé élesre állítható. Ha problémája van a kijelző láthatóságával változtassa meg a kontraszt beállításokat.

- 1. Nyomja meg a **Menu** gombot.
- 2. Nyomja meg a fel  $\textcircled{\tiny{A}}$  vagy a le  $\textcircled{\tiny{V}}$  gombot, hogy kiválassza a 0. Initial Setup.-ot. Nyomja meg a **Set** gombot.
- 3. Nyomja meg a fel  $\textcircled{\tiny{A}}$  vagy a le  $\textcircled{\tiny{V}}$  gombot, hogy kiválassza a 2.LCD Contrast.-ot. Nyomja meg a **Set** gombot.
- 4. Nyomja meg a fel  $\Box$  vagy a le  $\Box$  gombot, hogy kiválassza a Dark/Sötét(vagy Light/Világos).

Nyomja meg a **Set** gombot.

5. Nyomjon **Stop/Exit**-et.

#### **Hangjelzés er**ő**sségének változtatása**

(Csak DCP készülékek esetén)

Az alapértelmezett hangjelzés erősség a **Low (Alacsony)**. Ha a hangjelzés be van kapcsolva, a készülék csipog gombnyomáskor illetve hiba esetén.

- 1. Nyomja meg a **Menu** gombot.
- 2. Nyomja meg a fel  $\Box$  vagy a le  $\Box$  gombot hogy kiválassza a 0. Initial Setup.-ot. Nyomja meg a **Set** gombot.
- 3. Nyomja meg a fel  $\textcircled{2}$  vagy a le  $\textcircled{3}$  gombot hogy kiválassza a 3. Volume.-ot. Nyomja meg a **Set** gombot.
- 4. Nyomja meg a fel  $\textcircled{\tiny{A}}$  vagy a le  $\textcircled{\tiny{V}}$  gombot hogy kiválassza kívánt hangerősséget (Low/Alacsony, Med/Közepes, High/Magas vagy Off/kikapcsol). Nyomja meg a **Set** gombot.
- 5. Nyomjon **Stop/Exit**-et.

# **Hogyan javítsuk a nyomtatás min**ő**ségét**

## **A nyomtatófej megtisztítása**

A jó minőségért a készülék időnként megtisztítja a nyomtatófejet. Ezt Ön is elvégezheti szükség esetén.

Tisztítsa meg a nyomtatófejet, ha vízszintes csík kerül a nyomtatott papírra. Tisztíthatja a feketét vagy a ciánkéket, a sárgát, a bíborvöröst is külön. A nyomtatófej tisztítása tinta felhasználással jár. A túl gyakori tisztítás feleslegesen fogyasztja a tintát.

# **FIGYELMEZTETÉS**

Ne tisztítsa a nyomtatófejet kéz érintéssel vagy textíliával. A nyomtatófej ilyen érintése javíthatatlan kárt okozhat és a nyomtatófejre érvényes garanciát elveszítheti.

**1** Nyomja meg az **INK-Management** gombot.

**2.** Nyomia meg a a vagy  $\heartsuit$  gombot a Cleaning (Tisztítás) kiválasztására.

Nyomja meg a **Menu/Set** gombot **MFC** készülék esetén.

Nyomja meg a **Set** gombot **DCP** készülék esetén.

**3.** Nyomia meg a  $\bigcirc$  vagy  $\bigcirc$  gombot a tisztítani kívánt szín kiválasztására.

Nyomja meg a **Menu/Set** gombot **MFC** készülék esetén.

Nyomja meg a **Set** gombot **DCP** készülék esetén.

A készülék megtisztítja a nyomtatófejet. A tisztítást követően a készülék készenléti állapotba helyezi magát.

 $\mathscr V$ Ha 5 tisztítási ciklus után sem javul a nyomtatási minőség hívja a Brother kereskedőjét.

#### **Nyomtatási min**ő**ség ellen**ő**rzése**

Ha nem megfelelő a nyomtatási minőség, ellenőrző lapot nyomtathat ki, a beállítások elvégzésére.

**1** Nyomja meg az **INK-Management** gombot.

**2** Nyomja meg a **a vagy vagy gombot a Test Print kiválasztására.** 

Nyomja meg a **Menu/Set** gombot **MFC** készülék esetén.

Nyomja meg a **Set** gombot **DCP** készülék esetén.

**3** Nyomja meg a a vagy  $\heartsuit$  gombot a Print Quality kiválasztására.

Nyomja meg a **Menu/Set** gombot **MFC** készülék esetén.

Nyomja meg a **Set** gombot **DCP** készülék esetén.

**4** Nyomja meg <sup>a</sup> **Colour Start** gombot.

A készülék kinyomtatja az ellenőrző lapot.

**5** Ellenőrizze, hogy a beállítások megfelelőek az alábbi instrukciók alapján.

#### **Színes blokk minőség ellenőrzés**

A kijelző mutatja:

**6** Ellenőrizze <sup>a</sup> négy színt <sup>a</sup> lapon.

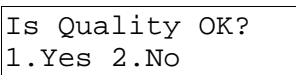

**7** MFC készülék esetén: Ha rendben, nyomia meg az 1-t (Igen) és menien a 10. pontra, ha pedig vízszintesen hiányoznak vonalak, akkor nyomja meg a (V) (Nem) gombot.

DCP készülék esetén: Ha rendben, nyomja meg az (19en) és menjen a 10. pontra, ha pedig vízszintesen hiányoznak vonalak, akkor nyomia meg a  $\sim$  (Nem) gombot.

OK Poor

Az LCD minden színre rákérdez:

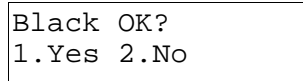

**8 MFC** készülék esetén: Ha gond van, nyomja meg <sup>a</sup> 2-t (Nem).

**DCP** készülék esetén: Ha gond van, nyomja meg a  $\bullet$  -t (Nem).

Az LCD rákérdez:: Tisztítás?

**MFC** készülék esetén: Nyomja meg az 1-et. A készülék tisztítja a fejeket.

Start Cleaning? 1.Yes 2.No

**DCP** készülék esetén: Nyomia meg a <sup>4</sup> -t. A készülék tisztítja a fejeket.

**9** <sup>A</sup> tisztítás után nyomja meg <sup>a</sup> **Colour Start** gombot. Újabb ellenőrz<sup>ő</sup> lap nyomtatódik ki, majd visszatér az 5. ponthoz.

**10** Nyomjon **Stop/Exit**-et.

Ha még mindig hibás a nyomtatás, ismételje meg a műveletet öt alkalommal. Ha még mindig hiányzik a tinta, cserélje ki a tintapatront. (Lehet, hogy a tintapatron több mint 6 hónapig volt készülékben vagy lejárt a szavatossági ideje. Vagy a tintát nem megfelelően tárolták használat előtt.) Csere után nyomtasson egy újabb ellenőrző lapot. Ha a probléma nem oldódott meg, ismételje ötször a tisztító és tesztelő műveleteket. Ha még mindig hiányzik tinta, hívja a Brother szervizt.

Ne érjen a nyomtatófejhez. Megsérülhet és elveszíti a nyomtatófej garanciáját!

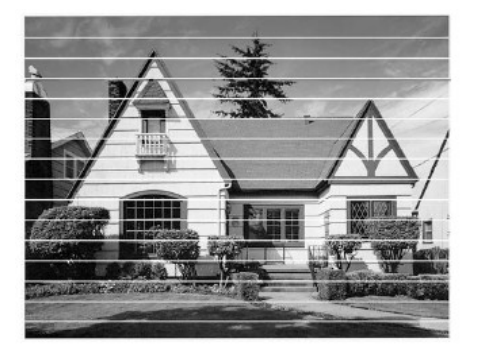

Amikor egy tintafej fúvóka eldugult, akkor a nyomtatási kép úgy néz ki, mint ez.

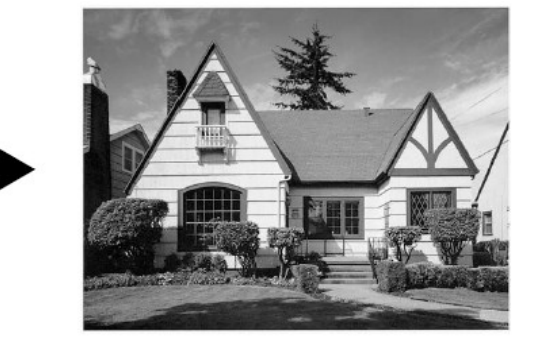

Miután a tintafej fúvóka meg lett tisztítva, a vízszintes vonalak eltűntek.

#### **Elhelyezkedés ellen**ő**rzése**

Csak ritkán van szükség a nyomtatási elhelyezkedés beszabályozására, habár ha szállítja a készüléket, akkor a nyomtatott szöveg elmosódottá válhat illetve a képek homályossá válhatnak és ebben az esetben szükséges a beszabályozás.

**1** Nyomja meg az **INK-Management** gombot.

**2** Nyomja meg a  $\textcircled{\tiny{2}}$  vagy  $\textcircled{\tiny{1}}$  gombot a Test Print kiválasztására.

Nyomja meg a **Menu/Set** gombot **MFC** készülék esetén.

Nyomja meg a **Set** gombot **DCP** készülék esetén.

**3** Nyomja meg a  $\bullet$  vagy  $\bullet$  gombot az Alignment kiválasztására.

Nyomja meg a **Menu/Set** gombot **MFC** készülék esetén.

Nyomja meg a **Set** gombot **DCP** készülék esetén.

**4** Nyomja meg <sup>a</sup> **Mono Start** vagy a **Colour Start** gombot.

A készülék kinyomtatja az ellenőrző lapot.

Az LCD mutatja:

Is Alignment OK? 1.Yes 2.No

**5 MFC** készülék esetén:Ellenőrizze <sup>a</sup> <sup>600</sup> és az <sup>1200</sup> dpi

felbontást. Ha az 5-ös minta közel van a 0-hoz mindkét esetben, nyomja meg az **1**-et és ugorjon a 8. pontra. Ha másik tesztszám van közel, akkor a **2**-t válassza ki.

**DCP** készülék esetén:Ellenőrizze a 600 és az 1200 dpi felbontást. Ha az 5-ös minta közel van a 0 hoz mindkét esetben, nyomia meg az  $\langle \bullet \rangle$ -t és ugorjon a 8. pontra. Ha másik tesztszám van közel, akkor a  $\circ$  -t válassza ki.

-vagy-

**MFC** készülék esetén: Ha másik tesztszám jobban közelít a 600 dpi, illetve az 1200 dpi esetében is, nyomja meg a **2**-t (Nem), hogy kiválassza azt.

**DCP** készülék esetén: Ha másik tesztszám jobban közelít a 600 dpi, illetve az 1200 dpi esetében is, nyomja meg a  $\sim$  -t (Nem), hogy kiválassza azt.

**6** <sup>600</sup> dpi-nél válassza ki <sup>a</sup> mintát, amelyik legközelebb van <sup>a</sup> 0 hoz (1-8).

DCP készülék esetén: Nyomja meg a **SET** gombot.

**7** <sup>1200</sup> dpi-nél válassza ki <sup>a</sup> 0-hoz legközelebbi mintát.

DCP készülék esetén: Nyomja meg a **SET** gombot.

**8** Nyomja meg <sup>a</sup> **Stop/Exit** gombot.

600dpi Adjust Select Best # 5

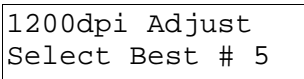

### **A tintamennyiség ellen**ő**rzése**

Ellenőrízheti a patronokban lévő tinta mennyiségét.

**1.** Nyomja meg az **INK Management** gombot.

**2.** Nyomja meg a vagy v gombot a Ink Volume kiválasztására.

Nyomja meg a **Menu/Set** gombot **MFC** készülék esetén.

Nyomja meg a **Set** gombot **DCP** készülék esetén.

**3.**Nyomja meg a  $\bullet$  vagy  $\bullet$  gombot a kívánt szín kiválasztására. A kijelzőn megjelenik a tintamennyiség.

**4.** Nyomja meg <sup>a</sup> **Stop/Exit** gombot.

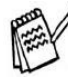

Ellenőrizheti a tinta mennyiségét a számítógépen keresztül.(Windows felhasználok: Lásd Status Monitor az 1-3 oldalon a CD-ROM-on. Macintoch felhasználók:Status Monitor az 8-2 oldalon a CD-ROM-on).

#### **A készülék szállítása és csomagolása**

Szállításkor mindig használja az eredeti csomagolóanyagokat. Nem megfelelő csomagolással elveszítheti a garanciát.

#### **Figyelem**

Ne húzza ki a konnektorból a csatlakozót, amíg a készülék dolgozik.

**1** Emelje fel <sup>a</sup> szkenner fedelét az MFC jobb oldaláról egészen addig, amíg biztonságosan meg nem áll a nyitott pozícióban.

**2** Távolítsa el <sup>a</sup> tintapatronokat és tegye fel <sup>a</sup> szállításbiztosítókat.

Amikor felteszi a szállításbiztosítókat, győződjön

meg arról, hogy bekattan a helyére az ábra szerinti módon:

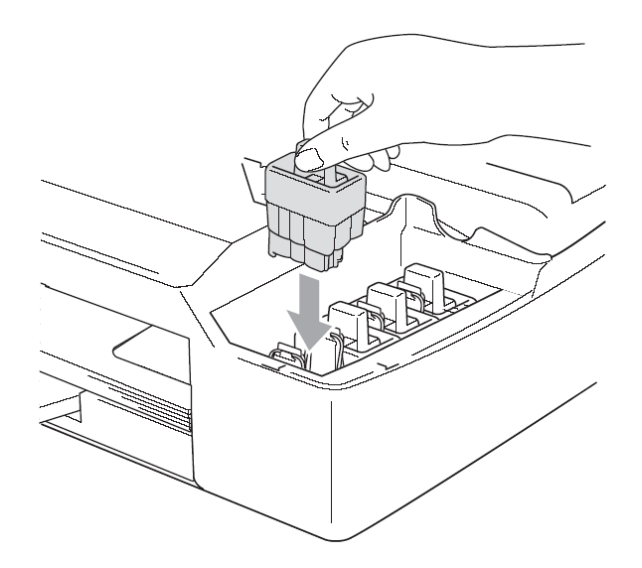

#### **Figyelem**

Ha nem találja a szállításbiztosítót, ne vegye ki a patronokat. Fontos, hogy szállítás alatt vagy a szállításbiztosító vagy a patronok legyenek a helyükön. Különben megsérülhet a nyomtatófej és elveszíti a garanciát.

**3** Emelje meg egy kissé <sup>a</sup> szkenner fedőt, hogy kiemelje <sup>a</sup> zárat. Finoman nyomja meg <sup>a</sup> szkenner fedő támaszt és aztán hajtsa le a szkenner fedőt.

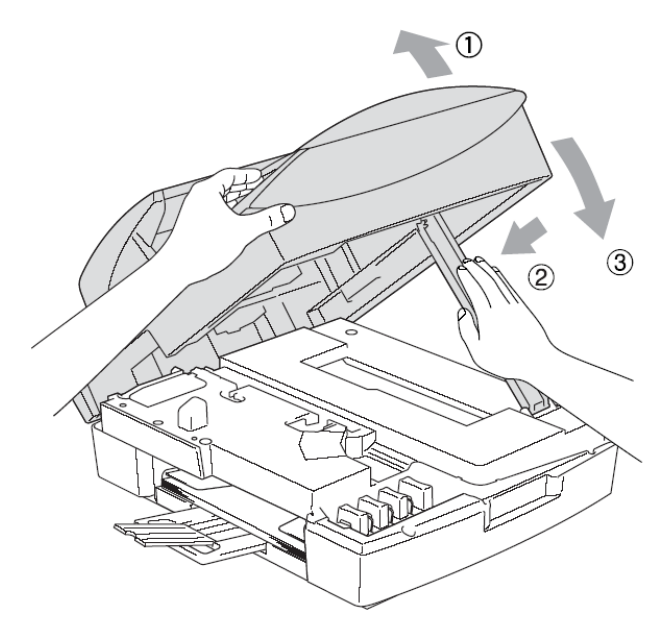

- **4** Húzza ki <sup>a</sup> telefoncsatlakozó kábelt. (csak **MFC esetén)**
- **5** Húzza ki <sup>a</sup> hálózati csatlakozó kábelt.
- **6** Távolítsa el <sup>a</sup> párhuzamos vagy USB kábelt.
- **7.** Tegye <sup>a</sup> készüléket <sup>a</sup> kartondobozba az eredeti csomagolóanyagokkal.

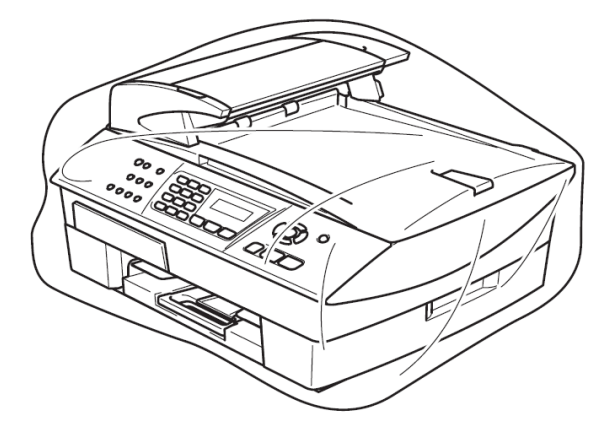

**8** Csomagolja az készüléket az alábbiak szerint az eredeti dobozába. Ne csomagolja be <sup>a</sup> használt tintapatronokat.

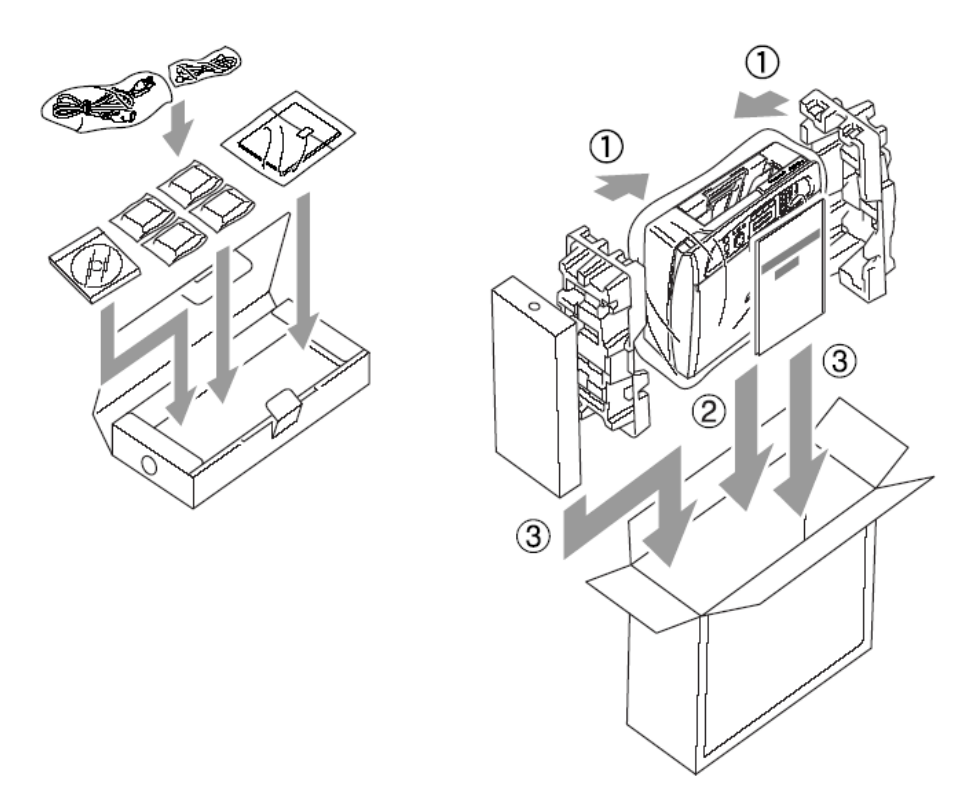

**9** Zárja be <sup>a</sup> dobozt.

# **Szokványos karbantartás**

### **A szkenner tisztítása**

Áramtalanítsa a készüléket és nyissa fel a fedeleket. Tisztítsa meg a fehér filmréteget és a szkenner üveget izopropil alkohollal és puha kendővel.

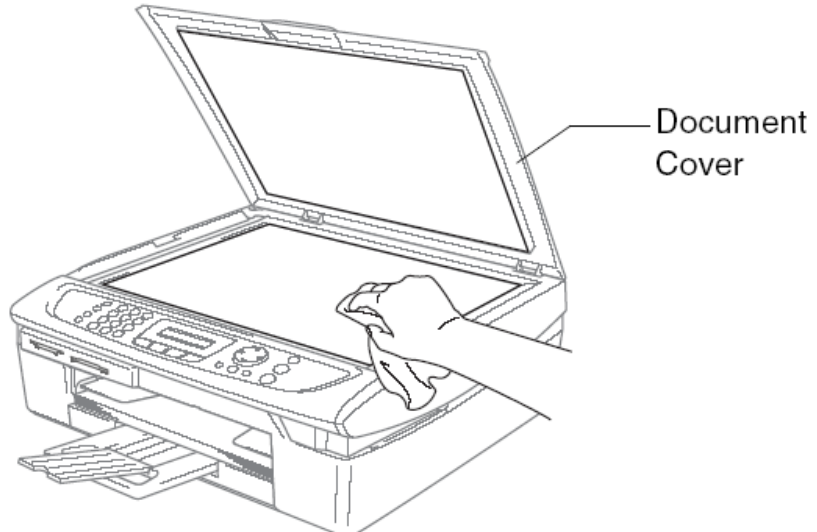

Nyissa ki a dokumentum tetőt. Tisztítsa meg a fehér filmréteget és a film alatti üveg alátétet izopropil alkohollal és puha kendővel.

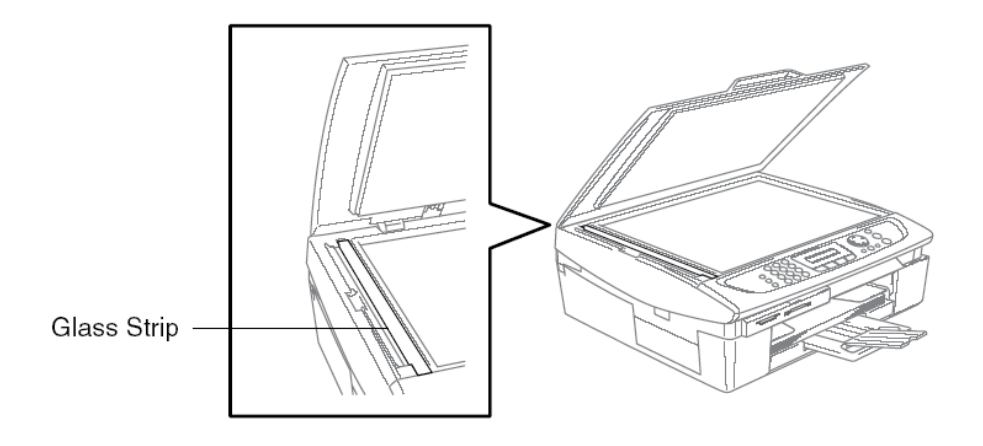

### **A nyomtató nyomólapjának tisztítása**

- Ne érjen a papírvezető kerekekhez, a lapos kábelhez és az enkóder filmhez.
- Bizonyosodjon meg arról, hogy áramtalanította a készüléket tisztítás előtt.
- Száraz, puha ronggyal törölje a nyomólapot.

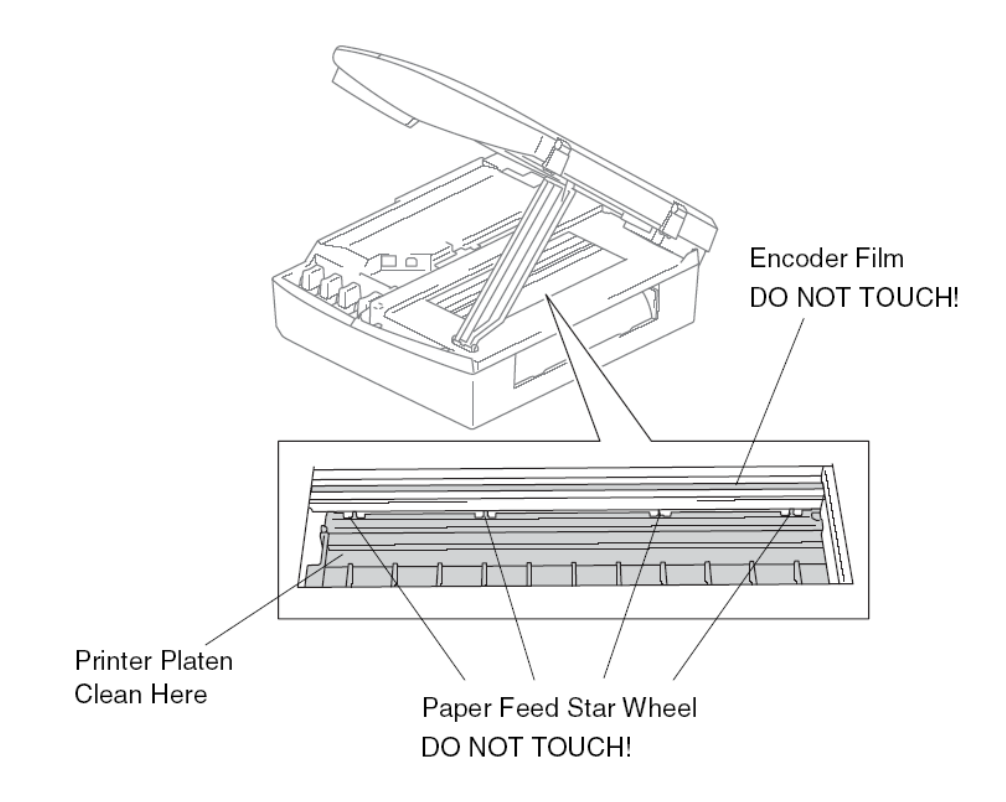

### **A papírérzékel**ő **görg**ő **tisztítása**

1. Húzza ki a konnektorból a berendezés csatlakozóját, majd távolítsa el az elakadás törlő fedőt. Húzza a beakadt papírt ki a gépből.

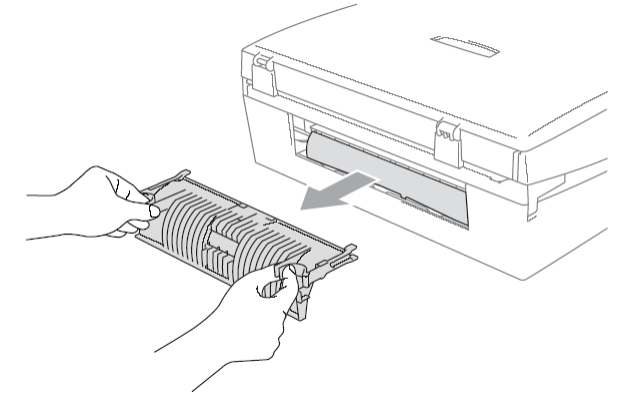

2. Törölje le a papír érzékelő görgőt egy isopropyl alkoholba mártott vatta darabbal.

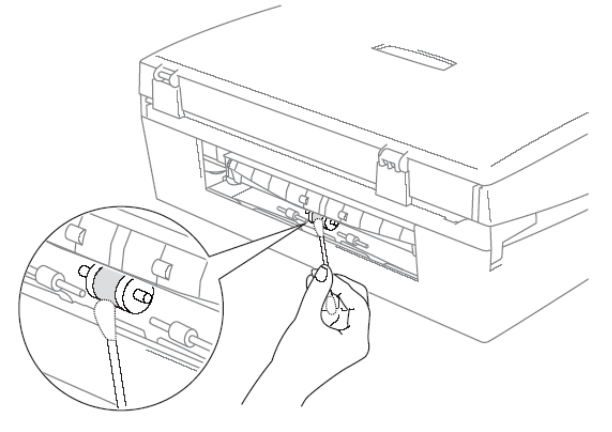

- 3. Helyezze vissza az elakadás törlő fedőt.
- 4. Csatlakoztathatja az áram kábelt.

#### **Tintapatronok cseréje**

A készülékében egy tintapont számláló található. A tintapont számláló automatikusan figyeli a tintaszintet mind a négy patronban. Amikor a készülék észreveszi, hogy a tinta az egyik patronból kifogyóban van, akkor a készülék a kijelzőn értesíti önt erről.

A kijelző mutatja, hogy melyik van kifogyóban vagy ürült ki. Kövesse a cserére vonatkozó sorrendiséget és instrukciókat.

Még ha a készülék azt is jelzi, hogy kifogyott a tinta az egyik patronból, akkor is maradhat benne egy csekély mennyiség. Ez a csekély mennyiségű tinta ahhoz szükséges, hogy a tinta ne száradjon ki, és ezáltal ne tegye tönkre a nyomtatófejet.

**1** Emelje fel <sup>a</sup> szkenner fedelét <sup>a</sup> készülék jobb oldaláról egészen addig, amíg biztonságosan meg nem áll a nyitott pozícióban.

Ha egy, vagy patron üres, például a fekete, akkor a kijelző mutatja: Ink Empty Black és Cover Open.

**2** Húzza <sup>a</sup> tintapatron horgot saját maga felé és vegye ki azt <sup>a</sup> színű patront, amit <sup>a</sup> kijelző mutat.

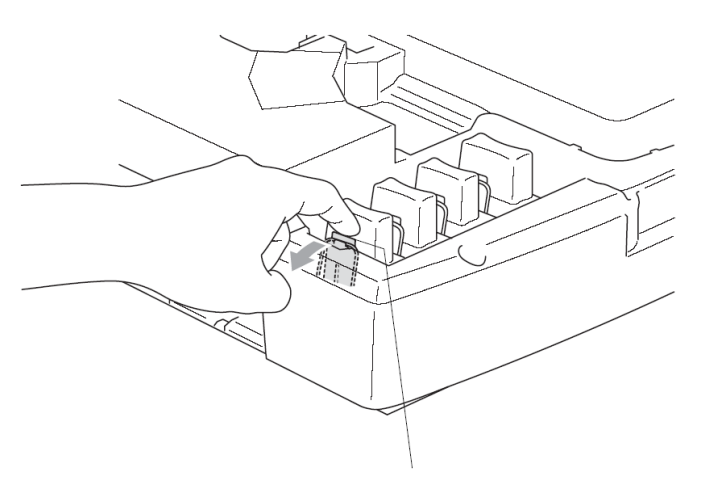

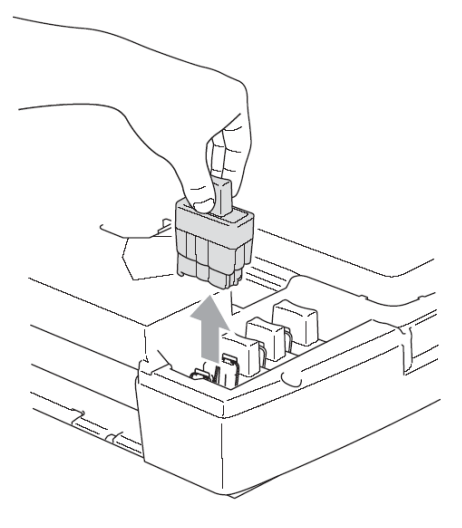

Tintapatron horog

**3** Nyissa fel <sup>a</sup> megfelel<sup>ő</sup> tintafedelet és vegye ki <sup>a</sup> tintapatront.

**4** Távolítsa el <sup>a</sup> patron fedőt (Cartridge Cover).

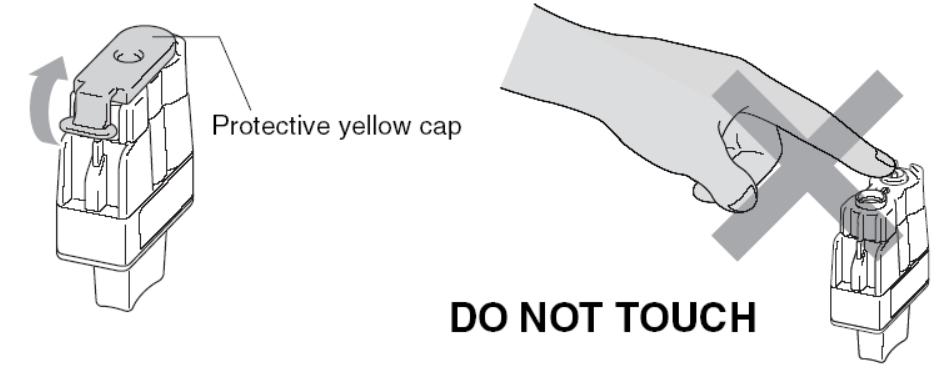

**Ne érintse a fenti ábrán megjelölt területet.**

Ha a védő patron fedő lejön, amikor kibontja a csomagot, a patron nem fog meghibásodni.

**5** Minden színnek megvan <sup>a</sup> maga korrekt pozíciója. Helyezzen minden új patront <sup>a</sup> kocsira.

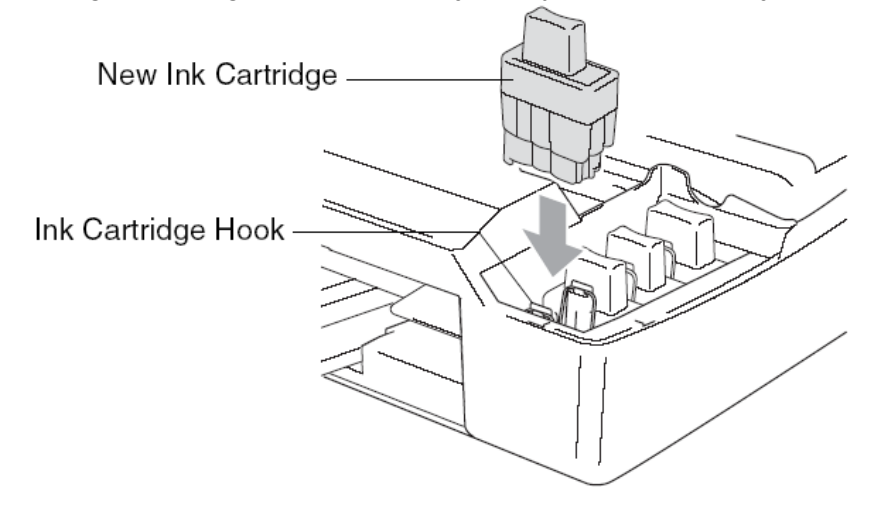

**6** Csukja le <sup>a</sup> fedeleket. <sup>A</sup> készülék tisztítást végez.

**7** <sup>A</sup> készülék megkérdezi, hogy melyik patront cserélte ki. (Did you change black? 1. Yes. 2. No.)

A feketét cserélte? 1. Igen. 2. Nem.

**MFC** készülék esetén: Az új patronokhoz nyomja meg az 1-t a számbillentyűkön vagy ha nem cserélt patront nyomja meg a 2-est. A kijelző kéri annak ellenőrzését, hogy a behelyezett patron új volt-e.

**DCP** készülék esetén: Az új patronokhoz nyomja meg az  $\bullet$  -t a számbillentyűkön vagy ha nem cserélt patront nyomja meg a  $\sim$  -t. A kijelző kéri annak ellenőrzését, hogy a behelyezett patron új volt-e.

Ha az installált patron nem volt új úgy nyomia meg a 2-est (**DCP** készülék esetén: a  $\heartsuit$ )vagy

minden új patron esetén az1-t (DCP készülék esetén: <a>-t) a számláló nullázására.

Ha megvárja, hogy az "Ink Empty" üzenet megjelenjen a kijelzőn, a készülék automatikusan lenullázza a tinta mennyiség számlálót.

Ha az Install üzenet megjelenik a kijelzőn a patronok behelyezése után, ellenőrizze, hogy azok megfelelően vannak-e betéve a helyükre.

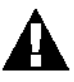

Ha tinta kerül a szemébe bő vízzel öblítse ki és forduljon orvoshoz, ha szükséges!

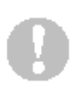

#### **Vigyázat**

- Ne távolítsa el a patronokat, ha nem cseréli azokat. Ezzel csökkentheti a mennyiséget, és a készülék elfelejti a szinteket.
- Ne érintse a patron csatlakozandó lyukait, különben a tinta összekoszolja a bőrét.
- Ne babrálja és ne nyissa fel a patronokat, mert a zárószalag eltávolításakor a tinta kifröccsenhet.
- Ha a tinta ruhájára vagy bőrére kerül, azonnal mossa le szappannal vagy mosószerrel.
- Ha a tintákat összecserélte, többször végezzen tisztítást a visszacserélés után.
- Ha egyszer kinyitott egy tintapatront installálja azt a készülékbe és hat hónap alatt használja el. A lejárati idő a csomagoláson látható.
- Ne töltse újra a patronokat. Ez megrongálhatja a nyomtatófejet és elveszíti a garanciát. A garancia nem vonatkozik harmadik fél általi probléma vagy harmadik fél tintája által okozott problémákra. Csak eredeti Brother kellékeket használjon.

# **13.Függelék A**

# **Fejlett fogadási m**ű**veletek**

### **(csak MFC készülékek esetén)**

#### **M**ű**veletek mellékállomásokról**

Ha megválaszol egy faxhívást egy mellékállomásról, vagy az MFC-hez megfelelően csatlakoztatott külső telefonról, akkor hívást átadhatja az MFC-nek a faxfogadási kód alkalmazásával. Amikor a faxfogadási kódot megnyomja \***51,** akkor az MFC elkezdi a faxot fogadni.

Ha viszont az MFC válaszol egy beszédhívásra, akkor használja a telefonválaszolási kódot **#51**, hogy egy külső telefonon fel tudja venni a hívást.

Amikor egy telefonhívást vesz fel, de nem hall hangot, akkor valószínűsíthető, hogy az egy manuális fax. Ekkor nyomja meg az \***51**-et, várja meg a ciripelést, és hogy az MFC kijelezze: Receiving – Ekkor tegye le a kagylót. A hívónak viszont meg kell nyomnia a **Start** gombot a fax küldéséhez.

#### **Fax/Tel mód**

Amikor az MFC Fax/Tel módban van, akkor az F/T Csengető Időt használja ahhoz, hogy figyelmeztesse önt, hogy vegyen fel egy beszéd hívást. Vegye fel a külső telefont és nyomja meg a **Tel/R** gombot, hogy válaszolhasson a hívásra.

Ha mellékállomásnál van, akkor az F/T Csengető Idő alatt vegye fel a **#51** beütésével. Ha senki nincs a vonalban, vagy valaki faxot akar küldeni önnek, akkor adja vissza a hívást az MFC-nek a \***51** -el.

#### **Fax/Tel mód energiatakarékos állapotban**

A Fax/Tel mód nem működik energiatakarékos állapotban. Az MFC nem válaszol energiatakarékos üzemmódban ezért a hívás tovább cseng. Ha külső telefonnál, vagy mellékállomásnál van, akkor emelje fel a kézi beszélőt, és beszéljen. Ha pedig faxhangot hall, akkor tartsa addig a kagylót, amíg az MFC aktiválódik. Ha pedig a telefonáló fél azt mondja, hogy faxot akar küldeni, akkor aktiválja az MFC-t az \***51** megnyomásával.

#### **Vezeték nélküli küls**ő **telefon használata**

Vezeték nélküli telefonnal – feltéve ha magával hordja – könnyebb időben felvenni a hívást. Ha mégis az MFC veszi fel előbb a beszédhívást, akkor oda kell mennie a készülékhez, és meg kell nyomnia a **Tel/R** gombot.

#### **A távoli kódok megváltoztatása**

Esetenként szükséges lehet megváltoztatni ezeket. Az eredeti faxfogadási kód: **\*51** Az eredeti telefon válaszolási kód pedig: **#51**

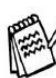

Ha állandóan szét van kapcsolva amikor telefonválaszolási kódot próbál használni, változtassa meg a kódot :

**1.** Ha nem zöld nyomja meg a  $\left\langle \text{max}\right\rangle$  Fax gombot.

**2.** Nyomja meg **Menu/Set**, **2, 1, <sup>4</sup>** gombot.

**3.** Nyomja meg a vagy vagy gombot az On / Off kiválasztásához.

Nyomja meg **Menu/Set** gombot.

- **4.** Írja be <sup>a</sup> fax fogadási kódot
- Nyomja meg **Menu/Set** gombot.
- **5.** Írja be <sup>a</sup> telefon válaszolási kódot

Nyomja meg **Menu/Set** gombot.

**6.** Nyomja meg **Stop/Exit** gombot.

# **Küls**ő **egység csatlakoztatása**

#### **Küls**ő **telefon csatlakoztatása**

Ha az ön készülékének nincs kézibeszélője külön telefont (vagy üzenetrögzítőt) csatlakoztathat a készülékéhez az alábbiak szerint:

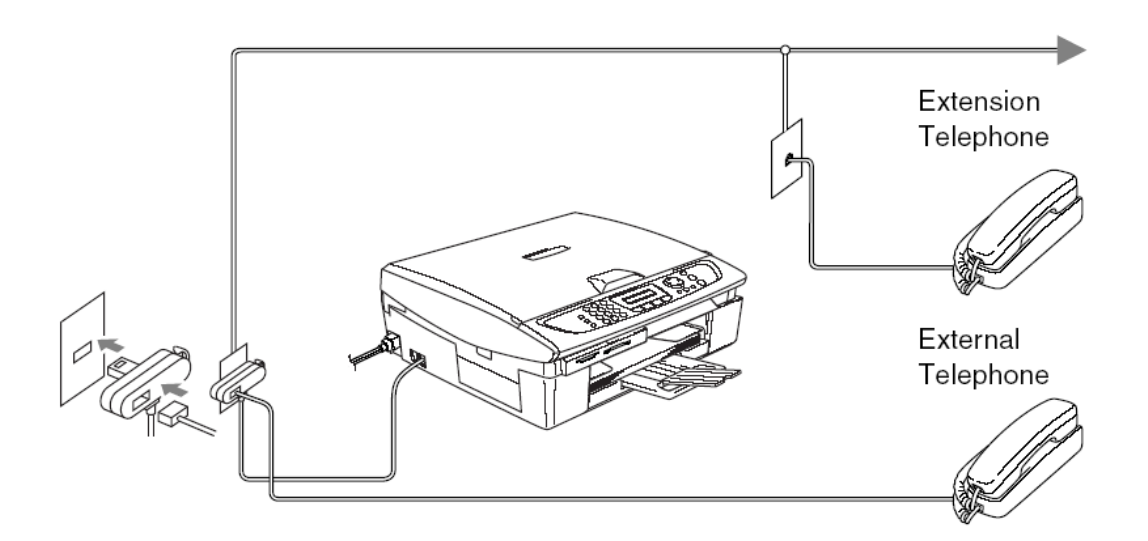

Amikor külső telefon (vagy üzenetrögzítő) van használatban a kijelző mutatja: Telephone.

#### **Küls**ő **üzenetrögzít**ő **csatlakoztatása (TAD)**

#### **Sorrend**

Választhatja egy üzenetrögzítő eszköz használatát. Amennyiben külső üzenetrögzítő eszköz van ugyanarra a telefonvonalra installálva az üzenetrögzítő (TAD) fogadja az összes hívást és a készülék várja a faxhívó CNG hangokat. Amennyiben a készülék ilyet érzékel átveszi a hívást és fogadja a faxot. Ha nem hallja a CNG faxhangot hagyja az üzenetrögzítőt (TAD) lejátszani a kimenő üzenetet, hogy a hívó üzenetet hagyhasson.

Az üzenetrögzítőnek négy csengetésen belül válaszolnia kell (javasolt csengésszám a kettő). A készülék nem hallja a CNG hangokat amíg az üzenetrögzítő (TAD) meg nem válaszolta a hívást és így a CNG hang négy kicsengése esetén 8-10 másodperc marad arra, hogy a faxok elvégezzék a kézfogást. Győződjön meg róla, hogy körültekintően követte a jelen kézikönyvben felsorolt utasításokat a kimenő üzenete rögzítésénél. Nem javasoljuk díjtakarékos üzemmód alkalmazását ha az több mint ötször cseng ki.

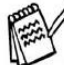

Ha nem kapja meg minden faxüzenetét csökkentse a csengetés késleltetés (Ring Delay) beállítást a külső üzenetrögzítőjén.

Ne csatlakoztasson üzenetrögzítőt ugyanarra a telefonvonalra.

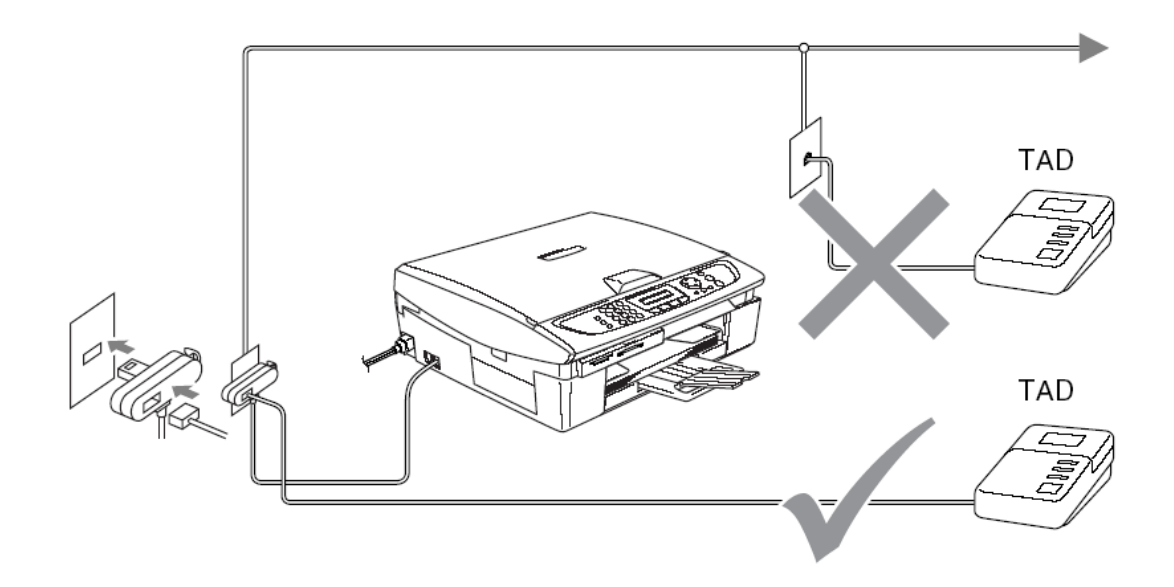

Amikor az üzenetrögzítő használatban van a kijelzőn a Telephone felirat jelenik meg.

#### **Csatlakozások**

Az üzenetrögzítőt a fenti módon kell csatlakoztatni.

**1.** Állítsa <sup>a</sup> küls<sup>ő</sup> üzenetrögzítőjét egy vagy két csengetésre. (A készülék Ring Delay -csengetés késleltetés- beállítása nem alkalmazható)

**2.** Rögzítse <sup>a</sup> kimen<sup>ő</sup> üzenetet <sup>a</sup> küls<sup>ő</sup> üzenetrögzítőjére.

**3.** Állítsa hívásfogadásra az üzenetrögzítőt.

**4.** Állítsa <sup>a</sup> vételi módot (Receive Mode) External TAD -ra. (Lásd Vételi mód kiválasztása az 4. fejezetben)

### **Kimen**ő **üzenet (OGM) rögzítése küls**ő **üzenetrögzít**ő**re**

Az időzítés fontos az üzenet rögzítéshez. Az üzenet beállítja mind a kézi mind pedig az automatikus fax fogadás módját.

**1.** Rögzítsen <sup>5</sup> másodperc csendet az üzenete elején.

(Ez lehetővé teszi a fogadó állomás CNG hangjainak vételét még mielőtt ezek adása véget ér.)

**2.** Korlátozza az üzenetét <sup>20</sup> másodpercre.

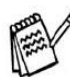

Ajánljuk, hogy az üzenete elején hagyjon 5 mp. szünetet mivel a készülék nem képes a faxhangok megkülönböztetésére hangos beszédhang közben. Megpróbálhatja kihagyni ezt a szünetet, de ha a készüléke vételével problémák adódnak meg kell ismételnie az üzenet rögzítését a kezdő szünet beiktatásával.

### **Többvonalas csatlakozások (PBX – alközpont)**

A legtöbb iroda központi telefonrendszert használ. Noha viszonylag könnyű a készülék csatlakoztatása a kulcsrendszerhez vagy a PBX-hez (Magán automatikus telefonközpont), javasoljuk, hogy keresse meg ez ügyben a vállalatot, akik a telefonos rendszerét installálták, és kérje meg őket készülékének csatlakoztatására. Javasoljuk, hogy egy külön telefonvonalat rendeljen fax készülékéhez.

Ha készülékét egy többvonalas rendszerhez csatlakoztatja, kérje meg a beszerelőt, hogy a rendszerben az utolsó vonalhoz kapcsolja a készüléket. Ezzel megakadályozza, hogy azt minden alkalommal aktiválják, amikor egy telefonhívás érkezik be.

#### **Ha a fax készülékét PBX-hez installálja:**

**1.** Nem garantált, hogy <sup>a</sup> készülék minden körülmények között megfelelően fog <sup>m</sup>űködni <sup>a</sup> PBXszel. Bármely felmerülő probléma esetén konzultáljon először a PBX kezelő vállalattal.

**2.** Ha minden bejöv<sup>ő</sup> hívást egy telefonközpont kezel<sup>ő</sup> vesz fel, javasoljuk, hogy <sup>a</sup> Válasz Módot Kézire (Manual) állítsa. Minden bejövő hívást ilyenkor telefonhívásként kezel.

**3.** Ellenőrizze, hogy <sup>a</sup> Phone Line Type (Telefonvonal típus) PBX-re van beállítva.(Lásd Telefonvonal típusának beállítása a 2. fejezetben.)

#### **Felhasználói szolgáltatások a telefonvonalon**

Ha Voice Mail, Call Waiting, Call Waiting/Caller ID, RingMaster, vagy üzenetrögzítő szolgáltatással, riasztóval vagy egyéb felhasználói szolgáltatással rendelkezik egy telefonvonalon akkor ez problémát okozhat a készüléke működésében.

(Lásd Felhasználói szolgáltatások a telefonvonalon a 12. fejezetben)

# **14.Függelék B**

# **Programozás a kijelz**ő**n**

Az ön készüléke egyszerűen használható a navigációs gombok általi képernyős programozással. A felhasználóbarát programozás segít abban, hogy a fax készülék mindegyik funkcióját kihasználhassa.

Mivel a programozás a kijelzőn történik, ezért minden műveletet lépésről lépésre követhet a képernyőn, ezzel is segítve a készülék könnyebb programozását. Önnek csak ezeket a lépéseket kell követnie, amelyek átvezetik Önt a funkció menü választékon, és a programozási opciókon és beállításokon.

#### **Menü táblázat**

Valószínűleg készülékét programozni tudná felhasználói kézikönyv nélkül is. De, hogy segítsük a menüválasztás és az opciók jobb megértését a készülék programjaiból használja a Menü táblázatot.

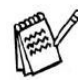

(Csak MFC készülékek esetén)

Beprogramozhatja a készülékét a **Menu/Set** gomb megnyomásával amit számok követnek. Például a fax felbontás (Fax Resolution) finomra való (Fine) beállításához :

Nyomia meg a **Menu/Set, 2, 2, 2** gombokat és a **a** vagy a **v** gombok egyikével válassza ki a finom (Fine) opciót .

Nyomja meg a **Menu/Set** gombot.

#### **Memória tárolás (Csak MFC készülékek esetén)**

Áramkimaradás esetén sem veszíti el a menübeállításokat mivel ezeket tartósan tárolja a készülék. Az időleges beállítások elvesznek (úgymint kontraszt, tengerentúli beállítás, stb.). Esetlegesen a dátum és időbeállításokat is újra el kell végezni.

#### **Nyomtatási napló** (Csak DCP készülékek esetén)

A következő naplók állnak rendelkezésére.

- Help List Kinyomtatia a Help listát így ön azonnal láthatia milyen gyorsan programozza gépét.<br>● User Settings
- Kinyomtatja az ön beállításait.
- Network Config Kinyomtatia az ön Hálózati beállításait. (Csak DCP-315CN készülék esetén)

**1.**Nyomja meg <sup>a</sup> **Menu** gombot.

**2.**Nyomja meg a  $\bigcirc$  vagy  $\bigcirc$  gombot a Print Reports kiválasztásához.

Nyomja meg a **Set** gombot.

**3.** Nyomja meg a vagy vagy gombot a kívánt naplótípus kiválasztásához.

Nyomja meg a **Set** gombot.

**4.**Nyomja meg <sup>a</sup> **Mono Start** gombot.

# **Navigációs billenty**ű**k**

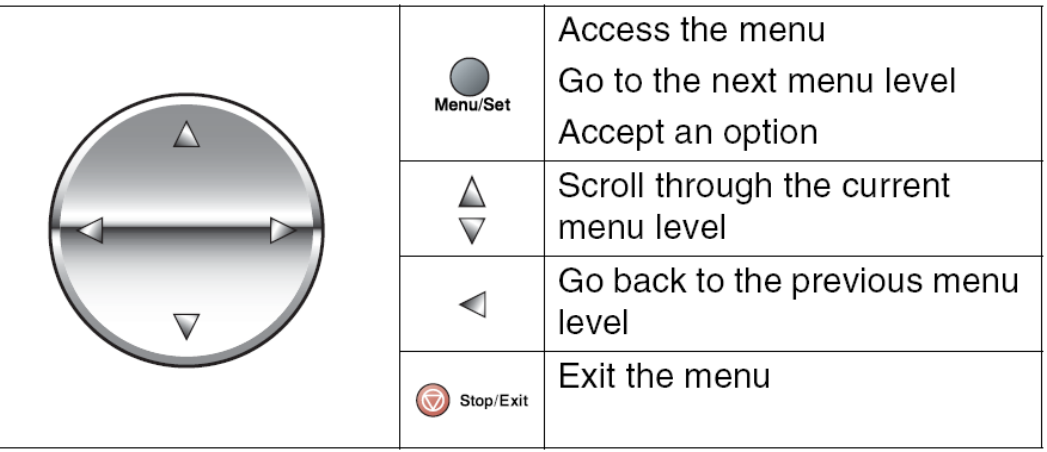

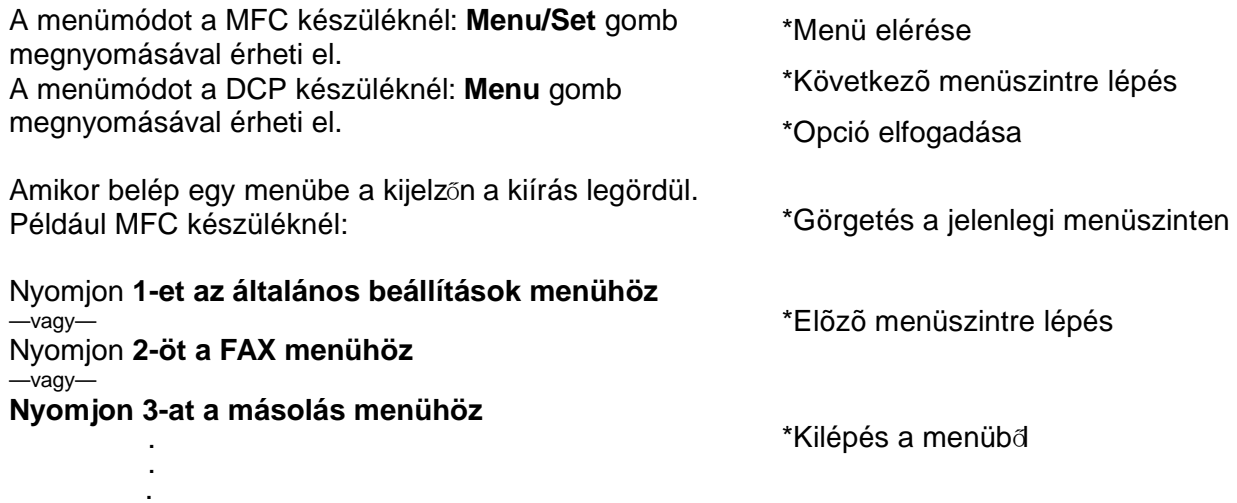

#### **Nyomjon 0-at a kezdeti beállítás menühöz**

Gyorsabban tud navigálni a menükben a nyílgombok segítségével:  $\textcircled{\tiny{A}}$ 

MFC készülék esetén a **Menu/Set** gomb lenyomásával kiválaszthatja az opciót amikor az a kijelzőn megjelenik.

DCP készülék esetén a **Set** gomb lenyomásával kiválaszthatja az opciót amikor az a kijelzőn megjelenik.

Akkor a kijelző a következő menüszintet mutatja.

Nyomja meg a  $\textcircled{\tiny{A}}$  vagy a  $\textcircled{\tiny{V}}$  gombot a következő menü kiválasztásához.

Nyomja meg a **Menu/Set** gombot MFC készülék esetén. Nyomja meg a **Set** gombot DCP készülék esetén.

Amikor befejezte valamelyik opció kiválasztását a kijelzőn megjelenik az Elfogadás (Accepted) szó.

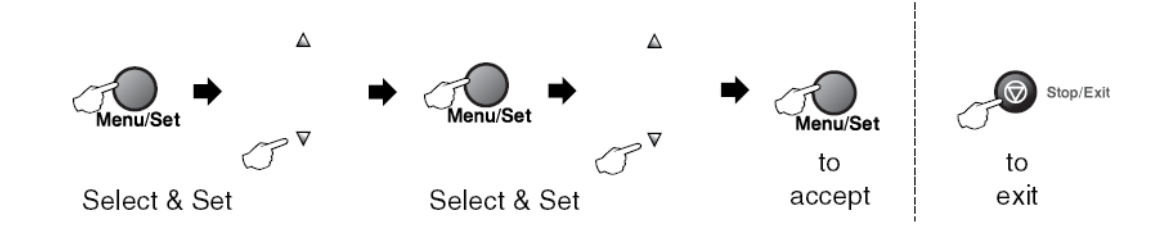

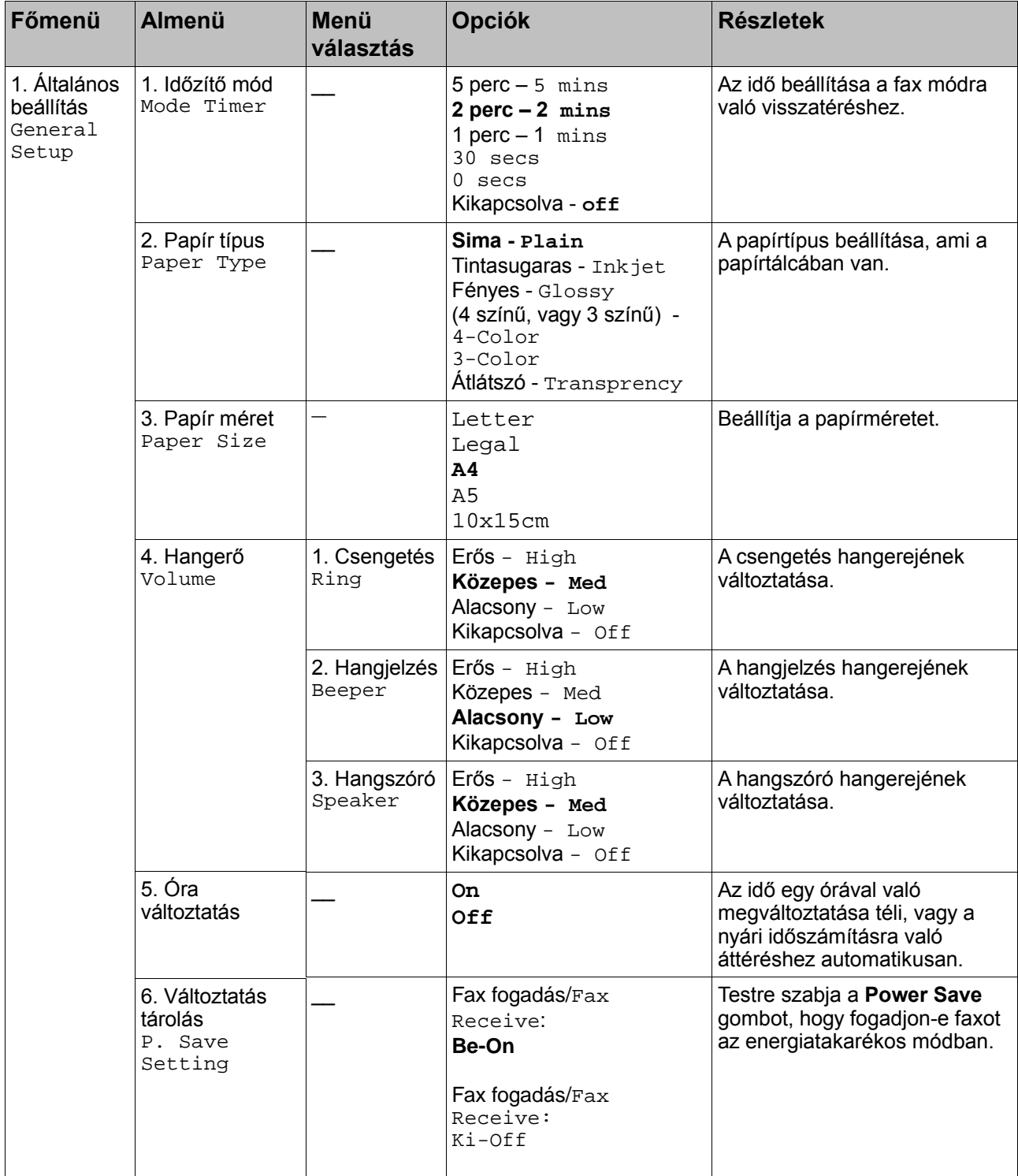

A gyári beállítások félkövér betűkkel vannak szedve.

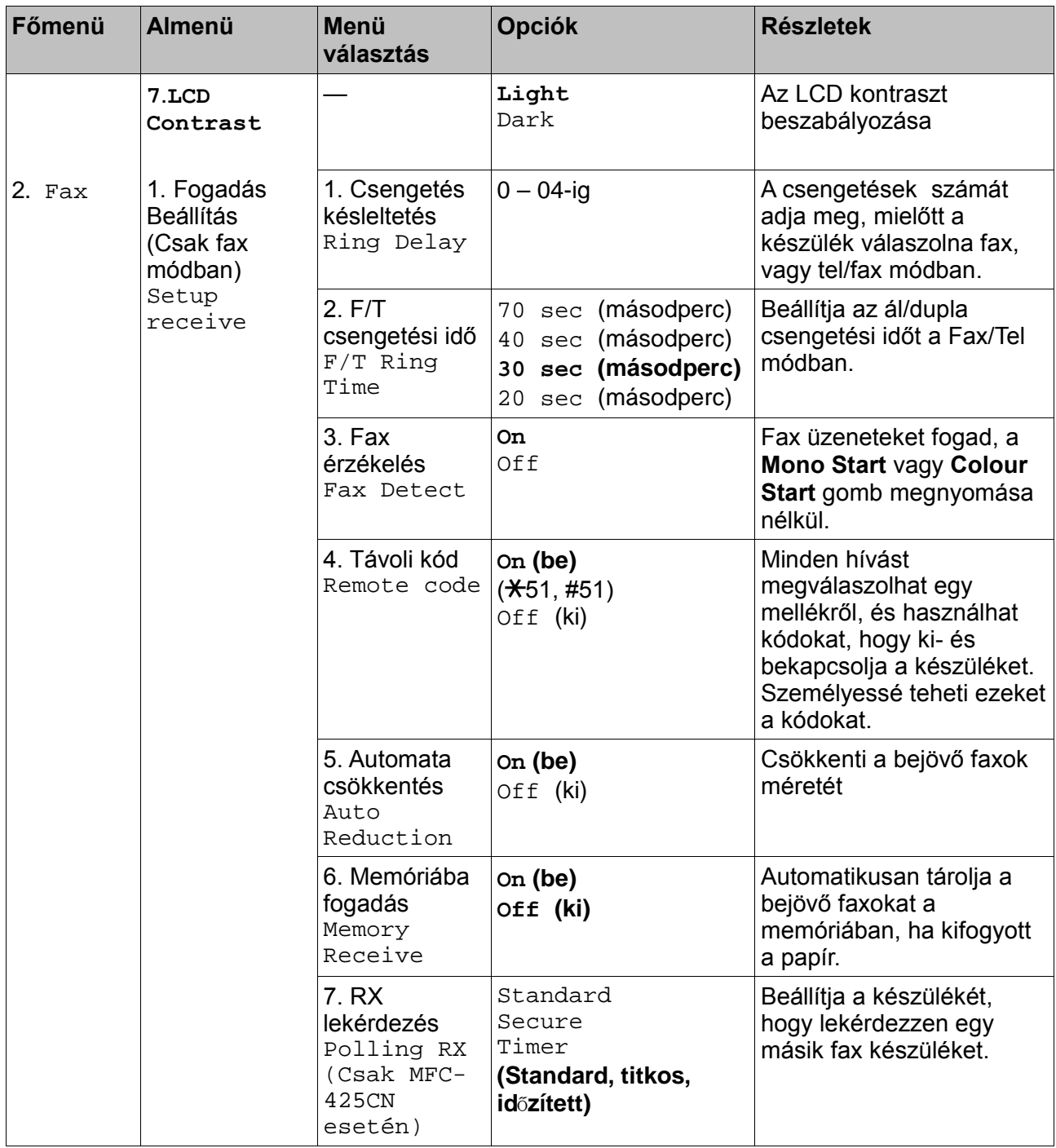

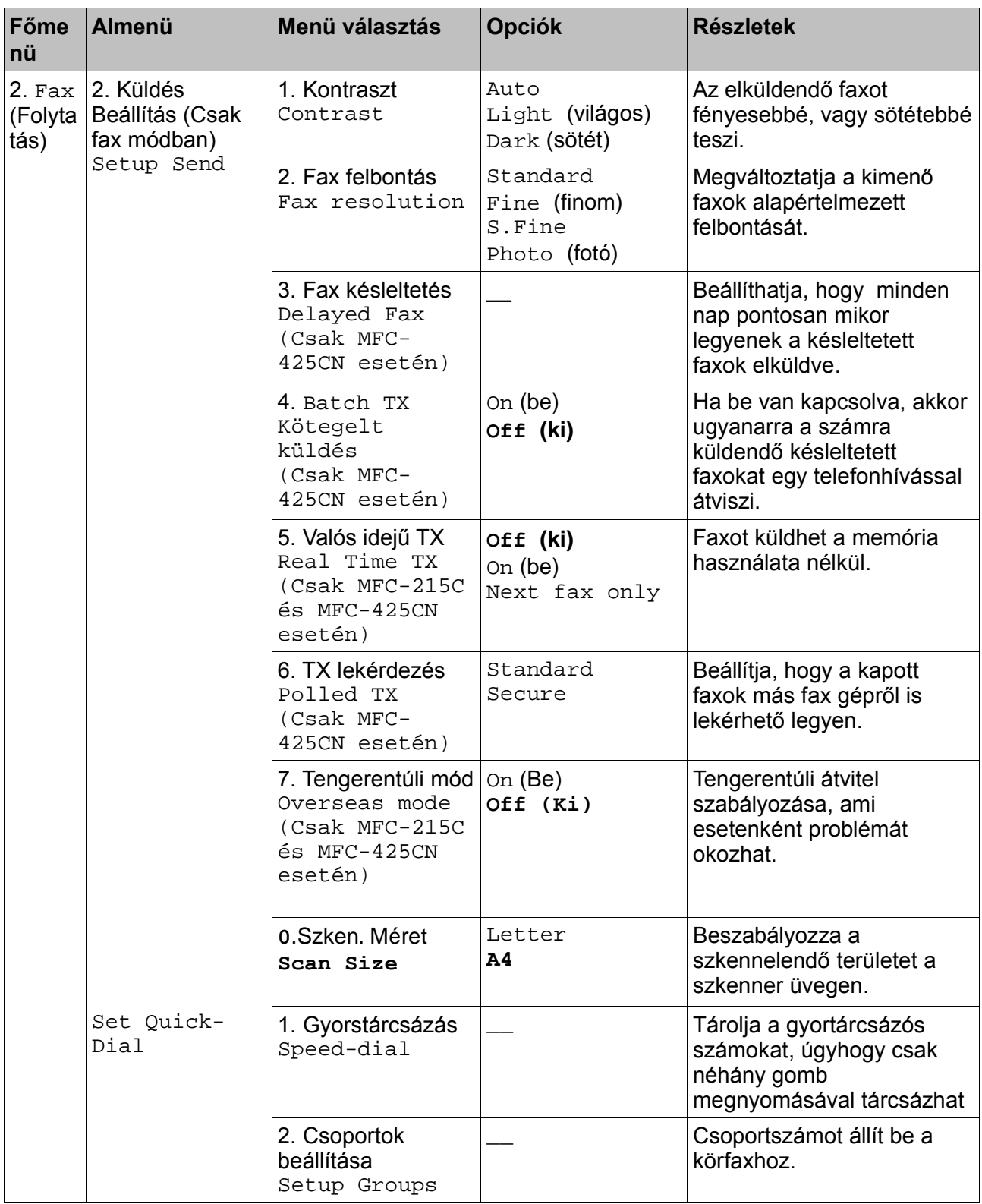

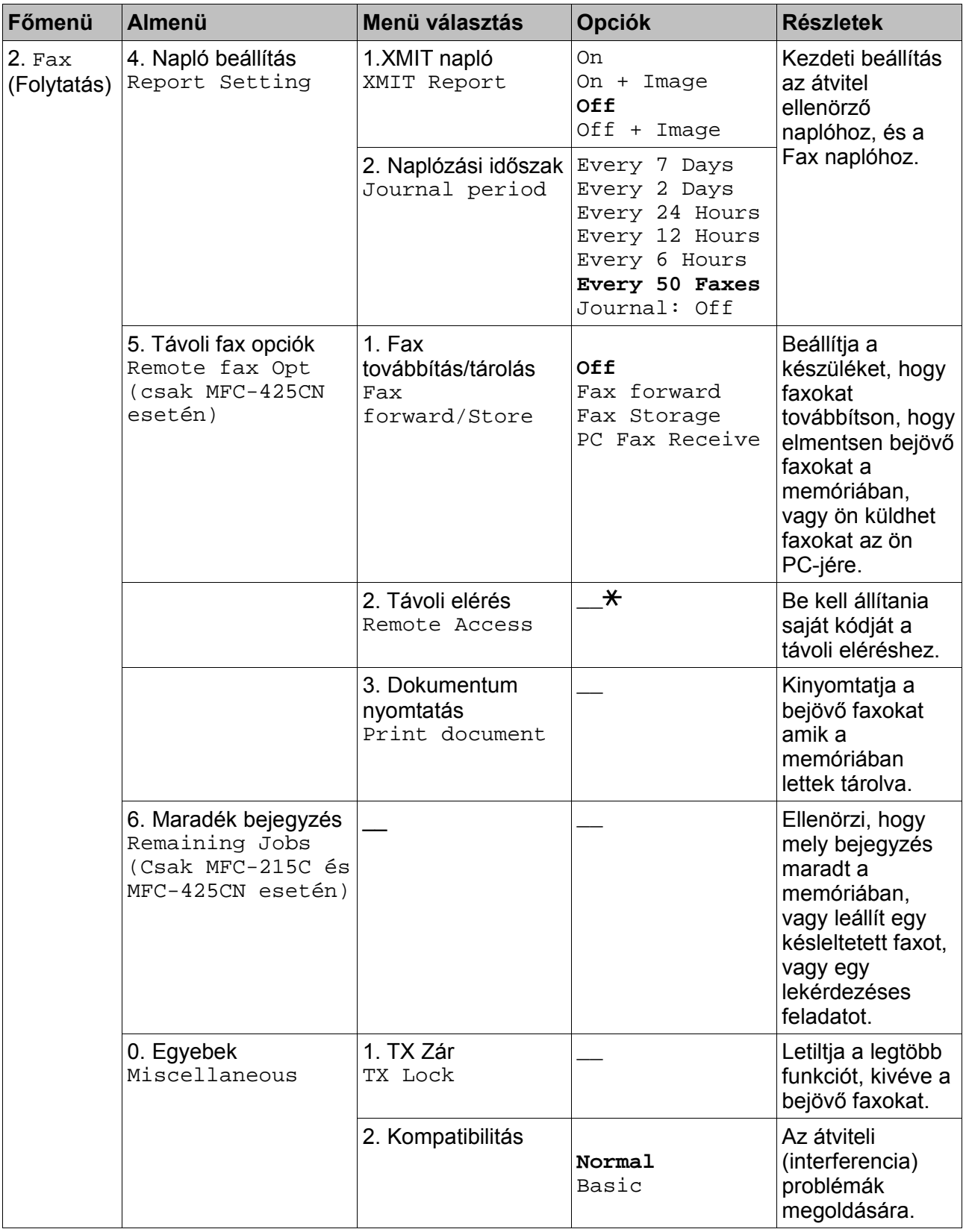

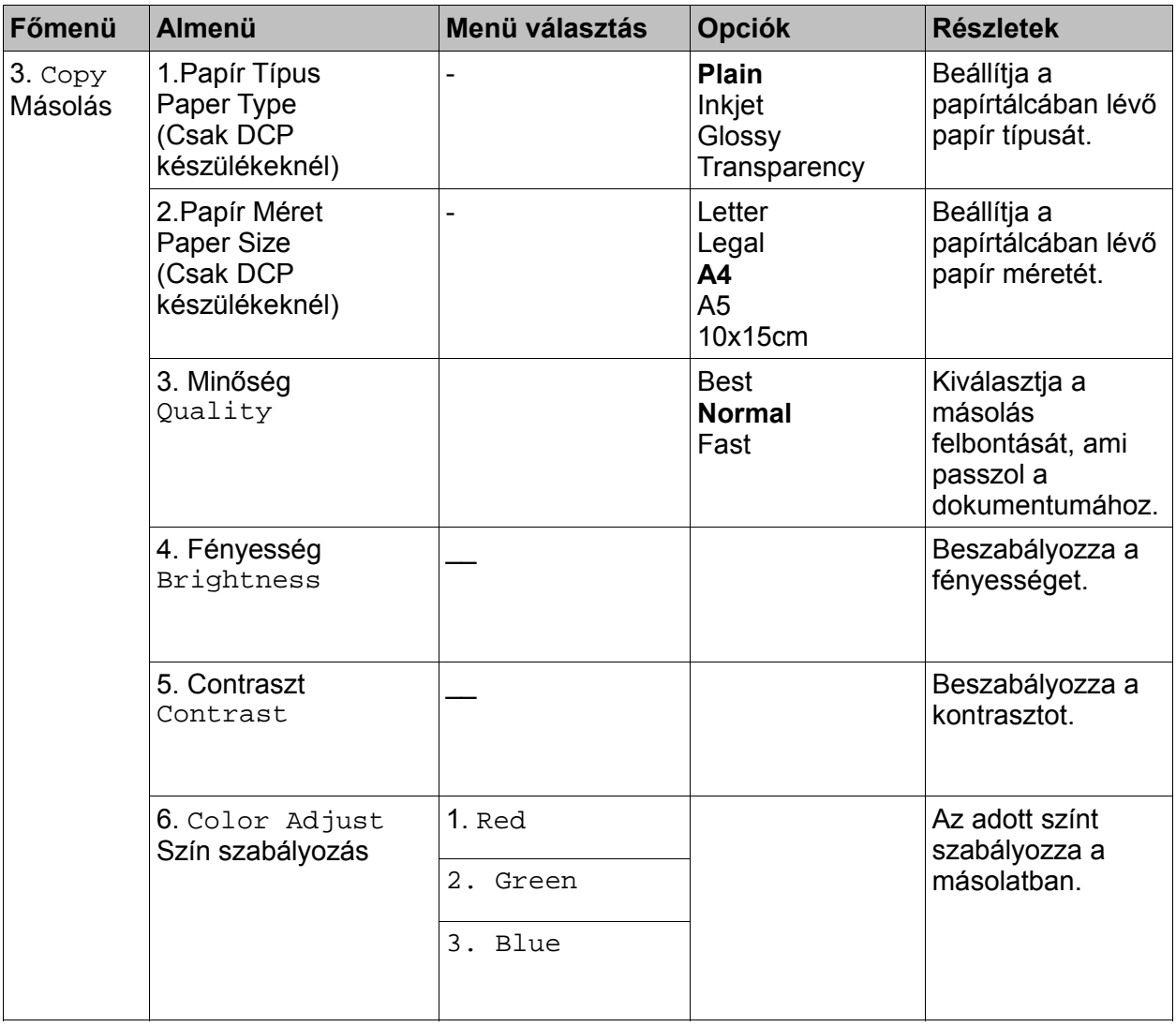

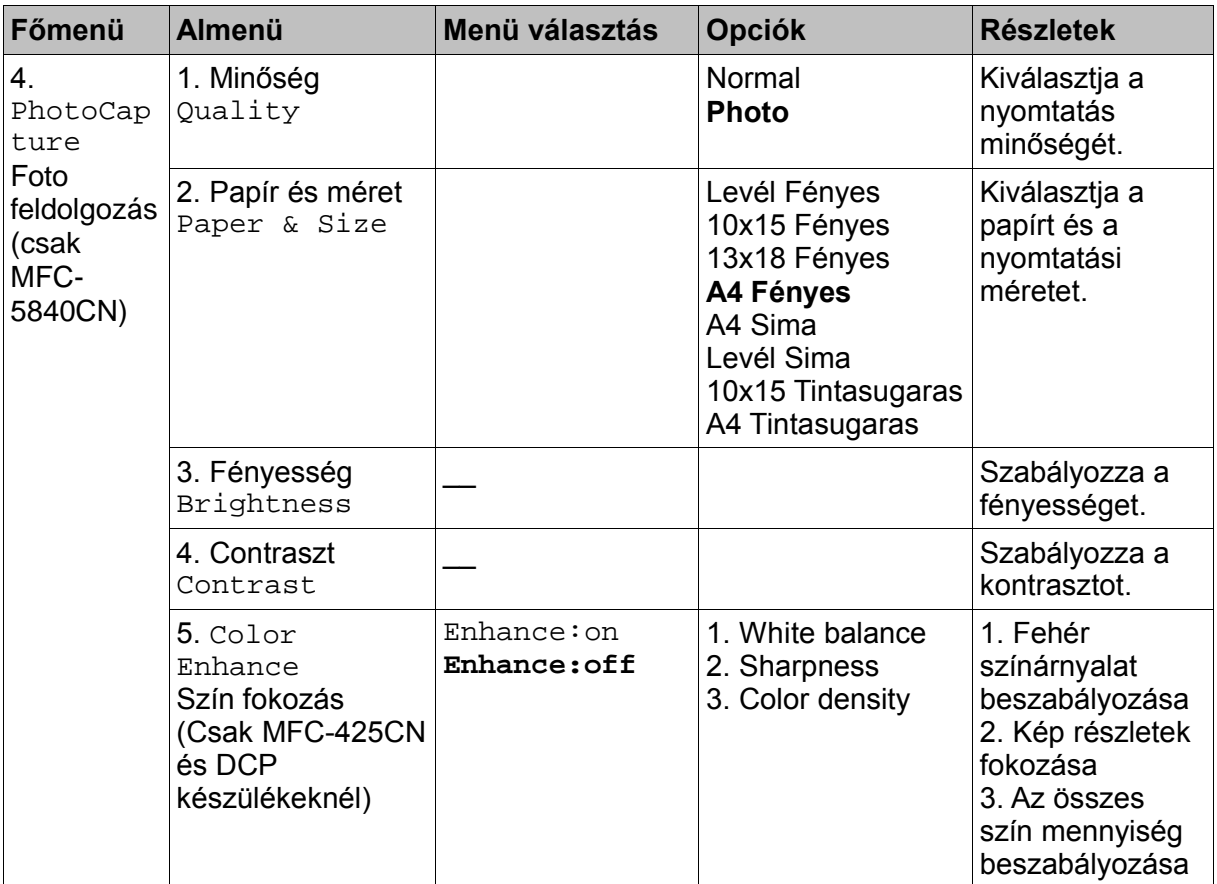
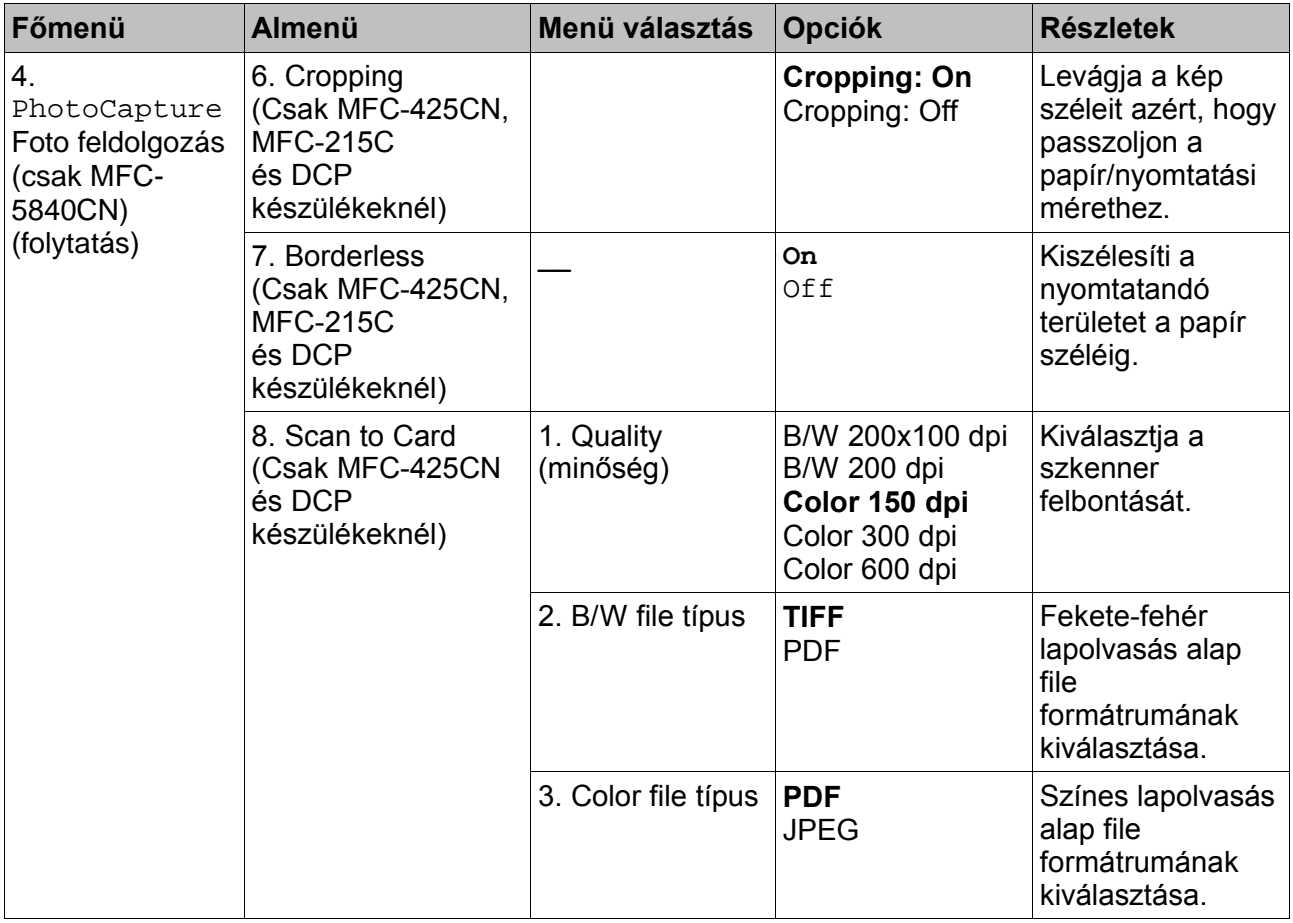

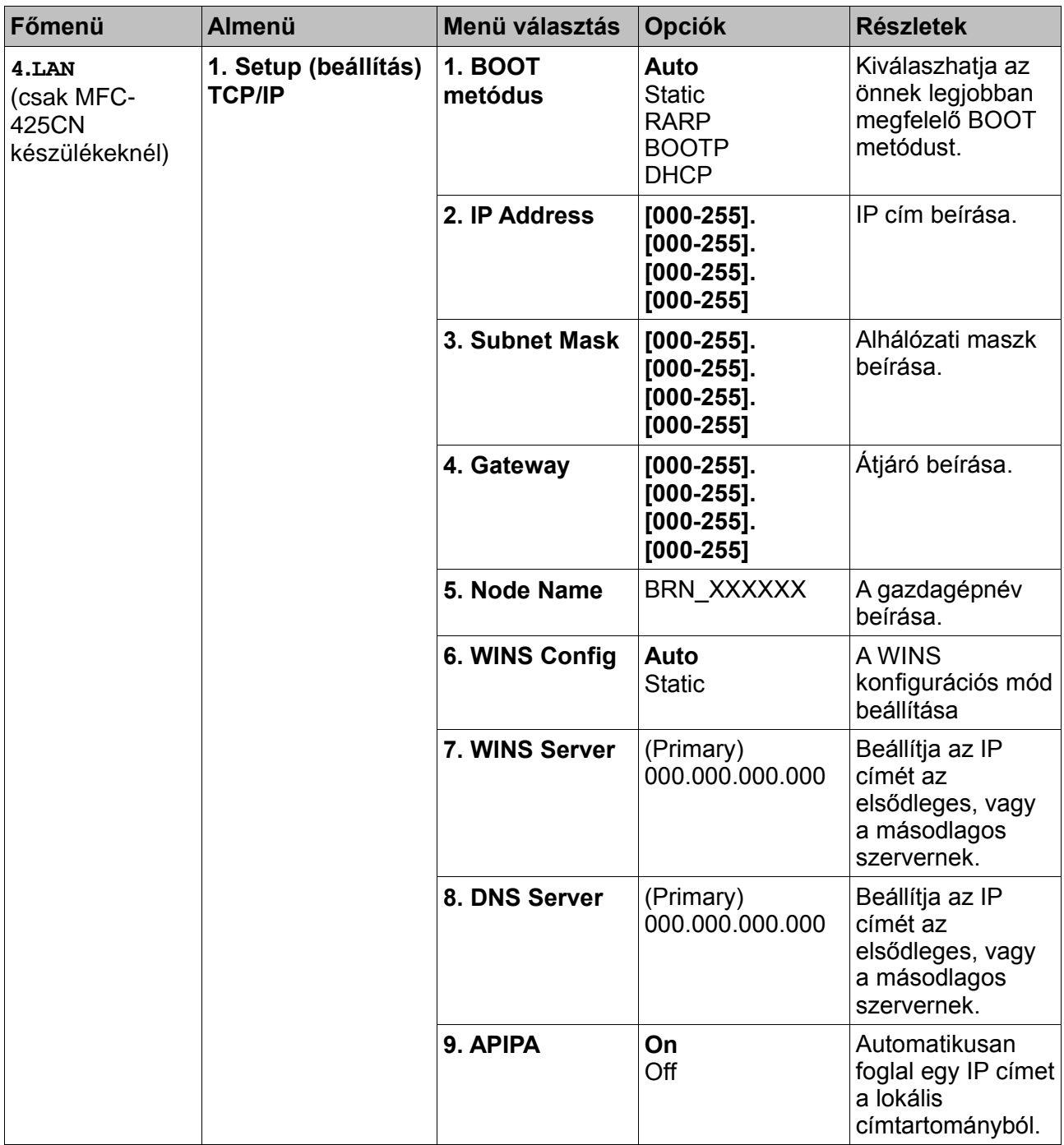

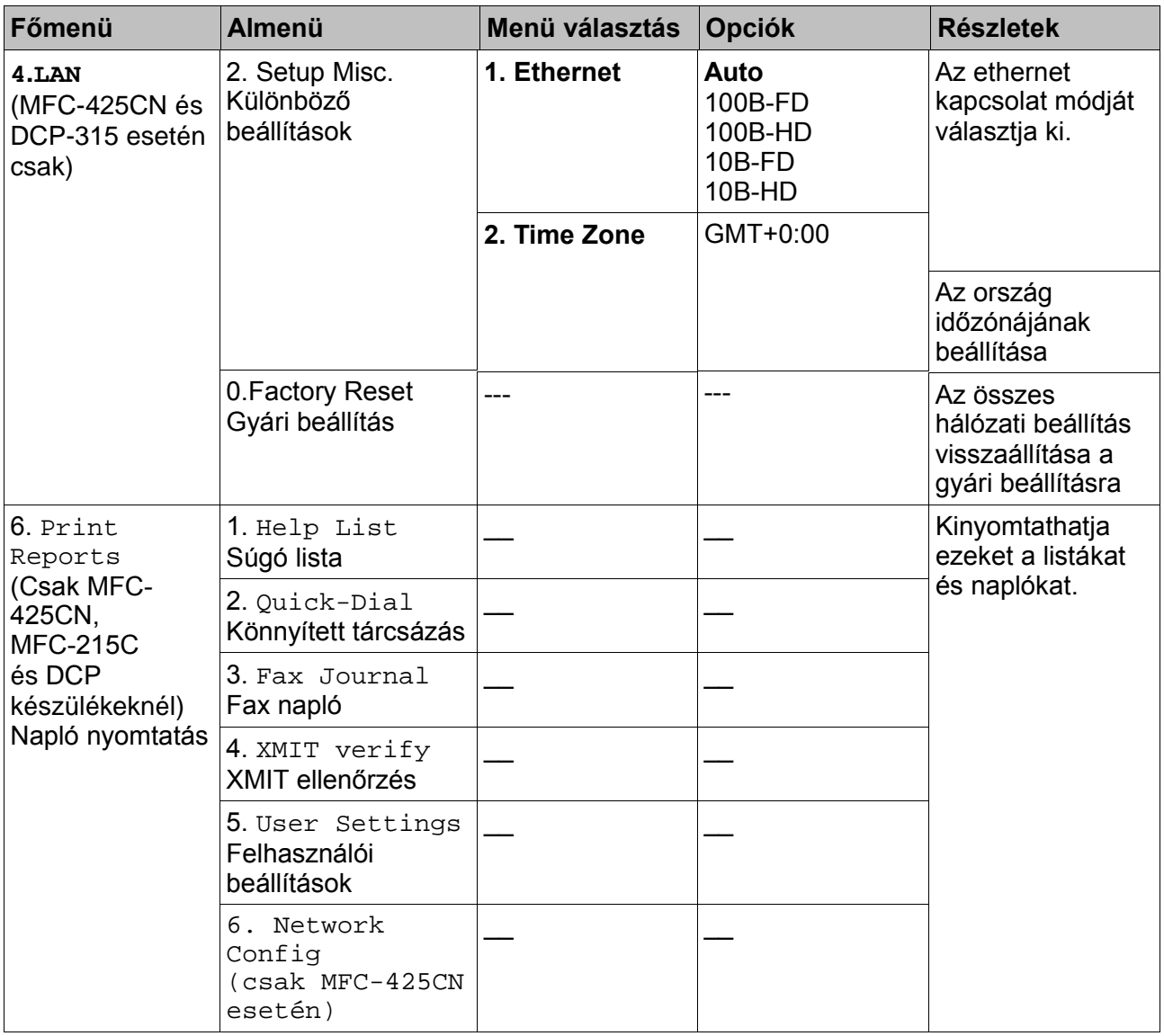

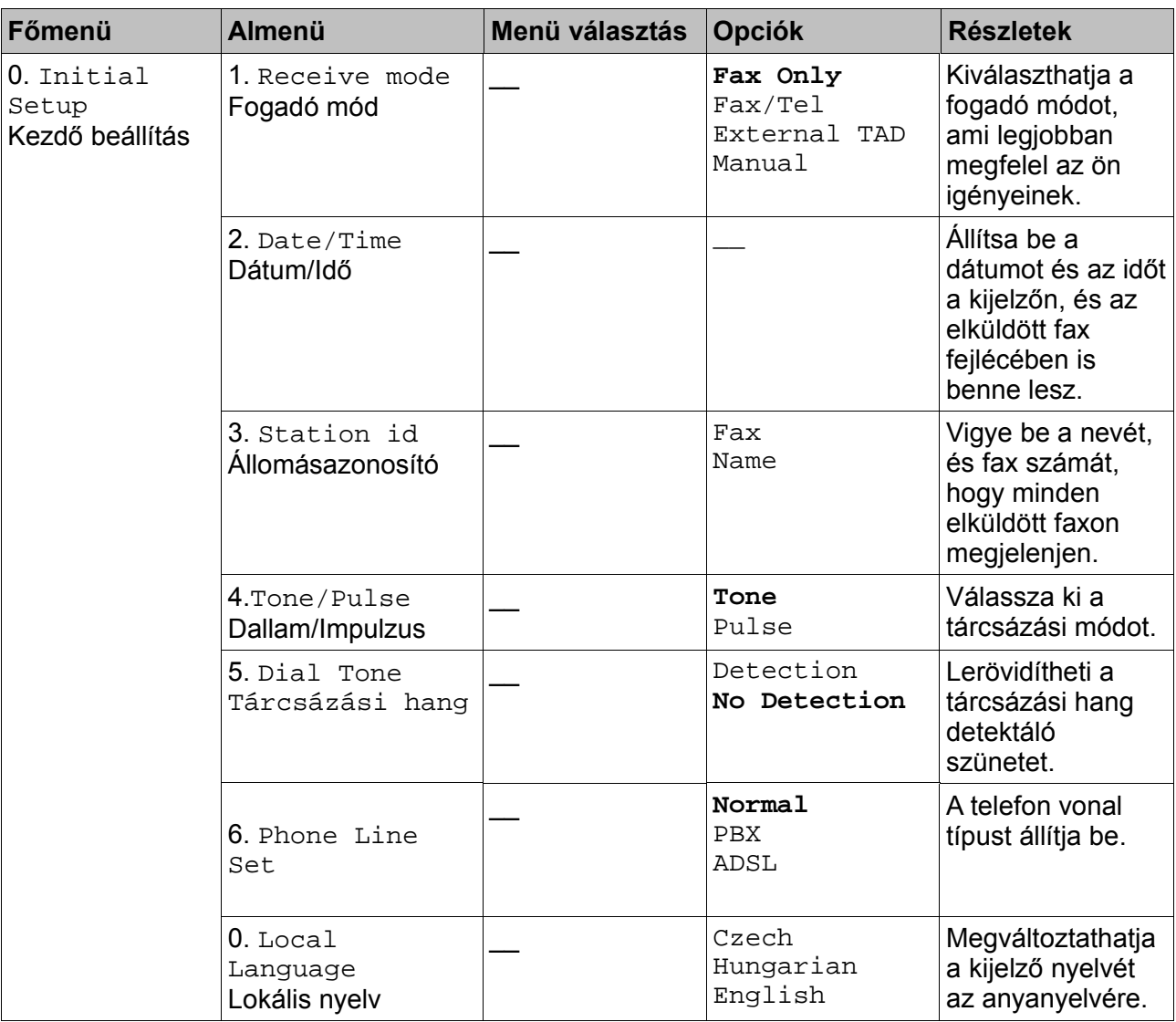

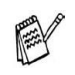

A gyári beállítások félkövér betűkkel vannak szedve.

#### **Szöveg bevitele**

Amikor bizonyos funkciókat állít be mint például állomásazonosító akkor szükséges lehet szöveg bevitele. Legtöbb számgomb alatt 3-4 betű található. A  $\overline{0}$ ,  $\overline{1}$ ,  $\overline{4}$  karakterek alatt nincsenek betűk, ezek a gombok speciális célokat szolgálnak.

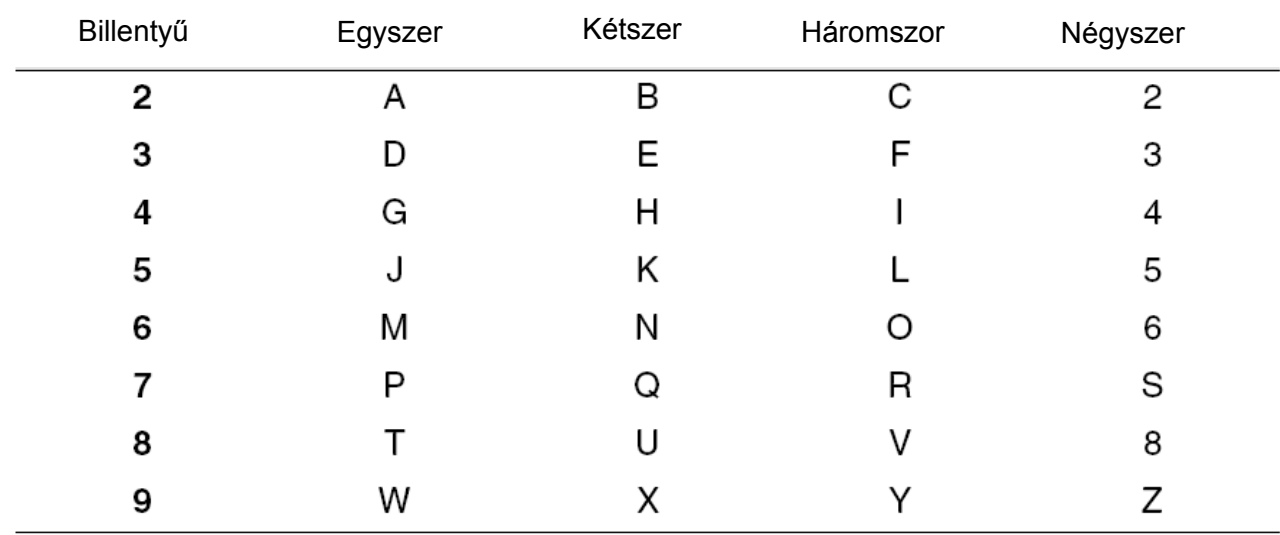

A megfelelő számgomb ismételt megnyomásával elérheti a kívánt betűt.

#### **Szóköz beszúrása**

Szóköz beszúrásához számok közé nyomja meg a -> gombot egyszer, a betűk közé pedig a -> gombot kétszer.

#### **Javítások végzése**

Ha egy betűt helytelenül ütött be és meg akarja változtatni mozgassa a kurzort a  $\sqrt{\sqrt{g}}$ 

megnyomásával a helytelen karakter alá majd nyomja meg a **Stop/Exit** gombot. Minden a kurzor fölött illetve attól jobbra lévő betű törlésre kerül. Üsse be a helyes karaktereket. Vissza is léphet és fölülírhatja a helytelen betűket.

#### **Bet**ű**k ismétlése**

Ha ez előző karakterrel megegyező karakter bevitele szükséges nyomja meg a -> gombot, a kurzor jobbra mozgatásához mielőtt újra beütné a betűt.

#### **Speciális karakterek és szimbólumok**

Nyomja meg a  $\star$ , **# vagy 0** gombokat majd nyomja meg a  $\downarrow$  vagy -> gombot a kurzor

speciális szimbólum alá való mozgatásához majd nyomja meg a **Menu/Set** gombot a kiválasztásához**.**

**Nyomjon**  $\overline{x}$ -ot **a** (space)!"#\$%&'() <del>★</del> +, - . / **€** Nyomjon #-et  $a$  :;  $\lt =$  > ? @  $\begin{bmatrix} \end{bmatrix}$  ^ **Nyomjon 0-át a** karakterek megjelenítéséhez.

# **1.Szójegyzék**

**Automatic Document Feeder (ADF) (csak MFC-425CN)**Automatikus lapadagoló, ebbe helyezhetők el a lapok amelyeket a készülék egyenként húz be.

**Auto Reduction** Lecsökkenti a bejövő faxok méretét.

**Automatic fax transmission** Automatikus fax küldés a kézi beszélő felvétele nélkül . **Auto Redial** Jellemző amely lehetővé teszi a készüléke számára, hogy 5 perc múlva újratárcsázzon .

**Backup Print** Biztonsági nyomtatás, beállítja a készüléket, hogy minden egyes érkezett faxüzenetről amit a memóriában tárol készítsen másolatot. Ez egy biztonsági intézkedés arra az esetre ha áramszünet esetén a memória tartalma törlődne.

**Batch transmission (csak MFC-425CN)** Kötegelt küldés (csak fekete-fehér faxok esetén) Költségtakarékossági jellemző amely minden késleltetett küldés esetén az ugyanarra a számra küldendő üzeneteket egyetlen faxként képes továbbítani.

**Brightness** Élesség funkcióval a kép élességét lehet változtatni.

**Beeper Volume** Hangjelzés erősségének beállítása, amikor egy gombot lenyomunk, hiba vagy faxküldés vagy fogadás esetén.

**Broadcasting** Körfax funkció lehetővé teszi ugyanazon faxüzenet elküldését több címre**. Cancel Job** Feladat törlés, töröl egy ütemezett feladatot mint késleltetett fax vagy lekérdezés. **CNG hangok**, speciális hangok amelyeket a készülék küld az automatikus átvitel ideje alatt a másik készüléknek.

**Coding method** kódolási mód A dokumentumban lévő adatok kódolási módja. Minden fax minimális követelményként módosított Huffmann (MH) kódolást alkalmaznak. Az ön készüléke képes nagyobb tömörítésre is mint a Modified Read (MR), Modified Modified Read (MMR) vagy JPEG, ha a fogadó készüléknek megvan ugyanaz a képessége.

**Communication error (or Comm. Error)** Átviteli hiba amit vonali hiba vagy statikus elektromosság okozhat.

**Compatibility Group** A fax képessége, hogy a többi készülékkel kommunikáljon. A kompatibilitást az ITU-T csoportok között biztosítja.

**Contrast** A dokumentumok élességét lehet vele beállítani.

**Colour Enhancement (csak MFC-425CN)** Beigazítja a színt a képen a jobb minőség érdekében javítva az élességet, fehér színárnyalat beszabályozásával, az összes szín mennyiség beszabályozásával.

**Delayed Fax (csak MFC-425CN)** A megadott időben, aznap elküldi a faxüzenetet.

**Distinctive ring** Egy felhasználói szolgáltatás a telefon szolgáltatótól, amely által kap még egy számot a meglévő telefon vonalához. A Brother készülék úgy használja ezt az új számot, hogy szimulál rajta egy dedikált fax vonalat.

**Dual Access** A készülék tudja olvasni a kimenő faxoldalt, vagy az időzített feladatokat a memóriában egy időben egy fax küldéssel vagy fogadással, vagy egy fogadott fax nyomtatásával. **ECM (Error Correction Mode)** Hibajavító mód, detektálja a keletkezett adáshibát és újraküldi a hibásan küldött oldalakat.

**Extension Phone** Telefon melynek a fax készülékkel megegyező száma van és egy különálló fali dugaszhoz van csatlakoztatva.

**External Phone** Egy telefon vagy üzenetrögzítő, amely a faxkészülékhez van csatlakoztatva. **F/T Ring Time** A csengetési idő a csengetés hosszát jelenti FAX/TEL módban annak jelzésére, hogy hanghívást kell fogadni.

**Fax Detect** Fax detektálás lehetővé teszi hogy a készülék válaszolni tudjon a faxhívásra ha a fogadás közben megszakította azt.

**Fax Forwarding (csak MFC-425CN)** Továbbítja a memóriába érkezett faxüzenetet egy előre megadott címre.

**Fax Journal** Információ listázása az utolsó 200 bejövő és kimenő faxról. TX jelenti a küldöttet, az RX pedig a fogadottat.

**Fax Receive Code** Fax fogadás kód, nyomja meg ezeket gombokat ha telefonmellékről akarja fogadni a hívást.

**Fax Storage (csak MFC-425CN)** Faxot tud kinyomtatni vagy lekérdezhet faxot más állomásról fax továbbítás, paging (személyi hívó) vagy távoli lekérdezés funkciók segítségével.

**FAX/TEL** Mind faxüzenetet mind pedig telefonhívást egyaránt fogadhat. Ezt a módot ne alkalmazza ha üzenetrögzítőt használ.

**Fax tones** A jelek amik a faxhívás alatt az állomások alatt küldenek egymásnak.

**Fine resolution** Finom felbontás 203 x 196 dpi amit grafikonok küldése esetén célszerű használni.

**Gray scale** A másolásnál, és faxolásnál elérhető szürke árnyalatok

**Group number** Az egy- gombos és/vagy gyors társázásos számok kombinációja amelyeket egygombos és/vagy gyors tárcsázásos számként van tárolva körfax küldéséhez.

**Help List** A menü tábla komplett nyomtatása, amit arra használhat, hogy beprogramozza készülékét, amikor nincs önnél a felhasználói kézikönyv.

**Journal Period** Az az előre beprogramozott idő intervallum ami eltelik két Fax Napló Jelentés között. Közben bármikor kinyomtathatja a fax naplót, anélkül, hogy megszakítaná az idő intervallumot.

**LCD (liquid crystal display)** Folyadékkristályos kijelző amelyen az interaktív üzenetek jelennek meg az eszköz programozása közben vagy a dátum és idő jelenik meg rajta.

**Manual fax** Amikor felemeli a kézi beszélőt, vagy megnyomja a **Tel/R** gombot meghallgathatja a fogadó készülék válaszát mielőtt megnyomná a **Mono Start** vagy **Color Start** gombot az adás megkezdéséhez.

**Menu mode** Programozási mód a készülék beállításainak megváltoztatásához.

**OCR (optical character recognition)** A ScanSoft TextBridge software alkalmazása, ami egy szövegről készült képet átkonvertál szerkeszthető szöveggé.

**Out of Paper Reception** Faxfogadás papírhiány esetén, amikor kifogy a papír akkor a készülék az érkezett faxokat a memóriában tárolja el.

**Overseas Mode** Tengerentúli mód átmeneti faxhang módosítást végez, hogy a tengerentúli vonal zajszintjéhez igazítsa azt.

**Pause** Szünet lehetővé teszi egy 3,5 másodperces késleltetés beszúrását a gyorstárcsázás szekvencia tárolásánál.

**PhotoCapture Center** Fotófeldolgozó rendszer: Segítségével digitális fényképezőgépéről digitális fotókat nyomtathat nagy felbontásban, fotó minőségben.

**Photo Resolution** Fotó felbontás: Egy felbontás beállítás, ami a szürke árnyalat változtatását használja, hogy a legjobb minőségű fotót kapjuk a nyomtatásban.

**Polling (csak MFC-425CN)** Lekérdezés során egy másik készüléken várakozó faxüzenetet lehet lekérdezni.

**Pulse** A hagyományos forgó tárcsázási mód egy telefon vonalon.

**Quick Dial List** Nevek és számok listája, ami a gyors tárcsázási memóriában van eltárolva, mégpedig számsorrendben.

**Real Time Transmission** Ha a memória tele van, akkor faxokat csak valós időben (késleltetés nélkül) küldhet.

**Remaining Jobs** Leellenőrizheti, hogy mely feladatok (neveztük még bejegyzéseknek is) várakoznak a memóriában, és ezeket akár törölheti is, persze csak egyesével.

**Remote Access Code** Távoli elérési kód a saját négy számjegyű kód amelyik lehetővé teszi a készülék elérését egy távoli helyről.

**Remote Retrieval Access (csak MFC-425CN)** A lehetőség, hogy elérje készülékét távolról, egy dallamtárcsás telefonról.

**Resolution** Felbontás a függőleges és vízszintes vonalak száma hüvelykenként.

Lásd még: Standard, Fine, Super Fine Photo felbontásokat.

**Ring Delay** Csengetés késleltetés a csengetések számát jelenti amiket követően a készülék FAX ONLY (csak fax) módban fogadja a hívásokat.

**Ring Volume** A csengetés hangerejének beállítása.

**Scanning** Lapolvasás: Az az eljárás ami egy papír dokumentumról elektronikus képet készít, és aztán elküldi azt a számítógépbe.

**Scan to Card (csak MFC-425CN)** Fekete-fehér, vagy színes lapolvasást végezhet egy média kártyára. A fekete-fehér képek TIFF formátumban, a színes képek pedig PDF, vagy JPEG file formátumban kerülnek a média kártyán tárolásra.

**Search** Keresés egy elektronikus ábécésorrendbe rendezett listában a tárolt egy-gombos és gyorstárcsázásos számok között.

**Speed-Dial** Egy előprogramozott könnyített tárcsázásos hívószám. Le kell nyomnia a Search/Mute gombot majd a #-et, kétszámjegyű kódot a tárcsázás elkezdéséhez.

**Standard resolution** Szabványos felbontás 203 x 98 dpi. Szövegküldéskor ajánlott.

**Station ID** Az a tárolt információ amelyik az elfaxolt lapok tetején megjelenik. A küldő fél adatait tartalmazza.

**Super fine resolution** Szuper finom felbontás 203 x 391 dpi. Grafikák küldéséhez megfelelő.

**TAD (Telephone Answering Device)** üzenetrögzítő készülék, mely külsőleg csatlakoztatható az ön berendezéséhez.

**Temporary Settings** Bizonyos opciók kiválaszthatók minden fax küldéhez és másoláshoz anélkül, hogy az alapértelmezett beállítások megváltoznának.

**Tone üzemmód** a nyomógombos készülékek által használt tárcsázási mód.

**Transmission** Átvitel: az a folyamat amivel dokumentumokat küldünk a telefonvonalon két készülék között.

**User Settings** Felhasználói beállítások:egy nyomtatott napló mely megmutatja az aktuális beállításokat.

**Xmit Report (Transmission Verification Report)** Egy felsorolás minden átvitelnél, amely megmutatja dátumot, időpontot és a számot.

## **15.M**ű**szaki adatok**

### **Termék leírás**

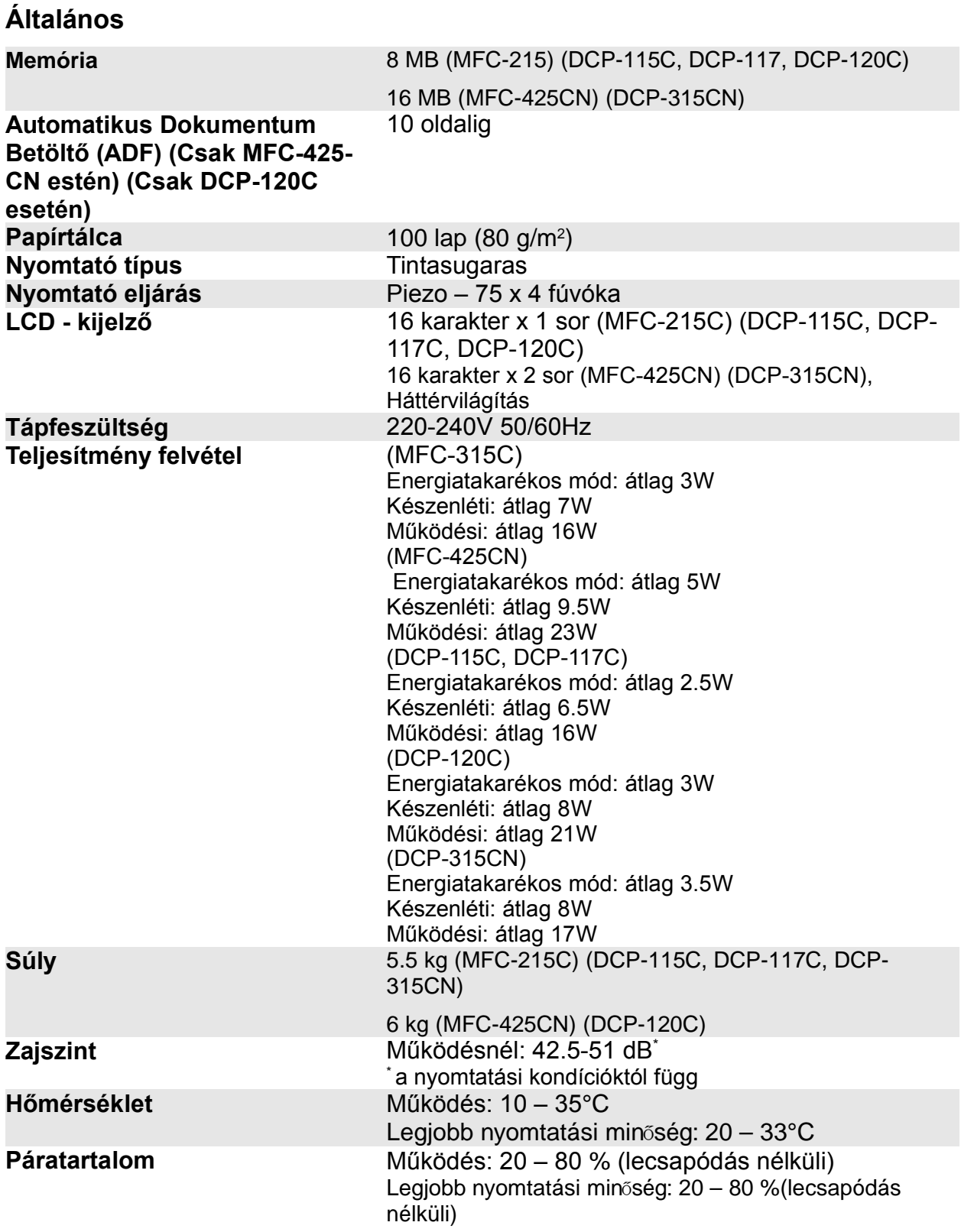

### **Nyomtató alapanyag**

#### **Bemenő papír** Papír tálca

- Papír típus:
	- Sima papír, tintasugaras papír (bevonatos papír), fényes papír, átlátszó papír\*<sup>1</sup> , írásvetítő fólia \*1\*2 és boríték.
- Papír méret: Levél, Legal'<sup>3</sup>, Executive, A4, A5, A6, JIS\_B5, borítékok (10, DL, C5, Monarch, JE4), Photo Card, Index Card. (Részletekért lásd: 1-12 oldal(MFC) vagy 1-10oldal (DCP)
- Maximum papír tálca kapacitás kb. 100 db. 80 g/m<sup>2</sup>-es sima papír

**Kimenő papír** Maximum 25 db A4 méretű sima papír (nyomtatandó oldalával fölfelé).\*2 \*Csak tintasugaras nyomtatóhoz ajánlott átlátszó papírt használjon

\*2 Fényes papír és írásvetítő papír nyomtatása esetén, az elkenődés megelőzése érdekében a nyomatokat célszerű azonnal levenni a lapgyűjtő tálcáról.

\*3A legal papírokat nem lehet felhalmozni a lapgyüjtő tálcában.

### **Másolás**

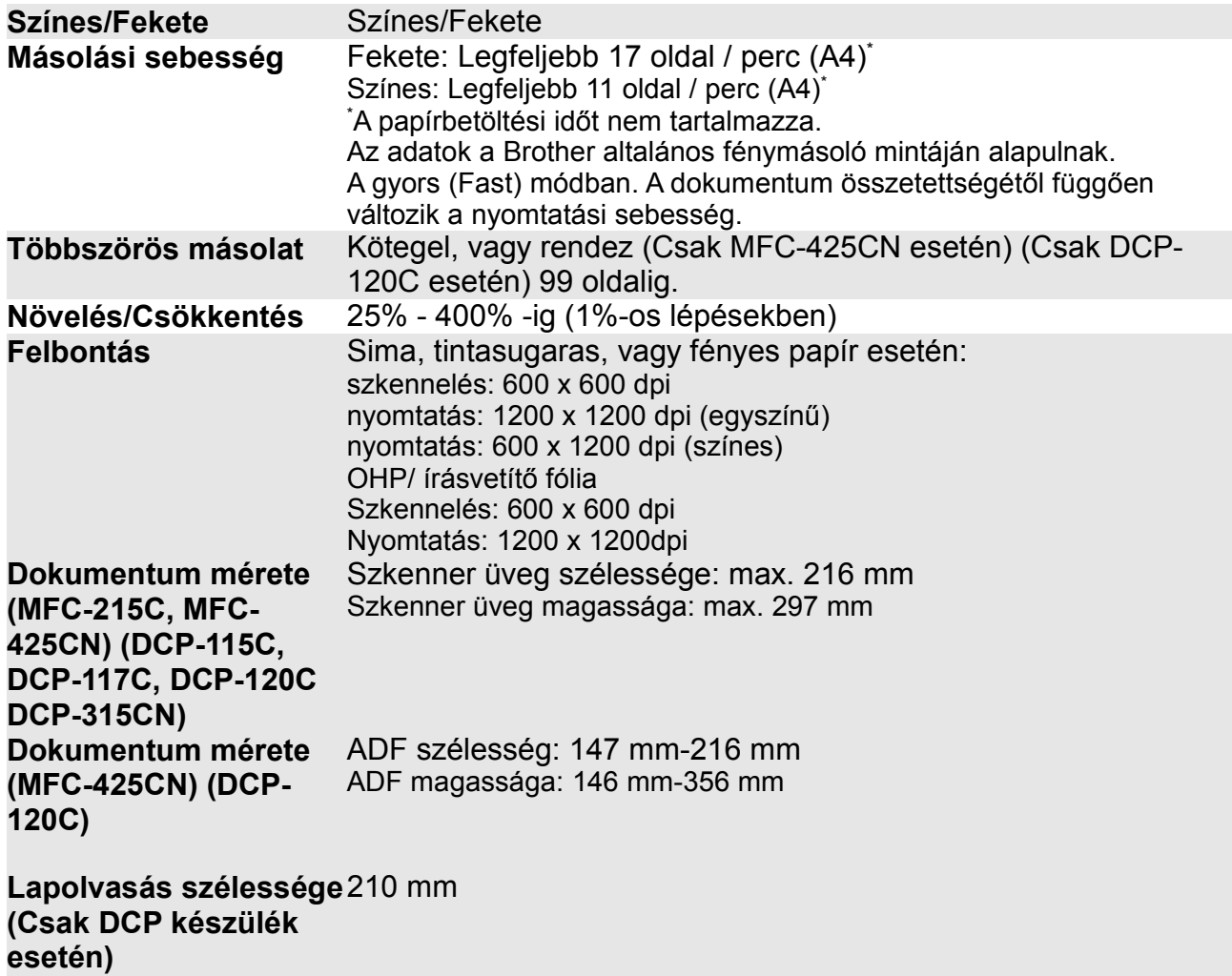

### **Fotófeldolgozó rendszer (csak MFC-3820CN)**

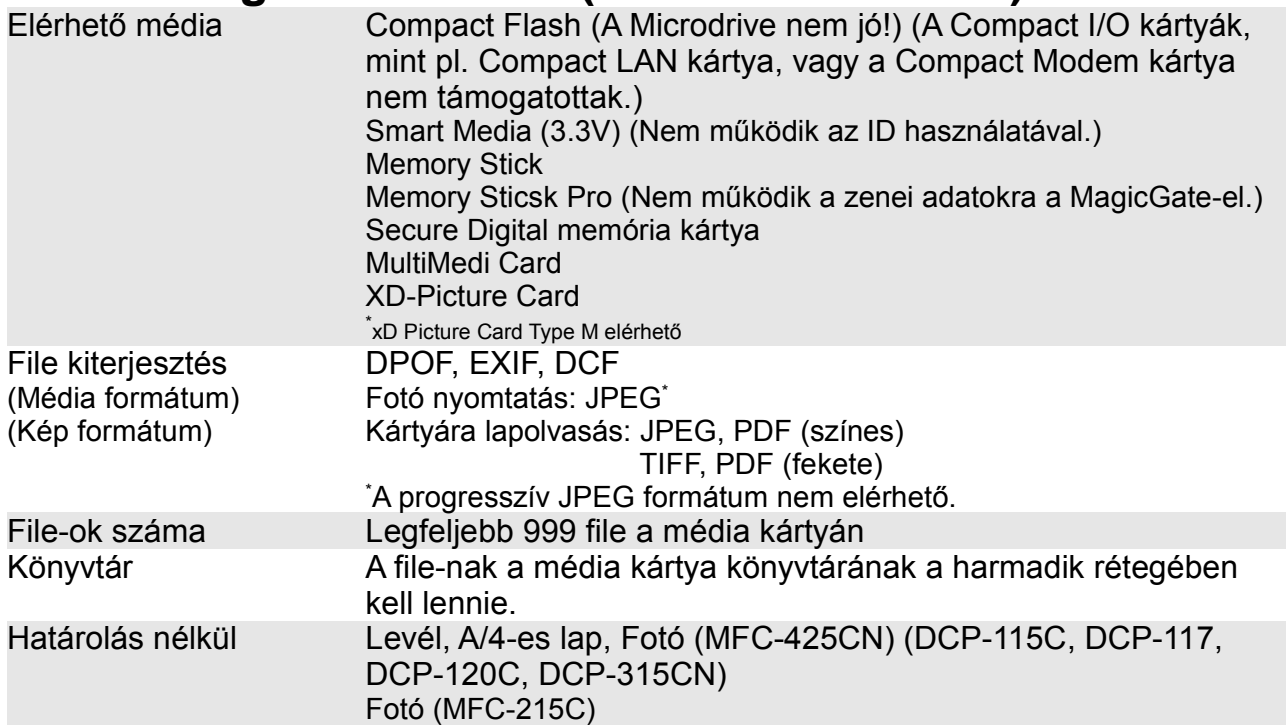

#### **Fax (Csak MFC készülék esetén)**

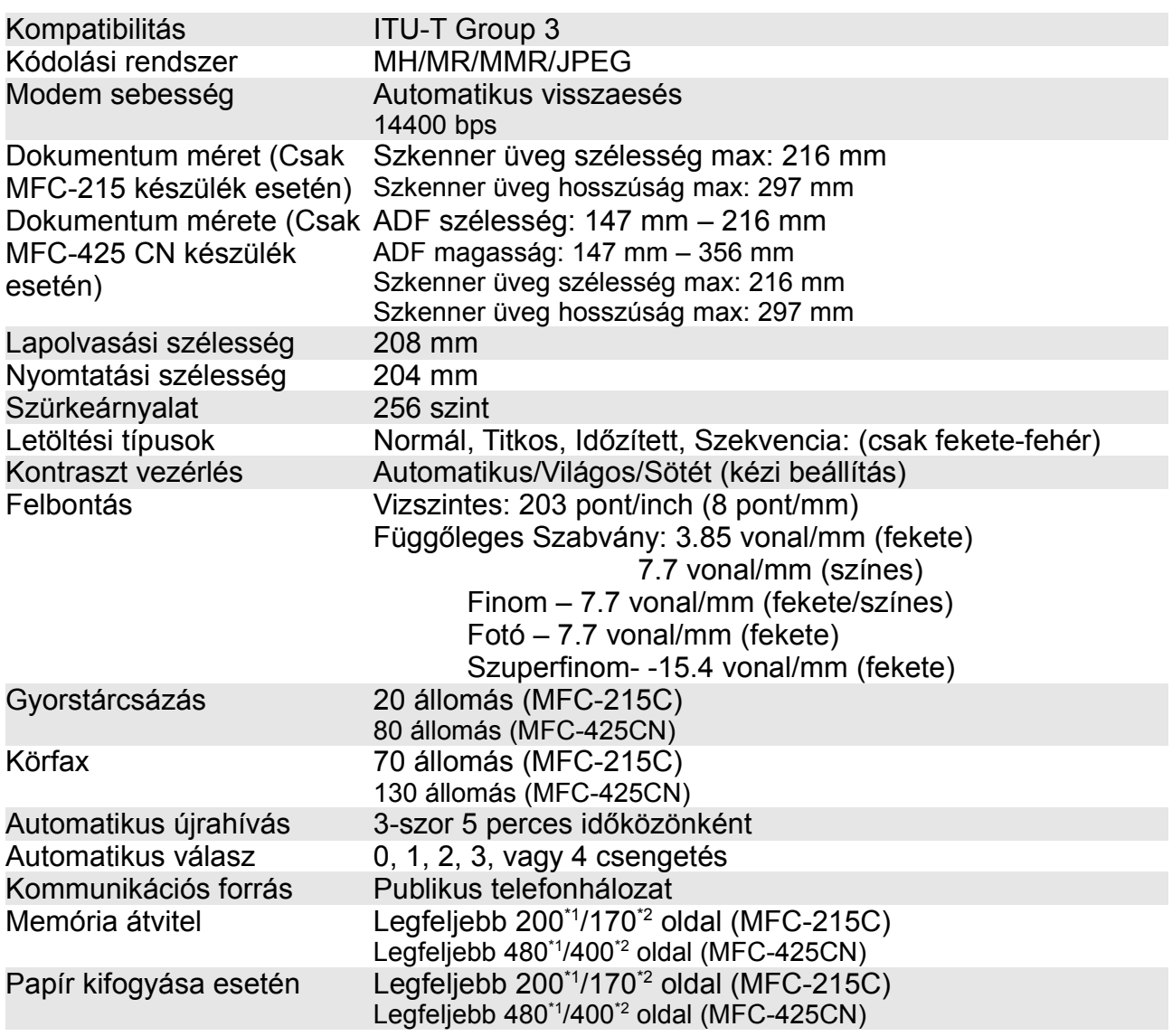

\*1 Az oldal itt jelenti: "Brother Standard Chart No 1" -et (tipikus üzleti levél, normál felbontás, MMR kód) – A specifikációk és nyomtatási anyagok megváltozhatnak előzetes értesítés nélkül

\*2 Az oldal itt jelenti: "ITU-T Test Chart #1" -et (tipikus üzleti levél, normál felbontás, MMR kód) – A specifikációk és nyomtatási anyagok megváltozhatnak előzetes értesítés nélkül

### **Szkenner**

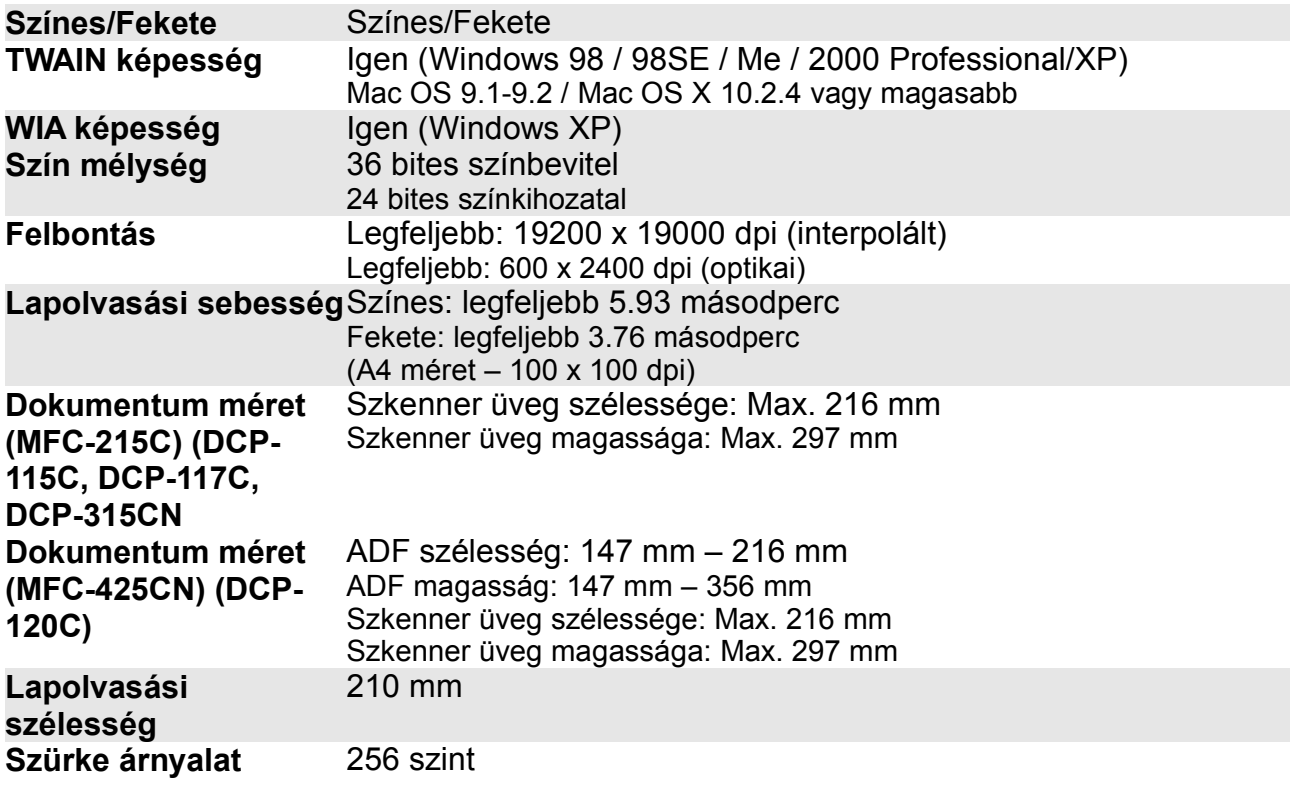

### **Nyomató**

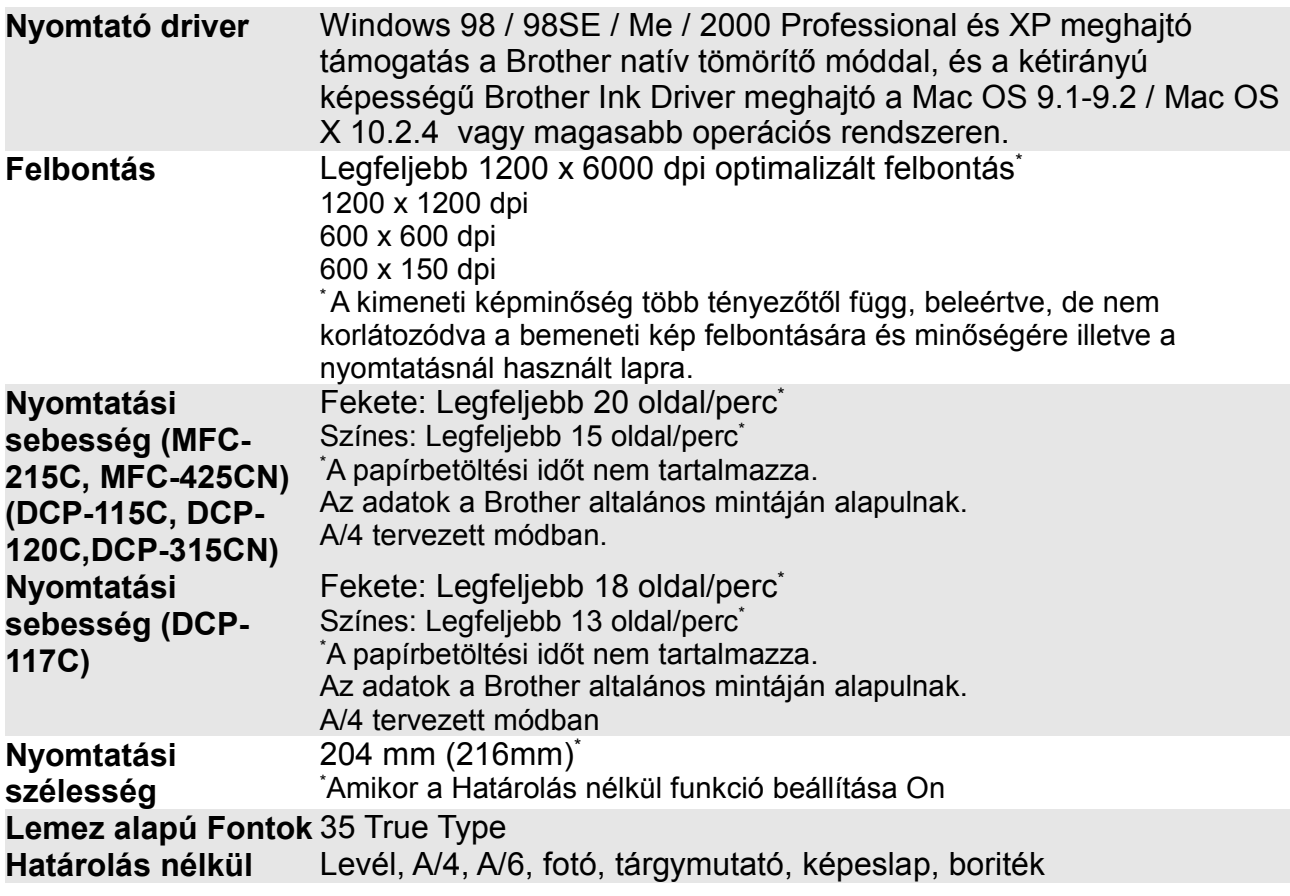

#### **Illeszt**ő **felületek**

USB Teljes sebességű USB 2.0 kábel, ami nem hosszabb, mint 2m.

LAN kábel Ethernet UTP 5 kábel kategória 5 vagy nagyobb.

(Csak MFC-410CN esetén)

(Csak DCP-315CN esetén)

\*Az MFC-je teljes sebességű USB 2.0 interfésszel rendelkezik. Ez illeszkedik a nagysebességű USB 2.0-hoz; azonban a maximális adatátviteli sebesség 12 Mbits/s az MFC USB 1.1 illesztővel rendelkező számítógéphez csatlakoztatható.

### **Számítógép követelmények**

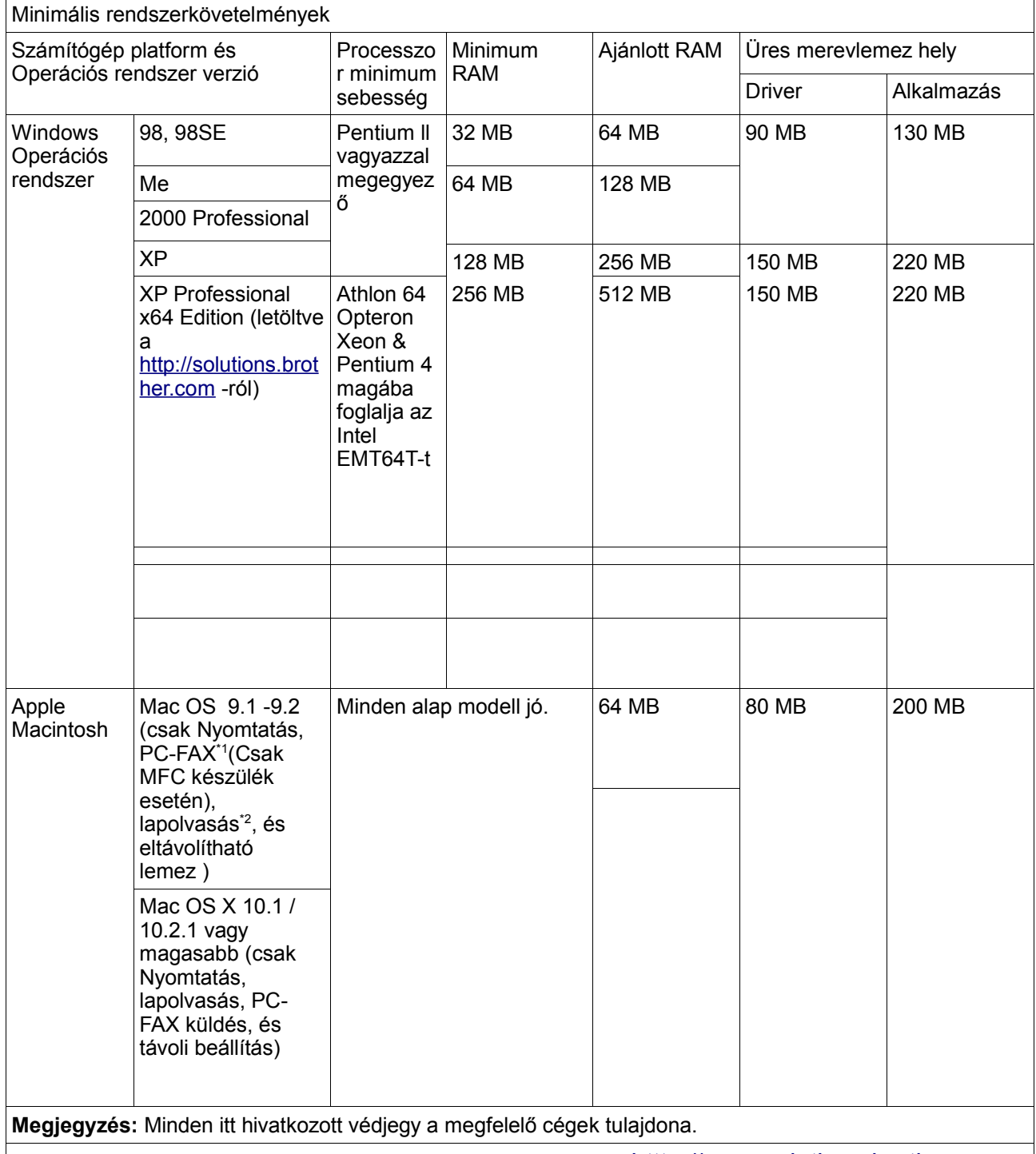

A legfrissebb drivereket töltse le a Brother Solutions Centnet-ről a [htttp://www.solutions.brother.com](http://www.solutions.brother.com/) oldalon.

\*1A PC-FAX csak fekete-fehér faxokat támogat.

\*2A hozzárendelt "Scan" gomb és a Közvetlen hálózati lapolvasás (Csak MFC-425CN és DCP-315CN készülék esetén) Mac operációs rendszer Mac OS X 10.2.4 vagy újab változatokban van támogatva.

## **Fogyóeszközök**

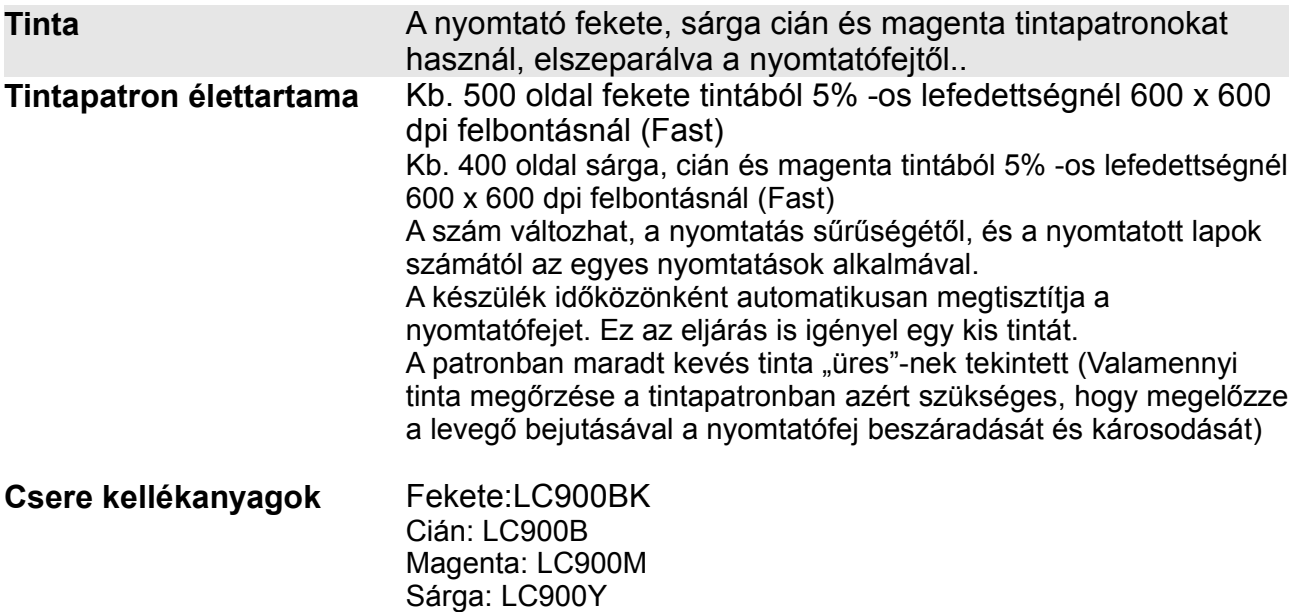

### **Hálózat (LAN)**

A hálózathoz csatlakoztathatja készülékét ha Hálózati Nyomtatást szeretne, vagy Hálózati Lapolvasást, vagy PC-Fax –ot (csak MFC készülék esetén). A Brother BRAdmin Professzionális Hálózat Vezetés szintén rendelkezésére áll.

Támogatás: Windows 98/Me/2000/Xp Mac OS 9.1 – 9.2, Mac OS X 10.2.4 vagy magasabb Ethernet 10/100 BASE-TX automatikus tárgyalás

Protokolok: TCP/IP ARP,RARP, BOOTP, DHCP, APIPA, NetBIOS, WINS, LPR/LPD, Port9100, mDNS, FTP, TELNET, SNMP, TFTP, Scanner port

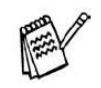

Mac OS nem támogatja a BRAdmin Professionalt Hálózati lapolvasás lehetséges

Mac OS X 10.2.4 vagy nagyobb felhasználóknak. A BRAdmin Light elérhető Mac OS X 10.2.4 vagy nagyobb felhasználóknak.(Csak DCP készülék esetén) Több információért látogasson el a Brother Solution Center-be ([http://solutions.brother.com\)](http://solutions.brother.com/).

## **16.Távoli letöltést segít**ő **kártya**

Ha úgy tervezi, hogy fax üzeneteit távolról letölti, akkor vágja ki ezt a kártyát, tegye a tárcájába, és ennek segítségével ezt könnyen meg tudja valósítani.

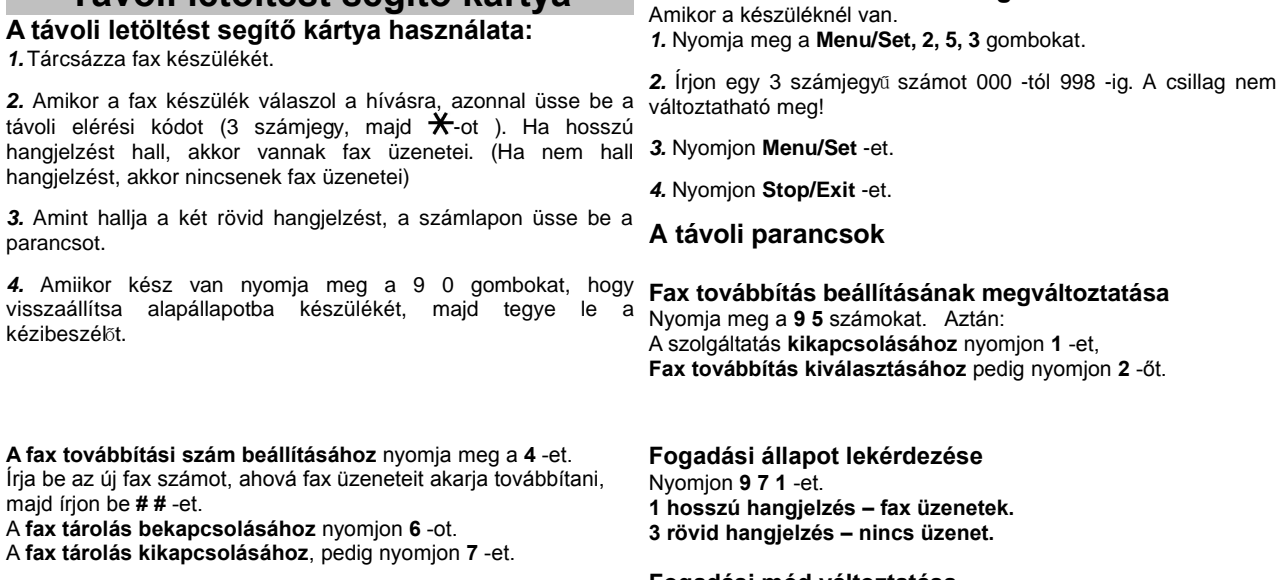

**Fax fogadása** Nyomjon **9 6** -ot. Az **összes fax fogadásához** nyomjon **2** -őt, majd írja be a távoli fax készülék számát, majd a **# #** -et. A hangjelzés után tegye vissza a kézibeszélőt, és várjon. Az **összes fax törléséhez** nyomjon **3** -mat.

**Távoli letöltést segítő kártya**

#### **Fogadási mód változtatása**

Nyomjon **9 8** -at. Aztán: **Külső üzenetrögzítő esetén** nyomjon **1** -et. **Fax/Tel esetén** nyomjon **2** -őt. **Csak fax esetén** nyomjon **3** -mat.

**A távoli hozzáférési kód megváltoztatása:**

**Kilépés a távoli üzemmódból** Nyomjon **9 0** -át.